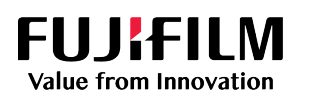

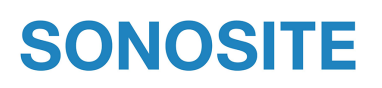

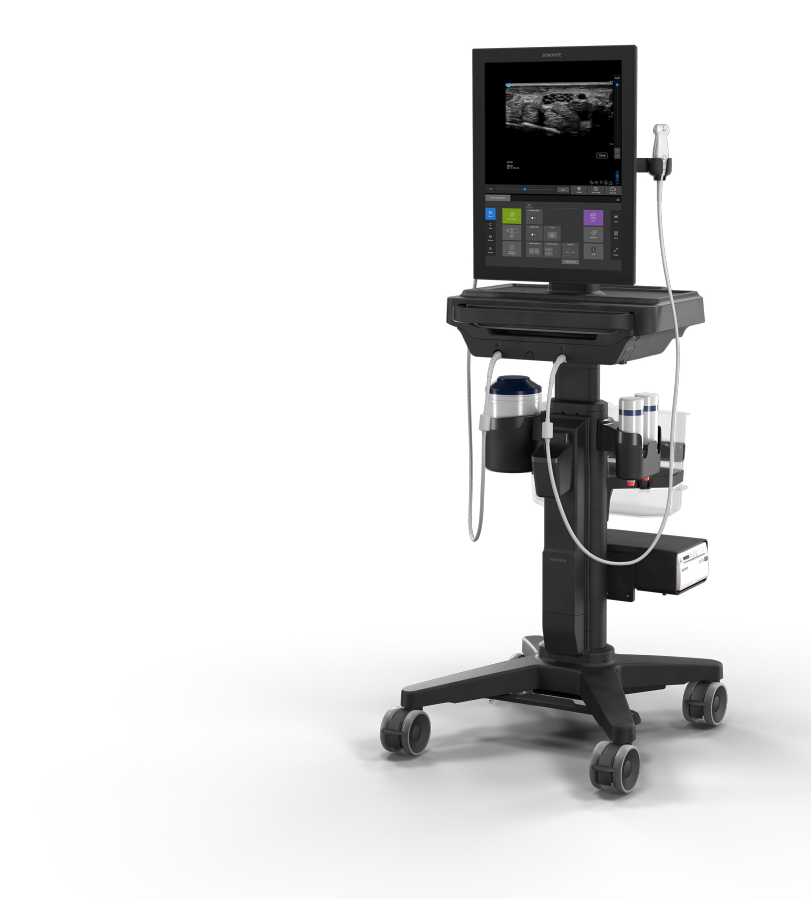

# Användarhandbok för Sonosite ST

#### **Tillverkare Auktoriserad representant i EU Sponsor i Australien** FUJIFILM SonoSite, Inc. 21919 30th Drive SE FUJIFILM SonoSite B.V. Joop Geesinkweg 140 FUJIFILM SonoSite Australasia Pty Ltd 114 Old Pittwater Road

Bothell, WA 98021 USA T: 1-888-482-9449 eller Nederländerna 1-425-951-1200 Fax: +1-425-951-1201

1114 AB Amsterdam

BROOKVALE, NSW, 2100 Australien

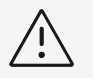

#### **OBSERVERA**

Enligt federal lagstiftning (i USA) får denna produkt endast säljas av läkare eller på läkares ordination.

SonoMB, SONOSITE, Steep Needle Profiling och SONOSITE-logotypen är varumärken och registrerade varumärken som tillhör FUJIFILM SonoSite, Inc., i olika jurisdiktioner. FUJIFILM är ett registrerat varumärke som tillhör FUJIFILM Corporation i olika jurisdiktioner. Value from Innovation är ett varumärke som tillhör FUJIFILM Holdings America Corporation. DICOM är ett registrerat varumärke som tillhör National Electrical Manufacturers Association. Alla andra varumärken tillhör sina respektive ägare.

Patent: [www.sonosite.com/patents](https://www.sonosite.com/patents)

# $\epsilon$ 2797

P31251-01

Publiserat Mar 9, 2023

Copyright © 2023 FUJIFILM SonoSite, Inc. Med ensamrätt.

# Innehållsförteckning

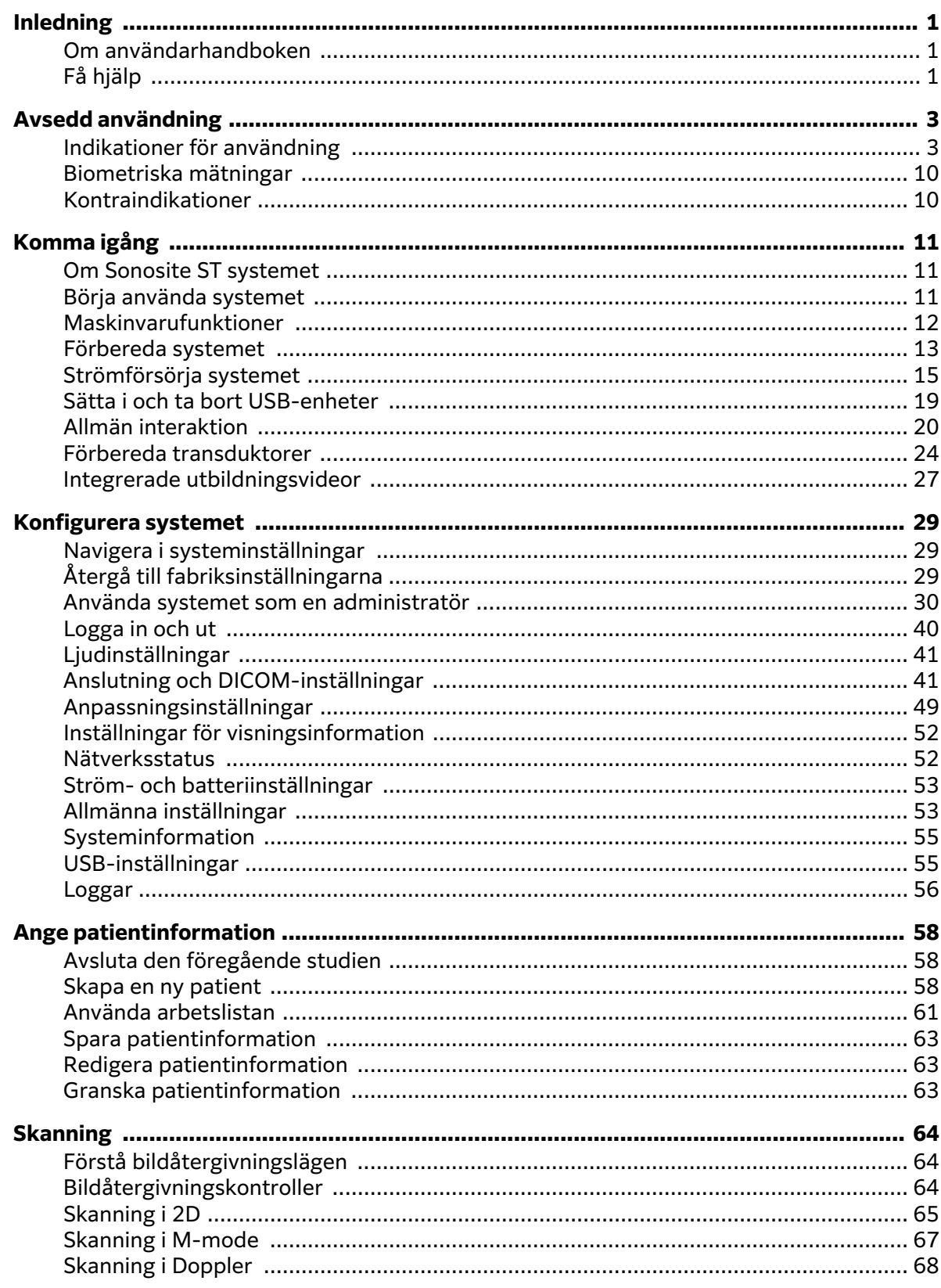

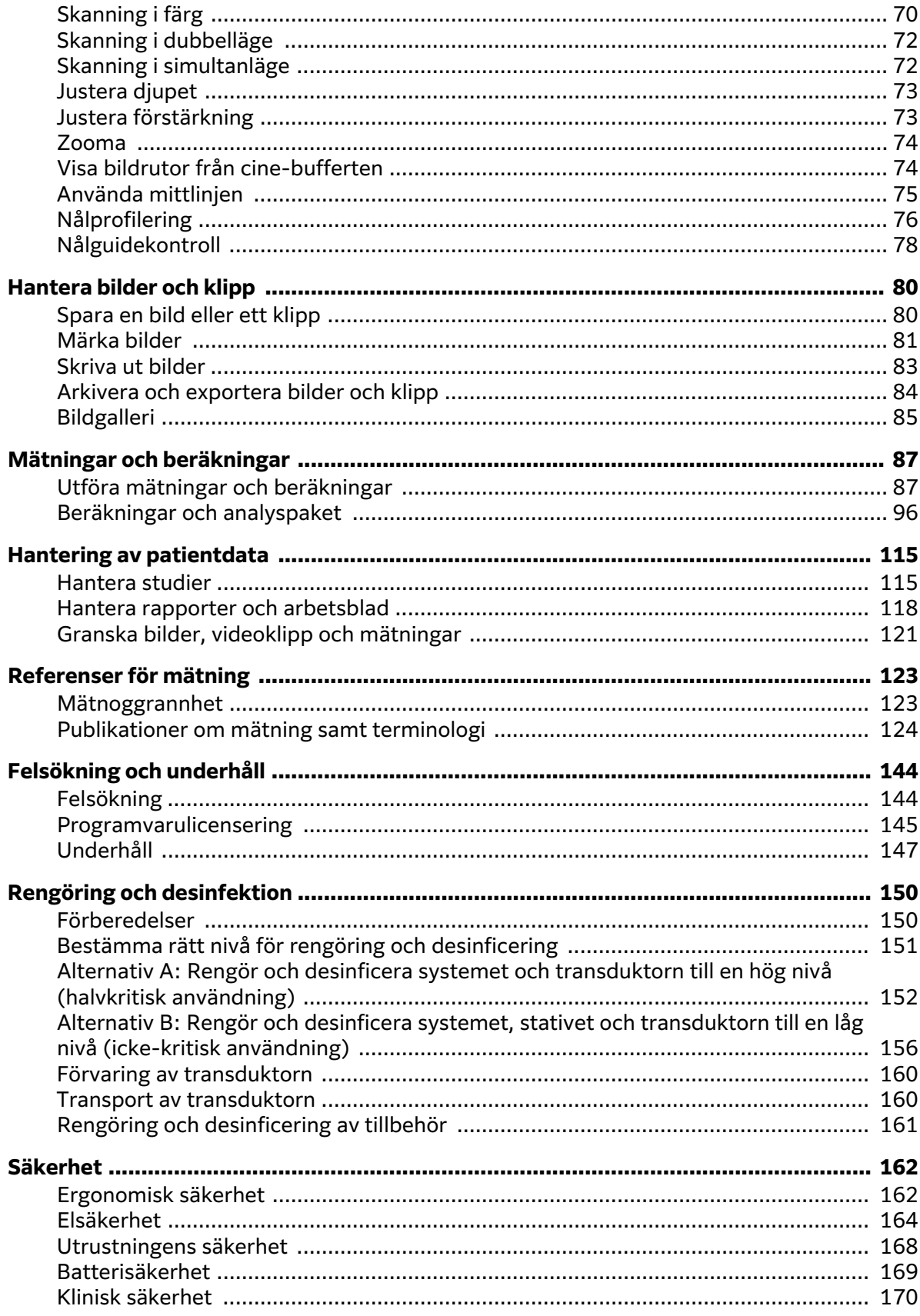

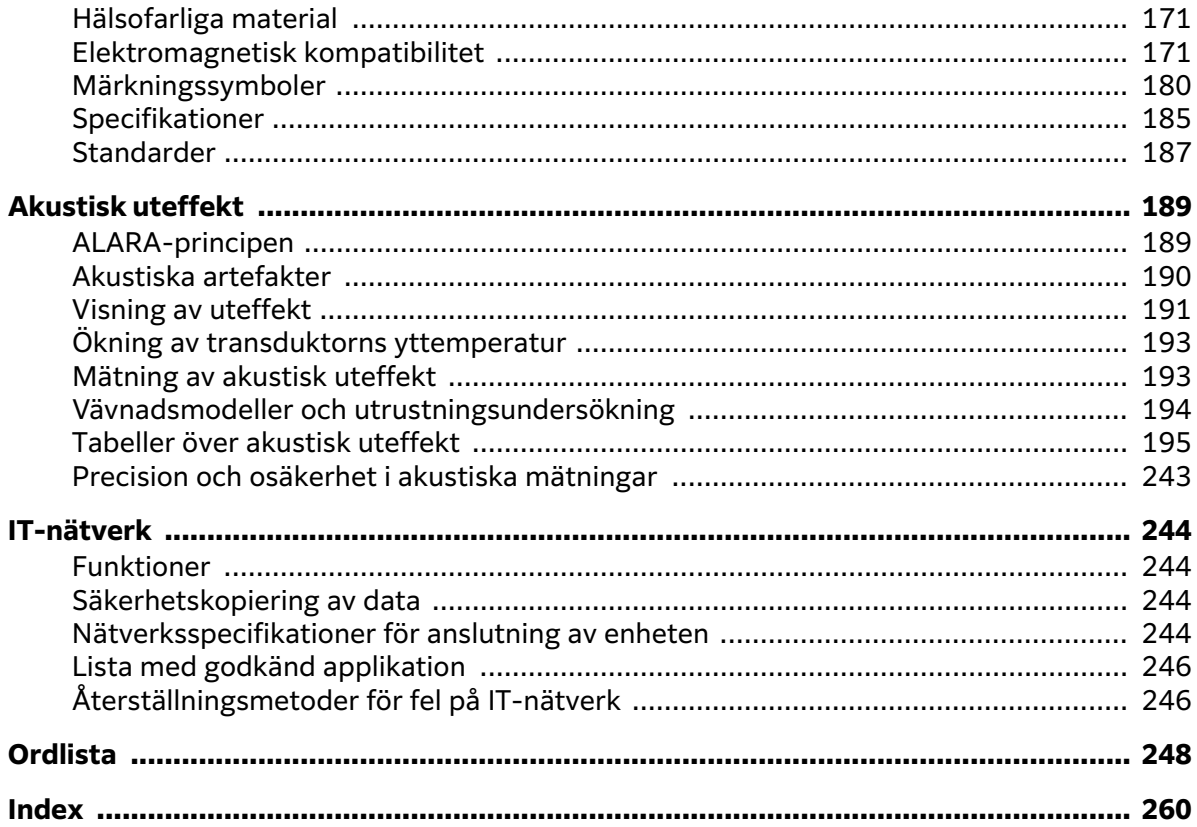

# <span id="page-6-0"></span>**Inledning**

# **Om användarhandboken**

Sonosite ST Användarhandboken ger information om förberedelse och användning av Sonosite ST ultraljudssystemet och om rengöring och desinficering av systemet och transduktorer. Den tillhandahåller också systemspecifikationer och information om säkerhet och akustisk uteffekt.

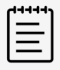

#### **NOTERA**

Vi rekommenderar att du läser hela användarhandboken innan du använder systemet.

Denna användarhandbok är avsedd för användare som är bekanta med ultraljud. Det ger inte utbildning i sonografi, ultraljud eller klinisk praxis. Innan du använder Sonosite ST ultraljudssystemet måste du genomgå en sådan utbildning.

Information om användning av tillbehör och kringutrustning finns i tillämplig användarhandbok för -tillbehör och tillverkarens anvisningar.

#### **Dokumentkonventioner**

Denna användarhandbok använder följande skrivsätt:

- A **VARNING** anger försiktighetsåtgärder som är nödvändiga för att förhindra personskada eller dödsfall.
- En **FÖRSIKTIGHET** anger försiktighetsåtgärder som är nödvändiga för att skydda produkterna.
- $\cdot$  Ett  $\overline{\Xi}$  OBS tillhandahåller kompletterande information.
- Numrerade och bokstavsmarkerade steg måste utföras i en viss ordning.
- Punktlistor visar information i form av en lista, men punkterna anger inte en viss ordningsföljd.

Symboler och begrepp som används i systemet och transduktorer förklaras i [Märkningssymboler \[180\]](#page-185-0) och [Ordlista \[248\].](#page-253-0)

# **Få hjälp**

Förutom systemets användarhandbok, finns följande tillgängligt:

- Utbildningshandledningar och systemets hjälpvideor. Se [Integrerade utbildningsvideor \[27\].](#page-32-0)
- Inbyggd hjälp och användarhandbok: tryck på en informationsknapp.  $\dot{\cup}$ .
- FUJIFILM Sonosite Tekniskt stöd:

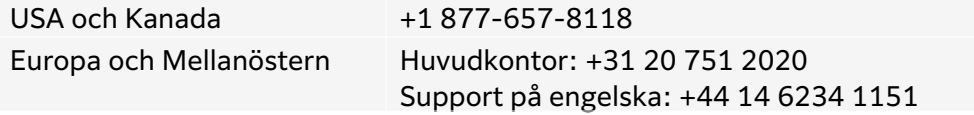

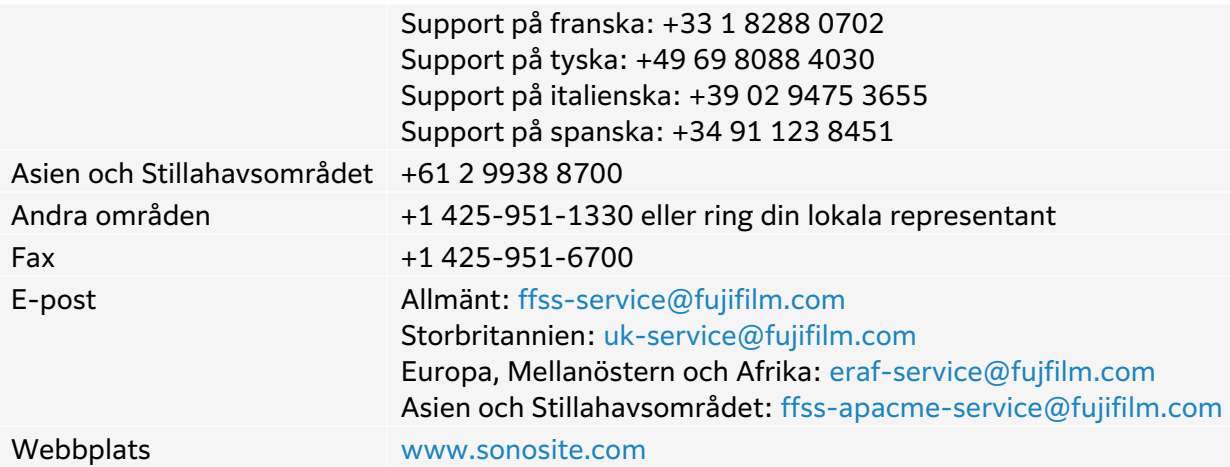

# <span id="page-8-0"></span>**Avsedd användning**

Avsedd användning är: Medicinsk diagnostiskt ultraljud. Sonosite ST Ultraljudssystemet är avsett för diagnostisk ultraljudsavbildning eller vätskeflödesanalys av människokroppen.

# **Indikationer för användning**

### **Diagnostiskt ultraljud**

Sonosite ST Ultraljudssystemet är ett allmänt ultraljudssystem avsett att användas av utbildade läkare och annan hälsovårdspersonal för undersökningar med hjälp av ultraljudsbilder eller vätskeflödesanalys av människokroppen. Specifika kliniska tillämpningar och undersökningstyper inkluderar:

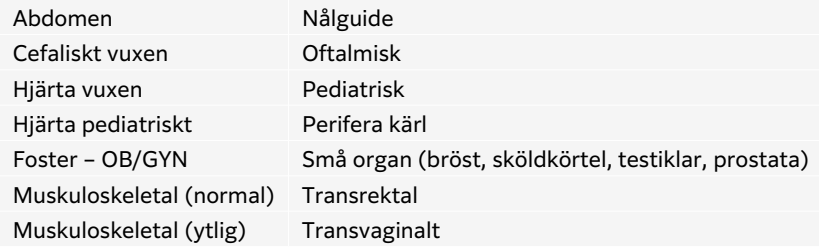

Produkten är endast indikerad för ordinerad användning.

Sonosite ST Systemet är avsett att användas på läkarmottagningar, i kliniska miljöer, inklusive vårdinrättningar, sjukhus, kliniker och kliniska vårdplatser för diagnostisering av patienter.

Systemet används med en ansluten transduktor och drivs antingen av batteri eller med växelström. Klinikern står intill patienten och placerar transduktorn på patientens kropp på rätt plats för att ta önskad ultraljudsbild.

#### **Kliniska applikationer**

Följande tabeller för användningsindikationer visar de kliniska tillämpningarna och avbildningslägena för systemet och transduktorerna. De fördefinierade undersökningstyperna som är tillgängliga på varje transduktor visas i Välja en transduktor och undersökningstyp [25].

Indikationerna för att använda tabellnyckeln gäller alla de följande indikationerna för att använda tabeller.

#### **Tabell 1. Tabell med användningsområden**

- a 2D = B-läge; M = M-läge inklusive simultan; PWD = pulsad doppler; CWD = kontinuerlig doppler; C = färgdoppler (färghastighetsdoppler eller CVD, energidoppler eller CPD, varians eller Var)
- b Steep Needle Profiling (SNP) = förbättrad nålsynlighet i B-läge
- c Vävnadsharmonisk bildåtergivning (THI, Tissue Harmonic Imaging)
- d vävnadsdoppler (TDI, Tissue Doppler Imaging)
- e Bildåtergivning med flera strålar (SonoMB) i B-läge
- f Färgdoppler inkluderar energi/hastighet
- g Färgdoppler inkluderar hastighet/varians
- h Inkluderar bildåtergivning för stöd vid placering av nålar och katetrar i kärl eller andra anatomiska strukturer

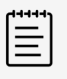

#### **NOTERA**

PWD och CWD är endast tillgängligt vid köp av det licensierade doppleralternativet.

#### **Tabell 2. Sonosite ST Indikationer för användning av diagnostiskt ultraljud**

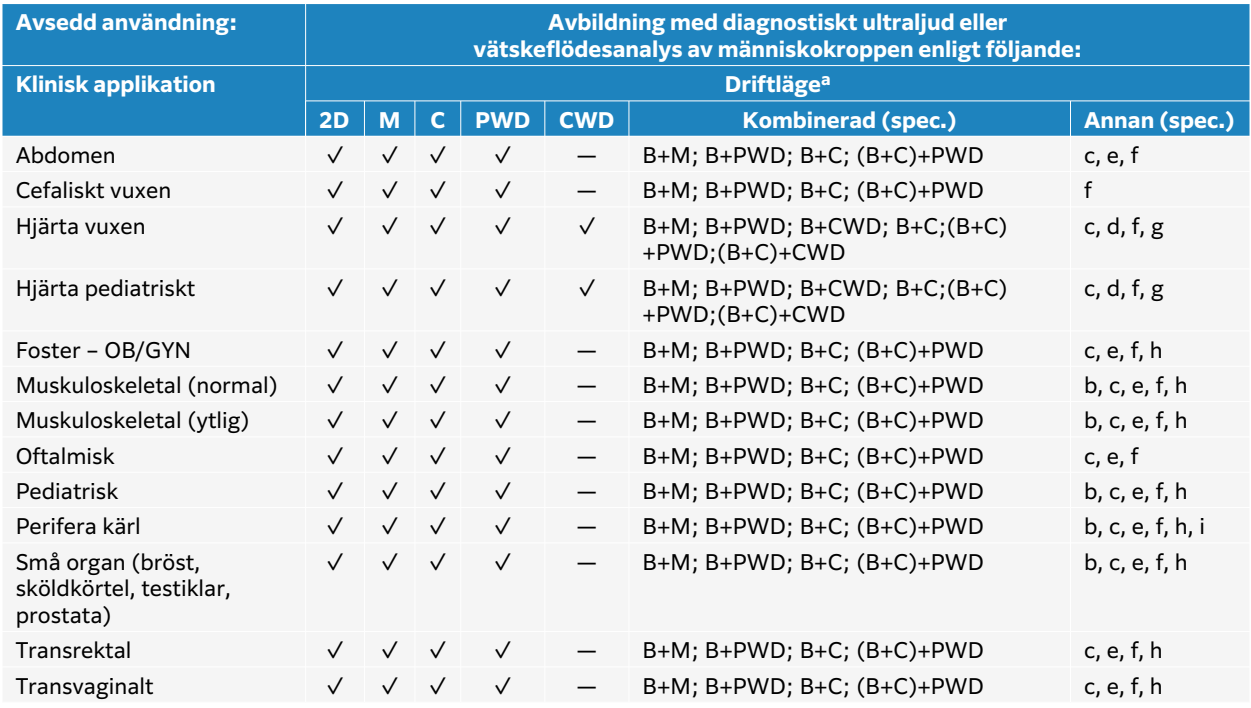

#### **Tabell 3. Indikationer för användning av diagnostiskt ultraljud med transduktor C5-1**

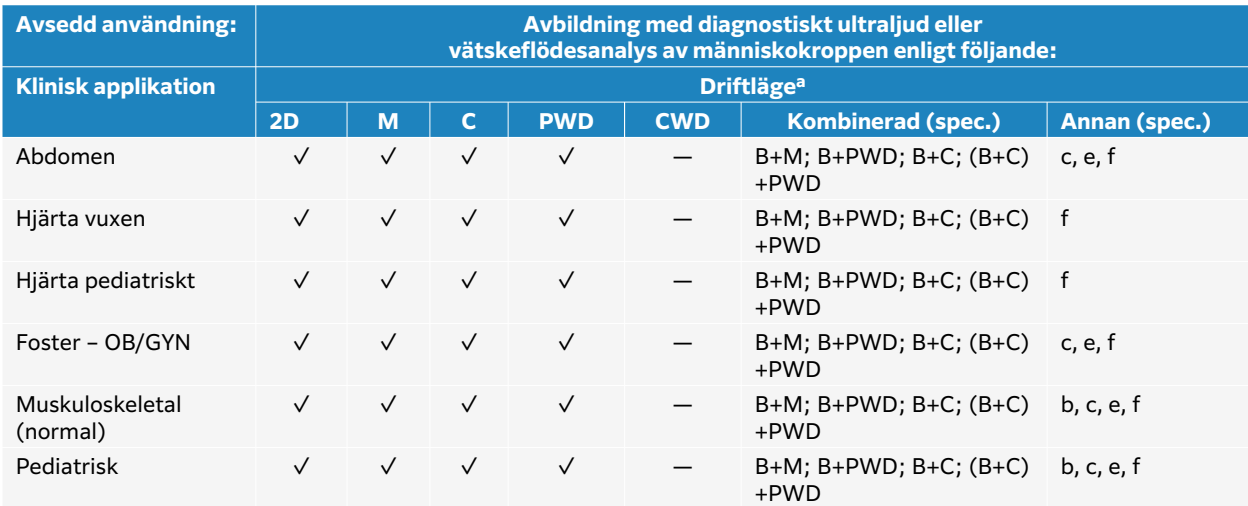

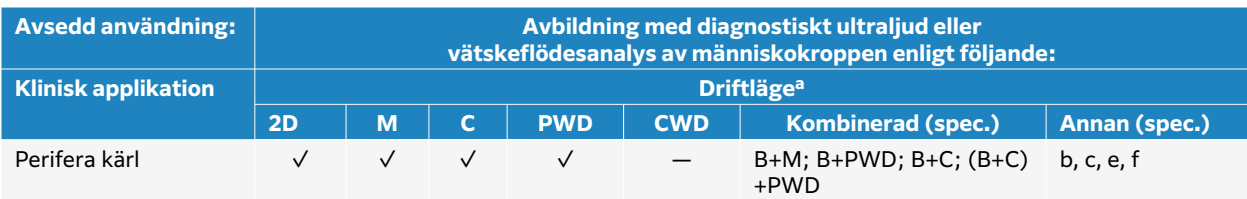

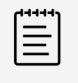

#### **NOTERA**

Transduktorn C5-1 kan avbilda ytlig MSK. Frekvensen är begränsad till 3,5 MHz.

#### **Tabell 4. Indikationer för användning av diagnostiskt ultraljud med transduktor C10-3**

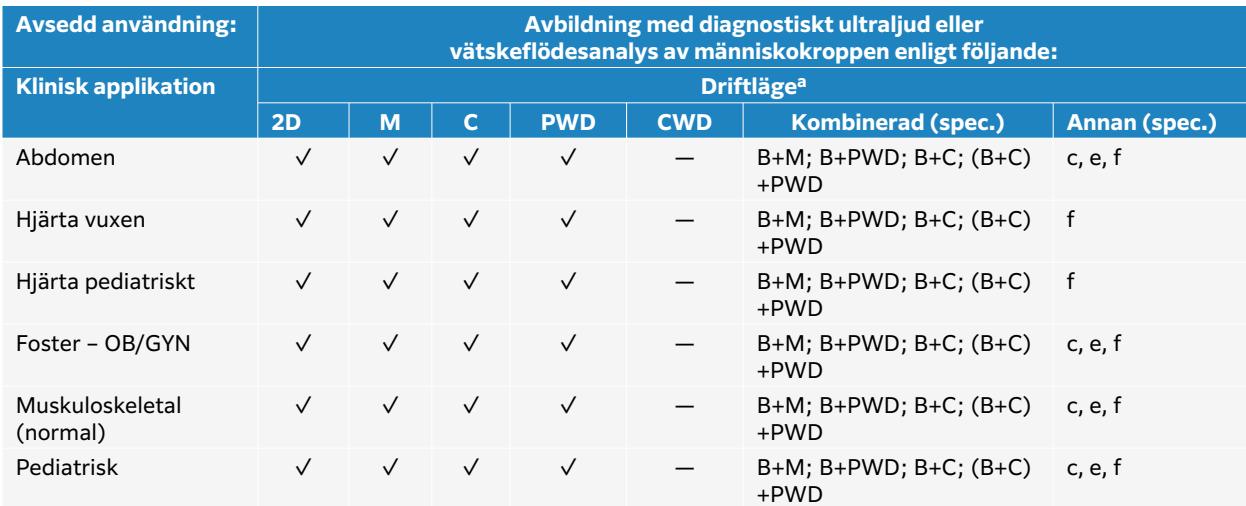

#### **Tabell 5. Indikationer för användning av diagnostiskt ultraljud med transduktor IC10-3**

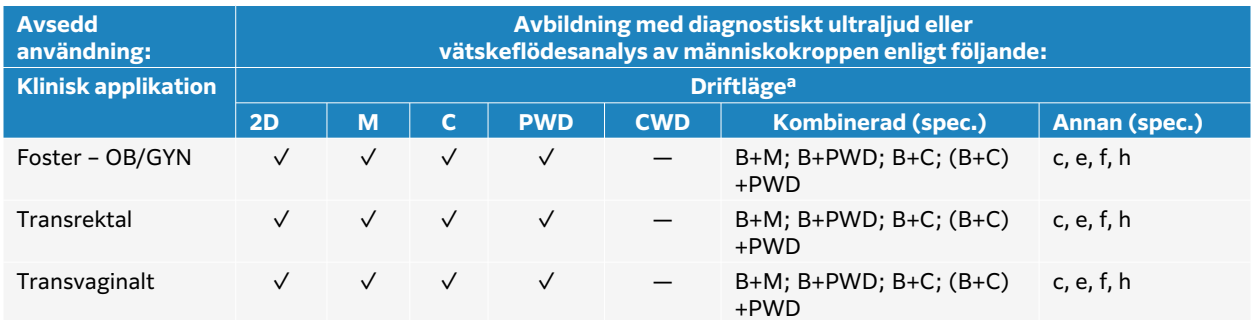

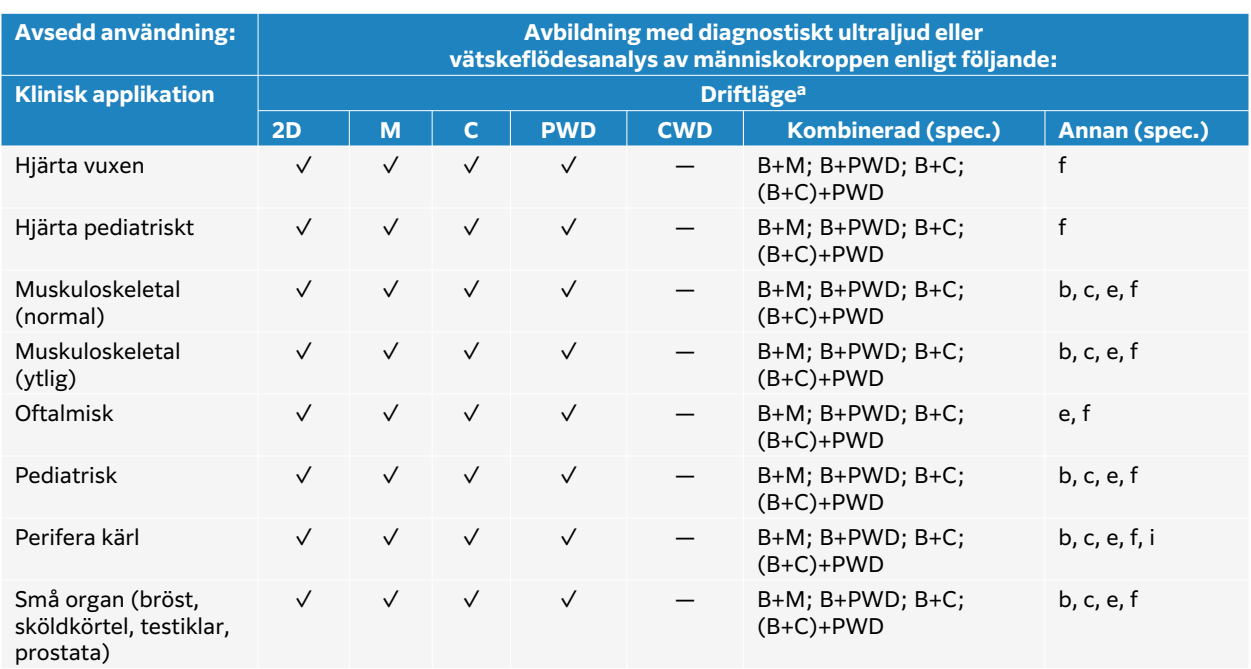

#### **Tabell 6. Indikationer för användning av diagnostiskt ultraljud med transduktor L12-3**

#### **Tabell 7. Indikationer för användning av diagnostiskt ultraljud med transduktor L15-4**

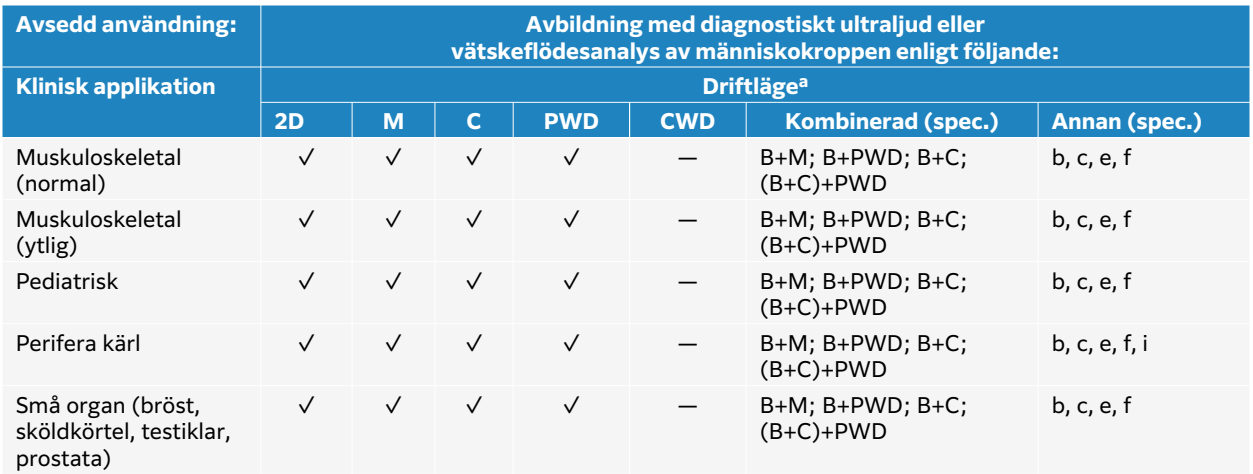

#### **Tabell 8. Indikationer för användning av diagnostiskt ultraljud med transduktor L19-5**

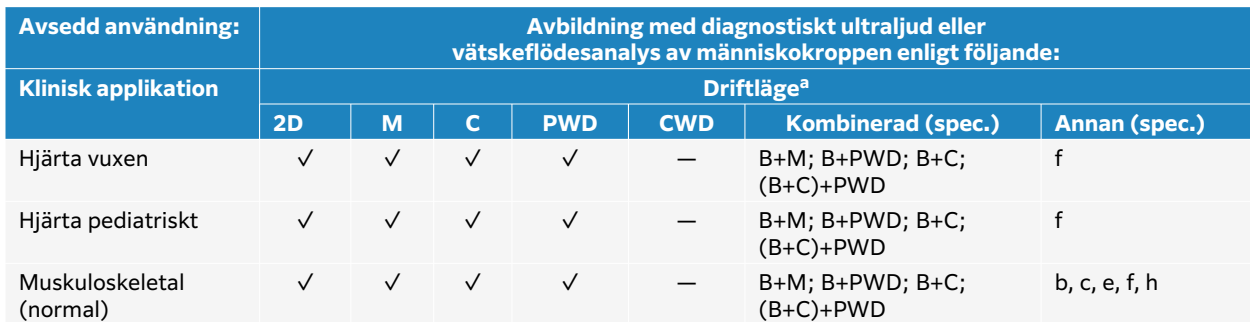

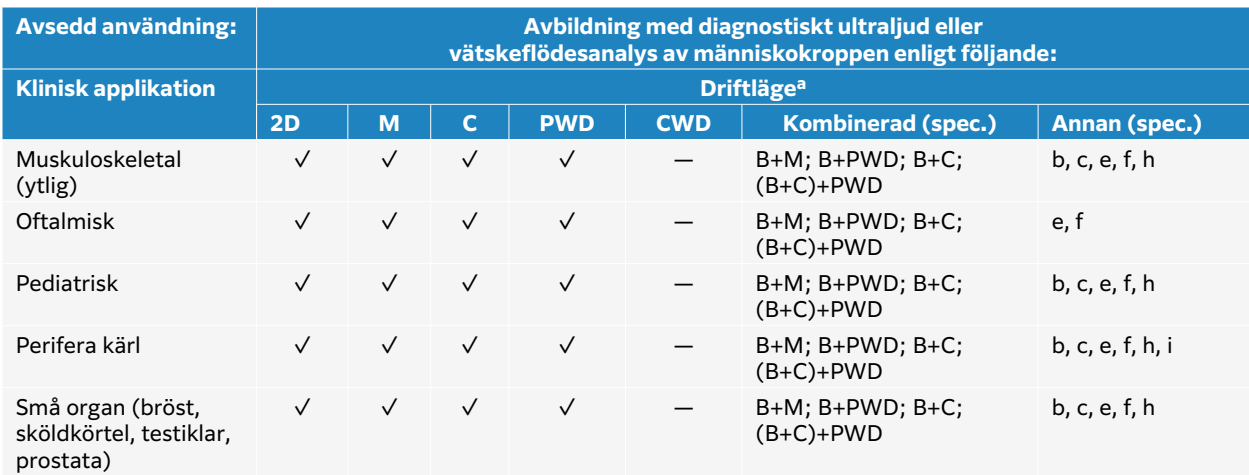

#### **Tabell 9. Indikationer för användning av diagnostiskt ultraljud med transduktor P5-1**

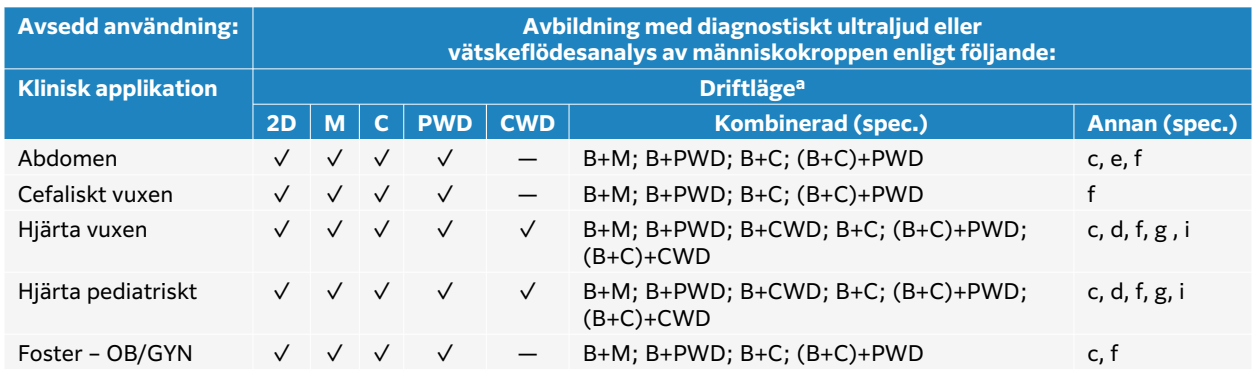

Systemet sänder ultraljudsenergi till olika delar av patientens kropp för att få ultraljudsbilder enligt beskrivning i följande tabell.

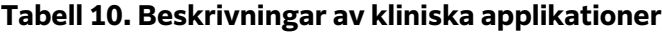

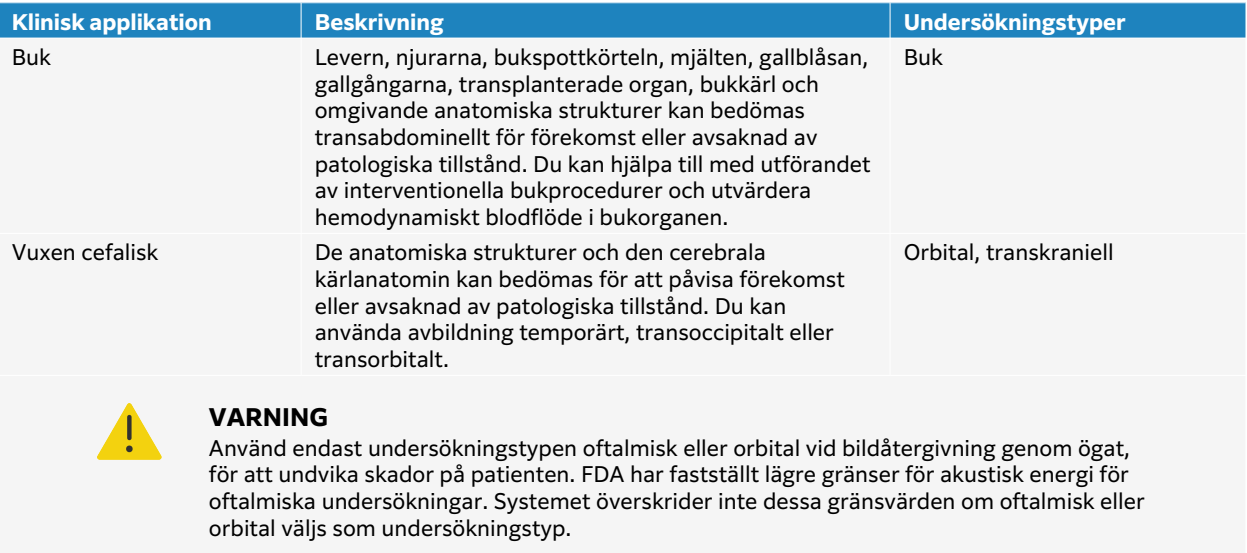

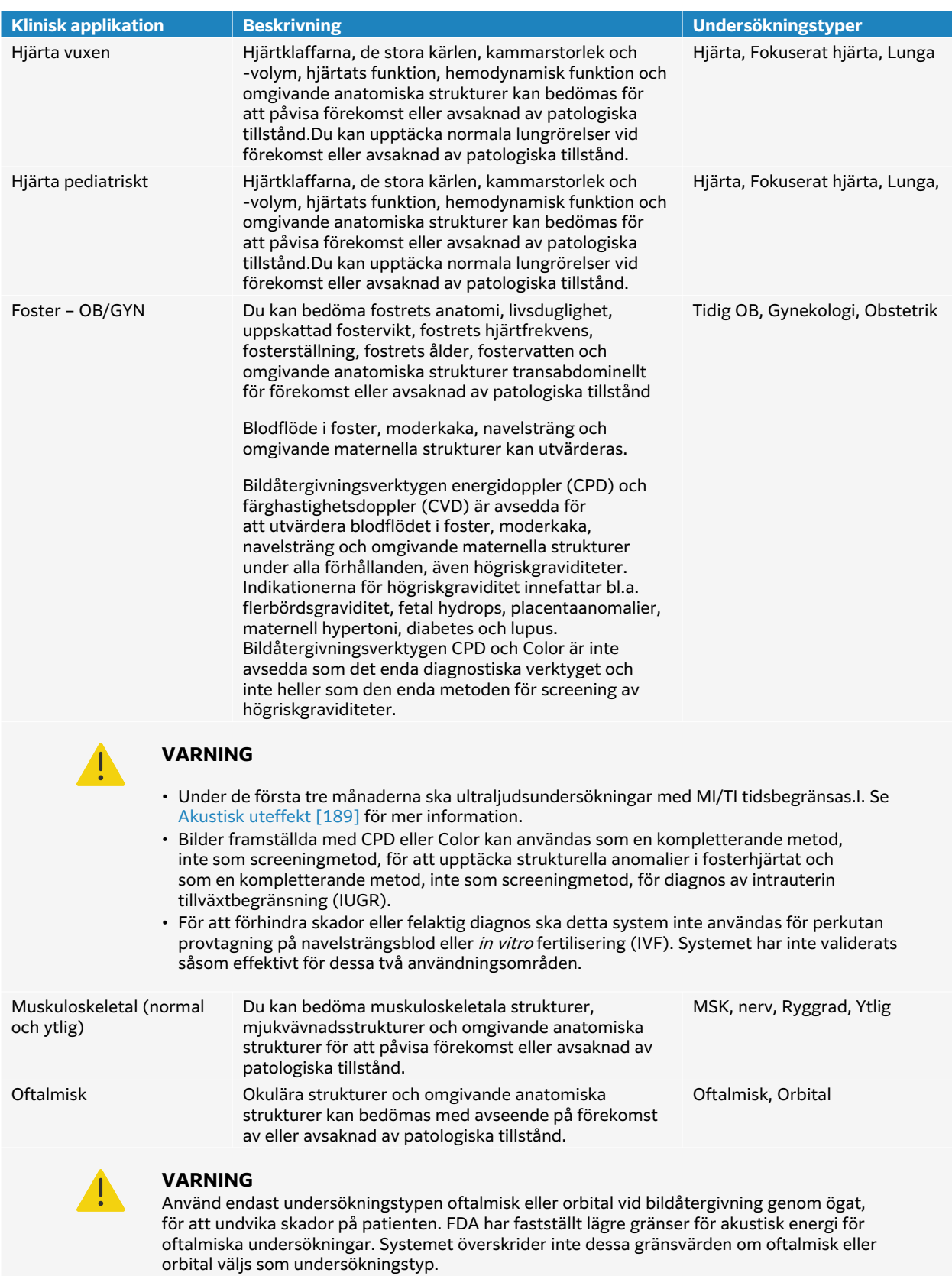

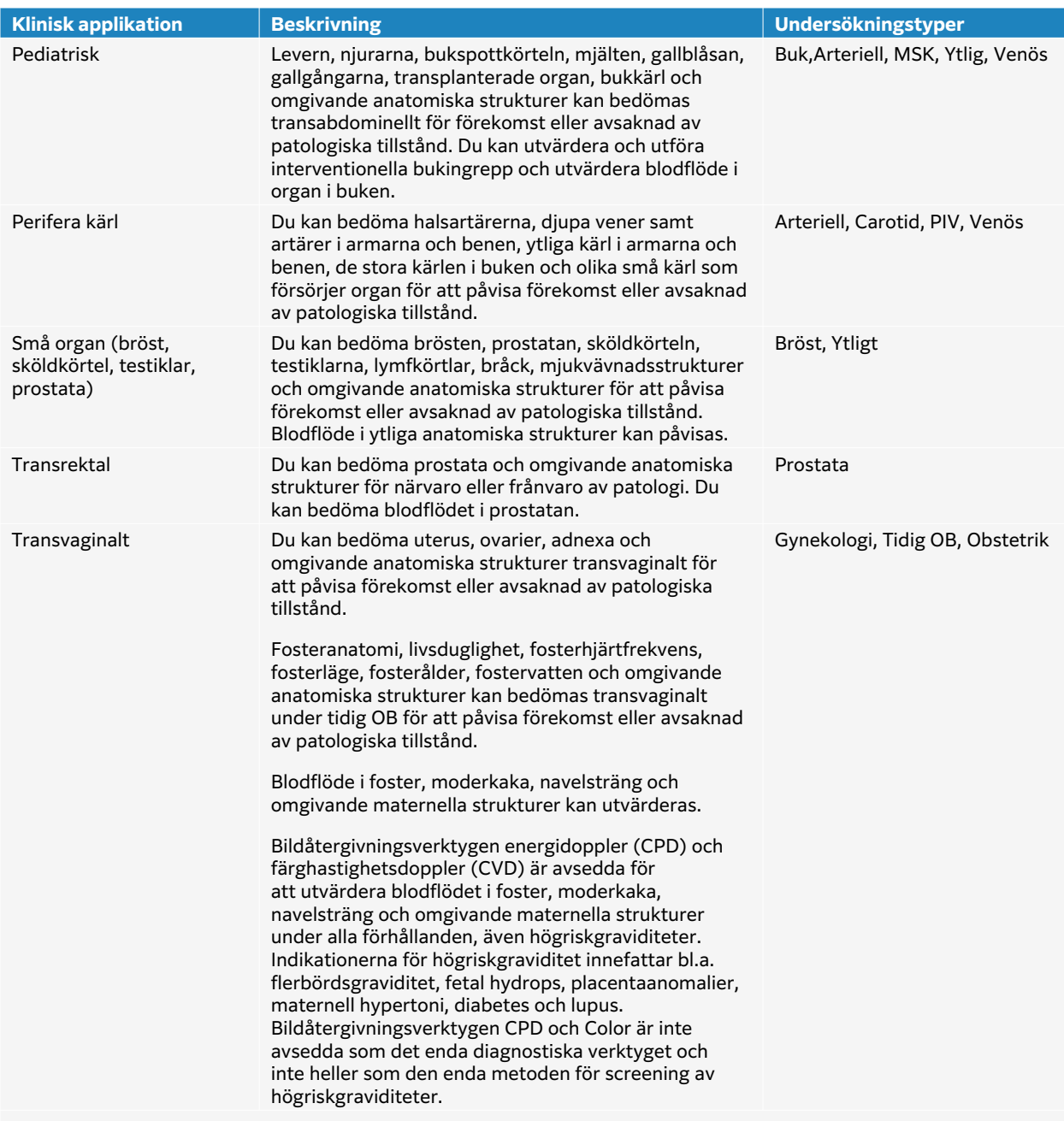

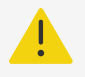

#### **VARNING**

- Under de första tre månaderna ska ultraljudsundersökningar med MI/TI tidsbegränsas.I. Se [Akustisk uteffekt \[189\]](#page-194-0) för mer information.
- Bilder framställda med CPD eller Color kan användas som en kompletterande metod, inte som screeningmetod, för att upptäcka strukturella anomalier i fosterhjärtat och som en kompletterande metod, inte som screeningmetod, för diagnos av intrauterin tillväxtbegränsning (IUGR).
- För att förhindra skador eller felaktig diagnos ska detta system inte användas för perkutan provtagning på navelsträngsblod eller in vitro fertilisering (IVF). Systemet har inte validerats såsom effektivt för dessa två användningsområden.

# <span id="page-15-0"></span>**Biometriska mätningar**

Följande kliniska mätningar kan utföras på ultraljudssystemet Sonosite ST.

Beräkningarna inkluderar:

- Volume (Volym)
- Volymflöde
- Hjärta
- Halspulsåder
- Obstetrik
- Kvoter
- Procentuell reduktion

Mätningar och tillhörande referenser inkluderar:

- Hjärtmätningar
- Obstetriska mätningar
- Allmänna mätningar (som avstånd, yta, hastighet, lutning och VTI)

Mätnings- och analysprestandan omfattar mätmarkörernas precision såväl som precisionen i de algoritmer som används för att ytterligare analysera mätningarna. Noggrannhetsvärdena kräver att användaren kan placera mätmarkören över en pixel. Värdena inkluderar inte akustiska anomalier i människokroppen.Andra begränsningar och antaganden för mätningsprestandan ges i [Orsaker till mätfel \[123\]](#page-128-0).

Information om noggrannhet för varje möjlig klinisk mätning och det område inom vilket denna noggrannhet kan förväntas bibehållas finns också i [Orsaker till mätfel \[123\].](#page-128-0)

# **Kontraindikationer**

Ultraljudssystemet har inga kända kontraindikationer.

# <span id="page-16-0"></span>**Komma igång**

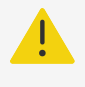

#### **VARNING**

Använd inte systemet om det fungerar onormalt eller ojämnt. Det kan indikera fel på hårdvaran.Kontakta FUJIFILM Sonosite teknisk support.

# **Om Sonosite ST systemet**

Ultraljudssystemet är en bärbar enhet som tar och visar högupplösta ultraljudsbilder i realtid. Vilka funktioner som är tillgängliga beror på din systemkonfiguration, hårdvaru- och mjukvaruversion, transduktor och undersökningstyp.

# **Börja använda systemet**

- 1. Anslut en transduktor. Se [Förbereda transduktorer \[24\].](#page-29-0)
- 2. Sätt på systemet. Se [Slå på och av systemet \[18\]](#page-23-0).
- 3. Välj transduktorn och undersökningstypen eller använd standardvalen. Se [Välja en](#page-30-0) [transduktor och undersökningstyp \[25\]](#page-30-0) .
- 4. (Alternativ) Ange patientinformation. Se [.Ange patientinformation \[58\]](#page-63-0)
- 5. Skanna (se )[.Skanning \[64\]](#page-69-0)

# <span id="page-17-0"></span>**Maskinvarufunktioner**

### **Figur 1. Sonosite ST**

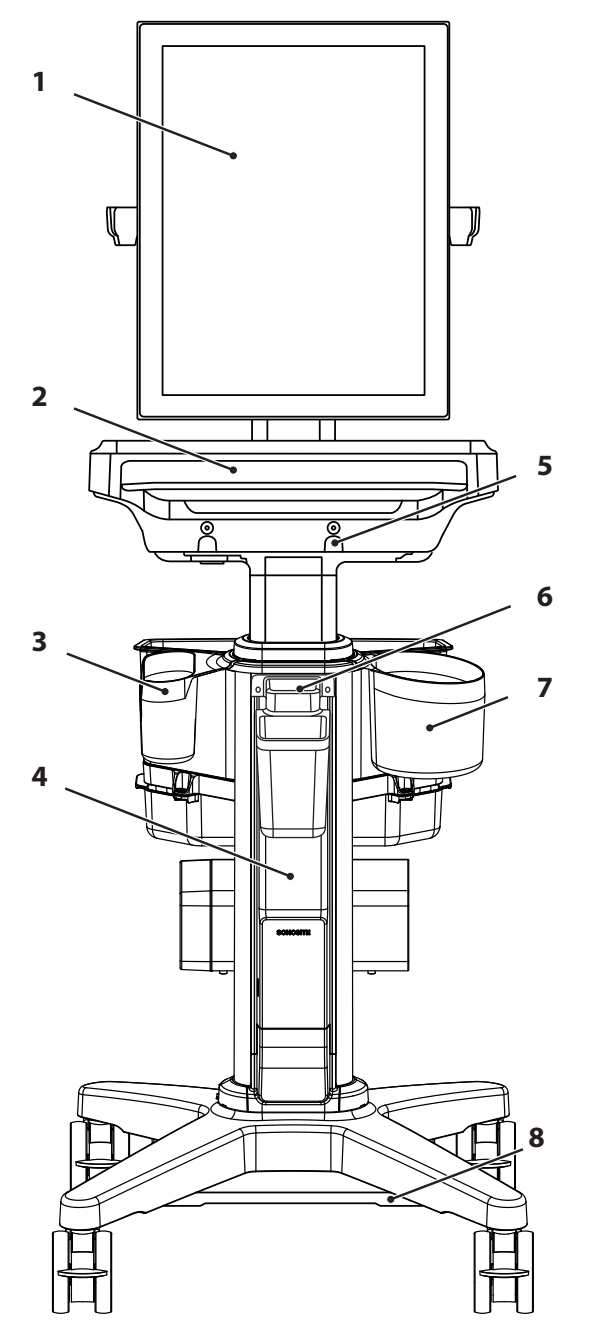

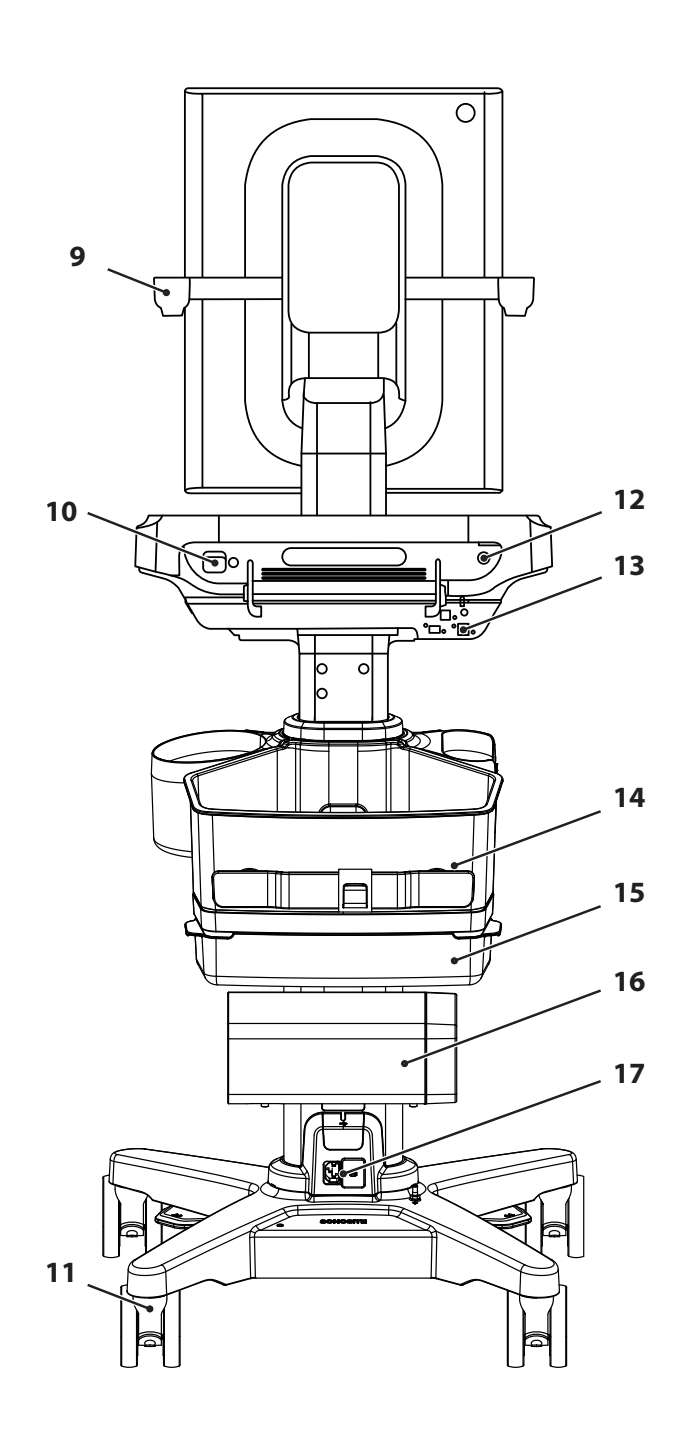

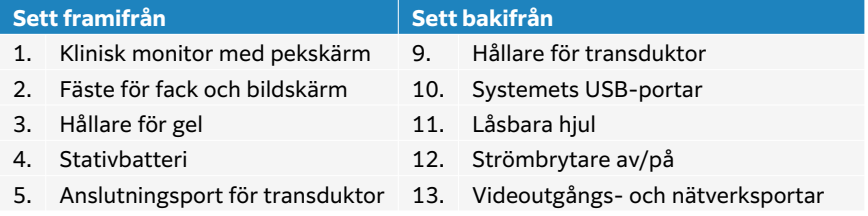

<span id="page-18-0"></span>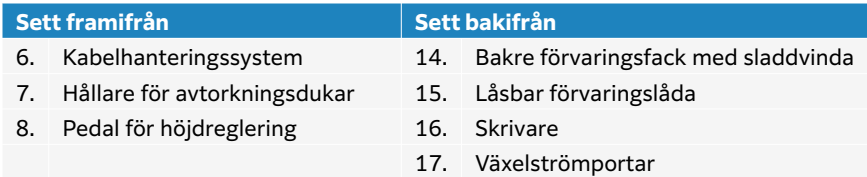

# **Tillbehör och kringutrustning**

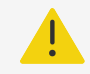

#### **VARNING**

Använd endast tillbehör och periferisk utrustning som rekommenderats av FUJIFILM Sonosite, inklusive strömförsörjning. Anslutning av tillbehör och kringutrustning som inte rekommenderas av FUJIFILM Sonosite kan ge upphov till elektriska stötar. Kontakta FUJIFILM Sonosite eller din lokala representant för en lista över tillbehör eller periferisk utrustning tillgängligt från eller rekommenderat av FUJIFILM Sonosite.

Ultraljudssystemet är avsett att stödja en mängd tillbehör och periferisk utrustning. För en komplett lista, se [Kompatibla tillbehör och kringutrustning \[176\].](#page-181-0)

# **Förbereda systemet**

### **Justering av systemet eller stativet**

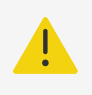

#### **VARNING**

Lås stativhjulen om systemet är obevakat eller står stilla.

Gör något av följande:

- Tryck ner spaken på hjulet eller tryck uppåt på undersidan av spaken för att låsa eller låsa upp ett hjul.
- För att höja eller sänka stativet eller plattformen, tryck ner höjdjusteringspedalen, som är placerad undertill på stativet samtidigt som du tar tag i plattformens båda sidor och trycker ned eller drar upp.
- För att justera den kliniska monitorn, greppa monitorn på båda sidor och luta den framåt eller bakåt.

# **Ta bort Sonosite ST -ultraljudssmotorn från stativet**

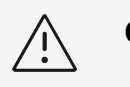

**OBSERVERA**

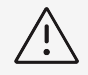

#### **OBSERVERA**

Stäng av systemet innan ultraljudssystemet tas bort från stativet .Om ultraljudssystemet tas bort från stativet medan det är påslaget kan dockningsenheten skadas.

1. Lossa anslutningen mellan motorn och den inbyggda transduktoranslutningen genom att först dra spärren neråt och därefter vrida på den.

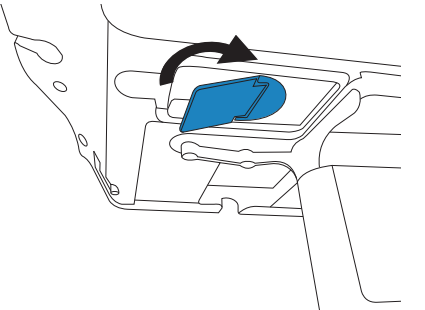

2. Använd bändverktyget i plast för att ta bort skyddet i mitten av monitorns fäste och bricka.

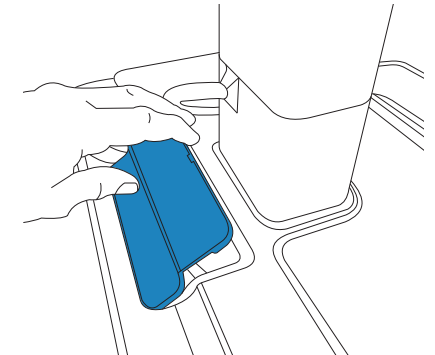

3. Koppla bort videosladden och vrid på säkerhetsspärren.

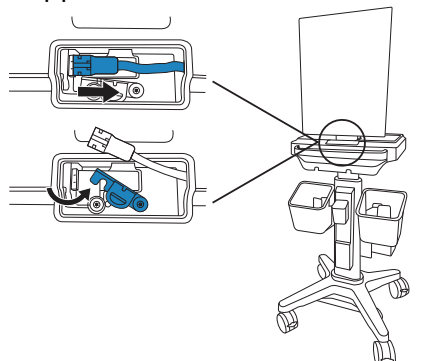

4. Använd 3 mm sexkantsbitset för att ta bort de fyra skruvar som håller fast monitorns fäste och bricka vid stativhuvudet.

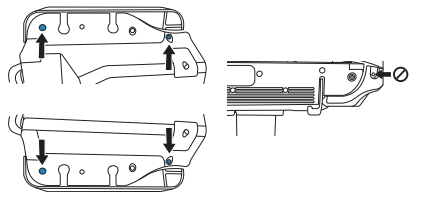

<span id="page-20-0"></span>5. Lyft försiktigt av monitorns fäste och bricka med monitorn ansluten. Lägg undan dem på ett säkert ställe.

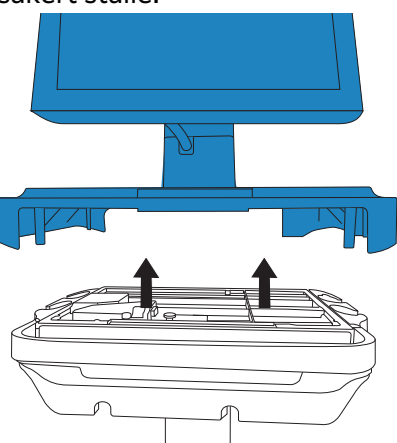

6. Lyft upp de två bakre spärrarna och lyft därefter bort motorn från stativet.

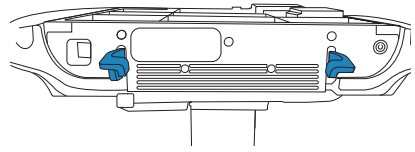

# **Transportera systemet**

- 1. Säkra transduktorerna och kontrollera att kablarna inte har kontakt med golvet.
- 2. Justera höjden på systemet till det lägsta läget.
- 3. Du kan luta den kliniska monitorn bakåt för att kunna se bättre.
- 4. Lås upp stativets hjul och tryck sedan framåt på handtaget som sitter på stativets baksida för att rulla systemet.

# **Strömförsörja systemet**

Systemet kan drivas av de interna batterierna, stativets batteri eller med växelström.

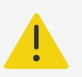

### **VARNING**

- Kontrollera att spänningen i sjukhusets växelströmsnät motsvarar spänningsintervallet för strömförsörjningen.
- Systemets kontakt ska endast anslutas till ett jordat växelströmsuttag avsett för sjukhusbruk.
- Använd endast strömsladdar som tillhandahålls med systemet av FUJIFILM Sonosite.

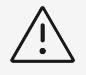

#### **OBSERVERA**

- Använd inte systemet om ett felmeddelande visas på den kliniska skärmen. Anteckna felkoden och stäng av systemet Ring FUJIFILM Sonosite eller din lokala representant.
- Vid användning av växelström ska systemet placeras så att det är lätt att dra ut kontakten ur växelströmsuttaget.

# **Sätta i eller byta ut batterierna**

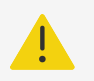

### **VARNING**

- Undvik skador på användaren och ultraljudssystemet genom att kontrollera att batterierna inte läcker innan de sätts i.
- Ha alltid batterier installerade i systemet för att undvika dataförlust och för att genomföra säker avstängning av systemet.

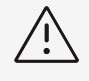

#### **OBSERVERA**

För att säkerställa att stativbatteriet och ultraljudssystemet fungerar ordentligt, ska du alltid ha systembatterierna i ultraljudssystemet.

- 1. Se till att ultraljudsystemet är avstängt.
- 2. Koppla bort strömförsörjningen i förekommande fall.
- 3. Ta bort system från stativet. Se [Ta bort Sonosite ST -ultraljudssmotorn från stativet \[13\]](#page-18-0).
- 4. Vänd ultraljudssystemets motor upp och ned.
- 5. Använd en stjärnskruvmejsel för att ta bort skruvarna och sedan batterifackets lock.

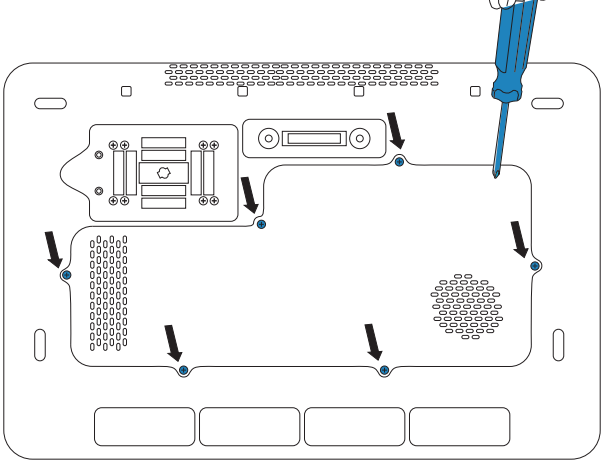

6. Placera det första batteriet i batterifacket såsom visas och anslut sedan dess kabel till anslutningen. Se till att kabeln är placerad helt och hållet inuti facket.

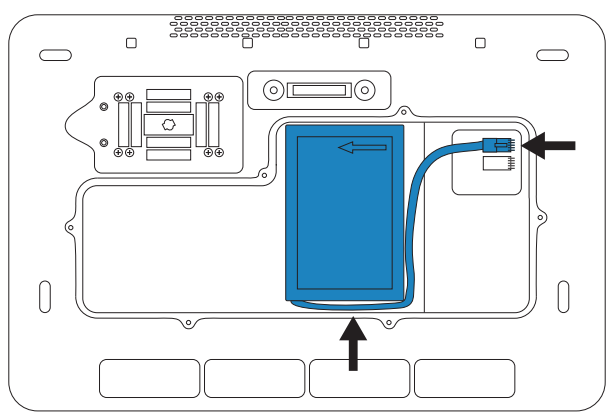

7. Placera det andra batteriet i batterifacket såsom visas och anslut sedan dess kabel till anslutningen. Se till att kabeln är placerad helt och hållet inuti facket.

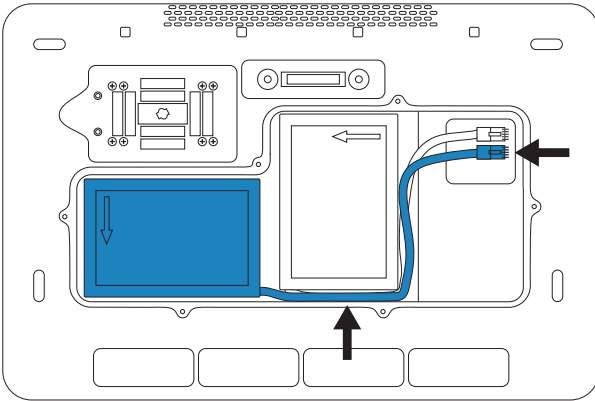

8. Sätt tillbaka locket och använd sedan skruvmejseln för att montera tillbaka skruvarna.

### **Ström- och batteriindikatorer**

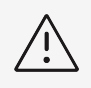

### **OBSERVERA**

- Anslut systemet till växelström när batteriet är urladdat.
- Batterierna innehåller teknik som kräver regelbunden laddning för att bibehålla optimal prestanda. Om det inte laddas på flera månader kan batteriets prestanda bli försämrad eller sluta fungera. Ladda batterierna genom att ansluta systemet till elnätet.
- Kontrollera regelbundet att batterierna laddas ordentligt. Om batterierna inte laddas, kontakta FUJIFILM Sonosite teknisk support.
- Använd endast FUJIFILM Sonosite batterier med systemet.

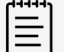

#### **NOTERA**

Om systemet inte bibehåller batteriladdningen eller om batteriikonen på den kliniska monitorn inte visar laddningsstatus för batteriet kopplar du bort systemet från växelströmskällan och ansluter det sedan igen.

<span id="page-23-0"></span>Ikoner i systemstatusfältet på den kliniska monitorn och lampor på systemet och stativet visar status för strömanslutning och batteri:

Batteristatus visas också på sidan för ström- och batteriinställningar. Ser [Ström- och](#page-58-0)  [batteriinställningar \[53\]](#page-58-0).

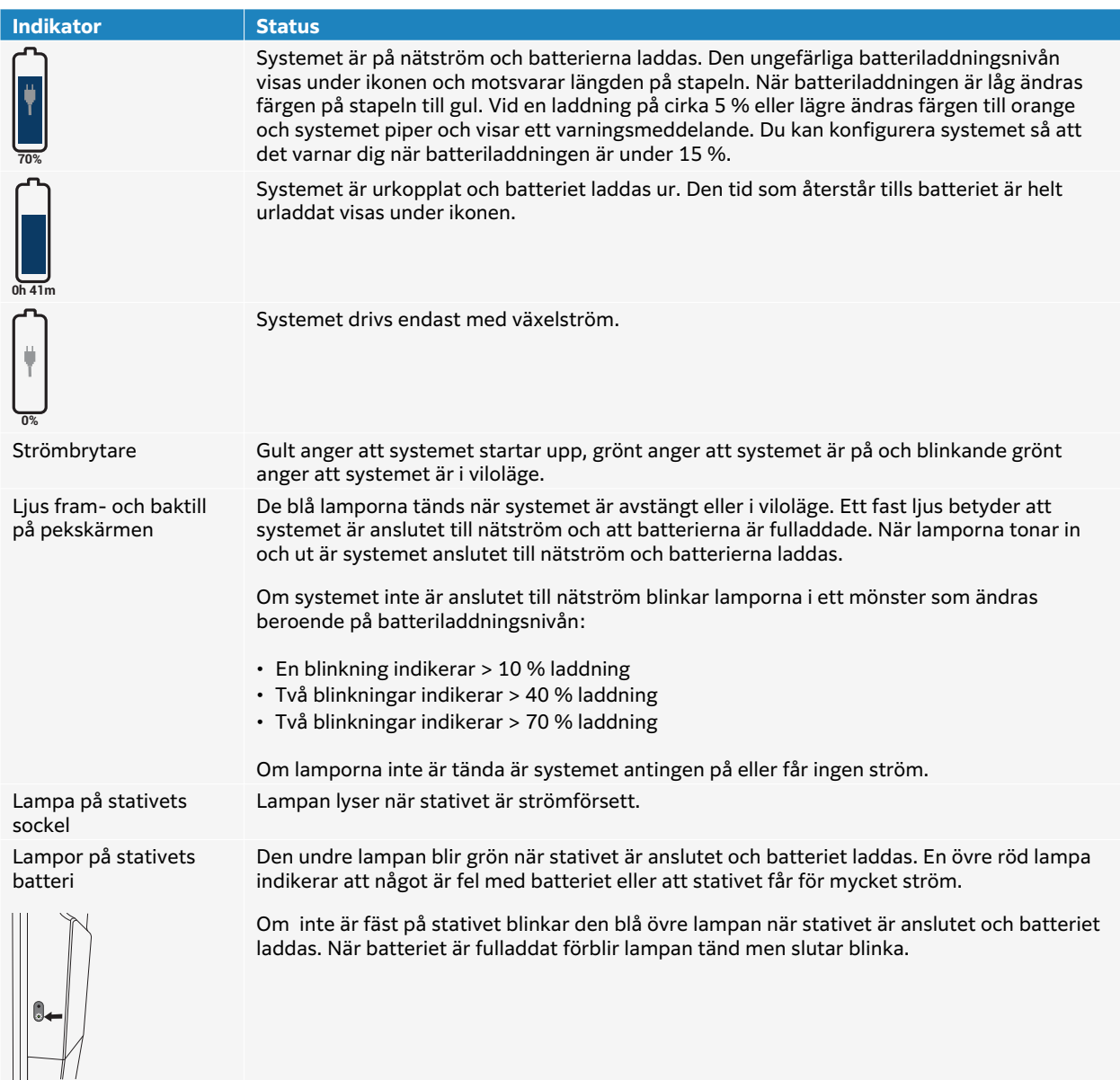

#### **Tabell 11. Ström- och batteriindikatorer**

# **Slå på och av systemet**

- 1. Om du använder systemet med nätström, anslut stativets nätsladd till ett nätuttag av sjukhuskvalitet och se till att stativets indikatorlampor lyser.
- 2. Om du använder systemet med batteri, kontrollera indikatorlamporna på systemet eller stativet.
- <span id="page-24-0"></span>3. Tryck på strömbrytaren  $\bigcirc$ .
- 4. Stäng av systemet genom att trycka på strömbrytaren igen.

Systemet stängs av när din data är säker. Alla pågående överföringar kommer att slutföras när strömmen återställs. Genom att stänga av systemet loggas du ut och den aktiva studien avslutas. Om systemet inte svarar, vänta flera minuter innan du startar om det. Om du startar om systemet medan det utför dataintensiva bakgrundsaktiviteter, såsom överföring av patientfiler, kan det leda till förlust av patientdata. För att stänga av ett system som inte svarar, tryck och håll in strömknappen tills systemet stängs av. Denna procedur kan ta fem sekunder eller längre.

#### **Sätta systemet i viloläge**

För att spara på batteriet går systemet in i viloläge efter en period av inaktivitet. För att ange perioden för inaktivitet innan systemet går in i viloläge, se [Ange ströminställningar \[53\].](#page-58-0)

För att omedelbart försätta systemet i viloläge, peka på **Sleep** i systemmenyn **. Bulla**. Du kan väcka systemet genom att peka på pekskärmen.

# **Sätta i och ta bort USB-enheter**

Systemets USB-portar kan användas för att ansluta enheter, t.ex. en USB-lagringsenhet. Använd USB-lagringsenheter för att exportera patientdata och loggar. En administrativ användare kan också importera och exportera användarkonton och konfigurationer för inställningar.

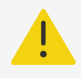

### **VARNING**

Använd endast tillbehör och kringutrustning som rekommenderats av FUJIFILM Sonosite. Anslutning av tillbehör och kringutrustning som inte rekommenderas av FUJIFILM Sonosite kan ge upphov till elektriska stötar och systemfel. Kontakta FUJIFILM Sonosite eller din lokala representant för en lista över tillbehör eller kringsutrustning tillgängligt från eller rekommenderat av FUJIFILM Sonosite.

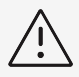

### **OBSERVERA**

- För att undvika att förlora data från eller skada USB-lagringsenheten får inte USB-lagringsenheten tas bort eller ultraljudssystemet stängas av under exporten. Dessutom får inte stötar eller tryck utövas på USBlagringsenheten medan den är ansluten till systemet. Kontakten kan gå sönder.
- Om USB-ikonen  $\mathfrak{S}$  inte visas i systemstatusfältet på monitorn kan USBlagringsenheten vara defekt. Byt ut USB-lagringsenheten.
- Ta inte bort systemets interna lagringsenhet. Data på enheten är krypterad för HIPAA-överensstämmelse och förloras om enheten avlägsnas. Den interna lagringsenheten ska tas bort endast för serviceändamål.

<span id="page-25-0"></span>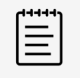

#### **NOTERA**

För att skydda patientens integritet ska all identifierande information tas bort från patientbilder, filer och poster innan dessa skickas elektroniskt.

1. Sätt i USB-lagringsenheten i en USB-port på systemet.

USB-lagringsenheten är klar att användas när USB-ikonen  $\mathcal{C}_{\mathbf{S}}^{\bullet}$  visas på skärmen.

- 2. Om export pågår, vänta minst fem sekunder efter att USB-animeringen  $\mathcal{L}^{\mathbb{C}}$  upphört.
- 3. Ta bort USB-lagringsenheten från porten.

Om USB-lagringsenheten tas bort medan systemet håller på att exportera data till den kan de exporterade filerna bli korrupta eller ofullständiga.

# **Allmän interaktion**

När en ny Sonosite ST har konfigurerats, visas en startskärm när systemet startas. Se [Konfigurera](#page-35-0) [systemet för första gången \[30\]](#page-35-0).

#### **Figur 2. Startskärm**

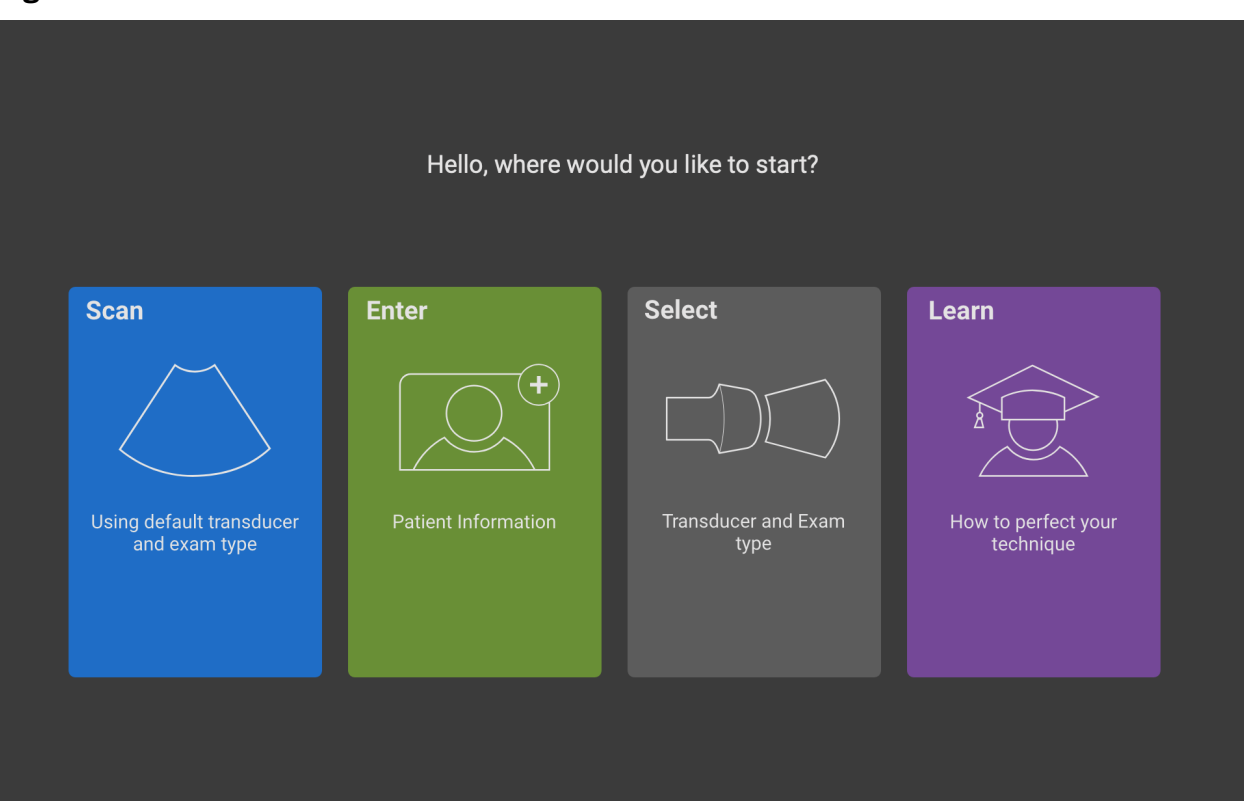

Systemet har fyra huvudmoduler som är tillgängliga från startskärmen:

- **Scan (Skanna)**  I denna modul utför du patientundersökningar.
- **Enter (Ange)**  I denna modul får du åtkomst till patientinformationsformuläret, där du kan ange patientinformation, söka efter en patient, visa listan med planerade patienter och välja en studie.
- **Select (välj)**  I denna modul kan du välja den kombination av transduktor och undersökningstyp som ska användas när du skannar.
- **Learn (Lära)**  I denna modul finns utbildningshandledningar för ultraljud att skanna efter, samt systemets hjälpvideor.

Du kan välja vissa av dessa moduler som din startskärm . Se [Välj ett startläge \[54\].](#page-59-0)

### **Klinisk monitor**

Den Sonosite ST kliniska skärmen är en pekskärmvilket gör det möjligt att interagera direkt med objekt på skärmen på samma sätt som med många andra pekskärmsenheter.

På den kliniska skärmen justerar du inställningar, väljer undersökningstyp, transduktor och bildåtergivningsläge, anger patientinformation med mera.

Den kliniska monitorn visar ultraljudsbilden samt information om undersökningen och systemstatus.

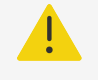

### **VARNING**

- FUJIFILM Sonosite rekommenderar inte att man använder en annan bildskärm än den kliniska bildskärm som tillhandahålls av FUJIFILM Sonosite. Endast de bilder som visas på den kliniska monitorn är validerade för enhetens avsedda användning.
- Använd inte en monitor ansluten via den digitala videoutporten för medicinska diagnoser.

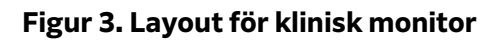

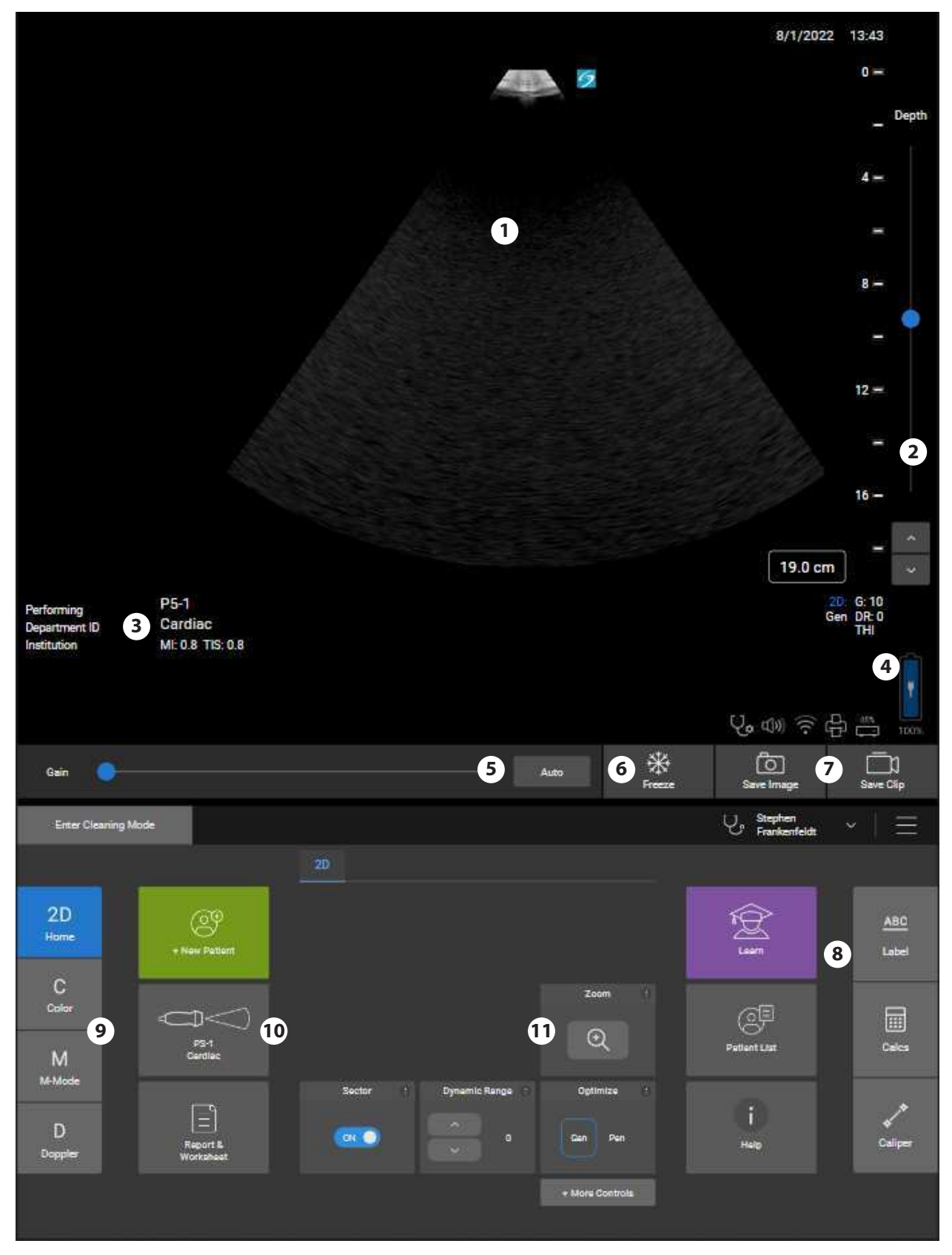

- 1. Klinisk monitor och pekskärm 7. Knappar för att spara
- 2. Reglagen Depth (djup) 8. Etiketter, beräkningar och mätmarkörer
- 3. Undersökningstyp 9. Lägen
- 
- 4. Batteriladdningsnivå och anslutningar 10. Patient, transduktor och undersökningsväljare, rapporter och arbetsblad
- 5. Gain- eller cine-kontroller 11. Fler reglage
- $6.$  Frys  $[en]$

# **Digital videoutgång**

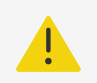

### **VARNING**

- För att undvika elektriska stötar eller elektromagnetiska störningar ska du kontrollera att all utrustning fungerar korrekt och uppfyller relevanta säkerhetsstandarder före klinisk användning. Att ansluta ytterligare utrustning till ultraljudssystemet utgör konfigurering av ett medicinskt system. FUJIFILM Sonosite rekommenderar att du verifierar att systemet, alla utrustningskombinationer samt tillbehör som är anslutna till ultraljudssystemet uppfyller relevanta installationskrav och säkerhetsstandarder.
- Av säkerhetsskäl rekommenderar FUJIFILM Sonosite att externa videoanslutningar med externa enheter isoleras; exempelvis optiska eller trådlösa gränssnittsadaptrar. Kontrollera systemets elsäkerhet med en utbildad biomedicinsk tekniker före användning.

Upplösningen för den digitala videoutgången är 1200 x 1600 vid 60 Hz.

### **Skärmtangentbord**

Ange text i textrutor (till exempel i patientformuläret) med tangentbordet på skärmen.

- 1. Tryck på en textruta eller tryck på **ABC**. I de flesta sammanhang visas tangentbordet på skärmen. Om du matar in en märkningstext måste du kanske trycka på .
- 2. Peka på önskade knappar:
	- Peka på tangenten  $\uparrow$  för att ändra en bokstavstangent till versal.
	- Peka på tangenten skiftlås  $\bigoplus$  för att ändra alla tangenterna till versaler.
	- Vid ifyllning av formulär pekar du på next (nästa) eller tabbtangenten <sup>></sup> för att flytta till nästa textruta.
	- Vid ifyllning av formulär pekar du på **previous** (föregående) för att hoppa till föregående textruta.
	- Peka på **123\*#** för att visa tangenter för siffror, symboler och specialtecken.
	- Peka på **abc** för att återgå till bokstavstangenterna.
	- Håll ned bokstavsknappen vid ifyllning av formulär för att visa tecken med accent.
	- Peka på  $($   $\vee$  för att ta bort ett tecken på vänster sida om markören.

<span id="page-29-0"></span>• Peka på för att stänga tangentbordet. I vissa sammanhang stänger även returtangenten tangentbordet.

# **Förbereda transduktorer**

#### **VARNING**

- Vissa gel och steriliseringsmedel kan orsaka en allergisk reaktion hos vissa individer.
- Vissa transduktorfodral innehåller naturgummilatex och talk, vilket kan orsaka allergiska reaktioner hos vissa individer. FUJIFILM Sonosite rekommenderar att du identifierar dina latex- och talkkänsliga patienter och att du är beredd att behandla allergiska reaktioner snabbt.

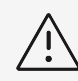

### **OBSERVERA**

- För att undvika skador på transduktorn får du endast använda geler som rekommenderas av FUJIFILM Sonosite. Användning av andra geler kan skada transduktorn och göra garantin ogiltig. Om du har frågor om gelkompatibilitet, kontakta FUJIFILM Sonosite eller din lokala representant.
- Rengör transduktorer efter varje användning.

### **Ansluta transduktorer**

Sonosite ST stöder anslutning av upp till två transduktorer samtidigt.

- 1. Dra upp transduktorns spärrhandtag och vrid det medurs.
- 2. Sätt i transduktorns kontakt i en av de tre anslutningsportarna på systemet.
- 3. Se till att kontakten sätts in ordentligt och vrid sedan spärren motsols.
- 4. Tryck upp spärrhandtaget för att säkra transduktorn till systemet.

#### **Borttagning av transduktor**

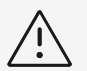

#### **OBSERVERA**

För att undvika skador på utrustningen som kan leda till försämrad bildkvalitet ska transduktorer inte kopplas bort medan de används. Du måste antingen frysa bilden eller byta till en annan transduktor innan du kopplar loss den.

- 1. Dra upp transduktorns spärr och vrid den tills den lossnar.
- 2. Dra ut transduktorkontakten från systemet.

# <span id="page-30-0"></span>**Välja en transduktor och undersökningstyp**

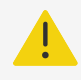

#### **VARNING**

För att förhindra felaktig diagnos eller skada på patienten, använd rätt transduktor för applikationen. Den diagnostiska förmågan skiljer sig för varje transduktor, undersökningstyp och bildbehandlingsläge. Transduktorer är utvecklade enligt specifika kriterier beroende på deras fysiska tillämpning. Dessa kriterier inkluderar krav på biokompatibilitet. Förstå systemets kapacitet före användning.

Före scanning ska en transduktor och undersökningstyp väljas. Undersökningstyper är fördefinierade grupper av skanningsinställningar optimerade för klinisk användning.

- 1. Gör något av följande:
	- På startskärmen pekar du på **Select Transducer and Exam type (Välj transduktor och undersökningstyp)** .
	- På pekskärmen trycker du på knappen för aktuell transduktor och undersökning.
	- I patientformuläret pekar du på knappen för aktuell transduktor och undersökning.
- 2. Gör något av följande på kortet för den tillämpliga transduktorn:
	- Dubbelklicka på undersökningstypen.
	- Peka på undersökningstypen och sedan på **Scan** (Skanna) eller peka på **Cancel** (Avbryt) för att avbryta.

Rulla genom listan med undersökningstyper för att visa alla dolda poster.

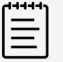

#### **NOTERA**

Doppleravbildning är ett licensierat alternativ som kan köpas till. De orbitala och transkraniella undersökningstyperna kräver doppleravbildning.

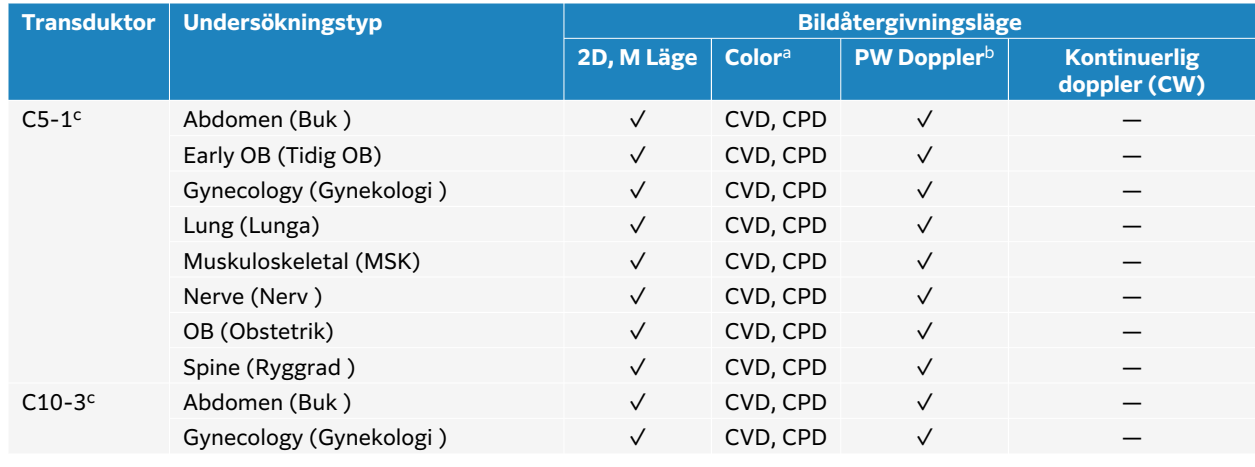

#### **Tabell 12. Bildåtergivningslägen och undersökningstyper på transduktorer**

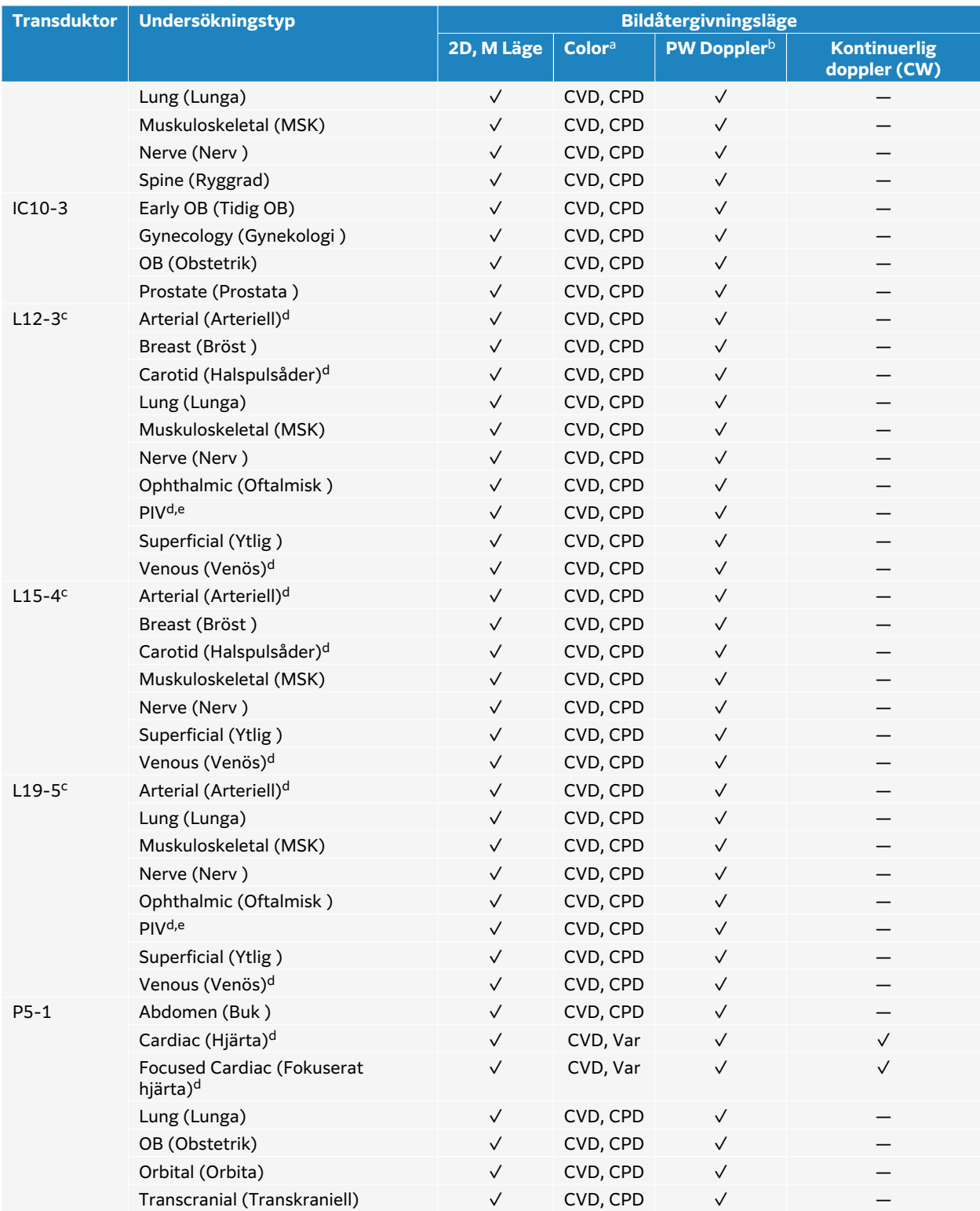

<sup>a</sup>Color Doppler Variance (Var) är endast tillgänglig vid hjärtundersökningen. Color Power Doppler (CPD) är tillgänglig i alla undersökningar utom hjärtundersökningstypen. CVD = Color Velocity Doppler

<sup>b</sup>För hjärtundersökningstyper finns också PW TDI tillgänglig

<sup>c</sup>Kan nålstyras. Mer information finns i Använda CIVCO-produkter med FUJIFILM Sonosite-system.

dTillgänglig med simultan doppleravbildning.

<sup>e</sup>PIV = Perifer intravenös. Använd denna undersökningstyp för att se nålen bättre under PIV-procedurer.

### <span id="page-32-0"></span>**Gel**

Use acoustic coupling gel on the transducer during exams. Although most gels provide suitable acoustic coupling, some gels are incompatible with some transducer materials. FUJIFILM Sonosite recommends Aquasonic gel and provides a sample with the system.

För allmän användning skall en ordentlig mängd gel appliceras mellan givaren och kroppen. För interventionell användning ska du använda ett transduktorfodral.

# **Fodral**

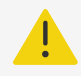

### **VARNING**

Använd marknadsgodkända, sterila transduktorfodral och steril kopplingsgel för transrektala, transvaginala eller guidade nålprocedurer. Applicera inte transduktorfodralet och kopplingsgelen förrän du är redo att utföra ingreppet. Efter användning ska du ta bort och kasta engångsskidan och rengöra och desinficera transduktorn med hjälp av ett FUJIFILM Sonosite-godkänd desinficeringsmedel.

### **Sätta på ett transduktorfodral**

- 1. Placera gelen i fodralet. Se till att gelen är i slutet av fodralet.
- 2. För in transduktorn i fodralet.
- 3. Dra fodralet över transduktorns kabel tills fodralet är helt utdraget.
- 4. Fäst fodralet med banden som medföljer fodralet.
- 5. Kontrollera om det finns och ta bort luftbubblor mellan transduktorns yta och fodralet. Luftbubblor mellan transduktorns yta och fodralet kan påverka ultraljudsbilden.
- 6. Inspektera fodralet för att säkerställa att det inte finns några hål eller revor.

# **Integrerade utbildningsvideor**

De FUJIFILM Sonosite integrerade utbildningsvideorna är animerade 3D-videor som beskriver skanningstekniker, terminologi med mera.

Skanning är aktiv medan en video spelas upp, så att du kan praktisera skanningstekniker tillsammans med visningsguiderna.

### **Spela upp en video**

- 1. Visa videorna genom att göra något av följande:
	- Peka på **Learn** (Lära) på startskärmen.
	- Peka på **Learn** (Lära) på pekskärmen.
	- Tryck på Learn (Lära) i systemmenyn  $\equiv$
- 2. Peka på en kategori högst upp på skärmen (t.ex., **Basics** (Grundläggande)). Det aktiva valet är markerat.
- 3. Svep till vänster eller höger på pekskärmen för att visa ytterligare kort.
- 4. Peka på ett videoval från ett av korten. Videospelaren öppnas.
- 5. Gör något av följande:
	- Välj ett språk i menyn **Video Language** (Videospråk).
	- Spela eller pausa videon med reglagen längst ned i spelaren.
	- Peka på volymreglaget för att stänga av ljudet. Peka igen för att återaktivera ljudet.
	- Dra volymens skjutreglage för att justera volymen.
	- Peka på en annan video i listan för att spela den.
	- Peka på **Back** (Tillbaka) för att återgå till skärmen **Learn** (Lära).
	- Peka på **Scan Along** (Skanna efter) för att spela videon medan du skannar. Videon visas på skanningsskärmen. Du kan spela, pausa, expandera eller stänga videon.

# <span id="page-34-0"></span>**Konfigurera systemet**

I System Settings (systeminställningar) kan systemet anpassas och preferenser ställas in.

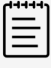

#### **NOTERA**

- Alla systeminställningar är inte tillgängliga om du loggar in på systemet som gäst.
- Återställningsfunktioner är tillgängliga på en del sidor med systeminställningar.

# **Navigera i systeminställningar**

- 1. På pekskärmen, tryck på systemmenyn .
- 2. Peka på **System Settings** (Systeminställningar).
- 3. Peka på en inställning i listan för att visa inställningssidan.
- 4. Gör något av följande på inställningssidan:
	- Om en systeminställning har flera sidor pekar du på knappen **Back** (Tillbaka) för att återgå till föregående sida.
	- Peka på en annan systeminställning i listan för att visa dess inställningssida (alla ändringar som du gjort sparas).
	- Peka på **Done** (Klar) för att spara dina ändringar och lämna systeminställningar.
	- Peka på **Cancel** (Avbryt) för att inte spara ändringarna.

# **Återgå till fabriksinställningarna**

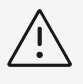

#### **OBSERVERA**

Återställning av systemet till standardinställningarna tar bort alla inställningar och patientdata. Säkerhetskopiera dina data innan du gör detta.

- 1. För att återställa systemet, logga in i Sonosite ST som administratör.
- 2. Tryck på systemmenyn .
- 3. Tryck på **Admin settings** (Administratörsinställningar).
- 4. Välj **Factory Reset** (Fabriksåterställning).
- 5. Kontrollera att systemet är anslutet till växelström och peka på **Yes** (Ja) för att fortsätta. Det kan ta upp till trettiofem minuter att återställa systemet.

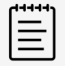

#### **NOTERA**

Om systemet inte har tillräckligt med ström måste du starta om processen.

<span id="page-35-0"></span>6. Peka på **OK** för att starta om systemet när återställningen är slutförd.

# **Använda systemet som en administratör**

Användare med administrationsrättigheter har möjlighet att hantera användare och konfigurera vissa inställningar och säkerhetsfunktioner i systemet. En administrativ användare kan också använda konfigurationsguiden för att konfigurera systemet.

De tillgängliga säkerhetsinställningarna hjälper dig att uppfylla de tillämpliga säkerhetskraven i HIPAA-standarden. Användarna är ytterst ansvariga för att garantera säkerheten och skyddet av all elektronisk skyddad hälsoinformation som samlas in, lagras, granskas och överförs i systemet.

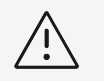

#### **OBSERVERA**

Sjukvårdsenheter som sparar eller överför sjukvårdsinformation är enligt Health Insurance Portability and Accountability Act (HIPAA) från 1996 och Europeiska unionens dataskyddsdirektiv (95/46/EG) skyldiga att införa lämpliga procedurer för följande: för att garantera informationens integritet och sekretess, skydda informationen mot eventualiteter som kan hota eller riskera dess integritet eller sekretess samt mot otillbörlig användning eller spridning.

### **Konfigurera systemet för första gången**

Ett nytt Sonosite ST-system startar automatiskt en konfigurationsguide när det först slås på. På den första sidan i guiden uppmanas du att skapa ditt administratörskonto. Under systemkonfigurationen kan vissa inställningar (som datum och tid) vara fabriksinställda. Du kan alltid ange andra värden, beroende på de riktlinjer som fastställts av din organisation.

- 1. Starta maskinen genom att trycka på strömbrytaren. Konfigurationsguiden startar automatiskt.
- 2. På den första sidan anger du den administrativa inloggningsinformation som du vill använda.

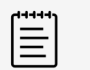

#### **NOTERA**

För att lösenord ska vara så säkra som möjligt bör de innehålla både stora (A–Z) och små (a–z) bokstäver samt siffror (0–9). Lösenord är skiftlägeskänsliga.

- 3. På nästa sida bekräftar du inställningarna av datum och tid, eller ändrar dem om så är lämpligt.
- 4. Välj om du vill eller inte vill importera anpassade inställningar från ett annat Sonosite STsystem med en USB-lagringsenhet som innehåller de exporterade inställningarna. När du har anslutit enheten till systemet följer du importinstruktionerna. Guiden hoppar över resten av inställningsprocessen.
- 5. På nästa sida anger du information om din klinik och avdelning.
- 6. Ange ström- och batteriinställningar.
- 7. Slutligen väljer du något av följande lägen:
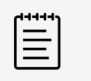

#### **NOTERA**

Du kan endast växla lägen genom att köra guiden igen (endast administratörer) vilket återställer systemet och tar bort alla data.

#### **OBSERVERA**

FUJIFILM Sonosite rekommenderar starkt att konfigurera systemet i säkert läge. Drift i icke-säkert läge ökar risken för att inte överensstämma med HIPAA-föreskrifterna.

- **Secure mode (Säkert läge):** Säkert läge kräver att alla användare loggar in i systemet och möjliggör användarhantering, inklusive stöd för en katalogserver. Säkert läge är förenligt med bestämmelser om patientintegritet och gör det möjligt att ansluta till en katalogserver. Om systemet är i säkert läge kan endast administratörer ändra anslutningsinställningar samt importera och exportera systeminställningar.
- **Non-secure mode (Icke-säkert läge):** Icke-säkert läge medger att alla användare kan komma åt alla systemfunktioner, förutom administrativa inställningar utan att behöva logga in.

Systemet startas om för att aktivera de nya inställningarna.

## **Komma åt administrativa inställningar**

För att logga in och ut ur systemet och ändra lösenord, se [Logga in och ut \[40\].](#page-45-0) Om du har glömt ditt administratörslösenord, se [Återgå till fabriksinställningarna \[29\]](#page-34-0) för att återställa systemet eller kontakta FUJIFILM Sonosite (se [Få hjälp \[1\]\)](#page-6-0).

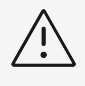

#### **OBSERVERA**

Återställning av systemet till standardinställningarna tar bort alla inställningar och patientdata. Säkerhetskopiera dina data innan du gör detta.

- 1. Peka på **1880** och sedan på **System Settings (Systeminställningar)**.
- 2. För att visa sidan med viktiga administrationsinställningar pekar du på **Administration** i listan till vänster.
- 3. Om du blir ombedd, ange dina administrativa inloggningsuppgifter och peka på **Login** (Logga in).

#### **Hantera användare i systemet**

Endast administratörer kan hantera användarkonton, inklusive importera användarkonton från ett annat system, skapa eller redigera ett användarkonto eller ta bort användarkonton från systemet.

För att hantera användare genom att synkronisera med en katalogserver och använda serverbaserade användarkonton, se Configuring a connection to a directory server.

Obligatoriska fält är indikerade med en asterisk (\*).

## **Lägga till en ny användare i systemet**

- 1. Ange din administrativa inloggningsinformation och logga in på sidan med administrativa inställningar.
- 2. Peka på **User Management** (Användarhantering).
- 3. På sidan användarhantering pekar du på **Add User** (Lägg till användare). Fyll i fälten med användaruppgifter.
- 4. Om du vill kräva att användare ändrar sina lösenord väljer du **Require password change on next login** (Kräv ändring av lösenord vid nästa inloggning) och ange sedan ett tillfälligt lösenord för den nya användarens initiala åtkomst.

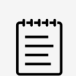

## **NOTERA**

- För att lösenord ska vara så säkra som möjligt bör de innehålla både stora (A–Z) och små (a–z) bokstäver, specialtecken samt siffror (0–9).
- Lösenord är skiftlägeskänsliga.
- Den kortaste tid som krävs mellan byten av lösenord (24 minuter) enligt standard kan orsaka en konflikt med kravet på att en användare ska ändra sitt lösenord vid nästa inloggning.
- 5. Om du vill att användarkontot ska gå ut vid ett visst datum (såsom konton för studerande, praktikanter eller annan tillfällig personal) väljer du **Enable account expiration** (Aktivera utgångsdatum för konto) och anger sedan antalet dagar (t.ex. 90) tills kontot går ut i fältet **Set account expiration in days field** (Ange utgångsdatum i dagar för konto).
- 6. När du slutfört konfigurationen av det nya användarkontot pekar du på **Save to database**  (Spara i databas).

#### **Redigera en användare**

- 1. Ange din administrativa inloggningsinformation och logga in på sidan med administrativa inställningar.
- 2. Peka på **User Management** (Användarhantering).
- 3. Peka på användarkontot i listan och sedan på **Edit User** (Redigera användare).
- 4. Gör de önskade ändringarna i fälten användarinformation.

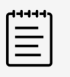

#### **NOTERA**

Även om du kan ändra användarens för- och efternamn kan du inte ändra användarkontots namn när det skapats.

5. När du slutfört ändringarna av användarkontot pekar du på **Save to database** (Spara i databas).

## **Ändra ett användarlösenord**

- 1. Ange din administrativa inloggningsinformation och logga in på sidan med administrativa inställningar.
- 2. Peka på **User Management** (Användarhantering).
- 3. Peka på användarkontot i listan och sedan på **Edit User** (Redigera användare).
- 4. Välj **Reset password** (Återställ lösenord).
- 5. Skriv in det nya lösenordet i textrutan **Password** (Lösenord) och i textrutan **Confirm**  (Bekräfta).

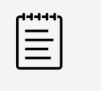

#### **NOTERA**

Lösenordet som skrivs i båda fälten måste överensstämma.

#### **Aktivera ett inaktiverat användarkonto**

- 1. Ange din administrativa inloggningsinformation och logga in på sidan med administrativa inställningar.
- 2. Peka på **User Management** (Användarhantering).
- 3. Peka på användarkontot i listan och sedan på **Edit User** (Redigera användare).
- 4. Ange användarens **Status** som **Active** (Aktiv).

### **Ta bort en användare**

- 1. På sidan användarkonto pekar du på användarkontot i listan.
- 2. Peka på **Delete User** (Ta bort användare).
- 3. Peka på **Yes** (ja).

## **Konfigurera en anslutning till en katalogserver**

För att använda serverbaserade användarkonton måste du konfigurera systemet i säkert läge (se [Konfigurera systemet för första gången \[30\]](#page-35-0)). Vi rekommenderar att du konsulterar en ITadministratör för följande procedur.

- 1. Ange din administrativa inloggningsinformation och logga in på sidan med administrativa inställningar.
- 2. Peka på **LDAP/AD**.
- 3. Välj **Use LDAP/AD authentication** (Använd LDAP-/AD-autentisering).

lΞl

#### **NOTERA**

Om du aktiverar en anslutning till en företagskatalogserver inaktiveras skapandet av lokala konton. Du kan fortsätta använda tidigare befintliga lokala användarkonton, men du kan inte lägga till nya lokala konton när denna inställning är aktiverad.

- 4. I fältet **Remote server** (fjärrserver) skriver du fullt kvalificerat domännamn (FQDN) eller IP-addressen till katalogservern.
- 5. I fältet **Port** skriver du portnumret för katalogservern. Standardporten för LDAP är 389. Standardporten för LDAPS är 636. Din katalogservers portnummer kan vara annat.
- 6. För att kryptera kommunikationen mellan ultraljudssystemet och katalogservern med transportskiktsäkerhet (TLS), pekar du i kryssrutan bredvid **Secured** (skyddad) (om du inte markerar denna ruta äventyras lösenorden i systemet). Om du använder TLS med en privat certifikatutfärdare, måste du först importera det privat rotcertifikatet (se [Hantera certifikat \[39\]](#page-44-0)). Välj önskat certifikat i listan LDAPScertifikatutfärdare.
- 7. I fältet **Search root** (sök rot) anger du rotkatalogens distingerade namn. Det distingerade namnet är vanligtvis samma som domännamnet, uttryckt i formatet X.500 "attribut=värde" per RFC-2253.
- 8. I fältet **User DN** (användare), skriver du det distingerade namnet för användarens katalog som du vill söka i.

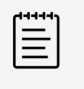

#### **NOTERA**

Vanligtvis kan du läsa katalogvägen som lagrar användarkontona i omvänd ordning.

- 9. I fältet **Domain name** (domännamn) skriver du domännamnskomponenten (vanligtvis underdomänen till DNS-domännamnet) som ska läggas till framför användarnamnet för att katalogsökningen ska lyckas.
- 10. När du slutfört konfigurationen av din anslutning pekar du på **Test Connection** (Testa anslutning).

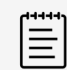

#### **NOTERA**

Om anslutningen misslyckas ska du kontrollera att du angett korrekt information och att det inte finns några problem med nätverket eller servern.

11. Peka på **Save** (Spara).

## **Hantera lösenordskrav**

Administratörer kan ange hur komplexa användarkontons lösenord ska vara, inklusive de typer av tecken som krävs, lösenordets längd och utlåsningsregler efter flera misslyckade inloggningsförsök. Lösenordskrav som definieras i systemet gäller endast lokala användarkonton.

- 1. Ange din administrativa inloggningsinformation och logga in på sidan med administrativa inställningar.
- 2. Peka på **Password Rules** (Lösenordsregler).
- 3. Under **Password complexity** (Lösenords komplexitet), väljer du önskad kombination av parametrar för lösenords komplexitet.
- 4. Använd **Minimum length** (Minsta längd) och **Maximum length** (Maximal längd) för att reglera hur korta eller långa lösenord ska vara.
- 5. Om du vill ändra standard för minsta varaktighet för lösenordet på 24 minuter, anger du ett värde i fältet **Min duration for password to be active (mins)** (Minsta varaktighet för lösenordet att vara aktivt (minuter)).
- 6. Om du vill begränsa återanvändning av lösenord anger du hur många gånger en person kan återanvända ett tidigare lösenord i fältet **Enforce password history count** (Upprätthåll historisk räkning av lösenord).
- 7. Om du vill att lösenord regelbundet ska ändras anger du antal dagar tills lösenordet går ut i fältet **Password expires in (days**) (Lösenord går ut om (dagar)).
- 8. Ange det antal misslyckade försök en person kan göra innan systemet förhindrar dem från att försöka logga in i fältet **Account lock-out threshold (unsuccessful attempts)**  (Utlåsningströskel för konto (misslyckade försök)).
- 9. Ange den tid (i minuter) som en användare förhindras logga in efter utlåsning i fältet **Account lock-out duration (mins)** (Varaktighet av utlåsning av konto (minuter)).

## **Skydda patientinformation**

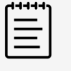

#### **NOTERA**

För att skydda patientens integritet ska all identifierande information tas bort från patientbilder, filer och poster innan dessa skickas elektroniskt.

Du kan konfigurera systemet så att det kräver ett användarnamn och lösenord vid start. Om du kräver inloggning av användare ställer du in lokala användarkonton i systemet eller ansluter till en katalogserver för att komma åt konton.

För att hjälpa till med att skydda känslig patientinformation kan du välja att inte visa patientens namn och ID-nummer på monitorn och att ta bort den från exporterade bilder och videoklipp.

### **Dölja patientinformation**

- 1. Ange din administrativa inloggningsinformation och logga in på sidan med administrativa inställningar.
- 2. Peka på **Admin Settings** (Administratörsinställningar).
- 3. För att dölja patientinformation på skärmen, se till att kryssrutan **Hide patient information on clinical monitor** (Dölj patientinformation på klinisk monitor) är markerad.
- 4. För att dölja patientinformation i exporterade data, se till att kryssrutan **Hide patient information on export** (Dölj patientinformation vid export) är markerad.

### **Avlägsna alla patientdata från systemet**

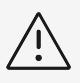

### **OBSERVERA**

Säkerhetskopiera patientdata innan denna åtgärd utförs.

- 1. Ange din administrativa inloggningsinformation och logga in på sidan med administrativa inställningar.
- 2. Peka på **Admin settings** (Administratörsinställningar) i listan till vänster.
- 3. Peka på **Delete all patient studies** (Ta bort alla patientstudier).
- 4. Kontrollera att systemet är anslutet till växelström och peka på **Yes** (Ja) för att fortsätta. Borttagningen av patientdata tar cirka trettiofem minuter.

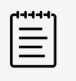

#### **NOTERA**

Om systemet inte har tillräckligt med ström måste du starta om processen.

5. Peka på **OK** för att starta om systemet när rensningen är slutförd.

## **Kontrollera dataimport och -export**

Administratörer kan kontrollera exporten av data till en ansluten USB-lagringsenhet eller blockera åtkomst till USB-lagringsenheter och nätverk.

- 1. Ange din administrativa inloggningsinformation och logga in på sidan med administrativa inställningar.
- 2. Peka på **Admin settings** (Administratörsinställningar) i listan till vänster.
- 3. För att kontrollera export till en USB-lagringsenhet, gör något av följande:
	- Om du vill tillåta export av data, välj kryssrutan **Enable export to USB** (Aktivera export till USB).
	- Om du vill förhindra export av data, avmarkera kryssrutan **Enable export to USB** (Aktivera export till USB).
- 4. För att begränsa åtkomst till ett nätverk eller enhet, gör något av följande under **Enabled IO devices** (Aktiverade IO-enheter):
	- Om du vill begränsa åtkomst till trådlöst nätverk, avmarkera kryssrutan **Wifi**.
	- Om du vill begränsa nätverksåtkomst via Ethernet avmarkerar du kryssrutan **Ethernet**.
	- Om du vill förhindra alla USB-enheter att anslutas till systemet avmarkerar du kryssrutan **USB devices** (USB-enheter).

## **Skapa ett inloggningsmeddelande**

Administratörer kan skapa en avisering eller annat meddelande som användarna ser när de loggar in i systemet. Meddelandet kan vara konfigurerat till att endast visas första gången en ny användare loggar in eller kan konfigureras att visas varje gång en användare loggar in.

- 1. Ange din administrativa inloggningsinformation och logga in på sidan med administrativa inställningar.
- 2. Peka på **Admin settings** (Administratörsinställningar) i listan till vänster.
- 3. Markera kryssrutan **Enable system use notification** (Aktivera meddelande om systemanvändning) och ange sedan texten i ditt meddelande.
- 4. Välj tillämpligt alternativ för att visa meddelandet: antingen varje gång som en användare loggar in eller endast första gången en ny användare loggar in.

## **Konfigurera och hantera internminnet**

Administratören kan ställa in hur systemet hanterar internminnet genom att hantera inställningar för automatisk borttagning och varningar för internminne. Du kan också manuellt radera patientdata från systemet.

Inställningarna för automatisk borttagning måste vara kompatibla med DICOM-inställningarna. Om du har ställt in en server för lagringsöverföring ska du se till att systemet automatiskt endast tar bort studier med lagringsöverföring. Om endast en arkivserver är konfigurerad kan du tillåta att systemet tar bort arkiverade studier. Annars kan du välja alternativet alla studier.

## **Konfigurera inställningar för automatisk borttagning**

- 1. Ange din administrativa inloggningsinformation och logga in på sidan med administrativa inställningar.
- 2. Peka på **Auto Delete** (automatisk borttagning).
- Sidan för inställningar för automatisk borttagning visas.
- 3. Välj ett av följande alternativ under **Auto Delete** (Automatisk borttagning):
	- **On** (På)
	- **Off (manual)** (Av (manuell))
		- Detta är standardalternativet.
- 4. Välj vilken typ av studier som ska tas bort:
	- **Endast studier för vilka lagringsbekräftelse mottagits**
	- **Endast arkiverade studier**
	- **Alla studier**
- 5. Välj hur gamla studier som ska tas bort:
	- **24 timmar gamla**
	- **3 dagar gamla**
	- **7 dagar gamla**
	- **28 dagar gamla**
- 6. Peka på **Save** (spara) och bekräfta valet.

Automatisk borttagning sker dagligen vid midnatt eller vid första start.

#### **Ta emot lagringsvarningar**

På inställningssidan för automatisk borttagning väljer du **Internal Storage Capacity Alert**  (Varning om internminneskapacitet).

Systemet visar ett meddelande om internminnets kapacitet nästan är slut när en användare avslutar en studie.

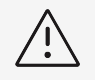

## **OBSERVERA**

Om ikonen för tillgängligt lagringsutrymme **inter intervisas** i systemstatusfältet, kan det vara fel på den interna lagringen. Kontakta FUJIFILM Sonosite teknisk support.

## **Konfigurera åtkomst till fjärrarbetsblad**

Ultraljudssystemet stöder anpassade och standardiserade arbetsblad som är tillgängliga från arbetsflödesapplikationen för ultraljud Sonosite Synchronicity Workflow Manager. Som administratör kan du konfigurera systemet så att det får tillgång till fjärrservern för arbetsblad. Se [Konfigurera systemet för DICOM-överföring \[42\]](#page-47-0) för att konfigurera dina DICOM-anslutningar och Sonosite Synchronicity Workflow Manager användarhandboken för att konfigurera fjärrarbetsbladsservern.

Du kan också ansluta till Telexy Qpath med Qview. Qview är ett webbläsarprogram som på ett säkert sätt ger tillgång till Qpath-arbetsblad. En nätverksanslutning krävs.

För att använda ett anpassat arbetsblad, se [Anpassade arbetsblad \[119\].](#page-124-0)

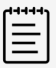

#### **NOTERA**

- Hämtning av fjärrarbetsblad från servern ersätter de lokala versionerna av arbetsblad i systemet.
- För att fjärrarbetsbladsfunktionen ska fungera med statiska IP-adresser måste nätverket vara konfigurerat med en DNS-adress.

## **Konfigurera åtkomst till Sonosite Synchronicity fjärrarbetsbladsservern**

- 1. Konfigurera en lokal DICOM-plats på ditt ultraljudssystem och ställ in **Transfer images** (Överför bilder) till **End of exam** (Undersökningens slut) (se [Inställningsfält för](#page-49-0)  [platskonfiguration \[44\]\)](#page-49-0).
- 2. I ditt system ställer du in servern som en DICOM-arkiverare och markerar kryssrutan **Include private tags** (Ta med egna etiketter) (se [Inställningsfält för arkiverarkonfiguration \[45\]](#page-50-0)).
- 3. Ställ in servern som en säker HTTPS-adress. Du kan inte använda en osäker adress. Du kan inte använda en osäker adress.
	- a. Logga in på sidan med administrativa inställningar.
- b. Peka på **Remote Worksheets** (Fjärrarbetsblad). Fjärrarbetsbladssidan visas.
- c. Ange fjärrserverns adress (URL).
- d. Peka på **Verify** (verifiera) för att verifiera adressen eller på **Clear** (rensa) för att rensa fältet.

## **Importera fjärrarbetsblad**

- 1. Ange din administrativa inloggningsinformation och logga in på sidan med administrativa inställningar.
- 2. Peka på **Remote Worksheets** (Fjärrarbetsblad). Fjärrarbetsbladssidan visas.
- 3. Peka på **Synchronize** (Synkronisera) för att ladda ner fjärrarbetsbladen.

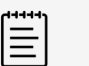

#### **NOTERA**

- Synkroniseringen av fjärrarbetsblad ersätter helt aktuell uppsättning av fjärrarbetsblad.
- Peka på **Verify** (Verifiera) för att testa serverns anslutning och inställningar.
- 4. Peka på **OK** en gång när uppdateringen är slutförd.

## **Konfigurera åtkomst till Qpath**

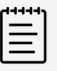

#### **NOTERA**

Minst en bild, videoklipp eller rapport från studien måste ha arkiverats till Qpath innan Qview kan användas.

- 1. Logga in på sidan med administrativa inställningar och peka på **Qpath**.
- 2. Välj **Enable Qview workflow** (Aktivera Qview-arbetsflöde).
- 3. I listrutemenyn väljer du var du vill att knappen **Qpath** ska visas:
	- Patientlista: Välj detta alternativ om du vill att användare endast ska skicka arbetsbladsdata som har slutförts och när undersökningen är avslutad. Detta gör det möjligt att arkivera data innan användarna får tillgång till Qview.
	- Patientlista och arbetsblad: Välj denna inställning om du vill ge användare alternativet att öppna Qview från arbetsbladssidan medan studien är aktiv. Du måste ställa in **Transfer images** (Överför bilder) i DICOM-inställningarna till **During the exam** (Vid undersökningen).
- 4. Ange fjärrserverns adress (URL).
- 5. Peka på **Verify** (Verifiera) om du vill verifiera adressen.
- 6. Om du vill installera en Qview-användare, anger nu användarnamn och lösenord för Qview och pekar på **Verify credentials** (Verifiera användaruppgifter).
- 7. Peka på **Save** (spara) för att spara inställningarna.

## <span id="page-44-0"></span>**Certifikat**

Om ditt säkerhetsschema kräver det kan du importera och installera certifikat, inklusive trådlösa certifikat. Systemet stöder följande filtyper: PFX, DER, CER, PEM, CRT, KEY och PVK. Vissa filtyper kräver ett lösenord innan du kan importera eller installera dem.

För att ansluta en USB-lagringsenhet, se [Sätta i och ta bort USB-enheter \[19\].](#page-24-0)

#### **Hantera certifikat**

- 1. Ange din administrativa inloggningsinformation och logga in på sidan med administrativa inställningar.
- 2. Peka på **Certificates** (Certifikat).
- 3. Gör något av följande:
	- Importera certifikatfiler: Anslut USB-lagringsenheten som innehåller certifikaten. Kontrollera att certifikaten i systemet och på USB-enheten inte överstiger 20 certifikat. Ta bort certifikat om det behövs, och peka sedan på **Import** (Importera).

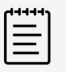

#### **NOTERA**

Systemet informerar dig om ett certifikat på USB-lagringsenheten matchar ett redan befintligt certifikat.

- Installera certifikat: Peka på **Install** (Installera) och välj var du vill att certifikatet installeras (PFX-certifikat installeras automatiskt).
- Granska certifikatets egenskaper: Välj det certifikat vars egenskaper du vill granska (om du granskar ett .pfx, välj det specifika certifikatet i paketet från listan **Certificate** (Certifikat)), och peka sedan på önskad egenskap i **Field** (Fält) för att granska detaljerna.
- Ta bort certifikatfiler eller avinstallera certifikat: Välj certifikatfilen eller certifikatet och peka sedan på **Delete** (Ta bort) eller **Uninstall** (Avinstallera).

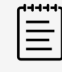

#### **NOTERA**

Systemet informerar dig om certifikatet eller certifikatfilen är en del av en aktiv DICOM- eller trådlös anslutning. Om du avinstallerar eller raderar certifikatet skulle det störa anslutningen.

## **Granskning och återställning av systeminställningar**

Du kan granska systeminställningarna och jämföra dem med fabriksinställningarna. Du kan också återställa systemet till standardinställningarna, men då raderas alla inställningar och data.

#### **Granska systeminställningar**

- 1. Ange din administrativa inloggningsinformation och logga in på sidan med administrativa inställningar.
- 2. Peka på **Admin Settings** (Administratörsinställningar).
- 3. Peka på **Compare Security Controls** (Jämför säkerhetskontroller).

Systemet skapar en rapport för att jämföra aktuella inställningar med fabriksstandard. När du är klar ger systemet dig möjlighet att spara rapporten på en USB-lagringsenhet.

#### **Återställa systemet**

Om du har glömt dina inloggningsuppgifter och behöver återställa systemet, se  $\AA$ tergå till [fabriksinställningarna \[29\]](#page-34-0).

<span id="page-45-0"></span>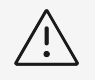

### **OBSERVERA**

Återställning av systemet till standardinställningarna tar bort alla inställningar och patientdata. Säkerhetskopiera dina data innan du gör detta.

- 1. Ange din administrativa inloggningsinformation och logga in på sidan med administrativa inställningar.
- 2. Peka på **Admin Settings** (Administratörsinställningar) och sedan på **Factory Reset**  (Fabriksåterställning).
- 3. Kontrollera att systemet är anslutet till växelström och peka sedan på **Yes** (Ja) för att fortsätta.

Återställningen av systemet tar cirka 35 minuter.

4. Peka på **OK** för att starta om systemet när återställningen är slutförd.

## **Logga in och ut**

Om en användarinloggning krävs visas skärmen för användarinloggning när du slår på systemet. Om din administratör har ställt in en serverbaserad inloggning använder du serverns användarnamn och lösenord för att logga in på ultraljudssystemet. Du kan också använda din serverbaserade inloggning om ultraljudssystemet inte är anslutet till servern, förutsatt att du redan har loggat in minst en gång innan du tar systemet offline. Systemet lagrar lokalt cachad användarinformation.

Gäster kan skanna, spara bilder och videoklipp, visa arbetsblad och hantera data för den aktuella studien. Gäster kan skanna, spara bilder och klipp, visa arbetsblad och hantera patientdata för den aktuella studien. Gästerna kan också få tillgång till systeminformation, hjälp ombord och lärfilmer. Gäster kan inte komma åt annan patientinformation eller systeminställningar.

## **Logga in och ut som en användare**

1. Skriv in ditt inloggningsnamn och -lösenord på inloggningsskärmen.

Om en annan användare är inloggad pekar du på överst på sidan för att logga ut och logga sedan in igen.

- 2. Peka på **OK**.
- 3. Peka på överst på sidan och peka på **Sign out** (Logga ut) i menyn. Du loggas även ut om du stänger av eller startar om systemet.

## **Logga in som en gäst**

- 1. Starta systemet.
- 2. Peka på **Guest** (Gäst) på inloggningssidan.

## **Ändra ditt lösenord**

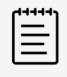

### **NOTERA**

- Du kan endast ändra ditt lösenord i systemet om ditt system använder lokala användarkonton. Serverbaserade lösenord måste ändras på servern.
- Systemet meddelar dig om ditt lösenord inte uppfyller kraven på lösenord.
- Det kan hända att du måste vänta innan du kan ändra ditt lösenord. Den minsta tiden mellan lösenordsbytena är som standard 24 minuter.
- 1. Slå på systemet och logga in på ditt konto.
- 2. Peka på överst på sidan och peka på **Change Password** (Ändra lösenord) i menyn.
- 3. Skriv det gamla och det nya lösenordet, bekräfta det nya lösenordet och peka sedan på **Change Password** (Ändra lösenord).

## **Ljudinställningar**

På sidan för ljudinställningar kan ljudinställningar anges och volymen för pip och klick justeras.

## **Visa sidan för ljudinställningar**

- 1. Peka på systemmenyn **atta** och sedan på **System Settings** (Systeminställningar).
- 2. Peka på **Audio** (ljud) i listan till vänster.

## **Justera ljudinställningar**

Gör något av följande på ljudinställningssidan:

- Välj **Button clicks** (Knappklick) för att knappar ska klicka när du pekar på dem.
- Välj **Beep alert** (Varningspip) för att systemet ska spela ljud.
- Dra skjutreglaget **Beeps and clicks volume** (Volym för pip och klick) för att justera volymen. Peka på volymreglaget för att stänga av ljudet. Peka igen för att återaktivera ljudet.

## **Anslutning och DICOM-inställningar**

På sidan för anslutningsinställningar kan du konfigurera nätverks- och DICOM-anslutningar samt importera och exportera anslutningsinställningar. Om systemet är i säkert läge kan endast administratörer redigera, importera eller exportera anslutningsinställningar. Andra användare kan fortfarande välja en aktiv profil från sidan för anslutningsinställningar.

## **Visa inställningssidan för anslutningar**

- 1. Peka på systemmenyn **och sedan på System Settings** (Systeminställningar).
- 2. Peka på **Connectivity** (Anslutningar) i listan till vänster.

## **Ange systemets plats**

Platsen som du specificerar i anslutningsinställningarna motsvarar den aktiva platsen för systemet.

<span id="page-47-0"></span>På inställningssidan för anslutningar väljer du en plats i listan **Location** (Plats).

## **Om DICOM**

Ultraljudssystemet överensstämmer med standarden DICOM (Digital avbildning och kommunikation inom medicin) som den specificeras i Sonosite

ST DICOM överensstämmelsedeklaration, tillgänglig på [www.sonosite.com.](http://www.sonosite.com)

Överensstämmelsedeklarationen ger information om syfte, egenskaper, konfiguration och specifikationer för de nätverksanslutningar som stöds av systemet. Med hjälp av data i DICOMstandarden (Digital avbildning och kommunikation inom medicin) kan ultraljudssystemet göra följande via ett nätverk:

- Överföra patientundersökningsdata till en arkiverare (se [Arkivera studier \[116\]](#page-121-0)), t.ex. en PACSarkiverare (Picture Archive and Communication Systems).
- Bekräfta lyckad arkivering med en lagringsbekräftelseserver.
- Importera planerade procedurer och patientdata från en arbetslistserver (se [Använda](#page-66-0) [arbetslistan \[61\]](#page-66-0)).
- Skicka statusinformation om en utförd procedur till en MPPS-server (modality performed procedure step).
- Exportera undersökningsdata som DICOMDIR-filer till en USB-lagringsenhet (se [Exportera](#page-122-0) [studier \[117\]\)](#page-122-0).

Systemet kan överföra till en eller flera enheter och ansluta till olika nätverk, beroende på hur du konfigurerar det. DICOM-loggen samlar in nätverksfel och händelser, normalt för att stödja diagnostik (se [Loggar \[56\]\)](#page-61-0).

## **Konfigurera systemet för DICOM-överföring**

För att konfigurera systemet för DICOM-överföring utförs följande åtgärder (normalt kompletterade av en nätverksadministratör eller PACS-administratör):

- 1. Säkerhetskopiera standardinställningar för DICOM-konfiguration till en USB-lagringsenhet som förvaras på en säker plats. Du kan använda den för att återgå till standardinställningarna om det behövs (se [Importera och exportera anslutningsinställningar \[49\]](#page-54-0)).
- 2. Anslut till nätverket (se [Ansluta till nätverket via Ethernet \[43\]](#page-48-0) eller [Ansluta till nätverket](#page-48-0) [trådlöst \[43\]\)](#page-48-0).
- 3. Slutför DICOM-konfigurationssidorna med platser och enheter (se [DICOM](#page-48-0)[konfigurationssidor \[43\]\)](#page-48-0).
- 4. Sammanlänka enheter med platser (se [Sammanlänka enheter med platser \[47\].](#page-52-0)

## **Visa sidan för DICOM-inställningar**

- 1. Peka på systemmenyn **i sku** och sedan på **System Settings** (Systeminställningar).
- 2. Peka på **Connectivity** (Anslutningar) i listan till vänster.
- 3. På inställningssidan för anslutningar pekar du på **DICOM Setup** (DICOM-inställning).

## **Ansluta till nätverket**

Du kan ansluta till nätverket via Ethernet eller trådlöst. Anslut ultraljudssystemet till ett standard Ethernet 10/100/1000-nätverk. Enheter som är anslutna till systemets Ethernet-port måste uppfylla standarderna IEC 60601-1 eller IEC 60950. Trådlös anslutning är en licensierad funktion.

### <span id="page-48-0"></span>**Ansluta till nätverket via Ethernet**

- 1. Anslut Ethernet-kabeln till Ethernet-porten på baksidan av stativet.
- 2. Peka på **Config** (Konfigurera) på sidan för DICOM-inställningar och välj sedan **Location**  (Plats).
- 3. På sidan för DICOM-inställningar pekar du på **New** (Ny) för att ställa in en ny anslutning.
- 4. Se [Inställningsfält för platskonfiguration \[44\]](#page-49-0) för att konfigurera och spara en plats med de korrekta nätverksinställningarna, se till att välja **LAN** från typen av **Network** (Nätverk).

Om systemet är fysiskt anslutet till ett nätverk visas ikonen  $\Box$  i systemstatusfältet på monitorn.

### **Ansluta till nätverket trådlöst**

- 1. Peka på **Config** (Konfigurera) på sidan för DICOM-inställningar och välj sedan **Location**  (Plats).
- 2. På sidan för DICOM-inställningar pekar du på **New** (Ny) för att ställa in en ny anslutning.
- 3. Välj trådlöst från typen **Network** (Nätverk).
- 4. Se [Inställningsfält för platskonfiguration \[44\]](#page-49-0) och [Konfigurationsfält för trådlös profil \[45\]](#page-50-0)  för att konfigurera och spara en plats med rätt nätverksinställningar.

Ikonen för trådlöst  $\widehat{\mathcal{F}}$  indikerar status för den trådlösa anslutningen (antalet staplar indikerar anslutningens styrka).

## **DICOM-konfigurationssidor**

DICOM-konfigurationssidorna är följande:

- **Location** Configuration (Platskonfiguration) för nätverksinställningar, inklusive inställningar för en trådlös nätverksanslutning. Här anges också vilka enheter du vill koppla till nätverket. Konfigurera till exempel en plats som heter "Kontor" och koppla sedan en arkiveringsenhet till den. Du kan konfigurera upp till sju platser (se [Sammanlänka enheter med platser \[47\]](#page-52-0)).
- **Archive** Configuration (Arkivkonfiguration) för PACS-arkiverare, enheter för lagring av patientundersökningar (bilder och klipp). Endast en arkiverare per plats kan ta emot pågående bildöverföringar. Du kan koppla samman upp till fyra arkivbildare per plats.
- **Storage Commit** (Lagringsbekräftelse) Konfiguration för "storage commitment"-servrar, enheter som ansvarar för och lämnar kvitto på innehåll som skickas av ultraljudssystemet.
- **Worklist** Configuration (Arbetslistekonfiguration) för arbetslistservrar, enheter som innehåller uppgifter om schemalagda patientprocedurer. Du kan importera uppgifterna till patientformuläret (se [Använda arbetslistan \[61\]](#page-66-0)).
- **MPPS** Configuration (MPPS-konfiguration) för MPPS-servrar, enheter som samordnar detaljerad information om den utförda undersökningen. Du kan koppla ihop en MPPS-server per plats.

#### **Konfigurera en ny plats eller enhet**

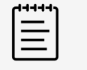

#### **NOTERA**

Om konfigurationen ändras måste systemet startas om.

- <span id="page-49-0"></span>1. Peka på **Config** (Konfigurera) på sidan DICOM-inställning.
- 2. På DICOM-konfigurationssidan väljer du en enhet som ska konfigureras.
- 3. Peka på **New** (Ny).
- 4. Fyll i inställningsfälten för konfigurationen och peka på **Save** (spara).

#### **Redigera en plats eller enhet**

- 1. På tillämplig konfigurationssida väljer du namnet i listan över platser eller enheter.
- 2. Gör önskade ändringar.
- 3. Peka på **Save** (Spara).

### **Ta bort en plats eller enhet**

- 1. På tillämplig konfigurationssida väljer du namnet i listan över platser eller enheter.
- 2. Peka på **Delete** (Ta bort).
- 3. Peka på **Yes** (Ja) för att bekräfta borttagandet.

### **Inställningsfält för platskonfiguration**

**Alias** Name (Alias-namn) som identifierar nätverksplatsen för ultraljudssystemet.

**AE Title** (AE-titel) DICOM-programenhetstitel.

**Port** Device (Portenhetens) lyssnande portnummer för inkommande verifieringsbegäranden och lagringsbekräftelse-svar. TCP-port 104 tilldelas vanligtvis för DICOM.

**IPv4** och **IPv6** välj varje enskilt och fyll i följande fält:

- **DCHP** eller **Automatically obtain IPv6 address** (Automatiskt erhåll IPv6-adress) Erhåll automatiskt information för resten av fälten.
- **IP address** (IP-adress) Unik identifierare för ultraljudssystemets plats. Kan inte vara mellan 127.0.0.0.0 och 127.0.0.0.8.
- **Subnet mask** (Subnätmask) eller **Subnet prefix length** (Subnät-prefix längd) Identifierar en underavdelning i nätverket.
- **Default gateway** (Standard-Gateway) IP-adress där nätverket ansluter till ett annat nätverk. Kan inte vara mellan 127.0.0.0.0 och 127.0.0.0.8.
- **DNS address** Domain Name Server address (DNS-adress Domänserveradress).

**Transfer images** (överföra bilder) Ange när bilder ska överföras: under eller vid slutet av en undersökning.

**JPEG compression** (JPEG-komprimering) Välj High (Hög), Medium (Medel) eller Low (Låg). En hög komprimering ger en mindre filstorlek men mindre detaljer. För bästa bildkvalitet väljer du Low (Låg).

**Network** (Nätverk) Välj en nätverkstyp i listan.

**FIPS** Markera detta om du vill konfigurera en trådlös FIPS-anslutning (Federal Information Processing Standards).

<span id="page-50-0"></span>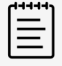

#### **NOTERA**

När FIPS är valt begränsas alternativen för säkerhetslösning på nästa sida till WPA2, val av kryptering till AES och Enterprise-autentiseringstypen till EAP-TLS eller EAP-PEAPv0. Personlig autentisering (även kallad, i förväg delad nyckel eller PSK-autentisering) med WPA2- och AES-kryptering tillåts också. FIPS kan inte aktiveras om någon av de trådlösa profilerna associerade med en plats inte är lämpligt konfigurerade.

**Wireless Profile** (Trådlös profil) Välj om du konfigurerar en trådlös plats.

### **Konfigurationsfält för trådlös profil**

**Profile name** (Profilnamn) Namnet på profilen för den här platsen. För varje trådlös plats kan du ha upp till 10 profiler.

**Network name (SSID)** (Nätverksnamn (SSID)) Nätverksnamnet grundläggande tjänst för nätverket.

**Security policy** (Säkerhetslösning) Säkerhetstyp som autentiserar nätverket:

- **Open** (öppen) Ingen säkerhet
- **WPA** eller **WPA2** Wi-Fi-skyddad åtkomst. Följande fält visas:
	- **Authentication** (Verifiering)
		- **Personal** (Personligt) Fältet **Passphrase** (Lösenord) visas. Ange den delade WPA-nyckeln som användes vid konfigureringen av nätverket.
		- **Enterprise** Fältet **Authentication type** (Autentiseringstyp) visas. Välj mellan EAP TLS eller EAP PEAPv0 och fyll i fälten:
			- **EAP TLS** Extensible Authentication Protocol-Transport Layer Security (Autentiseringsprotokoll för transportskiktsäkerhet). Följande fält visas:
				- **User name** (Användarnamn) Namn på tilldelad användare.
				- **Client certificate** (Klientcertifikat) Välj i listan med klientcertifikat som finns i systemet.
				- **Certification authority** (Certifikatutfärdare) Validerar autentiseringsservern eller certifikatutfärdaren. Listan fylls med importerade trådlösa certifikat (se [Certifikat \[39\].](#page-44-0) Välj önskat certifikat i listan.
			- **Encryption** (Kryptering) Krypteringsprotokoll för nätverket.
			- **EAP PEAPv0**
				- **User name** (Användarnamn)
				- **Password** (lösenord) En unik kombination av bokstäver och/eller symboler som tillåter användaråtkomst.
				- **Certification authority** (Certifikatutfärdare) Välj önskat certifikat från listan.
	- **Encryption** (Kryptering) Krypteringsprotokoll för nätverket.
- **RADIUS** Remote Access Dial-Up User Service (användartjänst med uppringd fjärråtkomst) -802.1x nyckelutbyte. Följande fält visas:
	- **Authentication type** (Autentiseringstyp) Välj mellan EAP TLS och EAP PEAPv0 och fyll i fälten enligt tidigare beskrivning.

#### **Inställningsfält för arkiverarkonfiguration**

**Alias** Unikt namn på en arkiverare.

**AE Title** (AE-titel) DICOM-programenhetstitel för arkiveraren.

**Images** (Bilder) Definierar hur bilderna skickas till arkiveraren: RGB (ej komprimerade), Mono (ej komprimerade) eller JPEG.

**IPv4** eller **IPv6** Välj en och fyll i **IP-adress**.

**Use TLS** (Använd TLS) Markera den här kryssrutan om du vill använda TLS-protokollet (Transport Layer Security) när du överför data till arkivaren. Följande valfria fält visas:

- **Client certificate** (Klientcertifikat) Välj i listan med klientcertifikat som finns i systemet.
- **Private key** (Privat nyckel) En av ett par nycklar (allmänna eller privata) som endast ges till den som begär det och som aldrig delas.
- **Private key password** (Lösenord för privat nyckel) Lösenordet som låser upp den privata nyckeln.
- **Certification authority** (Certifikatutfärdare) Välj det CA-certifikat som används för att validera serverns datorcertifikat från listan över importerade trådlösa certifikat (se [Certifikat \[39\]](#page-44-0).

**Port** Arkivserverns portnummer. TCP-port 104 är vanligtvis tilldelad för DICOM.

**Ping** (Pinga) Peka på detta alternativ för att ta reda på om IP-adressen är åtkomlig. Systemet visar OK eller Failed (misslyckat).

**Include video clips** (Inkludera videoklipp) Om kryssrutan markeras överförs videoklipp.

**Include basic text SR** (Inkludera grundtext SR) Markera denna kryssruta för att skicka den strukturerade rapporten med grundtext till arkiveraren.

**Include comp SR** (Inkludera omfattande SR) Markera denna kryssruta för att skicka den omfattande strukturerade rapporten till arkiveraren.

**Include private tags** (Ta med egna etiketter) Om arkiveraren är en Sonosite-produkt (t.ex., Sonosite Synchronicity Workflow Manager), markerar du denna kryssruta för att integrera produkten på ett framgångsrikt sätt.

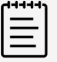

#### **NOTERA**

Eftersom etiketterna kanske inte är kompatibla med vissa tidigare arkiverare bör du inte markera detta alternativ om du inte använder programvara från Sonosite. För mer information, se överensstämmelsedeklarationen för ditt ultraljudssystem.

#### **Konfigurationsfält för lagringsbekräftelse**

**Alias** Unikt namn för lagringsbekräftelseservern.

**AE Title** (AE-titel) Lagringsbekräftelse DICOM-programenhetstitel.

**IPv4** eller **IPv6** Välj en och fyll i **IP-adress**.

**Use TLS** (Använd TLS) Markera den här kryssrutan för att använda TLS-protokollet (Transport Layer Security) när du överför data till lagringsbekräftelseservern. Autentiseringsfälten beskrivs i [Inställningsfält för arkiverarkonfiguration \[45\]](#page-50-0) och är frivilliga.

<span id="page-52-0"></span>**Port** Lagringsbekräftelseserverns portnummer. TCP-port 104 är vanligtvis tilldelad för DICOM.

**Ping** (Pinga) Peka på detta alternativ för att ta reda på om IP-adressen är åtkomlig. Systemet visar OK eller Failed (misslyckat).

#### **Inställningsfält för arbetslistan**

**Alias** Unikt namn för en arbetslistserver.

**AE Title** (AE-titel) Arbetslista DICOM-programenhetstitel.

**Worklist** (Arbetslista) (Date range) (Datumintervall) Begränsar sökningen till patientprocedurer som är planerade för: Today; Yesterday, Today, Tomorrow; All (Idag, Igår, Idag, Imorgon, Alla).

**This device only** (Endast denna enhet) Begränsar sökningen till patientprocedurer som är planerade för systemet baserat på AE-titel.

**Modality** US (Ultrasound) (Modalitet US (Ultraljud)) är standardmodalitetstypen.

**IPv4** eller **IPv6** Välj en och fyll i **IP-adress**.

**Use TLS** (Använd TLS) Markera den här kryssrutan för att använda TLS-protokollet (Transport Layer Security) när du överför data till arbetslistservern. Autentiseringsfälten beskrivs i [Inställningsfält för arkiverarkonfiguration \[45\]](#page-50-0).

**Port** Arbetslistserverns portnummer. TCP-port 104 är vanligtvis tilldelad för DICOM.

**Automatic query** (Automatisk sökning) Sätter på/stänger av den automatiska sökningen.

**Occurs every** (Inträffar varje) I en automatisk sökning är detta tidsperioden mellan automatiska uppdateringar.

**Start time** (Starttid) I en automatisk sökning är detta starttiden för den automatiska uppdateringen (visas i 24-timmarsformat).

**Ping** (Pinga) Peka på detta alternativ för att ta reda på om IP-adressen är åtkomlig. Systemet visar OK eller Failed (misslyckat).

#### **MPPS-konfigurationsfält**

**Alias** Unikt namn för MPPS-servern.

**AE Title** (AE-Titel) MPPS DICOM-programenhetstitel.

**IPv4** eller **IPv6** Välj en och fyll i **IP-adress**.

**Use TLS** (Använd TLS) Markera den här kryssrutan för att använda TLS-protokollet (Transport Layer Security) när du överför data till MPPS-servern. Autentiseringsfälten beskrivs i [Inställningsfält för arkiverarkonfiguration \[45\]](#page-50-0) och är frivilliga.

**Port** MPPS-serverns portnummer. TCP-port 104 är vanligtvis tilldelad för DICOM.

**Ping** (Pinga) Peka på detta alternativ för att ta reda på om IP-adressen är åtkomlig. Systemet visar OK eller Failed (misslyckat).

## **Sammanlänka enheter med platser**

För varje plats väljer du vilka enheter som du vill ska ta emot de data som du överför, vilka arkiverare som du vill ska fungera som en MPPS- eller lagringsbekräftelseserver och vilken arbetslistserver du vill ta emot data ifrån. När du har gjort dessa val väljer du den plats som du vill använda.

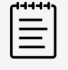

#### **NOTERA**

Om konfigurationen ändras måste systemet startas om.

Enheterna måste konfigureras innan du kan sammanlänka dem. Se [Konfigurera en ny plats eller](#page-48-0)  [enhet \[43\]](#page-48-0).

- 1. På inställningssidan för DICOM väljer du systemets plats i listan **Location** (Plats).
- 2. Markera kryssrutan intill en eller flera arkiverare eller arbetslistservrar i listan med enheter. Du kan välja högst fyra arkiverare och en arbetslisteserver för varje plats. Endast en arkiverare kan väljas för att ta emot pågående överföringar. Valda enheter har en intilliggande kryssmarkering.
- 3. Om du vill använda MPPS-funktionen, sammanlänkar du MPPS-servern med arkiveraren:
	- a. Markera rutan för önskad MPPS-server. (MPPS-servrarna visas i slutet av listan.)
		- b. Markera kryssrutan för arkiveraren.
		- c. Markera kryssrutan i arkiverarens kolumn MPPS.
- 4. Om du vill använda lagringsbekräftelsefunktionen, sammanlänkar du lagringsbekräftelseservern med arkiveraren:
	- a. Markera rutan för den server för lagringsbekräftelse som du vill ha. (Servrar för lagringsbekräftelse visas i slutet av listan.)
	- b. Markera kryssrutan för arkiveraren.
	- c. Markera kryssrutan i arkiverarens kolumn SC.
- 5. Slutför alla ytterligare konfigurationsuppgifter och peka därefter på **Done** (Klar).

## **Ta bort länken mellan enheter och en plats**

- 1. På sidan med DICOM-inställningar väljer du en plats i listan **Location** (Plats).
- 2. Gör något av följande:
	- Markera kryssrutan för en arkiverare eller arbetslistserver om du vill ta bort dess länk till platsen.
	- Om du ta bort länken mellan en MPPS-server och en arkiverare, markerar du MPPSserverns kryssruta.
	- Om du vill ta bort länken mellan en lagringsbekräftelseserver och en arkiverare, markerar du lagringsbekräftelseservern.
	- Om du vill ta bort länken mellan en arkiverare och alla servrar, avmarkerar du arkiveraren och markerar den sedan kryssrutan på nytt.

#### **Kontrollera anslutningsstatus för enheterna**

På sidan med DICOM-inställningar pekar du på **Verify** (Verifiera) för att bekräfta att de sammanlänkade enheterna är anslutna. (Om **Verify** (Verifiera) inte är tillgänglig, kontrollera kabel- och trådlösa anslutningar. Starta om systemet om du har ändrat konfigurationen. Kontakta systemadministratören om problemet kvarstår.)

Enheternas anslutningsstatus visas i kolumnen **Status**:

- <span id="page-54-0"></span>• **Failed** (Misslyckad) DICOM kan inte kommunicera med enheten.
- **Success** (Lyckad) DICOM kommunicerar med enheten.
- **Unknown** (Okänd) Konfigurationen kan ha ändrats sedan anslutningarna senast verifierades.
- **Busy** (Upptagen) DICOM-hanteraren kan arbeta med en annan uppgift, som att överföra studiedata till en arkiverare. Vänta tills överföringen är klar och peka sedan på **Verify**  (Verifiera) igen.

#### **Importera och exportera anslutningsinställningar**

Du kan importera och exportera alla inställningar för plats och konnektivitet från och till ett annat Sonosite ST system. Dessa inställningar omfattar DICOM-konfigurationsdata för platser, trådlösa inställningar, arkiverare, lagringsservrar, arbetslisteservrar och MPPS-servrar. Om du har importerat data ersätts alla konfigurationer i systemet med importerade data. Om du har exporterat data ersätts alla konfigurationer på USB-lagringsenheten med exporterade data. Om systemet är i säkert läge kan endast administratörer exportera anslutningsinställningar.

System importerar inte IP-adresser eller AE-titlar när du importerar konfigurationsdata från ett annat system.

- 1. Anslut USB-lagringsenheten som innehåller inställningarna (se [Sätta i och ta bort USB](#page-24-0)[enheter \[19\]](#page-24-0)).
- 2. Peka på **Config** (Konfigurera) på sidan DICOM-inställning.
- 3. Peka på **Import** (Importera) eller **Export** (Exportera) längst ned på sidan.
- 4. Markera USB-lagringsenheten och peka sedan på **Import** (Importera) eller **Export**  (Exportera).

## **Anpassningsinställningar**

På sidan med anpassningsinställningar kan du skapa anpassade undersökningstyper, ange inställningar för obstetriska och abdominella mätningar och beräkningar samt exportera dessa inställningar. Om systemet är i säkert läge kan endast administratörer exportera inställningar.

## **Visa inställningssidan för anpassning**

- 1. Peka på **III** och sedan på **System Settings** (Systeminställningar).
- 2. Peka på **Customization** (Anpassning) i listan till vänster.

## **Ställa in obstetriska beräkningar**

Se [Obstetriska referenser \[138\]](#page-143-0).

#### **Tabell 13. Författare av obstetriska beräkning**

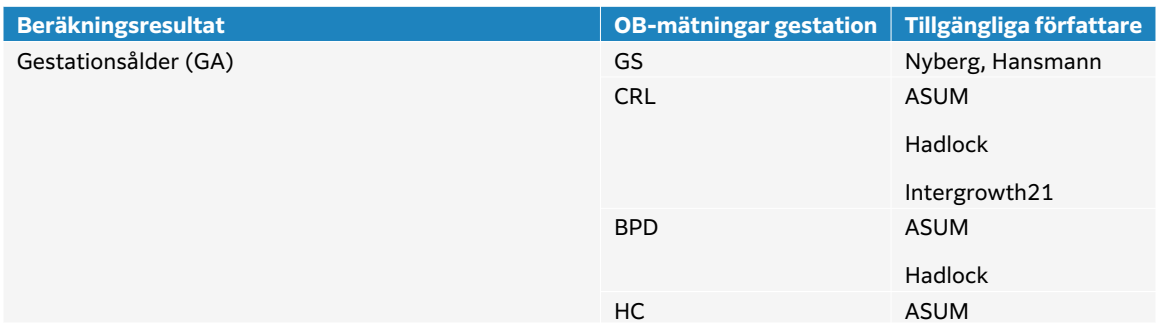

<span id="page-55-0"></span>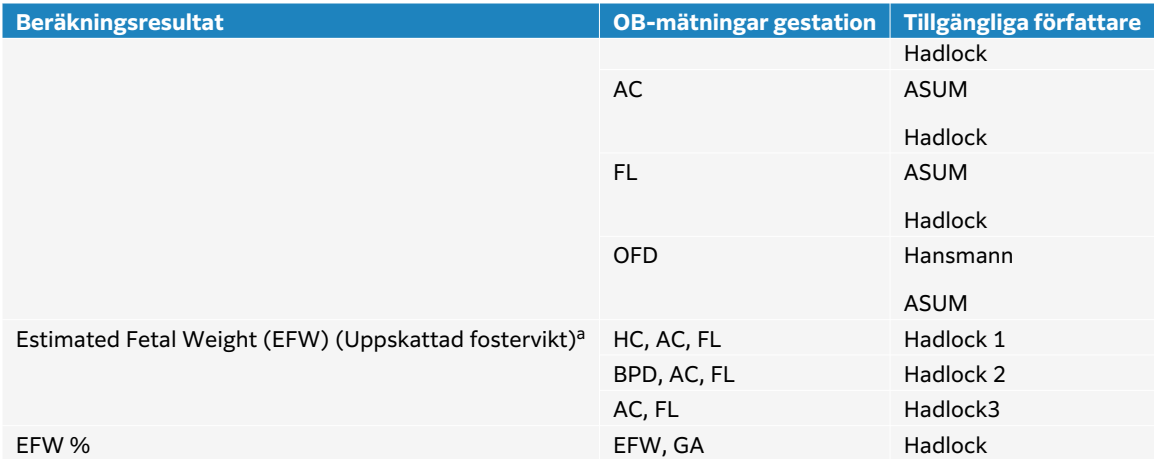

<sup>a</sup>Vid beräkningen av uppskattad fostervikt (EFW) används en ekvation som består av en eller flera biometriska mätningar. Individuella val för Hadlocks EFW-ekvationer 1, 2 och 3 bestäms inte av användaren. Den valda ekvationen bestäms av de mätningar som har sparats i patientrapporten, med prioritet i den ordning som anges ovan.

## **Välja författare för obstetriska beräkningar**

- 1. Peka på **Authors** (Författare) på inställningssidan för anpassning i listan till vänster.
- 2. Välj önskad författare i listrutorna.
- 3. Peka på **Cancel** (Avbryt) för att återställa fabriksinställningarna.

## **Ställa in bukberäkningar**

- 1. Peka på **Authors** (författare) på inställningssidan för anpassning.
- 2. Välj önskad koefficient i listrutan under **Bladder** (Urinblåsa). Systemet använder den valda koefficienten för beräkning av urinblåsevolym.

## **Anpassa undersökningstyp**

Systemet visar både fabriks- och anpassade undersökningstyper, ordnade efter transduktor.

Du kan ombeställa undersökningstyperna i transduktorn och undersökningslistan eller skapa en ny undersökningstyp genom att anpassa en undersökningstyp med dina föredragna inställningar. När du väljer en ny typ av undersökning använder systemet automatiskt de inställningar som du har angett. Du kan också byta namn på, ta bort, exportera och importera anpassade undersökningstyper.

Du kan också skapa eller ändra en anpassad undersökningstyp direkt från sidan för anpassade undersökningar, men du kan inte justera kontrollerna för bildbehandling på sidan.

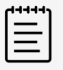

#### **NOTERA**

- Endast administratörer kan importera och exportera anpassade undersökningsinställningar om systemet är i säkert läge.
- Du kan även exportera anpassade undersökningsinställningar på sidan för allmänna inställningar och importera dem till ett nytt system med konfigurationsguiden.

### **Skapa eller ändra en anpassad undersökningstyp**

- 1. Välj en transduktor och undersökningstyp (se [Välja en transduktor och](#page-30-0) [undersökningstyp \[25\]\)](#page-30-0).
- 2. Justera bildreglagen till favoritinställningarna (se [2D-bildåtergivningskontroller \[65\],](#page-70-0) [Bildåtergivningskontroller för M-mode \[67\],](#page-72-0) [Bildåtergivningskontroller för Doppler \[68\]](#page-73-0)  och [Bildåtergivningskontroller \[71\]](#page-76-0)).
- 3. För att justera bildåtergivningsreglagens platser på pekskärmen, se [Få åtkomst till och flytta](#page-69-0) [pekkontroller \[64\]](#page-69-0).
- 4. Peka på systemmenyn **av ansatal och sedan på Save Custom Exam** (Spara anpassad undersökning).
- 5. Om du har valt en redan befintlig anpassad undersökning väljer du mellan att uppdatera den befintliga anpassade undersökningen eller skapar en ny anpassad undersökning.
- 6. För en ny anpassad undersökning skriver du ett unikt namn på upp till 40 tecken.
- 7. Gör något av följande:
	- Om du vill inkludera ändringar i reglageinställningarna markerar du kryssrutan.
	- Markera kryssrutan för att inkludera ändringarna i reglagevisningen.
	- Om du vill ändra märkningspaketet som är kopplat till testtypen väljer du ett paket från listrutemenyn.
	- För att ändra ordningen på undersökningstyperna i listan, pekar du på den och sedan på upp- och ned-pilarna.
- 8. Peka på **Save Custom Exam** (Spara anpassad undersökning).

### **Skapa eller ändra en anpassad undersökningstyp på inställningssidan**

- 1. Peka på **Custom Exams** (Anpassade undersökningar) på inställningssidan för anpassning.
- 2. På sidan för anpassade undersökningar väljer du en transduktor från listrutemenyn.
- 3. Gör något av följande:
	- Om du vill skapa en ny anpassad testtyp dubbelpekar du på en undersökningstyp i listan som du vill börja med.
	- Om du vill ändra en befintlig anpassad undersökningstyp dubbelpekar du på undersökningstypen i listan.
- 4. Om du har valt en redan befintlig anpassad undersökning väljer du mellan att uppdatera den befintliga anpassade undersökningen eller skapar en ny anpassad undersökning.
- 5. För en ny anpassad undersökning skriver du ett unikt namn på upp till 40 tecken.
- 6. Om du vill ändra märkningspaketet som är kopplat till testtypen väljer du ett paket från listrutemenyn.
- 7. För att ändra ordningen på undersökningstyperna i listan, pekar du på den och sedan på **Move up** (Flytta upp) eller **Move down** (Flytta ned).

#### **Importera eller exportera anpassade undersökningar**

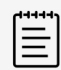

#### **NOTERA**

Innan du importerar eller exporterar anpassade undersökningstyper, observera följande:

- Stäng alla öppna undersökningar.
- Om systemet är i säkert läge loggar du in som administratör.
- Aktivera USB-enheter och exportera administrationsinställningarna (endast administratörer).
- 1. Anslut en USB-lagringsenhet (se [Sätta i och ta bort USB-enheter \[19\]](#page-24-0)).
- 2. Peka på **Custom Exams** (Anpassade undersökningar) på inställningssidan för anpassning.
- 3. Gör något av följande:
	- Peka på **Import** (Importera) och sedan på **Yes** (Ja) för att importera anpassade undersökningstyper. Välj önskad USB-lagringsenhet och peka på **Import** (Importera) igen. Anpassade undersökningstyper ersätts med dem från USB-minnet.
	- Peka på **Export** (Exportera) för att exportera användarkonton och systeminställningar och sedan på **Yes** (Ja). Välj önskad USB-lagringsenhet och peka på **Export** (Exportera) igen. En kopia sparas på din USB-lagringsenhet.

## **Inställningar för visningsinformation**

På inställningssidan för visningsinformation kan du ange vilka uppgifter som ska visas på den kliniska monitorn vid bildåtergivning.

## **Visa inställningssidan för visningsinformation**

- 1. Peka på systemmenyn **i sku** och sedan på **System Settings** (Systeminställningar).
- 2. Peka på **Display Information** (visningsinformation) i listan till vänster.

## **Ange detaljer som visas på monitorn**

På inställningssidan för visningsinformation väljer du inställningar i följande delar:

- **Patient header** (Patientrubrik) Information som visas i patientrubriken, inklusive patientens namn, ID, avdelnings-ID, datum, tid, användare och klinik.
- **Mode data** (Lägesdata) Bildåtergivningsinformation för 2D, doppler, färgdoppler eller M-läge.

## **Nätverksstatus**

Sidan för nätverksstatus visas följande information:

#### **Allmän information**

- Location (Plats)
- IP-anslutning och adresser (både IPv4 och IPv6)
- Delnätsmask
- Standard-gateway
- DNS-adress
- Ethernet MAC address (Ethernet MAC-adress)

#### **Information endast om trådlöst**

- Trådlöst nätverk SSID
- Anslutet BSSID
- Trådlös MAC-adress
- Trådlös signalstyrka
- Status för trådlös anslutning
- FIPS-status

## **Visa sidan för nätverksstatus**

- 1. Peka på systemmenyn **i sku** och sedan på **System Settings** (Systeminställningar).
- 2. Peka på **Network Status** (Nätverksstatus) i listan till vänster.

## **Ström- och batteriinställningar**

På inställningssidan för ström och batteri kan du ange hur länge systemet ska vara inaktivt innan det går in i viloläge eller stängs av. På sidan med inställningar för ström och batteri visas också batteristatus, inklusive hur länge systemet kan skanna på enbart batteri.

## **Visa inställningssidan för ström och batteri**

- 1. Peka på **III** och sedan på **System Settings** (Systeminställningar).
- 2. Peka på **Power and Battery** (Ström och batteri) i listan till vänster.

#### **Ange ströminställningar**

Välj från följande listor på inställningssidan för ström och batteri:

• **Sleep delay (min)** (Vilolägesfördröjning (min)): Välj **Off** (Av), **5**, **10**, **20**, eller **30** minuter för att ange hur länge systemet ska vara inaktivt innan det övergår till viloläge. Du kan välja en annan inställning för när systemet är inkopplat eller på batteri. Systemet stängs automatiskt av om det är i viloläge och batteriladdningsnivån sjunker under 14 %.

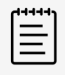

#### **NOTERA**

Systemet övergår inte i viloläge om du är i procedurläge (se [2D](#page-70-0)[bildåtergivningskontroller \[65\]\)](#page-70-0).

• **Power off (min)** (Ström av (min)) :Välj **Off** (Av), **15**, **30**, **45** eller **60** minuter för att ange hur länge systemet ska vara inaktivt innan det automatiskt stängs av. Du kan välja en annan inställning för när systemet är inkopplat eller på batteri.

# **Allmänna inställningar**

Sidan för allmänna inställningar har inställningar för allmänna förinställningar och kan exportera vissa systeminställningar.

## <span id="page-59-0"></span>**Visa sidan för allmänna inställningar**

- 1. Peka på systemmenyn **in alle st**och sedan på **System Settings** (Systeminställningar).
- 2. Peka på **General** (Allmänna) i listan till vänster.

## **Justera ljusstyrka**

På den allmänna inställningssidan, dra skjutreglaget **Monitor brightness** (Monitorns ljusstyrka) åt höger eller åt vänster.

## **Välj inställningar för patient-ID**

Gör något av följande under **Patient ID** (Patient-ID):

- **Auto save patient form** (Spara patientformulär automatiskt) När detta alternativ är på, sparar systemet patientformuläret som en bild i patientstudien.
- **Generate patient ID** (Generera patient-ID) När detta alternativ är valt, genererar systemet automatiskt ett unikt patient-ID vid start av en studie från patientformuläret, om ett patient-ID inte anges manuellt eller från arbetslistan. Det här alternativet kan användas för att anpassa sig till vissa arbetsflöden. Du kan välja att ange valfria tecken som början på ID:et i fältet **Prefix**.

## **Välj ett startläge**

Du kan välja vilket läge som systemet ska vara i när du startar det, avslutar en studie eller loggar in.

På inställningssidan för allmänna inställningar väljer du ett alternativ i delen **Startup** (Start):

- **Start select screen** (Startvalsskärm) Visar startskärmen, som erbjuder alternativ för skanning, angivande av patientinformation, val av en transduktor och undersökningstyp och visning av visningsguider.
- **Scanning** (Skanning) Visar skärmen med bildåtergivning i 2D.
- **Transducer/exam select** (Välj transduktor/undersökning) Visar alternativ för val av transduktorer och undersökningstyper.
- **Patient info** (Patientinformation) Visar patientformuläret.

## **Automatisk sökning i arbetslistan med en streckkodsläsare**

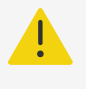

#### **VARNING**

Innan streckkodsläsaren används med patienter måste du verifiera att all anpassad programmering fungerar som förväntat.

Systemet kan specificeras att söka i arbetslistan efter patientinformation när en streckkod för patient-ID skannas.

På inställningssidan för allmänna inställningar väljer du **Barcode Auto Query** (Automatisk sökning med streckkod).

## **Exportera systeminställningar**

Vissa systeminställningar, inklusive användarkonton, allmänna inställningar och anpassade undersökningstyper, kan exporteras från sidan för allmänna inställningar. Exporterade

inställningar kan importeras till ett annat Sonosite ST system, eller till samma system om en fabriksåterställning har gjorts. När du exporterar från sidan för allmänna inställningar ersätts alla systeminställningar på USB-lagringsenheten med de exporterade inställningarna. Om systemet är i säkert läge kan endast administratörer exportera systeminställningar.

- 1. Anslut en USB-lagringsenhet (se [Sätta i och ta bort USB-enheter \[19\]](#page-24-0)).
- 2. Peka på **Export** (Exportera) på inställningssidan för allmänna inställningar och peka sedan på **Yes** (Ja).
- 3. Markera den önskade USB-lagringsenheten och peka sedan på **Export** (Exportera).

## **Systeminformation**

På sidan med systeminformation visas systemets maskin- och programvaruversioner, patent och licensinformation.

## **Visa systeminformationssidan**

- 1. Peka på systemmenyn **atta** och sedan på **System Settings** (Systeminställningar).
- 2. Peka på **System Information** (Systeminformation) i listan till vänster.

## **USB-inställningar**

På sidan USB-inställningar kan du visa information om anslutna USB-enheter, ange filformat och alternativ för export av data till en USB-lagringsenhet.

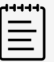

#### **NOTERA**

Du kan endast exportera data till en USB-lagringsenhet om din administratör har aktiverat denna inställning.

## **Visa inställningssidan för USB**

- 1. Peka på systemmenyn **i sku** och sedan på **System Settings** (Systeminställningar).
- 2. Peka på **USB** i listan till vänster.

## **Ange USB-exportalternativ**

- 1. Välj en **Export type** (Exporttyp) på sidan för USB-inställningar.
	- **DICOM export** skapar DICOMDIR-filer som kan läsas av en DICOM-läsare. Videoklipp exporteras i MJPEG-format.
	- **Multimedia export** (Export av multimedia) ordnar filer i en standardiserad mappstruktur. Videoklipp exporteras som mp4-filer.
- 2. Välj ett bildformat för exporttypen. För JPEG-format väljer du också en JPEG-komprimering. En hög komprimering ger en mindre filstorlek men mindre detaljer (se [Begränsningar](#page-61-0)  [rörande JPEG-format \[56\]](#page-61-0)).

För optimal DICOM-bildkvalitet ska bildformatet RGD och låg komprimering väljas.

- 3. (Endast Multimedia Export (Export av multimedia)) Välj en sorteringsordning i listan **Sort by**  (Sortera efter).
- 4. (Endast DICOM export (DICOM-export)) Markera något av följande:
- <span id="page-61-0"></span>• **Include basic text SR** (Inkludera grundtext SR) för export av strukturerad rapport med grundtext.
- **Include comp SR** (Inkludera omfattande SR) för att exportera den omfattande strukturerade rapporten.

## **Begränsningar rörande JPEG-format**

Vid överföring eller export av bilder i JPEG-format använder systemet förstörande komprimering. Förstörande komprimering kan skapa bilder med mindre detaljrikedom än i BMP-format och som inte blir identiska med originalbilderna när de återges. Under vissa omständigheter kan förstörande komprimerade bilder vara olämpliga för klinisk användning.

#### **Tabell 14. Inställningar för JPEG-komprimering**

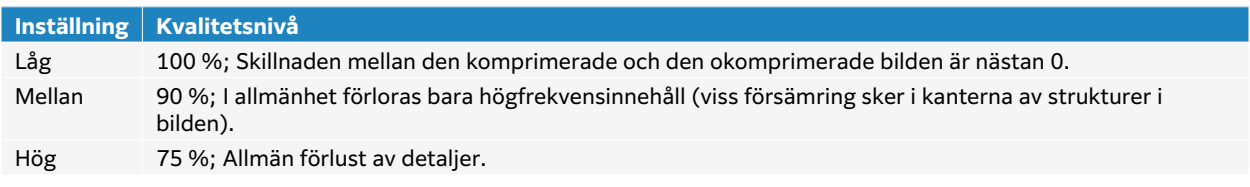

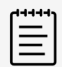

#### **NOTERA**

Förhållandet mellan bildstorleken utan komprimering och bildstorleken med komprimering beror på bildens innehåll.

Se industrilitteraturen för mer information om bilder komprimerade med förstörande komprimering.

## **Loggar**

Loggar samlar in information som kan vara användbar vid felsökning av systemet. Du kan skicka informationen till FUJIFILM Sonosite Technical Support (Teknisk support) (se [Få hjälp \[1\]\)](#page-6-0).

Du kan exportera loggarna som: .csv-filer till en USB-lagringsenhet och läsa dem på en dator med ett kalkylprogram. Logginnehållet sparas i takt med att poster genereras. Loggarna har begränsat utrymme och skriver över befintligt innehåll när de är fulla. Endast en administratör kan rensa loggar.

På inställningssidan för loggar kan följande loggar visas:

- **All** (Alla) Visar alla av följande loggtyper.
- **User** (Användare) Insamlar information om användarinloggningar och skapande av användare, samt information om när loggen exporterades eller rensades.
- **DICOM**-loggen insamlar nätverksfel och händelser, normalt för att stödja diagnostik.
- **Assert** (Försäkra) Insamlar processorundantag och programvarurelaterade försäkringar för att stödja diagnostik.
- **System** Insamlar information om både normalt och onormalt systembeteende samt uppgifter om givare och systemdiagnostik.
- **Diagnostics** (Diagnostik) Registrerar resultaten av den diagnostiska kontrollen av transduktorns bildåtergivningselement som systemet automatiskt utför när en transduktor initialt aktiveras.Denna rapportlogg identifierar varje transduktorelement som kan ha dålig

prestanda. Figur 4, "Diagnostisk rapport om transduktor" [57] Visar ett exempel på en diagnostisk rapport.

#### **Figur 4. Diagnostisk rapport om transduktor**

Transducer performance test detected suspicious elements (element numbers go from 0 to 127): 6, 7, 8, 11, 13, 15.

Suspicious elements per image region: left 6, center 0, right 0.

Configuration: System SN: 000PHX. Software BOM: 1.0.00012. TTC SN: 123456. Transducer: L19-5 with SN 123456 in bay 2. Please see the user guide's Troubleshooting and Maintenance section for more information about addressing image quality issues.

• **ePHI** Insamlar information om skapande, borttagande, ändrande, visning, lagring och export av samt åtkomst till patientdata.

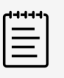

#### **NOTERA**

Endast administratörer kan ha åtkomst till ePHI-loggar.

## **Visa och rensa loggar**

- 1. Peka på **1. Juli 2008** och sedan på **System Settings** (Systeminställningar).
- 2. Peka på **Logs** (loggar) i listan till vänster.
- 3. På inställningssidan för loggar pekar du på loggen under **Log type** (Loggtyp).
- 4. Peka på **Clear** (Rensa) och bekräfta valet.

## **Exportera en logg**

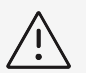

#### **OBSERVERA**

Alla loggar som tidigare har exporterats till USB-lagringsenheten raderas. Om du vill behålla dessa filer kopierar du dem till en annan plats innan du fortsätter.

- 1. Anslut en USB-lagringsenhet (se [Sätta i och ta bort USB-enheter \[19\]](#page-24-0)).
- 2. På loggsidan pekar du på loggen under **Log type** (Loggtyp),
- 3. Peka på **Export** (Exportera) och sedan på **Yes** (Ja) för att bekräfta exporten. En lista över USB-lagringsenheter visas.
- 4. Välj lämplig USB-lagringsenhet och peka sedan på **Export** (Exportera).
- 5. Fem sekunder efter att exporten är klar kan du ta bort USB-minnet.

# **Ange patientinformation**

Sonosite ST erbjuder verktyg för att skriva in, söka och hantera patientinformation som kommer att ingå i patientjournalen eller studien. Du kan söka efter specifika undersökningar på arbetslistservern, uppdatera patientinformation, skapa nya undersökningar och spara undersökningar. Mer information om hantering av patientuppgifter och studier finns i [Hantering](#page-120-0) [av patientdata \[115\].](#page-120-0)

Du kan börja skanna utan att ange någon patientinformation. När du börjar samla in bilder och data, sparas dessa data till en ny studie och knappen **END STUDY** (Avsluta studie) på pekskärmen visas.

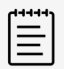

#### **NOTERA**

Om du vill spara bilder och andra data till en ny studie, måste du avsluta den föregående studien. Innan du arkiverar bilder bör du ange ett patientnamn (se Skapa en ny patient [58]).

# **Avsluta den föregående studien**

- 1. Se till att du sparat bilder och annan information som du vill behålla (se Saving an image or a clip).
- 2. Tryck på **END STUDY** (Avsluta studie) på pekskärmen. Dialogrutan för att avsluta studien visas.
- 3. Gör något av följande:

들

- Peka på **Yes** (Ja) för att starta en ny studie. Startskärmen visas.
- Peka på **Cancel** (Avbryt) för att återgå till den aktuella studien.

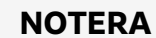

Avstängning av systemet avslutar också studien.

## **Skapa en ny patient**

I patientformuläret kan patient-ID, studie och klinisk information anges inför patientstudien.

När ett nytt patientformulär har upprättats länkas alla bilder, videoklipp och andra data som sparas under studien till denna patient.

- 1. Gör något av följande för att starta ett nytt patientinformationsformulär:
	- Peka på **Enter** på startskärmen.
	- Tryck på **+ New Patient** (+ Ny patient) på pekskärmen.
- 2. Ange patientinformation i textfälten i patientinformationsformuläret.

3. Peka på för att stänga tangentbordet eller peka på **Scan** (Skanna) för att skanna.

## **Patientformulärfält**

Vilka patientformulärsfält som är tillgängliga beror på undersökningstyp. I vissa fält kan du ange symboler och specialtecken.

#### • **Patient**

- MRN (medicinskt registreringsnummer)
- Patient name fields (Fält för patientnamn)
- Accessionsnummer
- Date of birth (Födelsedatum)

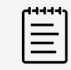

#### **NOTERA**

Med alternativet Generate Patient ID (Generera patient-ID) genererar systemet automatiskt ett unikt patient-ID för användning i vissa arbetsflöden. För mer information, se [Välj inställningar för patient-ID \[54\]](#page-59-0).

- **Provider** (Vårdgivare)
	- Utförande
	- Remitterande
	- Klinik (Institution)

Peka på  $\vee$  för att expandera menyn.

- Ange klinikens namn.
- Avdelnings-ID (Department ID)
- **Change Transducer/Exam** (Byta transduktor/undersökning)

Visar den aktuella transduktor- och undersökningstypen. Tryck på knappen för att navigera till skärmen för val av transduktor och undersökning. En asterisk bredvid en undersökningstyp visar att det är en anpassad undersökningstyp. Endast anpassade undersökningstyper kan bytas ut eller tas bort.

- **More exam info** (Mer undersökningsinfo) (peka för att expandera menyn)
	- Gender (Kön)
	- Längd (Height)

Patientens längd i centimeter och tum

- Weight (Vikt ) Patientens vikt i kilo och pund
- BMI (kroppsmasseindex) Beräknas automatiskt när längd och vikt har angetts.
- BSA (kroppsyta) Beräknas automatiskt när längd och vikt har angetts.
- HR (hjärtfrekvens) Ange antal hjärtslag per minut.
- BP (blodtryck)
- Indications (Indikationer)
- **Obstetrics** (Obstetrik) (peka för att expandera menyn)
	- Last menstrual period (Senaste menstruationsperiod ) För en obstetrisk undersökning, välj **LMP** (senaste menstruationsperiod) eller **EDD**  (beräknat förlossningsdatum) och ange sedan senaste menstruationsperiod eller beräknat förlossningsdatum. LMP-datumet måste föregå det aktuella systemdatumet.
- Gestationsålder (veckor och dagar) Det här fältet uppdateras automatiskt när ett värde för **LMP**- eller **EDD**-fältet fylls i.
- Gravida (Graviditeter ) Ange det totala antalet graviditeter.
- Multiples (Flera foster ) Välj antalet foster (upp till fyra) för att visa multipla uppsättningar mätningar på beräkningsmenyn.
- Para (Flera barn ) Ange det totala antalet födslar.
- Aborter Ange det totala antalet aborter.
- NT Credential (NT-referens ) En kombination av bokstäver och siffror som utgör ett referens-ID-nummer för Nuchal Translucency (NT). Till exempel P12345.
- **Procedure Codes** (Procedurkoder) (peka för att expandera menyn) Tillgänglig endast om funktionen DICOM-arbetslista är konfigurerad. För ytterligare detaljer, se [Använda arbetslistan \[61\]](#page-66-0).

## **Ange patientinformation med streckkodsläsaren**

Du kan ange patient- eller klinikdata med hjälp av en specialprogrammerad eller ickeprogrammerad streckkodsläsare. Mer information om anpassad programmering finns i Barcode Scanner Expression Supplement (Tillägg för streckkodsläsare) och kontakta din kundrepresentant. Streckkodsläsaren kan också användas för att söka efter patientdata i en DICOM-arbetslista.

Du kan använda streckkodsläsaren när systemet är i bildläget, i patientformuläret eller i ett arbetsblad.

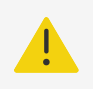

## **VARNING**

Innan streckkodsläsaren används med patienter måste du verifiera att all anpassad programmering fungerar som förväntat.

- 1. Gör något av följande:
	- Om du frågar efter arbetslistan med hjälp av streckkodsläsaren väljer du **Barcode auto query** (Automatisk sökning med streckkod) på sidan för allmänna inställningar innan du skannar streckkoden.
	- Om du använder en icke programmerad streckkodsläsare och vill skriva in specifika uppgifter i patientformuläret öppnar du ett patientformulär och väljer lämpligt textfält innan du skannar streckkoden.
	- Direktskanna streckkoden.
- 2. Något av följande sker:
	- Om du söker i arbetslistan med streckkodsläsaren visas matchande patientinformation i arbetslistan. Markera patienten i arbetslistan och tryck sedan på **Select** (Välj).
	- Om du använder en icke-programmerad streckkodsläsare och har valt ett textfält i patientformuläret visas data i fältet.
	- Om du använder en icke-programmerad streckkodsläsare och inte har valt något textfält fylls MRN-textfältet automatiskt i.
- <span id="page-66-0"></span>• Om du använder en specialprogrammerad streckkodsläsare fyller systemet patientformuläret med den skannade informationen.
- 3. Peka på **Scan** (Skanna). Om du inte avslutat den föregående studien visas en dialogruta.
- 4. Peka på **OK** för att skanna med den nya patientinformationen.

# **Använda arbetslistan**

Du kan importera patientinformation från sjukhusets informationssystem eller det radiologiska informationssystemet med funktionen DICOM arbetslista.

Arbetslistan uppdateras automatiskt om den är inställd för en automatisk arbetslistefråga. Du kan också uppdatera arbetslistan manuellt, och du kan manuellt söka på arbetslistservern efter en matchande patientprocedur.

## **Ställa in arbetslistan**

- 1. Konfigurera systemet för DICOM-överföring (se [Konfigurera systemet för DICOM](#page-47-0)[överföring \[42\]](#page-47-0)).
- 2. Konfigurera arbetslistservern (se [Inställningsfält för arbetslistan \[47\]](#page-52-0)).
- 3. Välj de parametrar som används för arbetslistsökningar. Följande tabell visar de parametrar som används för sökningar och uppdateringar:

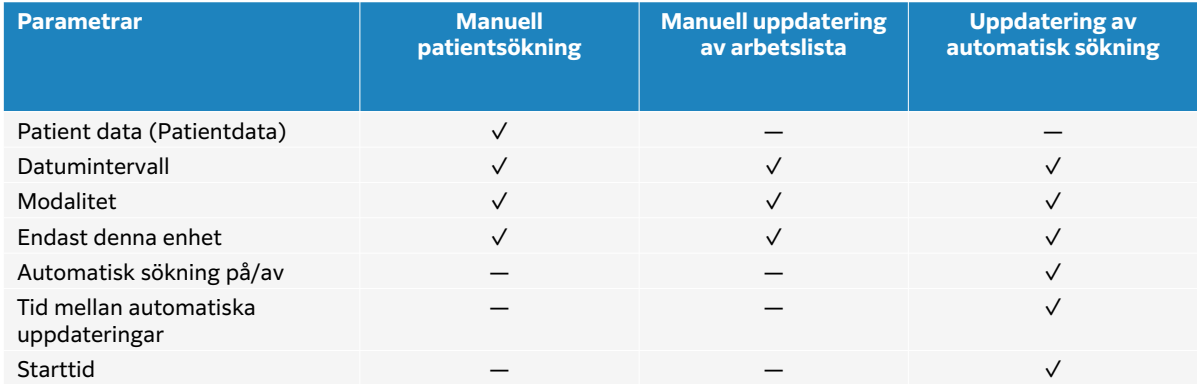

#### **Tabell 15. Sökparametrar**

4. Anslut arbetslistservern till systemet.

## **Komma åt arbetslistan**

Tryck på **Worklist** (Arbetslista) på pekskärmen eller längst ned i patientformuläret. Aktuell lista med planerade patienter visas.

## **Sortera arbetslistan**

Som standard är listan sorterad efter datum och tid, med den senaste patienten först. Du kan sortera om listan.

Peka på den kolumnrubrik som du vill sortera listan efter. Peka på den igen för att sortera i omvänd ordning.

## **Söka i arbetslistan manuellt**

1. Gör något av följande på ett nytt patientformulär:

- Fyll i något av följande fält för sökningen: MRN, patientnamn och accessionsnummer. Sökningen sker på de tecken som du anger. Till exempel: Berg genererar ett sökresultat som innehåller Berg, Berglund, Bergkvist.
- Under **Procedure Codes** (Procedurkoder) anger du någon av följande från **Additional worklist query parameters** (Ytterligare sökparametrar för arbetslistan):
	- **Modality** (Modalitet) US (Ultraljsound) (Ultraljud) är standard.
	- **Requested procedure ID** (Efterfrågat procedur-ID) ange ett procedur-ID.
- Peka på **Cancel** (Avbryt) för att avbryta sökningen och rensa sökfälten.
- 2. Peka på **Search** (Sök).

Arbetslistan visas med sökresultaten, antal resultat och tid för senaste uppdatering.

## **Uppdatera arbetslistan manuellt**

När du är i arbetslistan peka på uppdateringsikonen  $\Omega$ .

## **Rensa arbetslistan**

När du är i arbetslistan peka på knappen **Clear** (Rensa). Sökresultaten tas bort.

## **Ange patientinformation från arbetslistan**

1. I arbetslistan väljer du önskad patientprocedur.

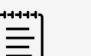

**NOTERA**

Du kan välja fler än en procedur om patientinformationen matchar.

- 2. Gör något av följande:
	- Peka på **Select** (Välj) för att importera patientinformation till patientformuläret. Patientinformation från arbetslistan kan inte redigeras.
	- Peka på **Cancel** (Avbryt) för att returnera patientformuläret utan att välja en procedur.

## **Välj schemalagd procedur**

När du har importerat patientinformation från arbetslistan kan du välja en planerad procedur för patienten.

- 1. I patientformuläret pekar du på  $\vee$  för att expandera menyn under **Procedure Codes** (Procedurkoder).
- 2. Under **Scheduled Procedure** (Planerad procedur) väljer du en procedur från listan **Name**  (Namn).

Endast procedurer som importerats från arbetslistan är synliga.

3. Välj ett protokoll i listrutan. Definitionen för den valda proceduren visas i fältet **Meaning** (Betydelse).

## **Välj utförd procedur**

Du kan välja en annan procedur än den planerade.

- 1. I patientformuläret pekar du på  $\vee$  för att expandera menyn under **Procedure Codes** (Procedurkoder).
- 2. Under **Performed Procedure** (Utförd procedur), väljer du önskad procedur från listan **Code**  (Kod).

Definitionen för proceduren visas i fältet **Meaning** (Betydelse) Du kan ändra i fältet vid behov.

## **Ändra listan över tillgängliga procedurkoder**

- 1. I patientformuläret pekar du på  $\vee$  för att expandera menyn under **Procedure** (Procedur).
- 2. Under **Performed Procedure** (Utförd procedur) pekar du på **Edit** (Redigera) för att navigera till **Performed Procedure Codes** (Utförda procedurkoder).
- 3. För att lägga till en ny kod (obligatoriska fält är märkta med en asterisk):
	- a. Peka på **Add Code** (Lägg till kod).
	- b. Fyll i fälten **Code** (Kod), **Code scheme** (Kodschema) och **Code meaning** (Kodbetydelse).
	- c. Peka på **Save** (Spara).
- 4. För att redigera eller ta bort en kod pekar du på en rad i listan och sedan på  $\mathscr O$  eller  $\bar{\mathbb m}$ .

## **Spara patientinformation**

Patientinformationen sparas automatiskt och inkluderas i studien när den införs i patientformuläret och du kan konfigurera systemet så att det automatiskt sparar en bild av patientformuläret. Se [Välj inställningar för patient-ID \[54\].](#page-59-0)

# **Redigera patientinformation**

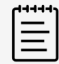

#### **NOTERA**

Patientinformation kan inte redigeras när en undersökning har avslutats eller om den kommer från en arbetslista.

- 1. Peka på **Patient** på pekskärmen för att öppna patientformationen.
- 2. Peka på en textruta för att redigera den med tangentbordet på skärmen.
- 3. Peka på **Cancel** (Avbryt) för att avbryta dina ändringar och återgå till skanning, eller peka på **Scan** (Skanna).

Ett popup-meddelande visas som varnar dig för att patientdata har ändrats.

- 4. Gör något av följande:
	- Peka på **Cancel** (Avbryt) för att avbryta alla redigeringar och fortsätta skanna.
	- Peka på **Modify** (Modifiera) för att ändra patientdata utan att avsluta studien.
	- Peka på **New** (Ny) för att starta en ny studie med användning av den redigerade informationen.

# **Granska patientinformation**

Du kan granska patientinformation när du granskar arbetsblad, beräkningar och rapporten. Se [Hantera rapporter och arbetsblad \[118\]](#page-123-0).

- 1. Peka på **Report & Worksheet** (Rapport och arbetsblad) på pekskärmen. Arbetsytan visas med fliken standardarbetsblad öppen.
- 2. För att öppna patientinformation pekar du på fliken **Patient**. En skrivskyddad version av patientformuläret öppnas.
- 3. Granska patientinformationen.

# <span id="page-69-0"></span>**Skanning**

Detta avsnitt beskriver skanning med Sonosite ST ultraljudssystem.

# **Förstå bildåtergivningslägen**

Sonosite ST låter dig skanna i flera olika bildlägen. Vilka lägen som är tillgängliga beror på vilken transduktor och vilken undersökningstyp du har valt.

Det aktiva bildåtergivningsläget (eller lägena) är alltid markerat med blått.

- **2D** är systemets standardavbildningsläge. Systemet visar ekon i två dimensioner genom att tilldela en ljusstyrkenivå på grundval av ekosignalens amplitud.
- **M Mode** (motion mode) är en tidsmässig visning av ultraljudsvågen längs en vald ultraljudslinje. Den ger en spårning av 2D-bilden som visas över tiden. En enda ultraljudsstråle sänds ut och de reflekterade signalerna visas som punkter med varierande intensitet, vilket skapar linjer över skärmen.
- **Doppler** bildåtergivning är en visning av ett spektrum av flödeshastigheter över tiden. Signalens amplitud anges som en grå nyans. Du kan använda dopplerbilder för att visa blodflöde och vävnadsrörelser.
- **Color** (Färg) är en slags pulsvågsdoppler som använder färg för att visa förekomst, hastighet och riktning på blodflödet mot och bort från transduktorn.

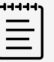

#### **NOTERA**

Doppleravbildning är ett licensierat alternativ som kan köpas till.

# **Bildåtergivningskontroller**

Vid skanning finns en uppsättning ofta använda reglage baserat på ditt bildåtergivningsläge, vald transduktor och undersökningstyp finns i kontrollpanelen på pekskärmen. Reglagens tillgänglighet beror på om bilden är i realtid eller fryst. När du skapar en anpassad undersökningstypcreating (se [Anpassa undersökningstyp \[50\]\)](#page-55-0), kan du justera vilka reglage som ska vara placerade mitt på din pekskärm genom att flytta reglage från området **+ More Controls**  (Fler reglage).

## **Få åtkomst till och flytta pekkontroller**

- 1. Frys bilden om reglage för en fryst bild ska flyttas genom att trycka på  $\frac{1}{4}$ .
- 2. Peka på **+ More Controls** (+ Fler reglage) längst ned på pekskärmen. Området med reglage expanderar och du kan rulla ned för att använda ytterligare bildåtergivningsreglage.
- 3. För varje reglage som du vill flytta:
	- a. Tryck på och håll ned på rubrikfältet tills reglaget blir något större.
	- b. Dra reglaget till önskad position på pekskärmen och lyft fingret. Reglaget hoppar på plats.
- 4. För att stänga området **+ More Controls** (+ Fler reglage) pekar du på  **Less Controls** (- Färre reglage).

# <span id="page-70-0"></span>**Skanning i 2D**

1. Från ett annat bildbehandlingsläge trycker du på knappen **2D** (2D är standardläget för skanning).

En blå markering visas när 2D är aktiv.

- 2. Justera reglagen om det behövs.
- 3. För att frysa en bild, tryck på  $\overleftrightarrow{a}$ .

# **2D-bildåtergivningskontroller**

#### **Tabell 16. Reglage tillgängliga i 2D**

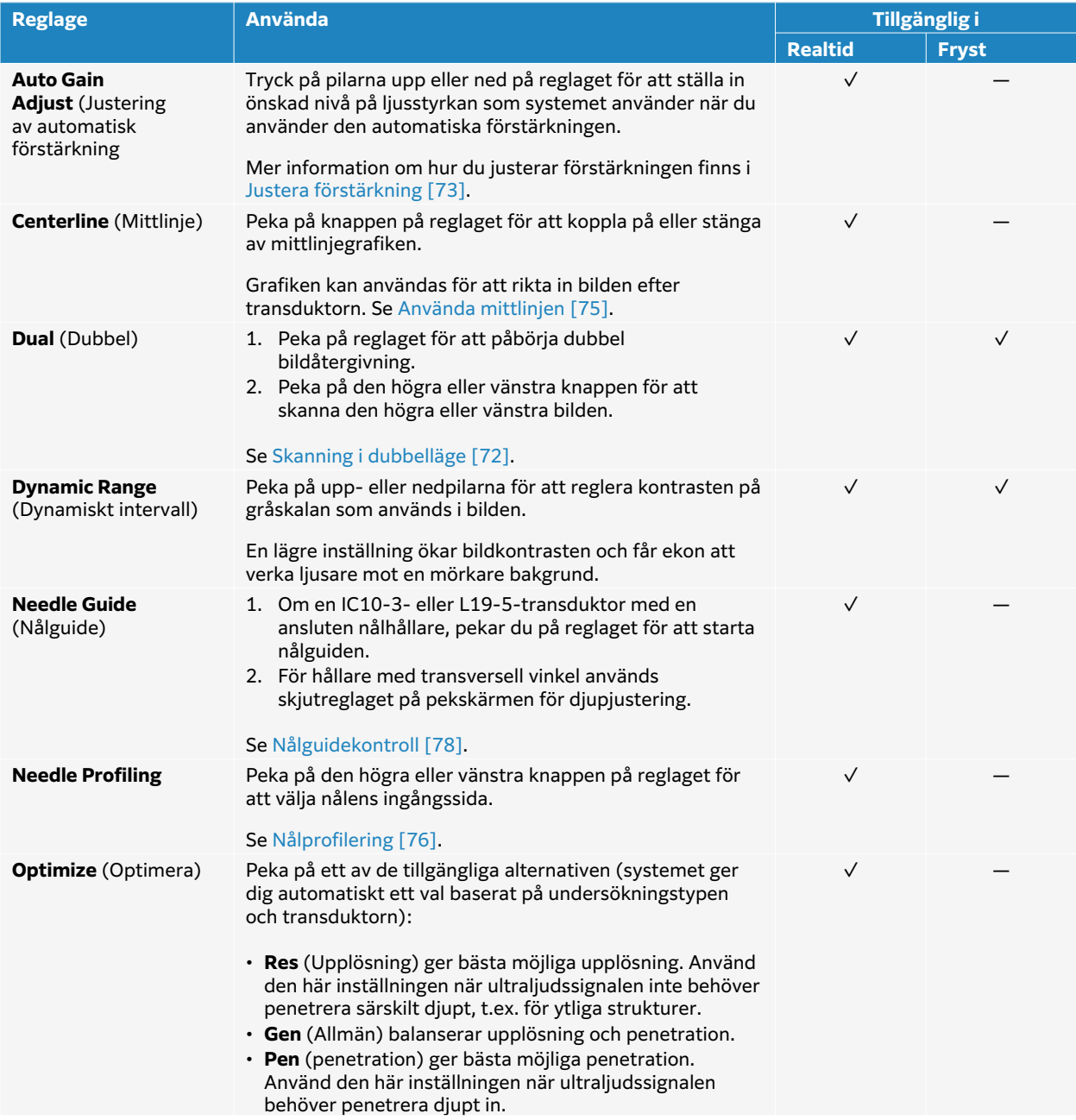

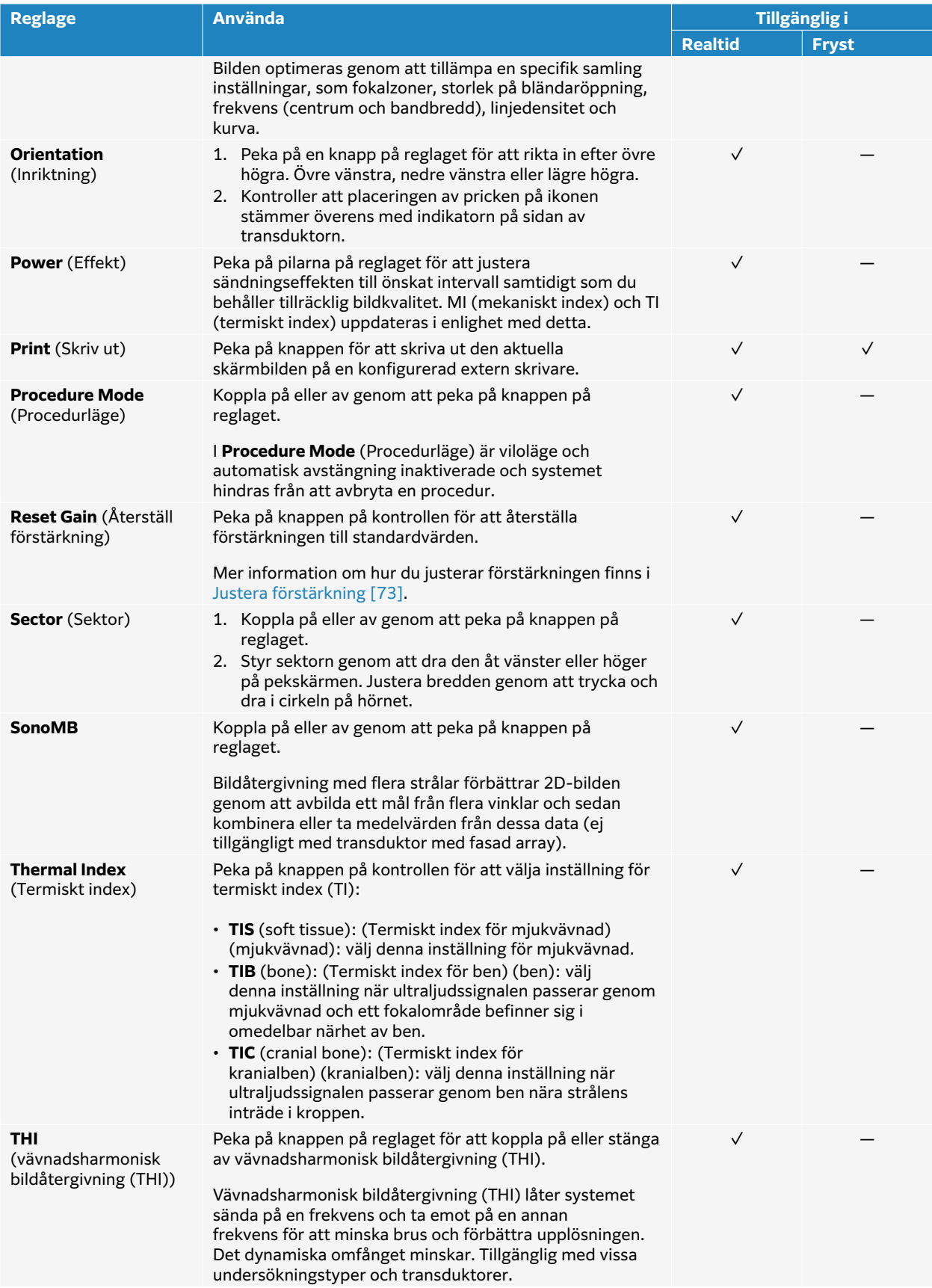
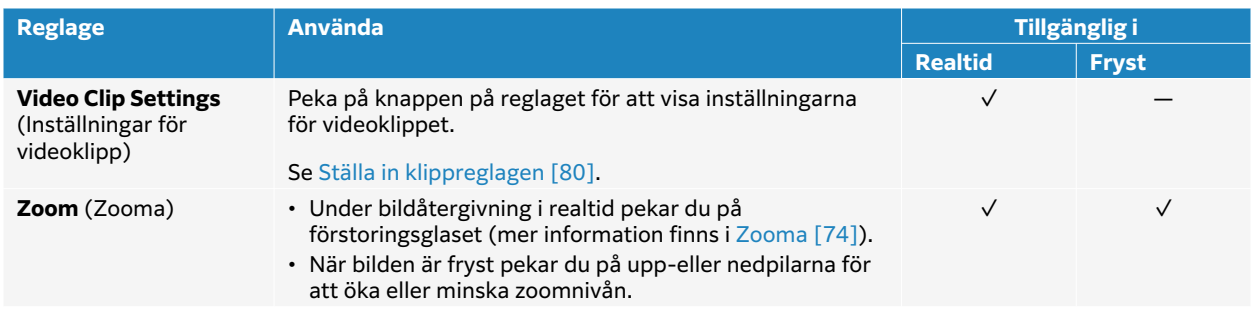

# **Skanning i M-mode**

- 1. Peka på **M Mode** (M-mode). Reglaget är markerat och M-linjen visas i 2D-bilden.
- 2. Dra M-linjen på pekskärmen för att flytta M-linjen till önskad position i 2D-bilden.
- 3. För att visa både realtidsbilden med M-linjen och M-lägesregistreringen, tryck en gång till på **M Mode**.
- 4. För att växla fokus mellan registreringen och M-linjen (2D-bild), peka på 2D- eller Mlägesregistrering på pekskärmen.
- 5. Justera bilderna och reglagen för varje vald bild. Du kan även peka på **2D** eller **M Mode** (M-läge) för att ändra fokus mellan 2D- och Mlägesbilderna och reglagen.
- 6. För att lämna M-läget, tryck på **2D** eller **M**.

### **Bildåtergivningskontroller för M-mode**

Förutom de flesta 2D-kontrollerna använder bildåtergivning i M-läge följande kontroller. Se [2D](#page-70-0)[bildåtergivningskontroller \[65\].](#page-70-0)

#### **Tabell 17. Reglage tillgängliga i M-läge**

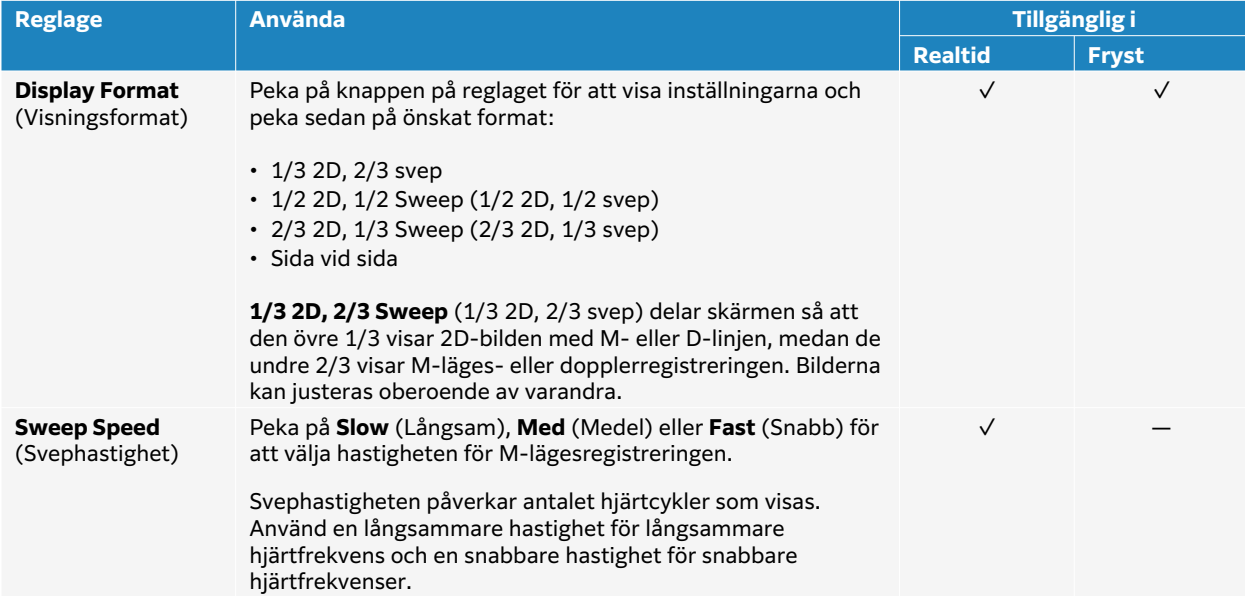

# <span id="page-73-0"></span>**Skanning i Doppler**

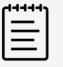

#### **NOTERA**

Doppleravbildning är ett licensierat alternativ som kan köpas till.

Ultraljudssystemet har flera typer av bildåtergivning med doppler tillgängliga:

- **Pulsed Wave (PW)** (Pulsdoppler (PW); transduktorn avger ultraljudspulser till ett specifikt djup, vilket begränsar de hastigheter som kan mätas, men medger exakt bestämning av blodflödets plats.
- **Continuous Wave (CW)**; (Kontinuerlig doppler (CW)); transduktorn avger och ter emot ultraljudsvågor kontinuerligt längs strålen, vilket möjliggör mätning av blodflöde med hög hastighet oberoende av placering på ett visst djup.
- **Pulsed Wave Tissue Doppler Imaging (TDI)**; (Bildåtergivning med vävnadsdoppler (TDI) med pulsad våg; den pulsade vågsignalen mäter rörelsehastigheten hos hjärtvävnad snarare än blodflöde.

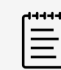

#### **NOTERA**

CW och TDI är endast tillgängliga för hjärtundersökningstyper.

1. Tryck på **D** .

Reglaget är markerat och D-linjen visas i 2D-bilden.

- 2. Endast för hjärtundersökningstyper kan du välja ett av följande lägen **Doppler Mode**  (Dopplerläge) reglage:
	- **PW** Pulsad doppler
	- **CW** Kontinuerlig doppler
	- **TDI** Vävnadsdoppler
- 3. Justera D-linjen och grinden (provvolym):
	- Flytta D-linjen till önskad position i 2D-bilden.
	- För att justera D-linjens lutning pekar du på **Steering** (Styrning) (endast linjära transduktorer).
	- För att placera PW- eller TDI-grinden drar du fingret upp eller ned på pekskärmen.
	- För att justera grindstorleken pekar du på pilarna på reglaget **Gate** (Grind).
	- För att justera dopplerns vinkel: använd reglaget **Angle Correct** (Vinkelkorrigering).
- 4. För att starta dopplerrullning, tryck en gång till på **D**.
- 5. För att växla mellan den rullande bilden och D-linjen (2D-bild), tryck på 2D-bilden eller dopplerregistreringen på pekskärmen.
- 6. Justera bilderna och reglagen för varje vald bild. Du kan även peka på **2D** eller **Doppler** för att ändra fokus mellan 2D- och dopplerbilderna och reglagen.
- 7. För att lämna dopplerläget trycker du på **2D** eller **D**.

### **Bildåtergivningskontroller för Doppler**

Vid bildåtergivning med doppler kan reglagen i D-linje och i rullande doppler justeras.

## **Tabell 18. Reglage tillgängliga i doppler**

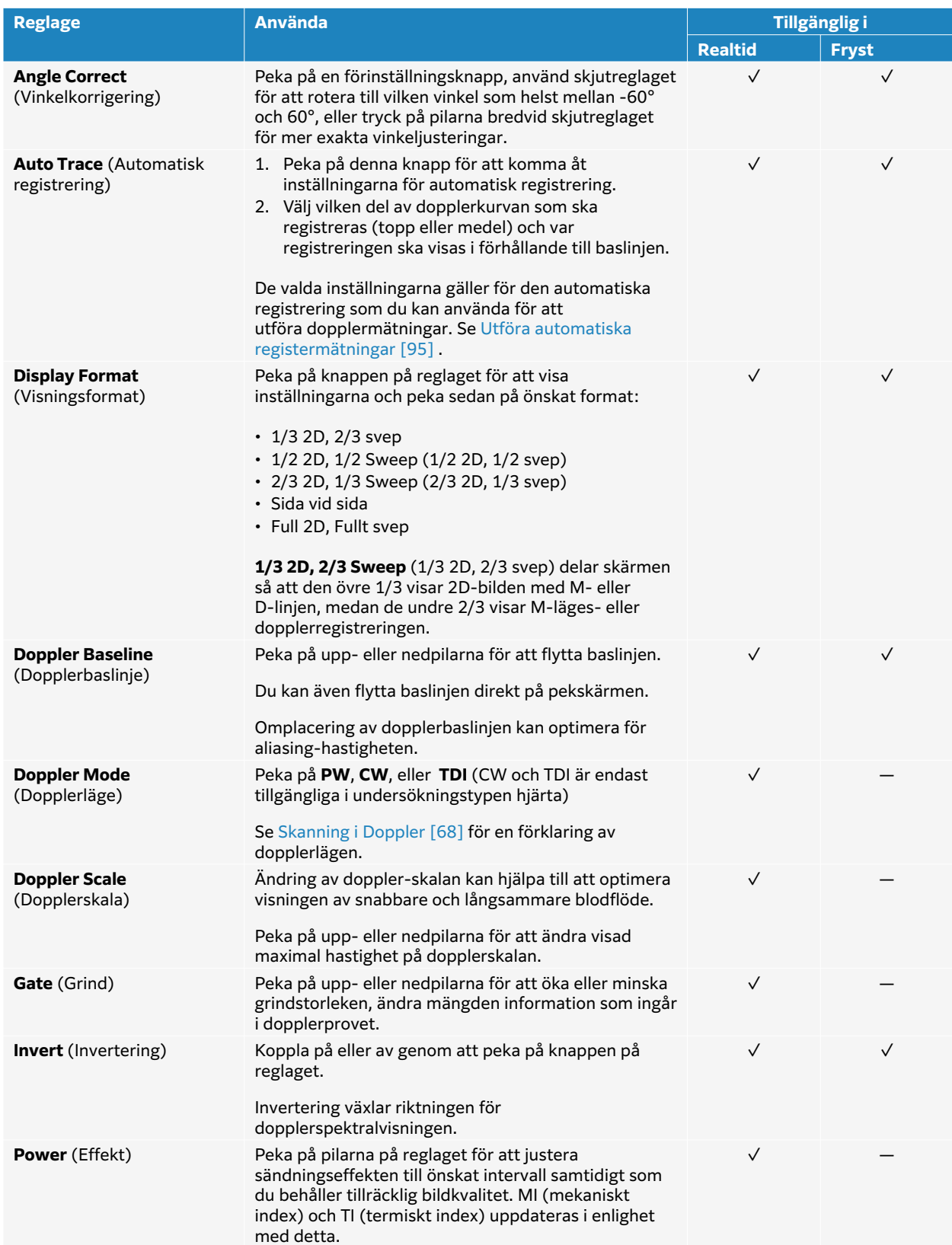

<span id="page-75-0"></span>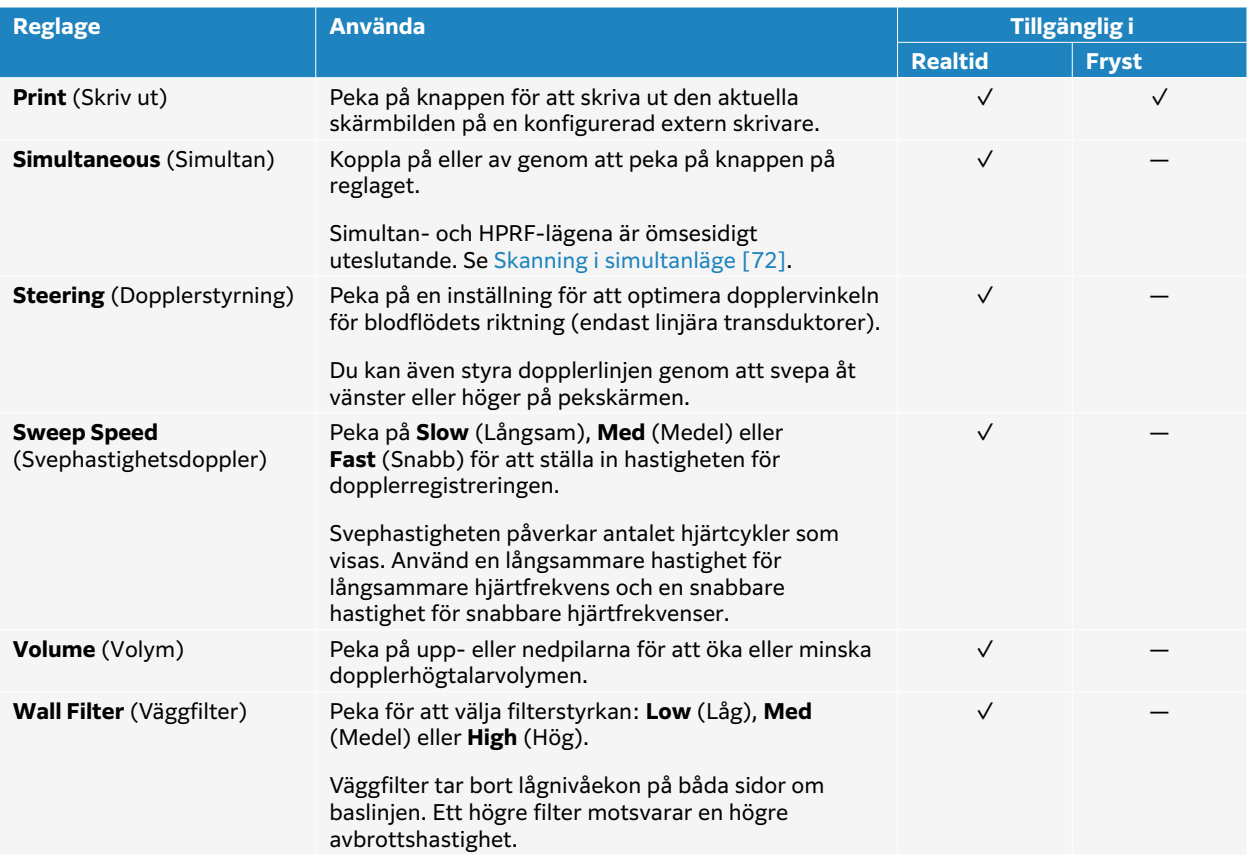

# **Skanning i färg**

Färgvisningen är vanligen överlagrad på 2D-bilden, vilket gör det möjligt att samtidigt visualisera anatomi och flödesdynamik.Ditt ultraljudssystem har flera olika typer av färgbilder:

- Bildåtergivning med färgdoppler eller färghastighetsdoppler (CVD) tillhandahåller hastighetsinformation.
- Bildåtergivning med energidoppler (CPD) tillhandahåller dopplersignalens amplitudstyrka med tillhandahåller inte hastighetsinformation. Du kan använda den för att upptäcka förekomsten av blodflöde vid mycket lågt flöde.
- Varians (Var) visar en färgkarta som framhäver områden med blodflöde med snabbt ändrande hastigheter genom att ange hög varians med grön färg. Hög varians kan tyda på ett turbulent flöde. Varians är endast tillgänglig vid hjärtundersökningar.
- 1. Tryck på knappen **C**.

Reglaget markeras och färgrutan visas.

- 2. För att ändra typen av färgbildåtergivning som systemet använder ska du peka på lämplig knapp på reglaget **Color Type** (Färgtyp).
- 3. Placera färgrutan genom att dra med fingret på pekskärmen.
- 4. Ändra storlek på färgrutan genom att vidröra och flytta cirkeln i det nedre högra hörnet.
- 5. (Färg) För att styra färgrutan (endast linjära transduktorer) pekar du på **Steering** (Styrning) och väljer en vinkel.

Du kan även styra färgrutan genom att svepa åt vänster eller höger på pekskärmen.

6. Justera reglage om det behövs.

Du kan även peka på **2D** eller **Color** (Färg) för att ändra fokus mellan 2D- och färgbilderna och reglagen.

7. För att lämna färgläget trycker du på **C** eller **2D**.

# **Bildåtergivningskontroller**

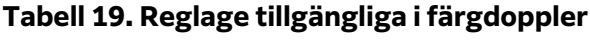

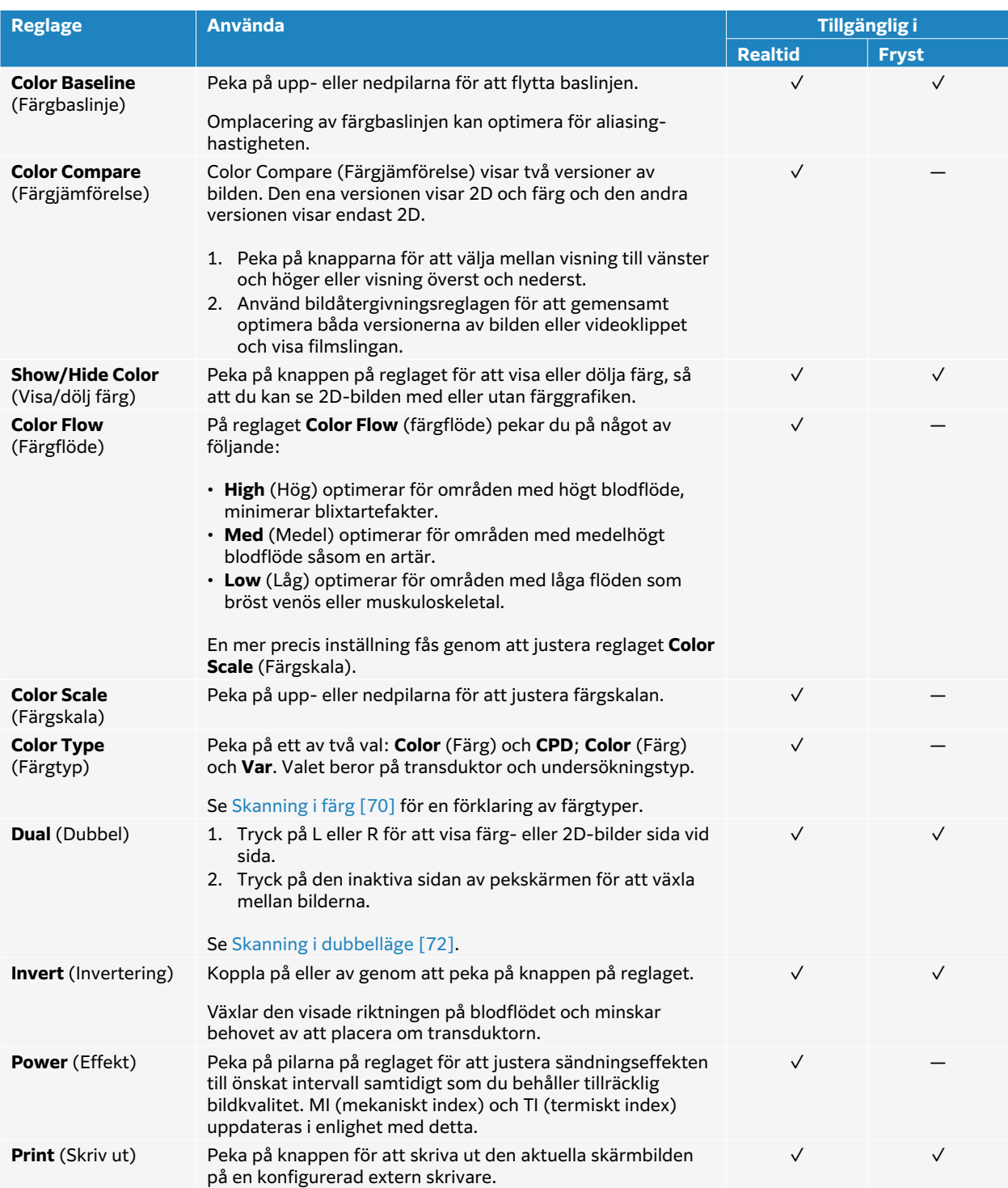

<span id="page-77-0"></span>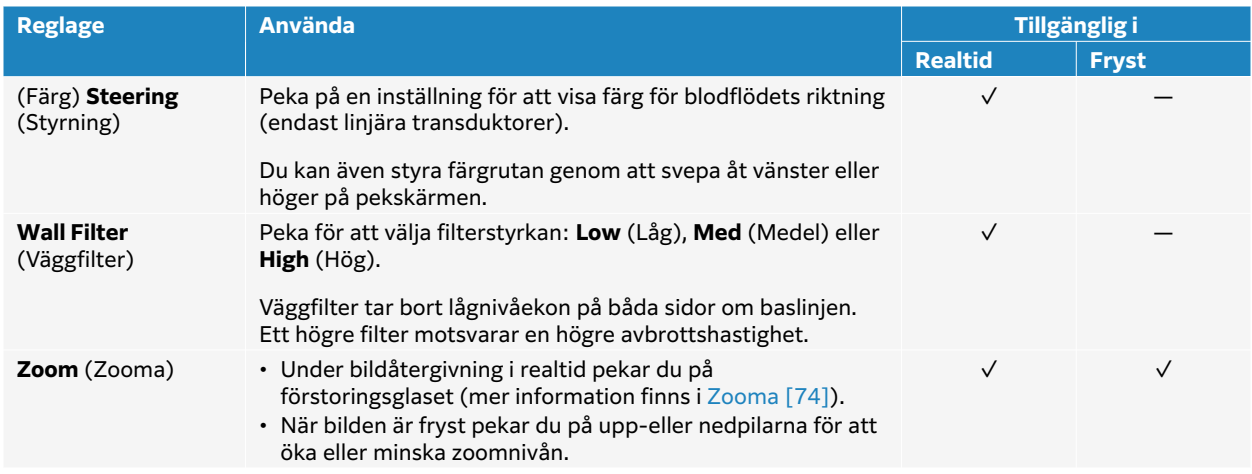

# **Skanning i dubbelläge**

Dual (Dubbel) visar två separata 2D- eller färgbilder sida vid sida. Systemet har stöd för oberoende bildinformation för båda dubbelsidorna (t.ex. djup- och orienteringsmarkörer) och du kan visa bildrutor i filmbufferten oberoende för båda bilderna. Du kan också växla mellan de två bilderna för att justera vissa kontroller, t.ex. djup, läge och förstärkning.

Du kan använda dubbel bildåtergivning för att visa samma struktur i två olika plan. Dubbel avbildning kan också användas för att visa två intilliggande delar av kroppen.

- 1. På **Dual** (Dubbel) styrreglage, peka på **L** (Vänster) för att påbörja dubbel bildåtergivning med bilden till vänster aktiv.
- 2. Skanna för att erhålla din första bild och justera reglagen efter behov.
- 3. Tryck på det högra bildområdet för att växla till den inaktiva sidan.
- 4. Skanna för att erhålla din andra bild och justera reglagen efter behov.
- 5. För att visa oberoende filmbuffertar som bilder sida vid sida, se [Visa bildrutor från cine](#page-79-0)[bufferten \[74\].](#page-79-0) Se till att aktivera varje sida, enligt behov.
- 6. På **Dual** (Dubbel) styrreglage pekar du på den markerade knappen för att stänga av dubbelläget

# **Skanning i simultanläge**

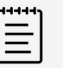

#### **NOTERA**

Doppleravbildning är ett licensierat alternativ som kan köpas till.

Simultan bildåtergivning kommer åt kroppsstrukturer samtidigt i två lägen (2D och pulsad doppler (PW)) eller tre lägen (2D, färgdoppler och pulsad doppler (PW)). Se [Välja en transduktor](#page-30-0) [och undersökningstyp \[25\]](#page-30-0) för kompatibla undersökningstyper och transduktorer.

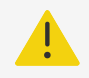

#### **VARNING**

PW-dopplerns känslighet och kurvvisning kan vid simultan bildåtergivning vara sämre än vid icke-simultana lägen för bildåtergivning med doppler. Du kan stänga av samtidig avbildning för att bekräfta dopplervågformens egenskaper.

- 1. Tryck på **D** för att starta bildåtergivning med doppler.
- 2. Tryck en gång till på **D** för att visa den rullande bilden.
- 3. Peka på knappen på kontrollen för att koppla på **Simultaneous** (Simultan). Om detta reglage är dolt pekar du på **+ More Controls** (+ Fler reglage) för att visa det.
- 4. Skanna bilden i 2D och PW-doppler, eller 2D, färgdoppler och PW-doppler. Du kan justera avbildningsreglagen för respektive av de tre lägena.
- 5. För att visa oberoende filmbuffertar som bilder sida vid sida i simultan doppler, se [Visa](#page-79-0)  [bildrutor från cine-bufferten \[74\]](#page-79-0).

## **Justera djupet**

Djup avser visningsdjupet. Du kan justera djupet i alla avbildningslägen utom Doppler-svep och M-lägessvep. Djupkontroller är inte tillgängliga när bilden är frusen.

När djupet justeras, visas djupvärdet i en rektangel i det undre högra hörnet av bildområdet eller övre högra hörnet om bildorienteringen är upp och ned.

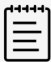

#### **NOTERA**

Djupvärdet i det undre högra hörnet av den kliniska monitorn är alltid det totalt uppnådda djupet för den ej zoomade bilden. Värdet förblir oförändrat när du zoomar.

Använd skjutreglaget på pekskärmen för att öka eller minska djupet.

## **Justera förstärkning**

Med förstärkning menas att intensiteten hos de återkommande ljudvågorna på displayen förstärks. I 2D-läge ökar förstärkningen för att göra bilden ljusare. Om du minskar förstärkningen blir bilden mörkare. När du är i färgläge justerar förstärkningsreglaget intensiteten hos signalerna inuti färgrutan.

Förstärkningsreglage är inte tillgängliga när bilden är fryst.

Du kan justera förstärkningen genom att trycka på Auto eller justera skjutreglaget på den kliniska monitorn.

### **Justera förstärkning med TGC-skjutreglagen**

- 1. **TGC**-reglaget visas efter det att 2D-förstärkningsskjutreglaget har justerats.
- 2. Gör något av följande:
- <span id="page-79-0"></span>• Dra skjutreglaget för förstärkning av närfält till vänster eller höger för att minska eller öka förstärkningen av närfältet, vilket justerar förstärkningen vid grunda djup.
- Dra skjutreglaget för förstärkning av mellandjupa fält till vänster eller höger för att minska eller öka förstärkningen av mellandjupa fält i bilden.
- Dra skjutreglaget för förstärkning av bortre fält till vänster eller höger för att minska eller öka förstärkningen av det bortre fältet, vilket justerar förstärkningen vid större djup.
- Dra det undre skjutreglaget för förstärkning till vänster eller höger för att påverka den allmänna förstärkningen.

### **Zooma**

Du kan frysa eller återgå till realtidsvisning av bilden eller ändra bildåtergivningsläget när du zoomar, med du kan inte använda reglagen för tidsförstärkningskompensation (TGC) på skärmen. När du zoomar in på en bild, visas förstoringsglasikonen på bilden.

### **Zooma under skanning**

- 1. Peka på förstoringsglasikonen på reglaget **Zoom** (Zooma). En zoomruta visas på bilden. Om detta reglage är dolt pekar du på **+ More Controls** (+ Fler reglage) för att visa det.
- 2. Placera zoomrutan genom att dra den på pekskärmen.
- 3. Ändra storlek på zoomrutan genom att vidröra och flytta cirkeln i det nedre högra hörnet.
- 4. Peka på reglaget **Zoom** (Zooma) igen för att zooma in på det valda området.
- 5. Gör något av följande för att lämna zooma:
	- Peka på **Unzoom** (Zooma ut).
		- Peka på **2D**.

### **Zooma på en frusen bild**

- 1. Frys bilden  $\frac{11}{100}$ .
- 2. Peka på upp- och nedpilarna på reglaget **Zoom** (Zooma) för att öka eller minska förstoringen av den aktuella bilden.

Om detta reglage är dolt pekar du på **+ More Controls** (+ Fler reglage) för att visa det.

3. (Alternativ) Panorera bilden genom att dra fingret till vänster, höger, upp eller ned på pekskärmen.

## **Visa bildrutor från cine-bufferten**

Under bildåtergivning behåller systemet alltid ett visst antal bilder i filmbufferten. Du kan flytta dig framåt och bakåt i filmbufferten. Systemet rensar filmbufferten när du tar bort frysningen av bilden eller trycker på **2D**.

Du kan visa bildrutor från filmbufferten under dubbel och simultan bildåtergivning. Se [Skanning i](#page-77-0)  [dubbelläge \[72\]](#page-77-0) och [Skanning i simultanläge \[72\]](#page-77-0)

1. Frys bilden  $\frac{1}{10}$ .

På en fryst bild visas filmikonen och fältet på monitorns vänstra sida.

2. Peka på **eller i filmreglagefältet för att flytta framåt eller bakåt bildruta för bildruta.** 

# **Använda mittlinjen**

Mittlinjegrafiken inriktas med transduktorns mittmarkering och tjänar som en referensmarkering för mitten av den visade bilden under bildåtergivning i realtid i 2D. Grafiken för mittlinjen är för närvarande tillgänglig för följande transduktorer och undersökningstyper.

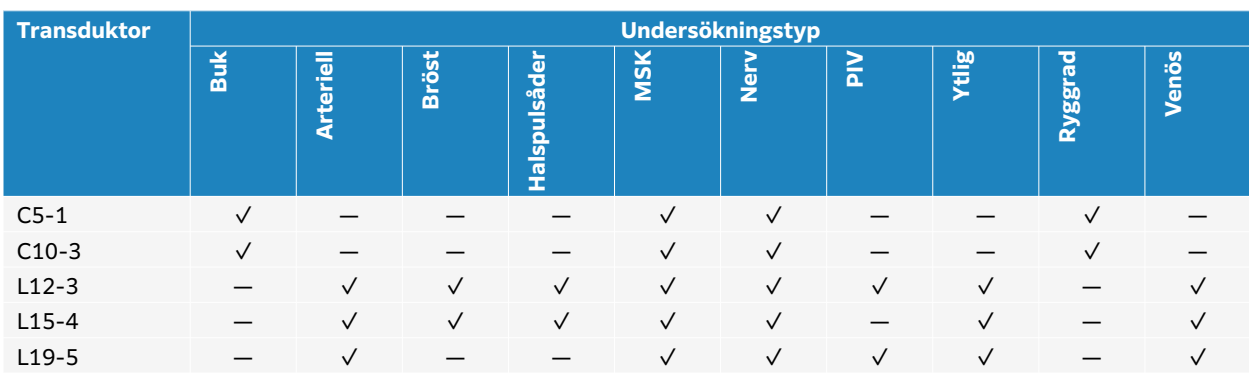

#### **Tabell 20. Undersökningstyper kompatibla med mittlinjen**

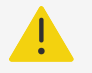

### **VARNING**

När mittlinjefunktionen används som en referens vid användning av frihandsnålteknik ska du vara medveten om att mittlinjen endast utgör ultraljudsbildens mitt och utgör inte en precis prediktor för den väg nålen tar.

**Figur 5. Förhållandet mellan mittlinjegrafiken och transduktorn och ultraljudsbilden**

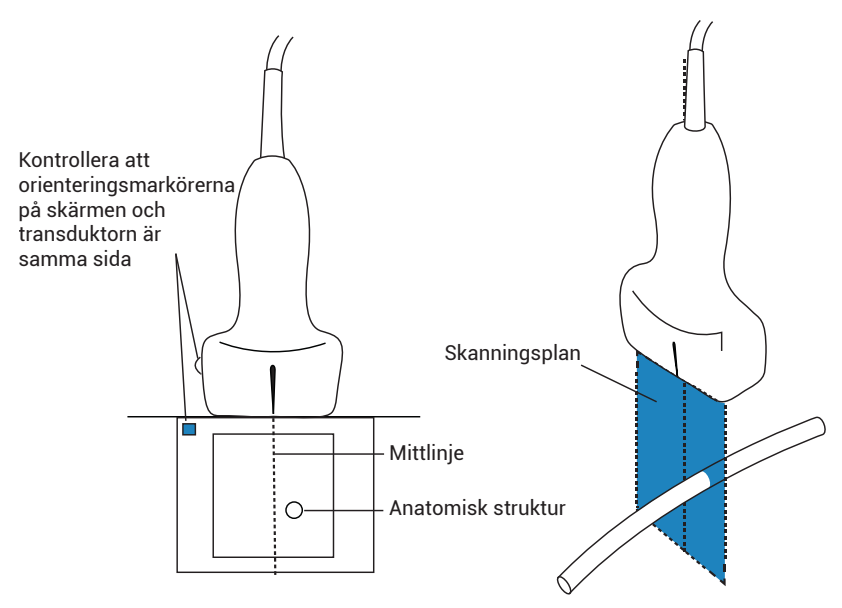

Små lutningar eller vridningar av transduktorn kan påverka förhållandet mellan eventuella externa referenspunkter och den anatomi som visas på ultraljudsbilden.

#### **Figur 6. Förhållande mellan ultraljudsbilden och transduktorns vinkel eller lutning**

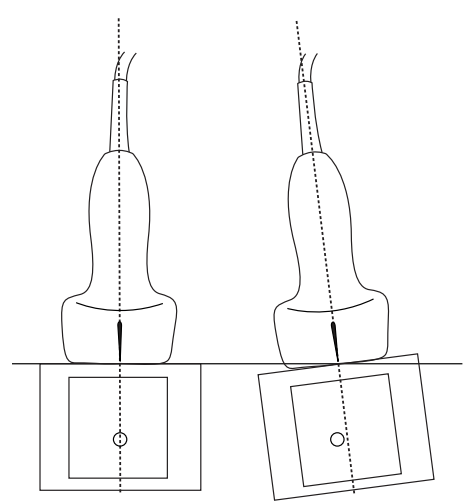

### **Slå på eller av mittlinjegrafiken**

• Tryck på reglaget **Centerline** (Mittlinje). Mittlinjen är inte tillgänglig vid användning av reglaget Needle Guide (Nålguide).

# **Nålprofilering**

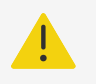

### **VARNING**

- För att undvika felaktig placering av nål när nålprofilering är på:
	- Med hjälp av rörelse och vätskeinsprutning kontrolleras nålspetsens placering och bana. Profilering av nålen förstärker linjära strukturer inom ett valt vinkelområde på ultraljudsplanet. Linjära strukturer utanför det valda vinkelområdet eller på ultraljudsplanet, t.ex. en böjd nål, kan vara mindre tydliga.
	- Observera att linjära strukturer bara förstärks inom ramen för det utvalda området i bilden. Området utanför ramen förblir oförändrat.
	- Observera att stråldiversionen hos en transduktor med kupad array kan förhindra att ett segment av nålens skaft visas i bilden. Det är möjligt att nålspetsen inte syns i alla bildförhållanden.
- Alltför stor förstärkning eller rörelse (andning eller hjärta) kan orsaka en ökning av artefakter i bilden när nålprofilering är aktiverad.

Sonosite ST har den förstärktaAuto Steep Needle Profiling-tekniken. Denna teknik kan underlätta nålguidning vid placering av katetrar och nervblockeringsprocedurer och förstärker linjära strukturer inom för det utvalda området på skärmen. Tekniken för nålprofilering visualiserar samtidigt nålens axel i grunda, medelstora och branta vinklar. Linjära strukturer framhävs bäst när de är vinkelrätt mot vinkelguiden.

Auto Steep Needle Profiling är ett licensierat alternativ.

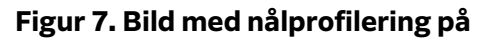

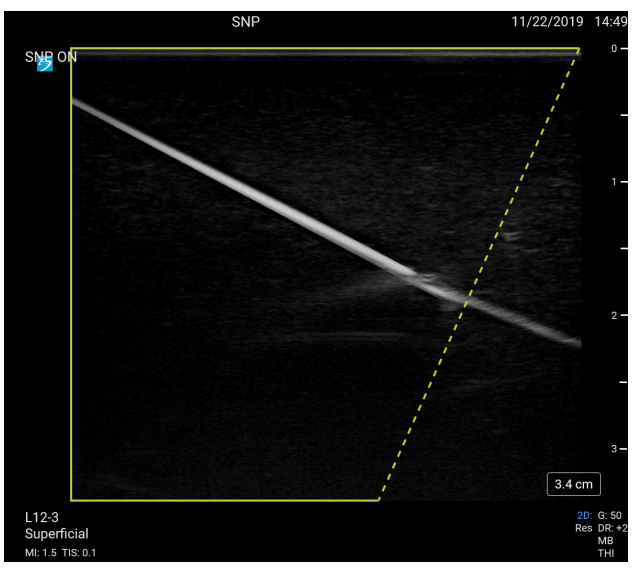

Området inom den gröna trapetsformade ramen är det förbättrade området.

För transduktorer med kupad array kan tekniken hjälpa till att identifiera nålens riktning, även om endast delar av nålens axel kan visas i bilden. Använd rörelse och vätskeinsprutning för att hjälpa till att verifiera nålspetsens placering.

#### **Figur 8. Nålprofilering med en kupad array**

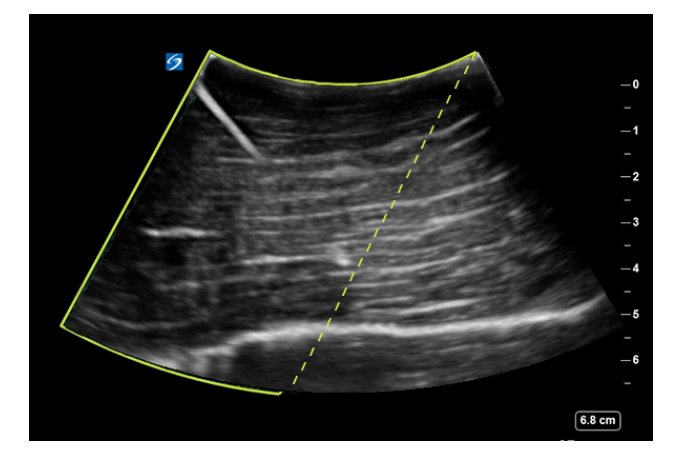

Nålprofilering är endast tillgänglig vid 2D-bildåtergivning i helbild och på följande undersökningstyper.

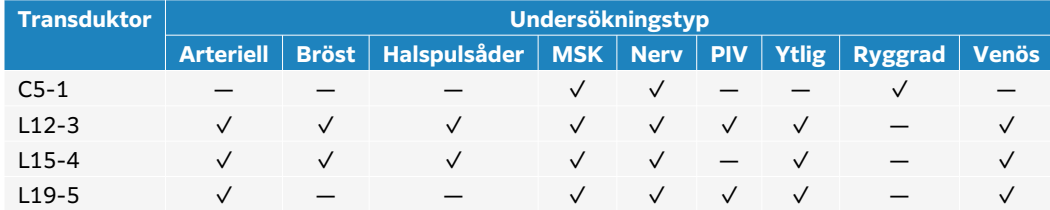

#### **Tabell 21. Undersökningstyper kompatibla med Needle Profiling**

## **Använda nålprofilering**

- 1. I 2D-avbildning pekar du på en av ikonerna på reglaget **Needle Profiling** (Nålprofilering) för att ändra förstärkningsområdet från den ena sidan av bilden till den andra. Om detta reglage är dolt pekar du på **+ More Controls** (+ Fler reglage) för att visa det.
- 2. För in nålen mot vinkelguiden (prickad linje).
- 3. (Alternativ) Peka på **Needle Profiling** (Nålprofilering) för att stänga av det för att underlätta identifiering av artefakter eller andra strukturer. Peka igen för att sätta på igen.

### **Nål storlek och vinkel**

Använd en nål med en kaliber 17-25 (rekommenderas). Förbättringsresultaten kan bero på vilken typ och vilket märke av nål som används. Konsultera den medicinska litteraturen om nålens synlighet vid ultraljudsassisterade ingrepp.

Du kan vinkla nålen upp till 50° från transduktorytan. Vid mer än 50° kan nålen vara mindre förstärkt. (Profilering av nålen har liten eller ingen fördel för ingrepp utanför plan. Nålprofilering är endast avsedd för ingrepp i plan).

#### **Figur 9. Nålstorlek och vinkel**

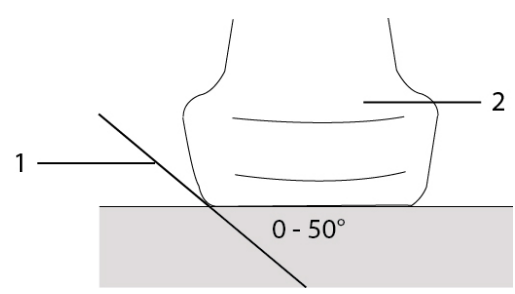

1. Nål 2. Transduktor

# **Nålguidekontroll**

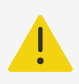

#### **VARNING**

Nålspetsen kanske inte är synlig vid utförande av en nålguideprocedur, vilket gör det svårt att avgöra när målet har uppnåtts. Använd rörelse och vätskeinsprutning för att verifiera nålspetsens placering.

Reglaget nålguide genererar en grafisk nålguide på skärmen när en stödd transduktor med ett ansluten nålhållare används. Systemet genererar inte nålguider på skärmen för nålhållare med variabel vinkel, som kan användas med ett antal transduktorer. För ytterligare information, se Användning av CIVCO-produkter med FUJIFILM Sonosite-system.

Två olika typer av grafik genereras beroende på den typ av hållare som används:

• Hållare med fast vinkel i planet: ett par guidelinjer genereras som representerar nålens förväntade bana. Toleransen för nålens bana är 1 cm från det ställe där nålen kommer in i bilden till 1,54 cm vid det maximala nåldjupet. Den visade siffran för djupet är exakt inom +/- 4 mm.

• Tvärvinkel, utåtriktade fästen (djupet är justerbart): Guidelinjerna visas som prickar i mitten av bilden. Nålens styrningsnoggrannhet är +/- (10 % av måldjupet plus 0,5 mm förskjutning) från målpunkten axiellt och +/- (5 % av måldjupet plus 0,5 mm förskjutning) från målpunkten och riktlinjerna lateralt.

#### **Tabell 22. Tillgänglighet till reglage för nålguide**

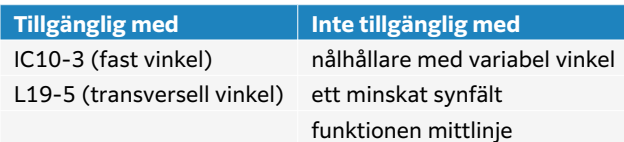

## **Använda nålguidekontrollen**

- 1. När du skannar i 2D, tryck på reglaget **Needle Guide** (Nålguide) för att aktivera nålguidens grafik.
- 2. För tvärvinkelfästen använder du djupkontrollknapparna på pekskärmen för att ändra djupet. Indikatorerna för nåldjup på den kliniska monitorn justeras i enlighet med detta.

# <span id="page-85-0"></span>**Hantera bilder och klipp**

I Sonosite ST ingår verktyg för att inhämta, spara, märka och granska dina ultraljudsbilder och videoklipp.

# **Spara en bild eller ett klipp**

Bilder och klipp sparas i den aktuella studien, dvs. den studie som är öppen under skanningen. Du kan också lägga till bilder och klipp till en studie som har avslutats genom att starta en ny studie med samma patientinformation. Se [Lägga till bilder och videoklipp till en studie \[116\].](#page-121-0)

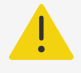

#### **VARNING**

För att undvika att blanda ihop bilder som sparats från flera olika patienter ska du se till att rätt patient-ID visas innan du sparar en bild. Mer information om patientjournaler finns i [Ange patientinformation \[58\]](#page-63-0).

Antalet bilder och videoklipp som sparats till den aktuella studien visas på pekskärmen. Det maximala antalet bilder och videoklipp som kan sparas för en enskild studie beror på ett antal faktorer. Systemet varnar dig när denna gräns uppnåtts.

Systemet låter dig:

- Spara en bild under bildåtergivning i realtid eller en fryst bild
- Spara bilder från film medan systemet är fryst

### **Spara en bild**

Under bildåtergivning i realtid eller en fryst bild, tryck på  $\overline{\textcircled{\textcirc}}$ .

Systemet informerar om att bilden sparats.

### **Ställa in klippreglagen**

1. Under bildåtergivning i realtid trycker du på **Video Clip Settings** (Inställningar för videoklipp).

Om detta reglage är dolt pekar du på **+ More Controls** (+ Fler reglage) för att visa det.

- 2. I dialogrutan för inställningar för videoklipp väljer du något av följande under **Clip method**  (Klippmetod):
	- **Prospective** (Prospectiv) hämtar bildrutor efter att du tryckt på  $\Box$ R. Systemet hämtar bildrutor under det antal sekunder som du anger i listan **Seconds** (Sekunder). En

framåtklippsymbol visas i systemstatusfältet  $\Box$ 

• **Retrospective** (Retrospektiv) inhämtar bildrutor från tidigare sparade data som är

tillgängliga innan du trycker på  $\Box$ . Systemet inhämtar tidigare sparade bildrutor under det antal sekunder som du anger i listan **Seconds** (Sekunder). En tillbakaspelningssymbol visas i systemstatusfältet $\Box$ 

- 3. Under **Clip type** (Typ av klipp) väljer du **Seconds** (Sekunder) för att inhämta klipp baserat på antal sekunder och väljer tidsperioden i listrutan.
- 4. Peka på **Done** (Klar).

### **Spara ett klipp**

- 1. Tryck på  $\Box$  under skanningen. Medan videoklippet spelas in är videoklippreglaget blått och videoklippsymbolen visas i systemstatusfältet.
- 2. Tryck på  $\Box$  för att stoppa inspelningen. Om du valt ett prospektivt videoklipp piper reglaget för att tala om att videoklippet har sparats.

## **Märka bilder**

Du kan märka bilder, både i realtid eller frysta med text (inklusive fördefinierade märkningar), pilar och piktogram.

### **Visa märkningssidan**

- 1. Tryck på knappen **ABC** för att visa märkningssidan med standardtext. En aktiv markör visas på monitorn på standardstartplatsen. Du kan flytta markören till en annan plats med hjälp av pekskärmen.
- 2. För att stänga märkningssidan, tryck på knappen **ABC**, eller frysknappen  $\frac{1}{4}$ .

### **Ställa in märkningsalternativ**

- 1. Tryck på knappen **ABC** för att visa märkningssidan.
- 2. Peka på listrutemenyn och välj ett annat paket för att byta märkningspaket.
- 3. Gör följande för att ta bort all märkning vid återgång från fryst bild:
	- a. Peka på  $\langle \ddot{\cdot} \rangle$ .
	- b. Markera **Clear on unfreeze** (Ta bort vid återgång från fryst bild).
	- c. Peka utanför menyrutan för att lämna menyn.

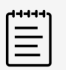

#### **NOTERA**

**Clear on unfreeze** (Ta bort vid återgång från fryst bild) tar även bort märkning när du byter transduktor eller undersökningstyp.

### **Lägga till, flytta eller redigera en märkningsetikett**

Text kan läggas in både manuellt och läggas till som fördefinierad märkningstext.

- 1. Tryck på knappen **ABC** eller tryck på **Text** för att visa sidan med textmärkningar. En markör visas vid hempositionen på monitorn.
- 2. Om du lägger till en fördefinierad etikett väljer du ett märkningspaket i listrutemenyn. Du kan behöva bläddra för att visa alla etiketter i gruppen.
- 3. Om du vill skriva in text manuellt kan du visa tangentbordet på skärmen genom att peka på tangentbordsikonen
- 4. Flytta markören till en annan plats på monitorn om så önskas.

5. Skriv in text med hjälp av tangentbordet på skärmen eller peka för fördefinierade textmärkningar.

När du har lagt till en textmärkning markeras dess bakgrund och du kan flytta eller redigera den.

- 6. Gör något av följande:
	- Flytta märkningen genom att använda pekskärmen för att dra märkningen till önskad plats på den kliniska monitorn.
	- Om du vill redigera textmärkningen flyttar du markören till textrutan och använder skärmens tangentbord  $\lim_{n \to \infty}$  för att redigera texten.
- 7. Gör något av följande för att starta en ny textmärkning:
	- Peka på en annan plats på pekskärmen.
	- Peka på returtangenten  $\bigcup_{p \land a}$  skärmens tangentbord.
- 8. För att välja en märkningstext på nytt, tryck på märkningstexten.
- 9. Tryck på  $\overline{\textcircled{\textcirc}}$  för att slutföra textmärkningarna och spara bilden.

### **Lägga till pilar**

Du kan lägga till högst fem pilar för att peka ut specifika delar på bilden.

- 1. Visa märkningssidan och peka på **Arrow** (Pil) för att visa sidan med pilmärkningar. En markerad pil visas på sidan med pilmärke och på den kliniska monitorn.
- 2. Tryck på pilen för att växla mellan att markera pilen eller att markera den roterande cirkeln runt pilen.
- 3. Om pilen är markerad flyttar du den genom att dra med fingret på pekskärmen.
- 4. Om rotationscirkeln är markerad roterar du pilen medurs eller moturs på pekskärmen.
- 5. För att skapa en ny pil pekar du på **Add arrow** (Lägg till pil). Välj pilar genom att peka på den på pekskärmen.
- 6. Tryck på för att slutföra textmärkningarna och spara bilden.

## **Lägga till piktogram**

Tillgängliga piktogram beror på det valda märkningspaketet. Endast ett piktogram kan placeras på varje bild.

- 1. Visa märkningssidan och peka sedan på **Picto** (Piktogram) för att visa piktogramsidan.
- 2. Tryck på önskat piktogram för att visa det på den skannade bilden.
- 3. Justera ikonen som representerar transduktorns position i förhållande till bilden.
	- Om du vill ändra ikonens placering i förhållande till piktogrammet drar du den markerade ikonen med hjälp av pekskärmen.
	- Om du vill ändra ikonens orientering i förhållande till piktogrammet, tryck på ikonen för att välja den och rotera därefter ikonen genom att dra med fingret på pekskärmen.
- 4. Om du vill ändra platsen för piktogrammet och orienteringsikonen på den kliniska monitorn, tryck för att välja den och dra därefter det markerade piktogrammet med hjälp av pekskärmen.
- 5. Om du vill byta ut piktogrammet trycker du på ett annat piktogram på sidan.
- 6. Tryck på för att slutföra textmärkningarna och spara bilden.

### **Använda startpositionen**

Startpositionen är den position där systemet som standard placerar märkningar. Märkningar med text och piktogram har olika positioner.

- Om du vill återföra en märkning till utgångsläget väljer du en märkning på skärmen och pekar på **Move to Home** (Flytta till start).
- För att ändra startpositionen flyttar du textmarkören eller en märkning på monitorn, och pekar sedan på **Set Home** (Ställ in start).

### **Ta bort märkningar**

- 1. Gör något av följande för att ta bort en textmärkning:
	- För att ta bort text i en textruta pekar du på  $\otimes$ .
	- För att ta bort det sista ordet i den senast skapade eller redigerade frasen pekar du **Delete Word** (Ta bort ord). Fortsätt att radera ord genom att peka på knappen flera gånger.
	- Om du vill ta bort den senast skapade eller redigerade frasen pekar du på **Delete Line** (Ta bort rad).
	- För att ta bort alla textmärkningar pekar du på **Delete All Text** (Ta bort all text).
- 2. TFör att ta bort en pil pekar du på  $\widehat{\mathbb{II}}$  eller  $\circledast$  på pekskärmen.
- 3. För att ta bort ett piktogram pekar du på  $\overline{\text{III}}$  eller  $\textcircled{x}$  på pekskärmen.
- 4. För att ta bort alla märkningar pekar du på **Clear All Labels** (Ta bort alla märkningar).

## **Skriva ut bilder**

För att justera skrivarinställningar, se användarhandboken som medföljde skrivaren.

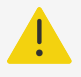

### **VARNING**

Använd endast tillbehör och kringutrustning som rekommenderats av FUJIFILM Sonosite. Anslutning av tillbehör och kringutrustning som inte rekommenderas av FUJIFILM Sonosite kan ge upphov till elektriska stötar och systemfel. Kontakta FUJIFILM Sonosite eller din lokala representant för en lista över tillbehör eller kringsutrustning tillgängligt från eller rekommenderat av FUJIFILM Sonosite.

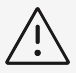

#### **OBSERVERA**

Utskrift av en bild ger inte nödvändigtvis alla egenskaper hos den bild som visas på monitorn. Utskriften är avsedd för dokumentationsändamål och är kanske inte lämplig för diagnostik. Den utskrivna bilden kan försämras på grund av ålder och omgivande ljusförhållanden.

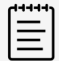

#### **NOTERA**

Skrivarikonen som visas på den kliniska monitorn visar om skrivaren är eller inte är fysiskt ansluten till systemet.

### **Skriva ut under bildåtergivning**

- 1. Kontrollera att strömbrytaren på skrivaren är i läge På.
- 2. Med den visade bilden pekar du på reglaget **Print** (Skriv ut) på pekskärmen.

### **Skriva ut en sparad bild från den nuvarande studien**

- 1. Kontrollera att strömbrytaren på skrivaren är i läge På.
- 2. Öppna granskningssidan genom att göra något av följande:
	- Peka på en miniatyrbild och ett -klipp.
		- Peka på **Review Images** (Granska bilder).
- 3. Peka på kryssrutan för varje bild som du vill välja.
- 4. Peka på **Send to** (Skicka till).
- 5. Peka på **Printer** (Skrivare).

### **Skriva ut en sparad bild från en avslutad studie**

- 1. Kontrollera att strömbrytaren på skrivaren är i läge På.
- 2. Peka på **Patient List** (Patientlista).
- 3. Gör något av följande för att öppna en studiegranskningssida:
	- Peka på en studie för att välja den, peka på **View** (Visa) och peka sedan på **Review Images**  (Granska bilder).
	- Dubbelpeka på studien. Peka på kryssrutan för varje bild som du vill välja.
- 4. Peka på **Send to** (Skicka till).
- 5. Peka på **Printer** (Skrivare).

## **Arkivera och exportera bilder och klipp**

Sparade bilder och videoklipp är organiserade i patientstudier. För att exportera och arkivera studier, se [Hantering av patientdata \[115\].](#page-120-0)

### **Exportera enskilda bilder och klipp**

Du kan exportera enskilda bilder och klipp till en USB-lagringsenhet för att visa dem i USBbildgalleriet. Individuellt exporterade bilder och klipp innehåller ingen studieinformation.

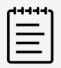

### **NOTERA**

Använd den här exportmetoden för att endast producera enskilda bild- och klippfiler. Den här exportmetoden exporterar inte hela patientstudien, och studien visar inte USB-exportikonen i studielistan.

- 1. Anslut en USB-lagringsenhet (se [Sätta i och ta bort USB-enheter \[19\]](#page-24-0)).
- 2. Gör något av följande för att öppna granskningssidan:
	- För den aktuella studien pekar du på miniatyrbilder eller videoklipp eller pekar på **Review Images** (Granska bilder). Du kan också peka på **Review Images** (Granska bilder) på sidan Rapport och arbetsblad.
	- För en avslutad studie, peka på **Patient List** (Patientlista). Välj en studie och peka på **View** (Visa) och sedan **Review Images** (Granska bilder), eller dubbelpeka för att öppna studiegranskningssidan.
- 3. Markera kryssrutan bredvid varje bild eller klipp som du vill exportera.
- 4. Peka på **Send to** (Skicka till).
- 5. Peka på **USB**.
- 6. Om fler än en lagringsenhet finns tillgänglig trycker du på för att välja den lagringsenhet som du vill exportera bilderna till.
- 7. För att ändra filnamn pekar du på fältet **Enter filename** (Ange filnamn) och skriv sedan det nya filnamnet endast med versaler, gemener och siffror (inga specialtecken eller mellanslag).

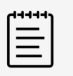

#### **NOTERA**

Alla bilder och klipp som exporteras till USB-lagringsenheten lagras på enhetens rotnivå. Detta för att underlätta visning i Image Gallery. Filer med samma namn kommer att få namnet automatiskt utökat.

8. Som standard tas patientinformation som namn och ID bort från bilder och klipp innan de exporteras. Patientinformation kan inkluderas under exporten genom att markera kryssrutan **Include patient information on images and video clips** (Inkludera patientinformation på bilder och videoklipp).

#### **OBSERVERA**

Patientinformation kan vara en skyddad klass av patientuppgifter som omfattas av landsspecifika säkerhetsriktlinjer. Om du väljer att inkludera patientinformation när du exporterar bilder och klipp ska du se till att dina metoder för lagring och hantering av information följer landsspecifika säkerhetsriktlinjer.

9. Peka på **Export** (Exportera).

## **Bildgalleri**

I bildgalleriet kan du visa bilder och videoklipp från en USB-lagringsenhet. Du bör endast visa bilder som tillhandahålls av FUJIFILM Sonosite eller fångas på ultraljudssystemet. Använd inte en USB som innehåller externa kliniska eller icke-kliniska bilder i bildgalleriet.

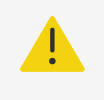

#### **VARNING**

Bilder i bildgalleriet ska inte användas för diagnostik.

### **Visa bilder med Bildgalleri**

1. Anslut en USB-lagringsenhet (se [Sätta i och ta bort USB-enheter \[19\]](#page-24-0)).

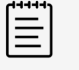

#### **NOTERA**

De bild- och videoklippfiler som du vill visa måste vara lagrade i USBlagringsenhetens rotnivå för att bildgalleriet ska ha åtkomst till dem.

- 2. Peka på systemmenyn **Deta** och sedan på USB Image Gallery (USB-bildgalleri).
- 3. På sidan USB-bildgalleri väljer du önskad lagringsenhet i listan. Ett galleri med tillgängliga bilder och videoklipp visas.
- 4. Peka på miniatyrbilden för att öppna en fullskärmsvisning av bilden eller videoklippet på den kliniska monitorn.
- 5. För att välja flera bilder eller videoklipp:
	- a. Peka på **Select Multiple** (Välj flera). En kryssruta visas för varje miniatyrbild.
	- b. Peka på **Select All** (Välj alla) eller markera kryssrutan för varje bild.
- 6. Peka på **Delete** (Ta bort) för att ta bort valda bilder.
- 7. För att rensa kryssrutorna pekar du på **Deselect All** (Avmarkera alla) eller på **Cancel**  (Avbryt).

# **Mätningar och beräkningar**

I det här avsnittet finns information om mätningar och beräkningar. Mätningar och beräkningar, tillsammans med patientinformation och resultat från arbetsbladet, samlas i studierapporten.

# **Utföra mätningar och beräkningar**

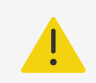

### **VARNING**

- Kontrollera att patientuppgifterna samt inställningarna av datum och klockslag är korrekta, så att felaktiga beräkningar undviks.
- För att undvika feldiagnoser eller skada patientens resultat ska du se till att du avslutar den tidigare studien innan du påbörjar en ny patientstudie och utför beräkningar. Annars kommer den tidigare patientens data att kombineras med den aktuella patienten. Peka på **END STUDY** (Avsluta studie) för att avsluta den föregående studien.
- För att undvika felaktig diagnos eller skada patientens resultat får man inte använda enskilda beräkningar som enda diagnostiska kriterier. Använd beräkningarna tillsammans med annan klinisk information.

Mätningar och beräkningar är åtkomliga via knapparna Caliper (Mätmarkör)  $\circ$   $\circ$  och Calcs  $\boxdot$ 

(Beräkning). Tryck på Caliper  $\circ \infty$  (Mätmarkör) för att få direkt åtkomst till grundläggande mätningar och beräkningar som inte är sparade i patientrapporten. Du kan alltid komma åt mätningar och beräkningar som är sparade i rapporten genom att trycka på fliken **Calcs**  (Beräkningar) i kontrollpanelen. Mätningar och beräkningar som inkluderar en staketsymbol (#) anger ett värde utanför intervallet.

### **Arbeta med mätmarkörer**

Du utför mätningar genom att dra aktiva markerade mätmarkörer på plats på pekskärmen. Mätmarkörer visas som hårkors när de placeras vid ändpunkter.

Om mätmarkörerna inte placeras korrekt blir beräkningsresultatet felaktigt.

1. På en levande eller fryst bild trycker du på knappen **CALIPER/**  $\varphi$ <sup> $\circ$ </sup> (Mätmarkörer/) eller **CALCS/** (Beräkningar). (För de flesta mätningar fryser du först bilden genom att trycka

 $p$ å $\frac{1}{2}$  )

På pekskärmen visas en mätmarkör för standardmätningen och en kontrollpanel med tillgängliga mätningar.

- 2. Peka på den mätning som ska utföras eller fortsätt om standardmätningen ska utföras.
- 3. Använd pekskärmen för att dra den aktiva mätmarkören till den önskade platsen på monitorn.
- 4. Tryck på den aktiva mätmarkören för att inaktivera den eller tryck på Next (Nästa) för att aktivera nästa mätmarkör, och positionera därefter denna nästa mätmarkör på pekskärmen.

5. Gör något av följande:

•

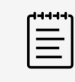

#### **NOTERA**

Vissa mätningar associeras som beställda set. Tryck på **Next** (Nästa) för att aktivera nästa mätmarkörverktyg.

- För att växla mellan mätmarkörer pekar du på en annan mätmarkör.
- För att avmarkera mätmarkörer och ställa in mätvärdena pekar du på monitorns pekskärm bort från mätningen.
- 6. För att spara en bild med visade mätmarkörer och resultat trycker du på  $\overline{O}$ .

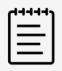

#### **NOTERA**

Mätningar som åtkoms från sidan Mätmarkörer sparas bara som en del av bilden, medan mätningar som åtkoms från sidan Beräkningar även sparas i patientrapporten.

- 7. Gör något av följande för att lämna mätmarkörsläget:
	- Om en fryst mätning utförs trycker du på knappen  $\frac{112}{1100}$  eller en knapp för bildåtergivningsläge för att återgå till bildåtergivning i realtid.
	- Om en mätning utförs i realtid trycker du en gång till på **Caliper/**  $\diamond$   $^\diamond$  (Mätmarkör).

### **Visa mätningar och beräkningar**

Mätnings- och beräkningsresultaten visas på den kliniska monitorn i den ordning de har utförts. Högst 10 mätningar kan visas.

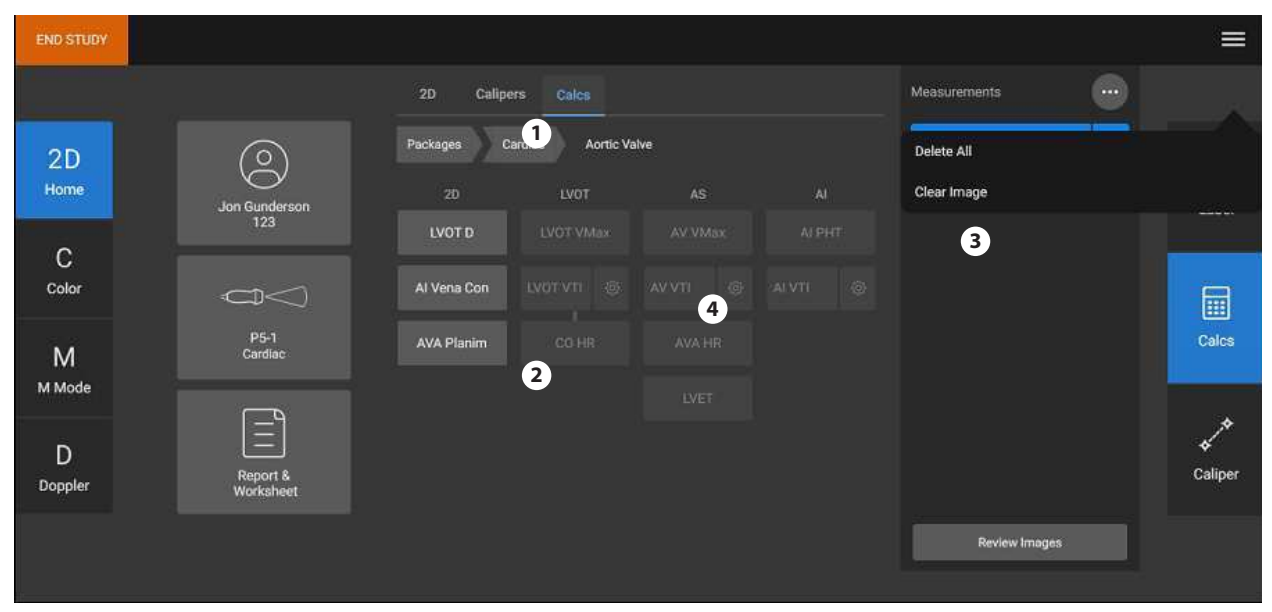

#### **Figur 10. Exempel på en sida med mätningar och beräkningar**

1. Navigationsmeny 2. Knapparna för mätning 3. Resultatområde 4. Beställd mätuppsättning

### **Ta bort en mätning**

Gör något av följande:

- <span id="page-94-0"></span>• På höger sida av pekskärmen pekar du på ikonen ta bort  $\overline{\mathbb{U}\mathbb{U}}$  intill mätningen. För beräkningar med flera mätningar tas den valda mätningen bort från patientrapporten. Om det är den enda mätning som krävs för en beräkning tas beräkningsresultatet bort från rapporten.
- Om du vill ta bort alla mätningar som är synliga på pekskärmen trycker du på **Clear Image**  (Rensa bild) i  $\ddot{\circ}$  menyn.

Detta tar inte bort mätningar från rapporten.

• För att ta bort alla synliga mätningar från rapporten, bilden och systemets minne pekar du på

**Delete All** (Ta bort alla) från menyn ...

Detta tar inte bort mätningar som tidigare sparats till en rapport och inte längre är synliga på huvudpekskärmen.

För att ta bort en mätning direkt från rapporten, se [Ta bort beräkningsvärden från](#page-125-0) [rapporten \[120\]](#page-125-0).

### **Redigera en ny mätning**

• Välj en ej sparad mätning att redigera genom att peka på dess namn i resultatområdet. Den sista mätmarkören som användes för mätningen är aktiverad.

### **Grundläggande mått i 2D och färg**

 $\Xi$ 

#### **NOTERA**

Vid skanning i dubbelläge kan du bara mäta över bilderna om du använder en linjär transduktor och om bilderna har samma djup och förstoring.

Grundläggande mätningar som är tillgängliga vid bildåtergivning i 2D/färgdoppler är:

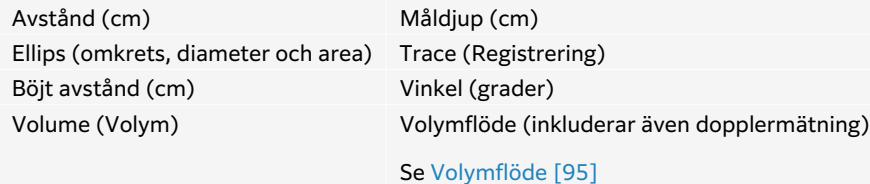

### **Mäta avståndet mellan två punkter**

- 1. Tryck på knappen **Caliper/**  $\diamond$ <sup>8</sup> (Mätmarkör) på en fryst 2D-färgbild. Standardmätmarkörer för avstånd visas.
- 2. Om du har utfört andra mätningar pekar du på **Distance** (Avstånd).
- 3. Använd pekskärmen för att dra den aktiva mätmarkören till önskad plats.
- 4. Vid behov kan du peka på mätmarkörer för att välja och flytta dem på pekskärmen.
- 5. Använd pekskärmen för att dra den aktiva mätmarkören till den första punkten.
- 6. Använd pekskärmen för att positionera den andra mätmarkören vid den andra punkten.
- 7. Tryck på  $\bigcirc$  för att spara en bild tillsammans med mätningen.

### <span id="page-95-0"></span>**Mäta ett böjt avstånd**

- 1. Tryck på knappen **Caliper/**  $\circ$ <sup>8</sup> (Mätmarkör) på en fryst 2D-färgbild.
- 2. Peka på **Curved Distance** (Böjt avstånd) på mätmarkörens sida.
- 3. Använd pekskärmen för att dra den aktiva mätmarkören till den första punkten.
- 4. Lyft fingret från pekskärmen. När du lyfter fingret från skärmen visas en pennikon som indikerar att startplatsen har ställts in och att du kan börja registrera.
- 5. Använd pekskärmen för att dra mätmarkören runt det område som du vill registrera. Följ registreringen bakåt för att korrigera
- 6. Tryck på för att spara en bild tillsammans med mätningen.

### **Mäta omkrets, diameter eller area med en ellips**

- 1. Tryck på knappen **Caliper/**  $\circ$ <sup> $\diamond$ </sup> (Mätmarkör) på en fryst 2D-färgbild.
- 2. Peka på **Ellipse** (Ellips) på mätmarkörens sida. En ellips visas med tre mätmarkörer.
- 3. Använd pekskärmen för att växla mellan att välja varje mätmarkör för att flytta och ändra storlek på ellipsen.
- 4. Tryck på  $\overline{\bigcirc}$  för att spara en bild tillsammans med mätningen.

### **Mäta omkrets eller area genom registrering**

- 1. Tryck på knappen **Caliper/**  $\diamond$ <sup>8</sup> (Mätmarkör) på en fryst 2D-färgbild.
- 2. Peka på **Trace** (Registrera) på mätmarkörens sida.
- 3. Använd pekskärmen för att dra mätmarkören till startpunkten.
- 4. Lyft fingret från pekskärmen. När du lyfter fingret från skärmen visas en pennikon som indikerar att startplatsen har ställts in och att du kan börja registrera.
- 5. Använd pekskärmen för att dra mätmarkören runt det område som du vill registrera. Följ registreringen bakåt för att korrigera
- 6. Lyft fingret från pekskärmen. Registreringen stängs automatiskt och mätresultatet visas.

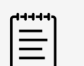

### **NOTERA**

Även efter att du har slutfört registreringen kan du justera mätningen genom att dra markören. Dra markören bakåt för att radera registreringen eller dra den framåt för att utöka den.

7. Tryck på  $\overline{\textcircled{2}}$  för att spara en bild tillsammans med mätningen.

### **Utföra en mätning av måldjup**

Du kan mäta avståndet från hudlinjen till en specifik punkt på bilden.

<span id="page-96-0"></span>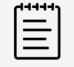

#### **NOTERA**

Måldjupsmätningen återställs när du ändrar bildåtergivningsläge, djup, vissa optimeringsinställningar, aktiverar eller inaktiverar zoom, eller använder nålguider.

- 1. Tryck på knappen **Caliper/**  $\circ$ <sup> $\diamond$ </sup> (Mätmarkör) på en fryst 2D-färgbild. Mätmarkören går enligt standard till måldjupmätning under bildåtergivning i realtid.
- 2. Om bilden är fryst pekar du på **Target Depth** (Måldjup). En streckad linje förlänger från hudlinjen till en enskild mätmarkör i slutet.
- 3. Använd pekskärmen för att placera mätmarkören.
- 4. Trvck på  $\overline{\bigcirc}$  för att spara en bild tillsammans med mätningen.

#### **Mäta en vinkel mellan två anslutande linjer**

- 1. Tryck på knappen **Caliper/**  $\circ$ <sup> $\circ$ </sup> (Mätmarkör) på en fryst 2D-färgbild.
- 2. Peka på **Angle** (Vinkel) på mätmarkörens sida. Tre mätmarkörer visas.
- 3. Använd pekskärmen för att placera den aktiva mätmarkören.
- 4. Använd pekskärmen för att placera den andra mätmarkören.
- 5. Använd pekskärmen för att placera den tredje mätmarkören.
- 6. Tryck på för att spara en bild tillsammans med mätningen.

#### **Mäta volym**

Volymmätningen baseras på en, två eller tre 2D-avståndsmätningar för höjd, bredd och längd. När en mätning har sparats visas volymberäkningen på monitorn. Du kan beräkna upp till tre volymer.

- 1. Tryck på knappen **Caliper/**  $\circ$ <sup>8</sup> (Mätmarkör) på en fryst 2D-färgbild.
- 2. Peka på **Volume 1** (Volym 1), **Volume 2** (Volym 2) eller **Volume 3** (Volym 3) på mätmarkörssidan.
- 3. Gör följande för varje mätning som behöver utföras:
	- a. Peka på mätningen (**Length** (Längd), **Width** (Bredd) eller **Height** (Höjd)).

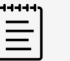

#### **NOTERA**

Du kan bara göra två av de tre mätningarna på ett och samma bildplan. Använd filmreglaget eller frys/återgå upp för att välja en annan bildruta och göra den tredje mätningen.

- b. Använd pekskärmen för att placera den första mätmarkören.
- c. Använd pekskärmen för att placera den andra mätmarkören.
- d. Tryck på för att spara en bild tillsammans med mätningen.

### **Grundläggande mätningar i M-mode**

#### **Mäta avstånd och tid**

Du kan mäta avstånd i centimeter, tid i millisekunder och lutning i centimeter per sekund.

- <span id="page-97-0"></span>1. Tryck på **Caliper/**  $\propto$   $\sim$  (Mätmarkör) i ett fryst M-läge. Standardmätmarkören för tidsavstånd visas.
- 2. Om du har utfört andra mätningar pekar du på **Distance/Time** (Avstånd/tid) på mätmarkörssidan.
- 3. Använd pekskärmen för att placera mätmarkören.
- 4. Använd pekskärmen för att placera den andra mätmarkören.
- 5. Tryck på  $\overline{\textcircled{1}}$  för att spara en bild tillsammans med mätningen.

### **Mäta hjärtfrekvens (M-mode)**

- 1. Tryck på **Caliper/**  $\diamond$   $\degree$  (Mätmarkör) i ett fryst M-läge.
- 2. Peka på **Heart Rate** (Hjärtfrekvens) på mätmarkörens sida. Ett par vertikala mätmarkörer visas.
- 3. Använd pekskärmen för att dra den aktiva mätmarkören till toppen på hjärtslaget.
- 4. Använd pekskärmen för att dra den andra mätmarkören till toppen på nästa hjärtslag.
- 5. Tryck på  $\overleftarrow{O}$  för att spara en bild tillsammans med mätningen.

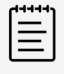

#### **NOTERA**

När den uppmätta hjärtfrekvensen sparas till patientrapporten skrivs inte det hjärtfrekvensvärde som angetts i patientformuläret över.

### **Grundläggande mått i Doppler**

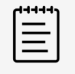

#### **NOTERA**

Doppleravbildning är ett licensierat alternativ.

De grundläggande mätningar som kan utföras i Doppler är:

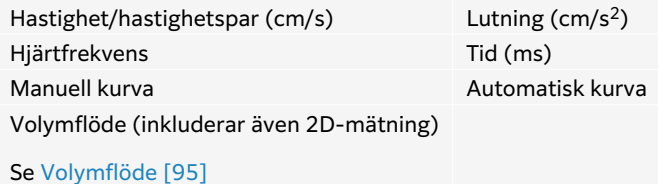

Om dess mätningar utförs kan även följande beräknas, beroende på analyspaketet:

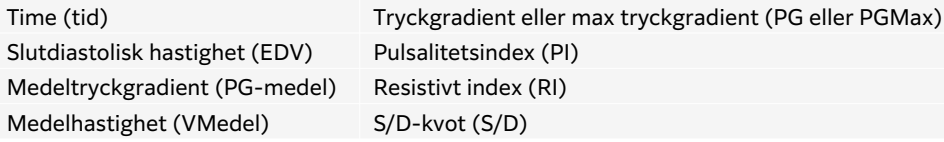

<span id="page-98-0"></span>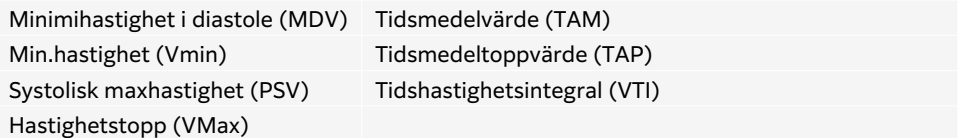

#### **Mäta hjärtfrekvens (Doppler)**

Se [Mäta hjärtfrekvens \(M-mode\) \[92\]](#page-97-0) men utgå från en fryst dopplerspektralregistrering.

#### **Mäta hastighet**

Denna mätning omfattar ett enda mätmarkör från baslinjen. I hjärtanalyspaket beräknas PG också genom att mäta hastigheten.

- 1. Tryck på knappen **Caliper/**  $\diamond$ <sup> $\diamond$ </sup> (Mätmarkör) på en fryst dopplerspektralregistrering. Standardmätmarkören för hastighet visas.
- 2. Om du har utfört andra mätningar pekar du på **Velocity** (Hastighet) på mätmarkörssidan.
- 3. Använd pekskärmen för att dra mätmarkören till en topphastighet på kurvan.
- 4. Tryck på  $\overline{\textcircled{1}}$  för att spara en bild tillsammans med mätningen.

#### **Mäta ett hastighetspar**

Denna mätning ersätter den enkla hastighetsmätningen i vissa beräkningar. Beroende på analyspaketet kan ett hastighetspar mäta PSV, EDV, RI och S/D.

- 1. Tryck på knappen **Caliper/**  $\diamond$ <sup>2</sup> (Mätmarkör) på en fryst dopplerspektralregistrering. Standardmätmarkören för hastighet visas.
- 2. Om du har utfört andra mätningar pekar du på **Velocity** (Hastighet) på mätmarkörssidan.
- 3. Använd pekskärmen för att dra mätmarkören till en topphastighet på kurvan.
- 4. Peka på **Next** (Nästa). En andra mätmarkör visas.
- 5. Använd pekskärmen för att dra den andra mätmarkören till den slutdiastoliska punkten på vågformenkurvan.
- 6. Tryck på  $\overline{\textcircled{1}}$  för att spara en bild tillsammans med mätningen.

### **Mäta tidslängd**

- 1. Tryck på knappen **Caliper/**  $\propto$ <sup> $\infty$ </sup> (Mätmarkör) på en fryst doppler- eller M-lägesregistrering.
- 2. Peka på **Time** (Tid) på mätmarkörens sida. Ett par vertikala mätmarkörer visas.
- 3. Använd pekskärmen för att placera mätmarkören.
- 4. Använd pekskärmen för att placera den andra mätmarkören.
- 5. Tryck på  $\overleftarrow{O}$  för att spara en bild tillsammans med mätningen.

#### **Mäta lutning**

Lutningsverktyget använder en eller två mätmarkörer. En enda mätmarkör mäter hastighet och PG, medan två mätmarkörer mäter lutning, tid, VMax, VMin och PG Max (beroende på analyspaketet).

1. Tryck på knappen **Caliper/**  $\diamond$ <sup>2</sup> (Mätmarkör) på en fryst dopplerspektralregistrering.

- <span id="page-99-0"></span>2. Peka på **Slope** (Lutning) på mätmarkörens sida.
- 3. Använd pekskärmen för att placera mätmarkören.
- 4. För att mäta lutning, tid, VMax, VMin och PG Max istället för hastighet och PG trycker du på **Next** (Nästa).

En andra mätmarkör visas.

- 5. Använd pekskärmen för att placera den andra mätmarkören.
- 6. Tryck på  $\overline{\textcircled{1}}$  för att spara en bild tillsammans med mätningen.

Den absoluta lutningen mellan mätmarkörerna beräknas. Om absolutvärdet för hastighet för den tidigare mätmarkören är högre än den för den senare mätmarkören (och de är på samma sida om baslinjen), beräknar systemet tid, VMax, VMin och PG Max.

#### **Utföra Doppler-registermätningar**

Mätningar av dopplerregistrering beror på undersökningstypen och mätverktyget.

| Undersökningstyp                      |                              |                         |                                   |                   |             |                                                                     |
|---------------------------------------|------------------------------|-------------------------|-----------------------------------|-------------------|-------------|---------------------------------------------------------------------|
| Hjärta/<br><b>Fokuserat</b><br>hjärta | OB/Gyn/<br><b>Venös /PIV</b> | Nerv/<br><b>Ryggrad</b> | Arteriell/<br><b>Halspulsåder</b> | <b>TCD/Orbita</b> | Lunga       | <b>Buk/Bröst/MSK/</b><br><b>Oftalmisk/Ytlig/</b><br><b>Prostata</b> |
| $\cdot$ VMax                          | $\cdot$ PI                   | $\cdot$ PI              | $\cdot$ PI                        | $\cdot$ PI        | <b>VMax</b> | $\cdot$ PI                                                          |
| $\cdot$ VTI                           | $\cdot$ RI                   | $\cdot$ RI              | $\cdot$ RI                        | $\cdot$ RI        |             | $\cdot$ RI                                                          |
| $\cdot$ PG Max                        | $\cdot$ S/D                  | $\cdot$ S/D             | $\cdot$ S/D                       | $\cdot$ S/D       |             | $\cdot$ S/D                                                         |
| $\cdot$ PG Mean                       | $\cdot$ PSV                  | $\cdot$ PSV             | $\cdot$ PSV                       | $\cdot$ PSV       |             | $\cdot$ PSV                                                         |
| • VMean                               | $\cdot$ EDV                  | $\cdot$ EDV             | $\cdot$ EDV                       | $\cdot$ EDV       |             | $\cdot$ EDV                                                         |
|                                       | $\cdot$ MDV                  | $\cdot$ MDV             | $\cdot$ MDV                       | $\cdot$ MDV       |             | $\cdot$ MDV                                                         |
|                                       |                              | $\cdot$ VTI             | $\cdot$ VTI                       | $\cdot$ TAP       |             |                                                                     |
|                                       |                              |                         | $\cdot$ TAP                       | • Grinddjup       |             |                                                                     |

**Tabell 23. Dopplerregistreringsmätningar tillgängliga per undersökningstyp**

#### **Utföra manuella registermätningar**

- 1. Tryck på knappen **Caliper/**  $\diamond$ <sup>2</sup> (Mätmarkör) på en fryst dopplerspektralregistrering.
- 2. Peka på **Manual Trace** (Registrera manuellt) på mätmarkörens sida.
- 3. Använd pekskärmen för att dra mätmarkören till början av den önskade kurvan. När du lyfter fingret från pekskärmen visas en pennikon som indikerar att startplatsen har ställts in och att du kan börja registrera.
- 4. Använd pekskärmen för att registrera kurvan med mätmarkören. Följ registreringen bakåt för att korrigera
- 5. Tryck på  $\overline{\textcircled{1}}$  för att spara en bild tillsammans med mätningen.

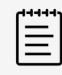

#### **NOTERA**

Även efter att du har avslutat registreringen kan du fortfarande justera mätningen genom att dra markören. Dra markören bakåt för att radera registreringen eller framåt för att förlänga den.

#### <span id="page-100-0"></span>**Utföra automatiska registermätningar**

Efter den automatiska mätningen ska du bekräfta att den systemgenererade gränsen är korrekt. Om du inte är nöjd med registreringen görs en manuell registrering.

- 1. Tryck på knappen **Caliper/**  $\diamond$ <sup> $\diamond$ </sup> (Mätmarkör) på en fryst dopplerspektralregistrering.
- 2. Peka på **Auto Trace** (Registrera automatiskt) på mätmarkörens sida. Du kan välja automatiska registreringsinställningar under skanning. Se [Bildåtergivningskontroller för Doppler \[68\].](#page-73-0)
- 3. Använd pekskärmen för att dra den aktiva mätmarkören till början av kurvan.
- 4. Använd pekskärmen för att dra den andra mätmarkören till kurvans ände.
- 5. Tryck på  $\overline{\textcircled{1}}$  för att spara en bild tillsammans med mätningen.

### **Volymflöde**

Mätningen av volymflödet kräver att du utför en grundläggande mätning i 2D och en grundläggande mätning på en dopplerregistrering.

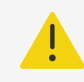

#### **VARNING**

Diagnostiska slutsatser om blodflödet på grundval av enbart VTI kan leda till felaktig behandling. För noggranna beräkningar av blodflödesvolymen krävs både kärlytan och blodflödeshastighet. Dessutom är en korrekt blodflödeshastighet beroende av en korrekt Doppler-infallsvinkel.

Beakta följande faktorer när volymflödesmätningar utförs:

- Aktuell medicinsk praxis ska följas vid tillämpning av volymflödesberäkningar.
- Noggrannheten i volymflödesberäkningen beror till stor del på användarens mätteknik.
- De faktorer som identifierats i litteraturen och som påverkar noggrannheten är följande:
	- Användning av diametermetoden för 2D-area
	- Precisionen vid placering av mätmarkören
	- Svårigheter att garantera en enhetlig sampling av kärlet för dopplerregistrering

Mer information om dessa överväganden och graden av noggrannhet för volymflödesmätningar och -beräkningar behandlas i följande referenslitteratur:

Allan, Paul L. et al. Clinical Doppler Ultrasound, 4th Ed., Harcourt Publishers Limited, (2000) sid. 36-38.

#### **Volymflödesberäkning**

Upprepa följande steg för varje volymflödesmätning som du behöver utföra.

- 1. Tryck på **Caliper /**  $\diamond$  (Mätmarkör) på en fryst 2D- eller dopplerregistrering.
- 2. Peka på **Volume Flow** (Volymflöde) på mätmarkörens sida. Steg 3 och [Steg 4](#page-101-0) kan göras i valfri ordning.
- 3. Mätning av kärldiametern:
	- a. Använd pekskärmen för att placera den första mätmarkören.
	- b. Använd pekskärmen för att placera den andra mätmarkören.
- c. Tryck på  $\overline{\textcircled{1}}$  för att spara resultaten.
- <span id="page-101-0"></span>4. Beräkna blodflödeshastigheten:
	- a. Använd pekskärmen för att placera varje vertikal mätmarkör.
	- b. Tryck på  $\overline{\bigcirc}$  för att spara resultaten.

# **Beräkningar och analyspaket**

Du kan utföra mätningar associerade med analyspaket med samma mätningstyper som används i mätmarkörsmenyn. Tryck på mätningsknappen för att få fram mätmarkören.

Vissa beräkningar kan justeras genom att välja deras modifierare på fliken Beräkningar på sidan **Report & Worksheet** (Rapport och arbetsblad). Se [Ändra beräkningar i rapporten \[120\].](#page-125-0)

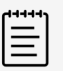

#### **NOTERA**

Beräkningar som kräver doppleravbildning är endast tillgängliga med det licensierade alternativet.

## **Öppna analyspaket**

- 1. Frys bilden  $\frac{116}{116}$ .
- 2. Tryck på **Calcs /** (Beräkningar).
- 3. Navigera genom att peka på en beräkningstyp eller ett analyspaket.
- 4. Återgå till föregående meny eller navigera till en annan uppsättning av analyspaket genom att peka på knappen **Packages** (Paket) i navigeringsmenyn.
- 5. Gör något av följande för att lämna beräkningar:
	- Tryck på frysknappen  $\frac{1}{2}$  för att återgå till bildåtergivning i realtid.
	- Tryck på knappen **2D**.
	- Tryck en gång till på **Calcs /** (Beräkningar).

### **Bukmätningar och -beräkningar**

Bukmätningar listas i följande tabell tillsammans med beräkningsresultat som visas på den kliniska monitorn och i rapporten. För en förklaring av termer och förkortningar se [Ordlista \[248\]](#page-253-0).

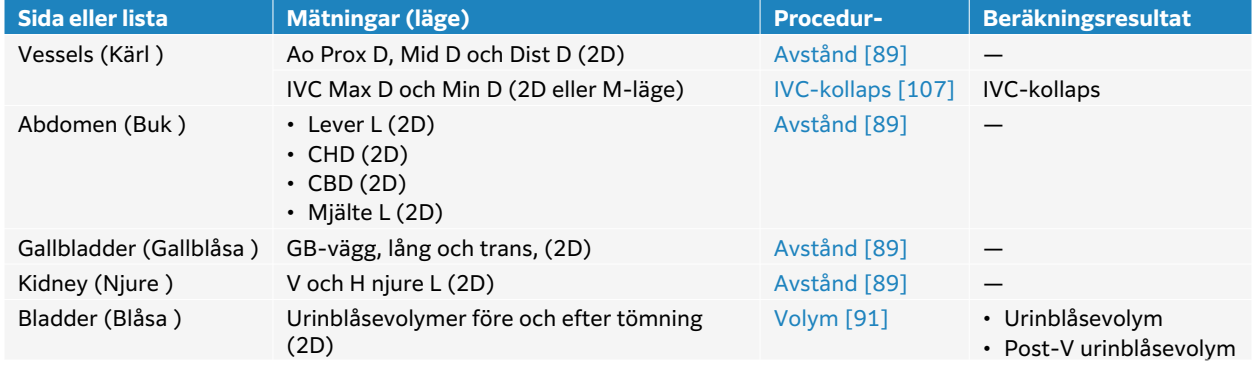

#### **Tabell 24. Bukmätningar och -beräkningar**

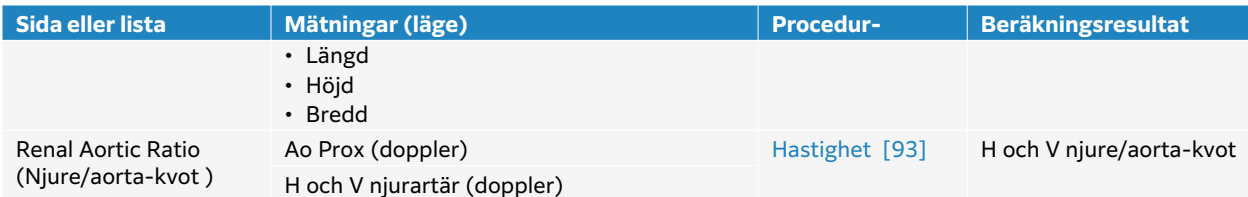

### **Utför en bukmätning eller -beräkning**

- 1. På en fryst bild trycker du på **Calcs**/ och navigerar till analyspaketet för buken på pekskärmen (om du använder bukundersökningstypen är detta paket förvalt).
- 2. Peka på en mätningsknapp eller välj en mätning på nästa sida.
- 3. Utför mätningen enligt dess mätningstyp.
- 4. Tryck på  $\overline{\textcircled{1}}$  för att spara resultaten.

### **Hjärtmätningar och -beräkningar**

I det här avsnittet anges de förfaranden som krävs för att göra vissa hjärtberäkningar. Du kan också se avsnittet om grundläggande mätningar för detaljer om hur du använder mätmarkörerna. Hjärtmätningar listas i följande tabeller tillsammans med beräkningsresultat som visas på den kliniska monitorn och i rapporten. För en förklaring av termer och förkortningar, se avsnittet [Ordlista \[248\]](#page-253-0).

Ultraljudssystemet har två hjärtanalyspaket; hjärta och fokuserat hjärta.

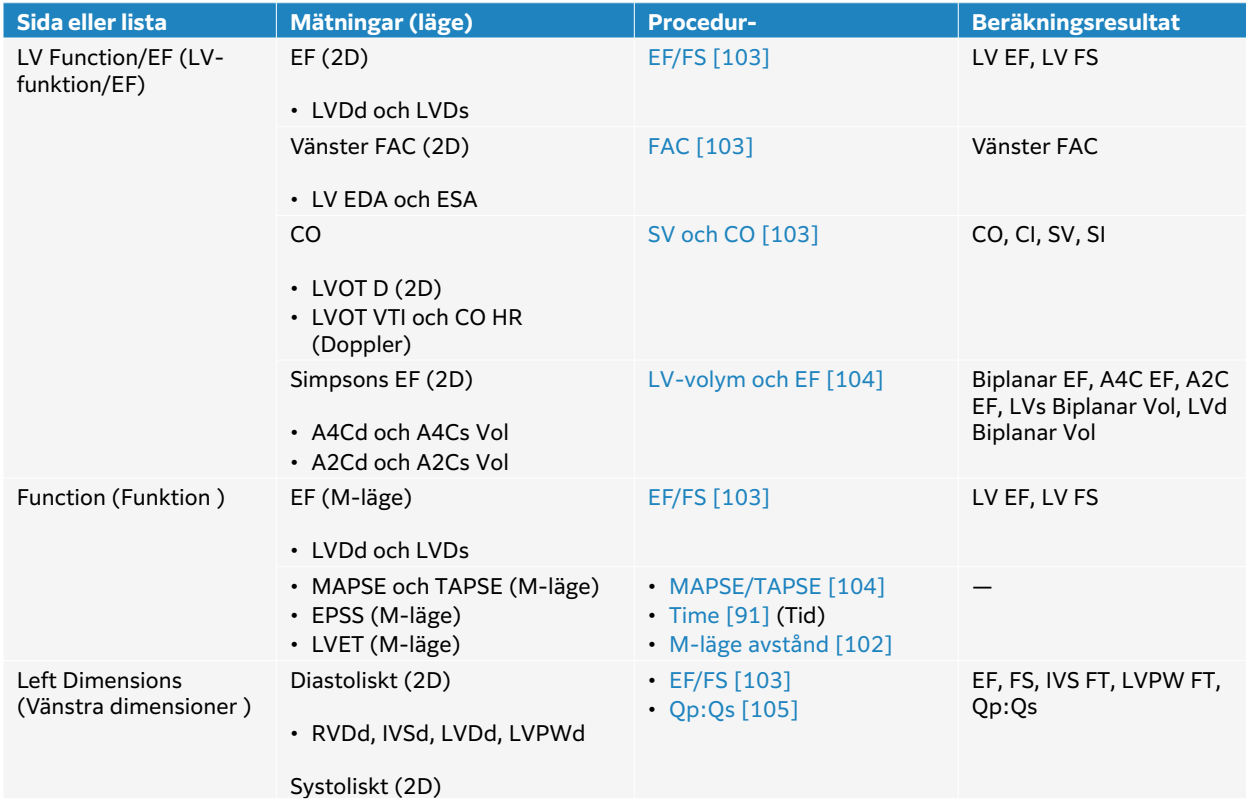

#### **Tabell 25. Hjärtmätningar och -beräkningar**

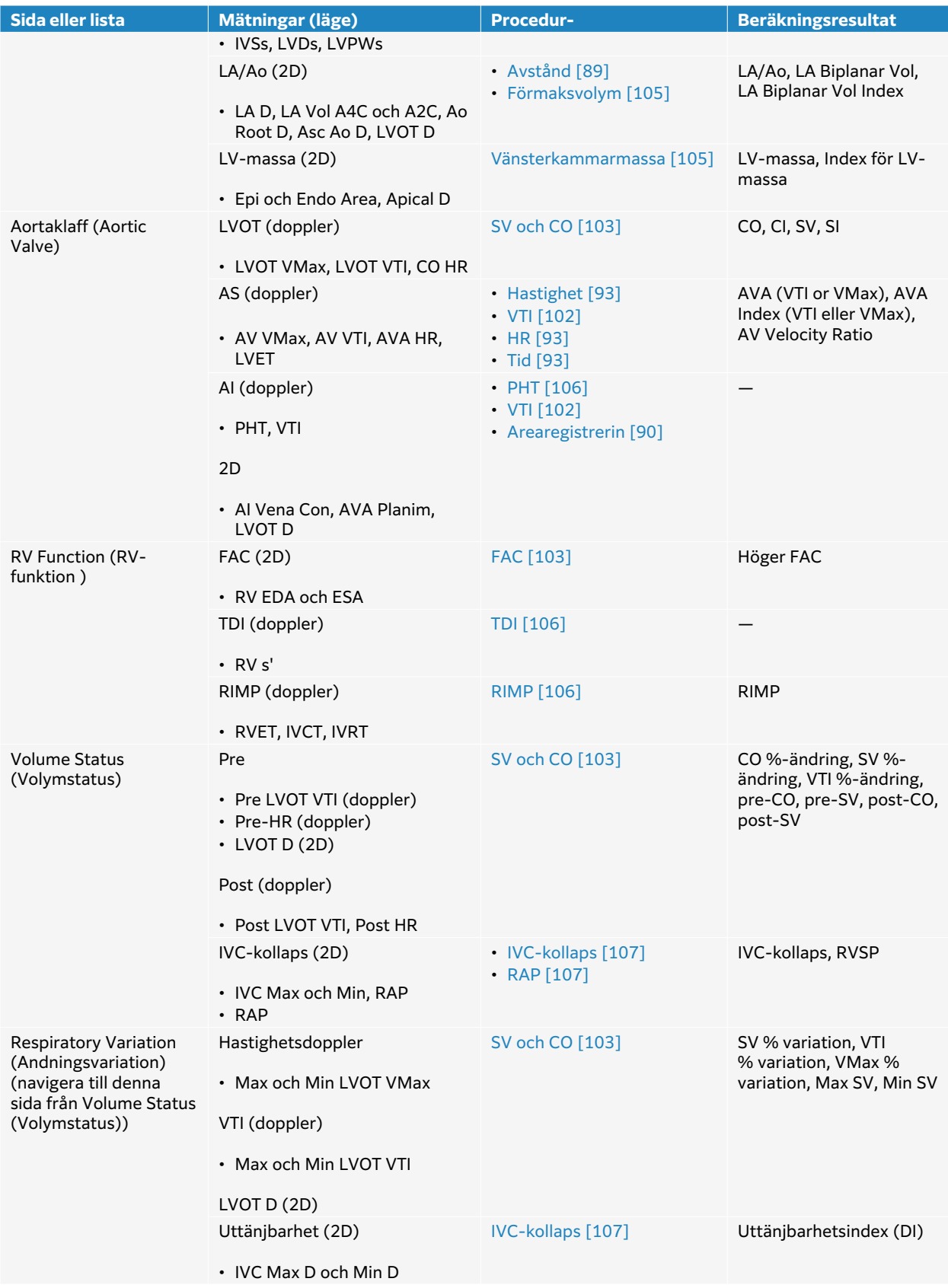

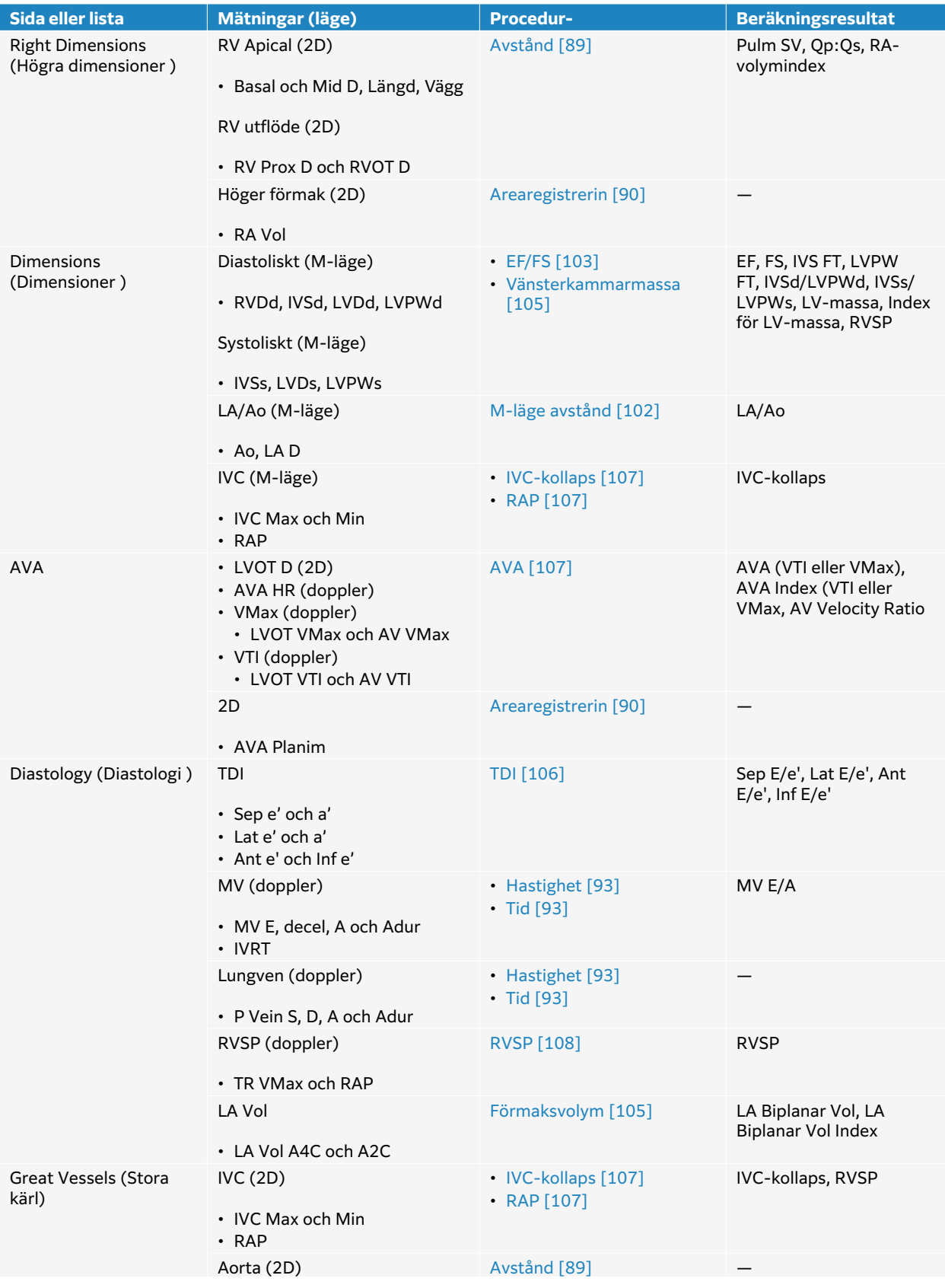

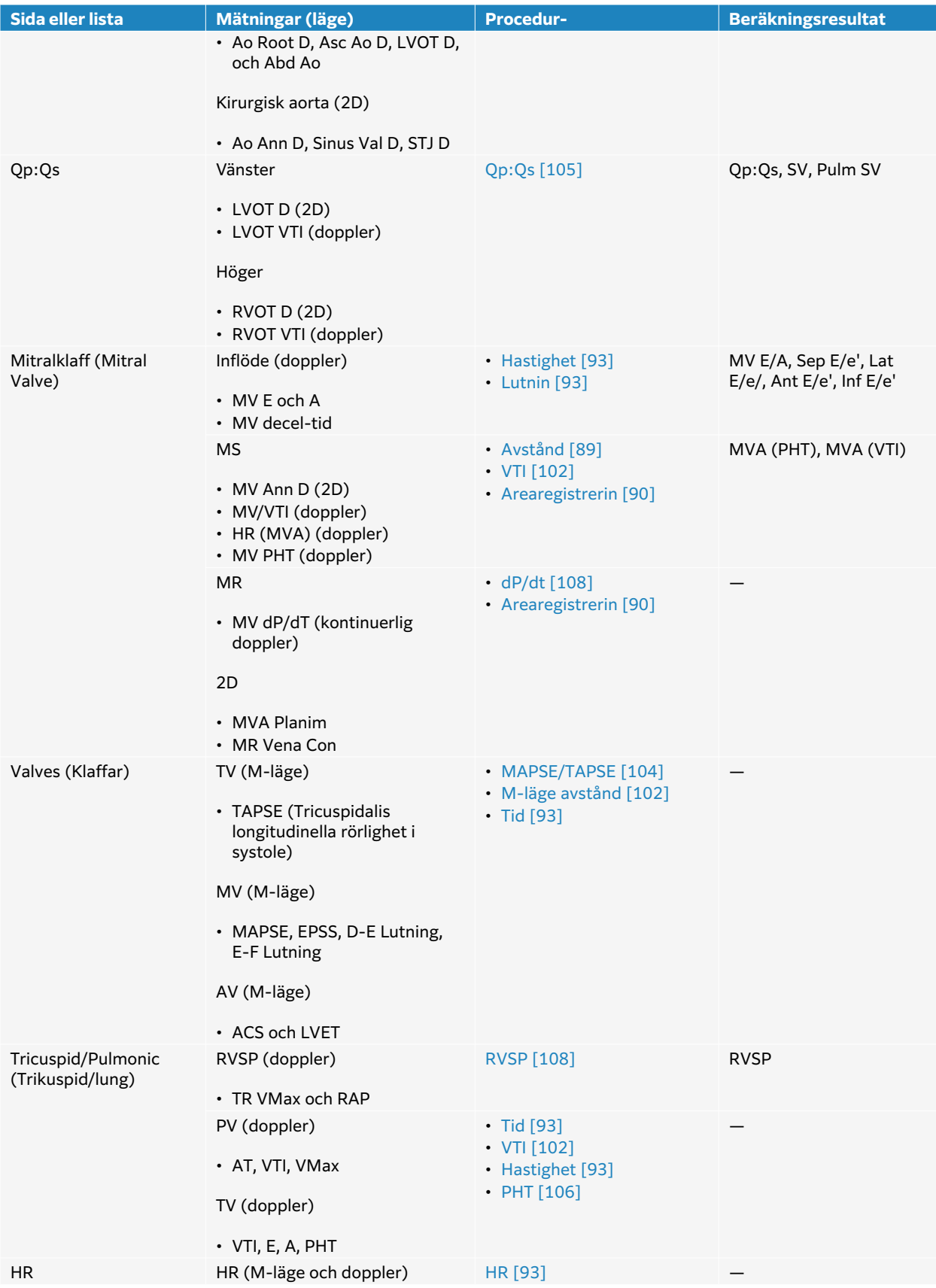

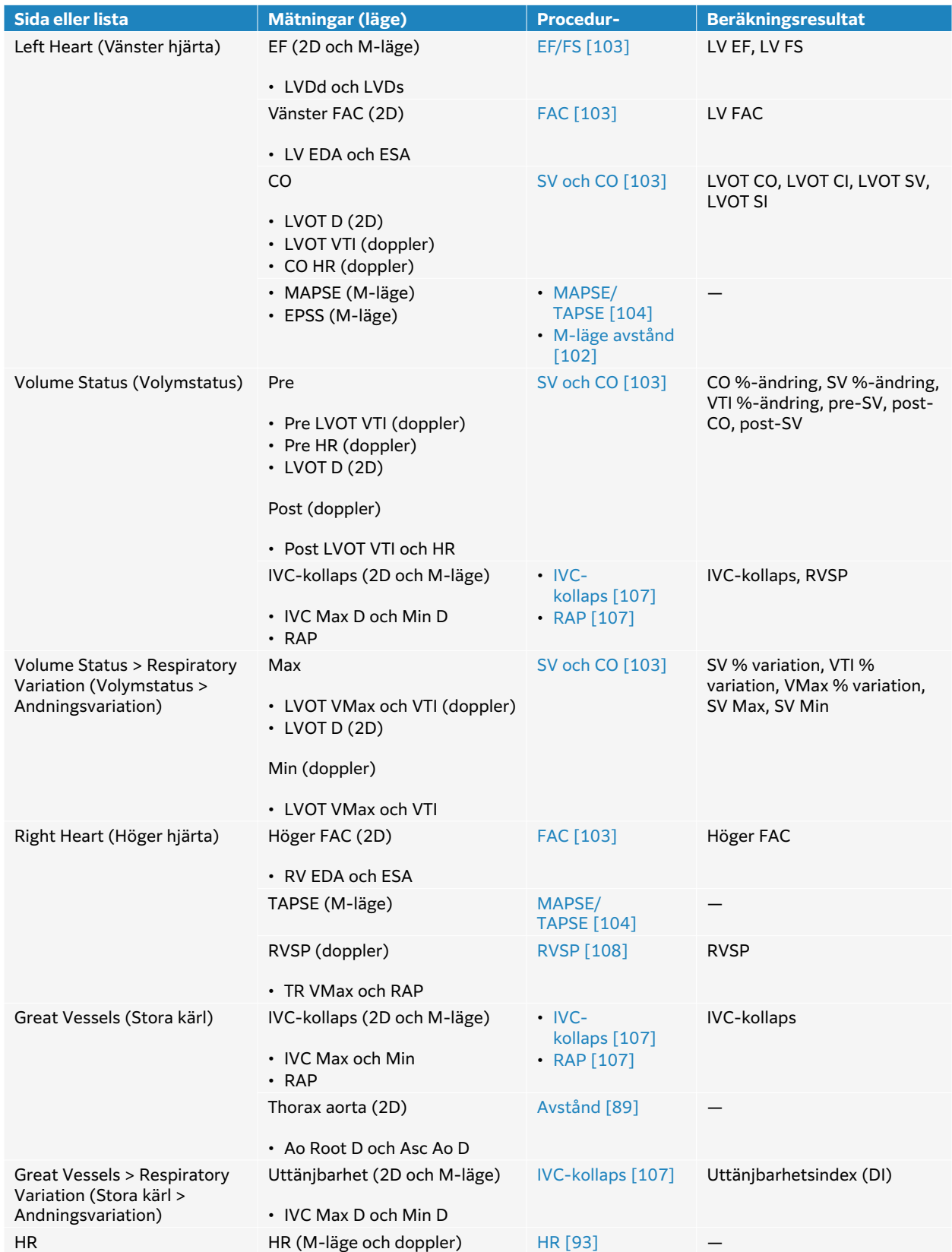

### **Tabell 26. Fokuserade hjärtmätningar och -beräkningar**

<span id="page-107-0"></span>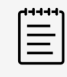

#### **NOTERA**

- Många hjärtberäkningar kräver både 2D- och dopplermätningar.
- Vissa mätningar associeras som beställda set. Tryck på **Next** (Nästa) för att aktivera nästa mätmarkörverktyg.

### **Mäta tidshastighetsintegral (Velocity Time Integral, VTI)**

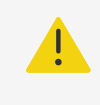

#### **VARNING**

Flytta baslinjen, rulla eller invertera registreringen med fryst bild för att göra det visade resultatet tydligt.

Denna mätning beräknar även andra resultat förutom VTI, inklusive VMax, PG Max, VMedel och PG Medel.

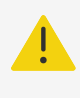

#### **VARNING**

Registrera enbart ett hjärtslag. VTI-beräkningen är inte giltig om den mäts med fler än ett hjärtslag.

- 1. Tryck på **Calcs /** (Beräkningar) på en fryst dopplerspektralregistrering och navigera till hjärtpaketet på pekskärmen.
- 2. Peka på  $\mathcal{Q}$  och välj **Manual Trace** (Manuell registrering) eller **Auto Measure** (Automatisk mätning) i listrutan på en mätningsknapp för VTI (till exempel LVOT VTI).
- 3. Följ den manuella eller automatiska dopplerregistreringsproceduren för att utföra mätningen (se [Utföra manuella registermätningar \[94\]](#page-99-0) eller [Utföra automatiska](#page-100-0)  [registermätningar \[95\]](#page-100-0) ).
- 4. Tryck på  $\overline{\textcircled{1}}$  för att spara resultaten.

#### **Mäta avstånd i M-mode**

Du kan mäta många av hjärtavståndsmätningarna i M-läge.

- 1. Tryck på **Calcs**/ (Beräkningar) på ett fryst M-lägessvep och navigera till hjärtpaketet på pekskärmen.
- 2. Peka på en mätningsknapp (till exempel, **LAd** (Vänster förmaks diameter) under **Dimensions**  (Dimensioner)).
- 3. Använd pekskärmen för att placera mätmarkörerna på M-lägesregistreringen.
- 4. Tryck på  $\overline{\bigcirc}$  för att spara resultaten.
# **Beräkna ejektionsfraktion (EF) och fraktionerad förkortning (FS)**

- 1. Tryck på **Calcs**/ (Beräkningar) på en fryst 2D-bild eller M-lägessvep och navigera till hjärtpaketet på pekskärmen.
- 2. Peka på **Left Heart** (Vänster hjärta) eller **LV Function/EF** (Vänsterkammarfunktion/ ejektionsfraktion).
- 3. Gör följande för LVDd och sedan för LVDs:
	- a. Peka på mätningsknappen.
	- b. Använd pekskärmen för att placera mätmarkörerna.
- 4. Tryck på  $\overline{\bigcirc}$  för att spara resultaten.

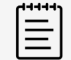

### **NOTERA**

Om du mäter i 2D använder du filmreglaget för att hitta lämplig bildruta (se [Visa bildrutor från cine-bufferten \[74\]\)](#page-79-0).

# **Beräkna fraktionerad ändring av area (fractional area change, FAC)**

- 1. Tryck på **Calcs** / (Beräkningar) på en fryst 2D-bild och navigera till hjärtpaketet på pekskärmen.
- 2. Gör något av följande:
	- Peka på **Left Heart** (Vänster hjärta) eller **LV Function/EF** (Vänsterkammarfunktion/ ejektionsfraktion).
	- Peka på **Right Heart** (Höger hjärta) eller **RV Function** (Högerkammarfunktion).
- 3. Gör följande för EDA och sedan för ESA:
	- 1. Peka på mätningsknappen.
	- 2. Använd mätmarkörer för att registrera önskad area (se [Mäta omkrets eller area genom](#page-95-0) [registrering \[90\]](#page-95-0)).
- 4. Tryck på  $\overline{\textcircled{1}}$  för att spara resultaten.

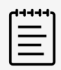

### **NOTERA**

Om du mäter i 2D använder du filmreglaget för att hitta lämplig bildruta (se [Visa bildrutor från cine-bufferten \[74\]\)](#page-79-0).

### **Beräkna slagvolym (Stroke Volume, SV), slagindex (Stroke Index, SI), hjärtminutvolym (Cardiac Output, CO) och hjärtindex (Cardiac Index, CI)**

För dessa beräkningar krävs en mätning utförd i 2D och en mätning utförd med doppler. SI och CI kräver också kroppsyta (BSA).

- 1. (Endast SI och CI) Ange **Height** (Längd) och **Weight** (Vikt) i fälten på patientformuläret. BSA beräknas automatiskt.
- 2. Mätning av LVOT-diametern:
- a. Tryck på **Calcs** / (Beräkningar) på en fryst 2D-bild och navigera till hjärtpaketet på pekskärmen.
- b. Peka på **LVOT** (Vänster kammares utflödestrakt) från en mätningslista och utför en avståndsmätning (se [Mäta avståndet mellan två punkter \[89\]](#page-94-0)).
- c. Tryck på  $\overline{\bigcirc}$  för att spara resultaten.
- 3. Mätning av LVOT VTI:
	- a. Skanna in doppler och frys bilden  $\frac{11}{20}$ .
	- b. Peka på **LVOT VTI** från en mätningslista. Följ den manuella eller automatiska dopplerregistreringsproceduren för att utföra mätningen (se [Utföra manuella](#page-99-0) [registermätningar \[94\]](#page-99-0) och [Utföra automatiska registermätningar \[95\]](#page-100-0)).
	- c. Tryck på  $\overline{\textcircled{1}}$  för att spara resultaten.
- 4. Beräkna HR enligt beskrivning i [Mäta hjärtfrekvens \(Doppler\) \[93\].](#page-98-0)
- 5. Tryck på  $\overleftrightarrow{O}$  för att spara resultaten.

### **Beräkna vänsterkammarvolym och EF (Simpsons regel)**

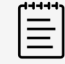

### **NOTERA**

För att beräkna biplanar EF, måste du utföra alla fyra mätningarna.

- 1. Tryck på **Calcs** / (Beräkningar) på en fryst 2D-bild och navigera till hjärtpaketet på pekskärmen.
- 2. Peka på **LV Function/EF** (Vänsterkammarfunktion/ejektionsfraktion) och peka sedan på **A4Cd Vol**, **A4Cs Vol**, **A2Cd Vol** eller **A2Cs Vol** under Apical EF (Apikal EF).
- 3. Gör följande för varje mätning:
	- a. Använd pekskärmen för att placera mätmarkören vid annulus.
	- b. Registrera kammarens hålrum med början vid mitralisannalus och sluta vid den andra annulus (se [Mäta omkrets eller area genom registrering \[90\]](#page-95-0)).
	- c. Justera hjärtkammarlängd efter behov.
- 4. Tryck på  $\overline{\bigcirc}$  för att spara resultaten.

### **Mäta systolisk avvikelse i trikusbidalis annulus eller mitralisannulus (TAPSE eller MAPSE)**

TAPSE används för att utvärdera systolisk funktion höger kammare. MAPSE är ett liknande mått som används för att bedöma vänsterkammarfunktion.

- 1. Tryck på **Calcs**/ (Beräkningar) på ett fryst M-lägessvep och navigera till hjärtpaketet på pekskärmen.
- 2. Peka på **Right Heart** (Höger hjärta), **Left Heart** (Vänster hjärta) eller **Function** (Funktion)
- 3. Peka på **MAPSE** eller **TAPSE**. Ett högervinklat mätmarkörpar visas.
- 4. Använd pekskärmen för att placera mätmarkörerna.
- 5. Tryck på  $\overleftrightarrow{O}$  för att spara resultaten.

# **Beräkna Qp:Qs**

För beräkning av Qp:Qs krävs två mätningar utförda i 2D och två mätningar utförda i doppler.

- 1. Tryck på **Calcs** / (Beräkningar) på en fryst 2D-bild och navigera till hjärtpaketet på pekskärmen.
- 2. Gör följande för att mäta LVOT D och återigen för att mäta RVOT D:
	- a. Peka på **Qp:Qs**, sedan på **LVOT D** under Left (Vänster) eller **RVOT D** under Right (Höger)
	- b. Använd pekskärmen för att placera mätmarkörerna.
	- c. Tryck på  $\overleftrightarrow{O}$  för att spara resultaten.
- 3. Gör följande för att mäta LVOT VTI och återigen för att mäta RVOT VTI:
	- a. Skanna in doppler och frys bilden  $\frac{11}{2}$ .
	- b. Peka på **Qp:Qs**, sedan på **LVOT VTI** under Left (Vänster) eller **RVOT VTI** under Right (Höger).
	- c. Följ den manuella eller automatiska dopplerregistreringsproceduren för att utföra mätningen (se [Utföra manuella registermätningar \[94\]](#page-99-0) och [Utföra automatiska](#page-100-0) [registermätningar \[95\]](#page-100-0)).
	- d. Tryck på  $\overline{\bigcirc}$  för att spara resultaten.

# **Beräkna förmaksvolymer (Simpsons regel)**

- 1. Tryck på **Calcs** / (Beräkningar) på en fryst 2D-bild och navigera till hjärtpaketet på pekskärmen.
- 2. Peka på **Left Dimensions** (Vänstra dimensioner), **Diastology** (Diastologi) eller **Right Dimensions** (Högra dimensioner).
- 3. Peka på **LA Vol A4C** (Vänster förmaksvolym A4C), **LA Vol A2C** (Vänster förmaksvolym Ac2) eller **RA Vol** (Höger förmaksvolym).
- 4. Gör följande för varje mätning:
	- a. Använd pekskärmen för att placera mätmarkören vid annulus.
	- b. Registrera kammarens hålsum och sluta vid den andra annulus (se [Mäta omkrets eller](#page-95-0) [area genom registrering \[90\]](#page-95-0)).

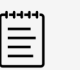

### **NOTERA**

Den rekommenderade metoden är att registrera från annulus till annulus och låta systemet automatiskt stänga registreringen.

- c. Du kan justera förmakslängden genom att dra mätmarkören.
- 5. Tryck på  $\overline{\textcircled{1}}$  för att spara resultaten.

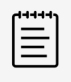

### **NOTERA**

För att beräkna förmaksvolymindex krävs BSA.

### **Beräkna vänsterkammarens massa**

Du kan beräkna vänsterkammarens massa i 2D eller M-läge.

- 1. Tryck på **Calcs**/ (Beräkningar) på en fryst 2D-bild eller M-lägessvep och navigera till hjärtpaketet på pekskärmen.
- 2. För att beräkna vänsterkammarens massa i 2D:
	- a. Peka på **Left Dimensions** (Vänstra dimensioner).
	- b. Registrera den önskade arean för **Epi Area** (Epi-area) och sedan för **Endo Area** (Endoarea) (se [Mäta omkrets eller area genom registrering \[90\]](#page-95-0)).
	- c. Peka på **Apical D** (Apikal D) och använd mätmarkörerna till att mäta kammarens längd (se [Mäta avståndet mellan två punkter \[89\]\)](#page-94-0).
	- d. Tryck på  $\overline{\bigcirc}$  för att spara resultaten.
- 3. För att beräkna vänsterkammarens massa i M-läge:
	- a. Peka på **Dimensions** (Dimensioner).
	- b. Utför en avståndsmätning i M-läge för **LVDd** (Vänsterkammarens dimension i diastole), **LVPWd** (Inferolateral diastolisk väggtjocklek) och **IVSd** (Kammarseptums diastoliska tjocklek).
	- c. Tryck på  $\overline{\textcircled{1}}$  för att spara resultaten.

# **Beräkna tryckhalveringstid (Pressure Half Time, PHT)**

Denna mätning kan användas för att beräkna mitralisklaffarea (MVA).

- 1. Tryck på **Calcs /** (Beräkningar) på en fryst dopplerspektralregistrering och navigera till hjärtpaketet på pekskärmen.
- 2. Från en analyspaketsida pekar du på **PHT**-mätning (till exempel TV PHT).
- 3. Använd pekskärmen för att placera den första mätmarkören vid toppen.
- 4. Använd pekskärmen för att placera den andra mätmarkören.
	- För MV PHT dras mätmarkören längs E-vågens decelerationslutning.
	- För AI PHT dras mätmarkören till slutdiastole.
- 5. Tryck på  $\overline{\bigcirc}$  för att spara resultaten.

# **Mäta en kurva av bildåtergivning med vävnadsdoppler (TDI)**

- 1. Kontrollera att TDI är aktiverat (se [Bildåtergivningskontroller för Doppler \[68\]](#page-73-0)).
- 2. Tryck på **Calcs /** (Beräkningar) på en fryst dopplerspektralregistrering och navigera till hjärtpaketet på pekskärmen.
- 3. Gör följande för varje mätning du vill utföra:
	- a. Under **Diastology** (Diastologi) eller **RV Function** (Högerkammarfunktion) pekar du på **TDI** (Vävnadsdoppler) och sedan på mätbeteckningen.
	- b. Utför en hastighetsmätning (se [Mäta hastighet \[93\]\)](#page-98-0).
- 4. Tryck på  $\overline{\textcircled{1}}$  för att spara resultaten.

# **Beräkna myokardiellt resultatindex för höger ventrikel (RIMP)**

- 1. Tryck på **Calcs /** (Beräkningar) på en fryst dopplerspektralregistrering och navigera till hjärtpaketet på pekskärmen.
- 2. Peka på **RV Function** (Högerkammarfunktion).
- 3. Mät **IVRT** (Isovolumetrisk relaxationstid):
	- a. Använd pekskärmen för att placera den första mätmarkören vid aortaklaffens stängning.
	- b. Använd pekskärmen för att placera den andra mätmarkören vid starten på mitralisinflödet.
- 4. Mät **ICRT** (Isovolumetrisk hopdragningstid):
	- a. Använd pekskärmen för att placera den första mätmarkören vid triskuspidklaffens stängning.
	- b. Använd pekskärmen för att placera den andra mätmarkören vid pulmonalisklaffens öppning.
- 5. Mät **RVET** (Höger kammares ejektionstid):
	- a. Använd pekskärmen för att placera den första mätmarkören vid pulmonalisklaffens öppning.
	- b. Använd pekskärmen för att placera den andra mätmarkören vid aortaklaffens stängning.
- 6. Tryck på  $\overline{\bigcirc}$  för att spara resultaten.

# **Beräkna kollaps och uttänjbarhet för vena cava inferior index (IVC)**

- 1. Tryck på **Calcs**/ [*iii*] (Beräkningar) på en fryst 2D-bild eller M-lägessvep och navigera till hjärtpaketet på pekskärmen.
- 2. Peka på **Great Vessels** (Stora blodkärl), **Dimensions** (Dimensioner) eller **Volume Status**  (Volymstatus). (Du kan även navigera till **Respiratory Variation** (Andningsvariation)).
- 3. Mätning av den maximala diametern:
	- a. Granska bilden för att visa största expansion (se [Visa bildrutor från cine-bufferten \[74\]](#page-79-0)).
	- b. Peka på **IVC Max D** (IVC max diameter) i mätningslistan.
	- c. Använd mätmarkörerna för att mäta diametern (se [Mäta avståndet mellan två](#page-94-0) [punkter \[89\]\)](#page-94-0).
	- d. Tryck på  $\overline{\textcircled{1}}$  för att spara resultaten.
- 4. Mätning av den minsta diametern:
	- a. Granska bilden för att visa största hopdragning.
	- b. Peka på **IVC Min D** (IVC min diameter) i mätningslistan.
	- c. Använd mätmarkörerna för att mäta diametern.
	- d. Tryck på  $\overline{\bigcirc}$  för att spara resultaten.

# **Välja trycket i höger förmak (RAP)**

- 1. Tryck på **Calcs**/ (Beräkningar) på en fryst 2D-bild och navigera till hjärtpaketet på pekskärmen.
- 2. Peka på **RAP** (Tryck i höger förmak) på en analyspaketsida (till exempel höger hjärta)
- 3. Välj det önskade värdet i RA-listan.

### **Beräkna aortaklaffarea (Aortic Valve Area, AVA)**

För beräkning av aortaklaffarea krävs en mätning utförd i 2D och två mätningar utförda i Doppler.

- 1. Tryck på **Calcs** / (Beräkningar) på en fryst 2D-bild och navigera till hjärtpaketet på pekskärmen.
- 2. Peka på mätningsknappen för **LVOT D** (Vänster kammares utflödestrakts diameter) under **Aortic Valve** (Aortaklaff) eller **AVA** (Aortaklaffarea).
- 3. Använd pekskärmen för att placera mätmarkörerna.
- 4. Tryck på  $\overline{\textcircled{1}}$  för att spara resultaten.
- 5. På en fryst dopplersvepning mäter du antingen med VMax eller VTI.
	- med VMax För både **LVOT VMax** och **AV VMax**, dra mätmarkörerna till topphastigheten på kurvan.
- med VTI För både **LVOT VTI** (Tidshastighetsintegral för vänster kammares utflödestrakt) och **AV VTI** (Aortaklaffens hastighet), registrera dopplerkurvan.
- 6. Tryck på  $\overline{\textcircled{1}}$  för att spara resultaten.

# **Beräkna tryckförändring/förändring i tid (dP/dt)**

För att du ska kunna utföra dP/dT-mätningarna måste skalan för den kontinuerliga dopplern omfatta hastigheter på 300 cm/s eller högre på den negativa sidan av baslinjen.

- 1. Kontrollera att CW-doppler är aktiverat (se [Bildåtergivningskontroller för Doppler \[68\]\)](#page-73-0).
- 2. Tryck på **Calcs /** (Beräkningar) på en fryst dopplerspektralregistrering och navigera till hjärtpaketet på pekskärmen.
- 3. Peka på **Mitral Valve** (Mitralisklaff) och sedan på **MV dP/dt** under MR. En vågrät streckad linje och en aktiv mätmarkör visas vid 100 cm/s.
- 4. Använd pekskärmen för att dra den första mätmarkören längs kurvan för 100 cm/s. En andra vågrät streckad linje med en aktiv mätmarkör visas vid 300 cm/s.
- 5. Använd pekskärmen för att dra den andra mätmarkören längs kurvan för 300 cm/s.
- 6. Tryck på  $\overline{\bigcirc}$  för att spara resultaten.

# **Beräkna systoliskt tryck i höger kammare (RVSP)**

- 1. Tryck på **Calcs /** (Beräkningar) på en fryst dopplerspektralregistrering och navigera till hjärtpaketet på pekskärmen.
- 2. Peka på **TR VMax** (Trikuspidalisregurgitation (maxhastighet)) under **RVSP** (Systoliskt tryck i höger kammare).
- 3. Använd pekskärmen för att placera mätmarkören.
- 4. Peka på **RAP** (Tryck i höger förmak) och välj ett värde i listrutan.
- 5. Tryck på för att spara resultaten.

# **Halspulsådermätningar och -beräkningar**

Mätningar och beräkningar av halspulsådern anges i följande tabell. Du kan också mäta volym (se [Mäta volym \[91\]\)](#page-96-0) och volymflöde (se [Volymflödesberäkning \[95\]\)](#page-100-0). För en förklaring av termer och förkortningar, se [Ordlista \[248\].](#page-253-0)

### **Tabell 27. Halspulsådermätningar och -beräkningar**

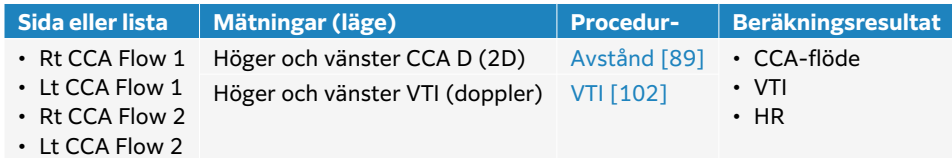

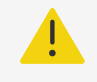

### **VARNING**

Registrera enbart ett hjärtslag. VTI-beräkningen är inte giltig om den mäts med fler än ett hjärtslag.

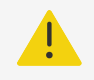

### **VARNING**

Diagnostiska slutsatser om blodflödet på grundval av enbart VTI kan leda till felaktig behandling. För noggranna beräkningar av blodflödesvolymen krävs både kärlytan och blodflödeshastighet. Dessutom är en korrekt blodflödeshastighet beroende av en korrekt Doppler-infallsvinkel.

# **Utför en halspulsådermätning eller -beräkning**

- 1. På en fryst 2D-bild trycker du på **Calcs**/ (Beräkningar) och navigerar till analyspaketet för halspulsådern på pekskärmen (om du använder halspulsåderundersökningen är detta paket förvalt).
- 2. Peka på en mätningsknapp eller välj en mätning på nästa sida.
- 3. Tryck på  $\overline{\textcircled{2}}$  för att spara resultaten.
- 4. På en fryst dopplerspektralregistrering, tryck på en VTI-mätningsknapp och utför en VTImätning. Se till att du spårar dopplervågformen från början av systole till slutet av diastole.
- 5. Tryck på  $\overline{\bigcirc}$  för att spara resultaten.

# **Gynekologiska mätningar och beräkningar**

De gynekologiska beräkningarna inkluderar 2D-mätningar för uterus, ovarier och folliklar.

### **Tabell 28. Gynekologiska mätningar och beräkningar**

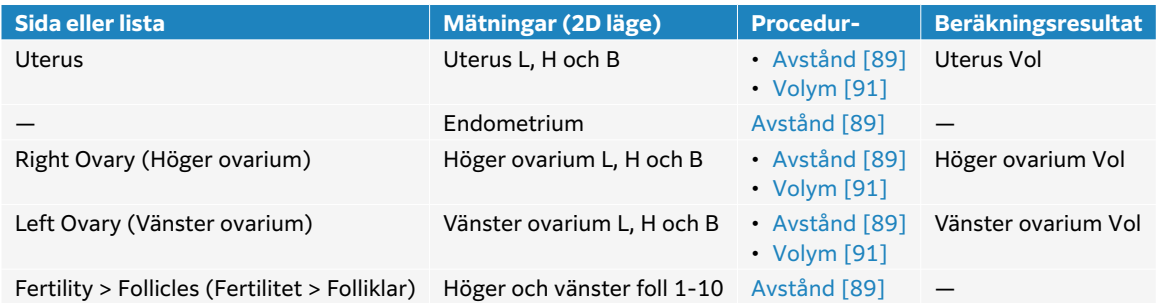

### **Mäta livmoder**

Du kan mäta livmoderns längd (L), bredd (W), höjd (H) och endometrial tjocklek. Om du mäter längd, bredd och höjd beräknar systemet också volymen (se [Mäta volym \[91\]\)](#page-96-0).

- 1. På en fryst 2D-bild trycker du på **Calcs**/ (Beräkningar) och navigerar till analyspaketet för gynekologi på pekskärmen (om du använder gynekologiundersökningen är detta paket förvalt).
- 2. Under **Uterus Volume** (Uterusvolym) pekar du på en mätningsknapp.
- 3. Utför en distansmätning (se [Mäta avståndet mellan två punkter \[89\]\)](#page-94-0).
- 4. Tryck på  $\overline{\bigcirc}$  för att spara resultaten.

### **Mäta äggstockar**

Ovariets längd (L), bredd (W) och höjd (H) kan mätas. Om du mäter längd, bredd och höjd beräknar systemet också volymen (se [Mäta volym \[91\]\)](#page-96-0).

- <span id="page-115-0"></span>1. Tryck på **Calcs**/ (Beräkningar) på en fryst 2D-bild och navigera till gynekologianalyspaketet på pekskärmen.
- 2. Gör följande för varje mätning du vill utföra:
	- a. Peka på mätningsknappen under **Right Ovary** (Höger ovarium) eller **Left Ovary** (Vänster ovarium).
	- b. Utför en distansmätning (se [Mäta avståndet mellan två punkter \[89\]\)](#page-94-0).
	- c. Tryck på  $\overline{\bigcirc}$  för att spara resultaten.

# **Mäta folliklar**

Du kan utföra upp till tre mätningar av avstånd (D) på varje follikel.

- 1. Tryck på **Calcs**/ (Beräkningar) på en fryst 2D-bild och navigera till gynekologianalyspaketet på pekskärmen.
- 2. Peka på **Follicles** (Folliklar).
- 3. Gör följande för varje mätning du vill utföra:
	- a. Peka på det follikelnummer på follikeln som mäts, såsom **Rt Foll 1**.
	- b. Utför en distansmätning (se [Mäta avståndet mellan två punkter \[89\]\)](#page-94-0).
	- c. Tryck på samma follikel för att mäta en annan dimension av samma follikel eller tryck på för att spara bara den första mätningen.
	- d. Följ stegen b och c för att utföra en tredje mätning.
	- e. Tryck på  $\overline{\bigcirc}$  för att spara resultaten.

# **Obstetriska mätningar och beräkningar**

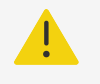

# **VARNING**

- Kontrollera att du har valt undersökningstypen obstetriska och OBförfattare till de obstetriska beräkningar som du avser att använda. Se [Ställa](#page-54-0) [in obstetriska beräkningar \[49\]](#page-54-0).
- Kontrollera med hjälp av en lokal klocka och kalender att systeminställningarna av datum och klockslag är korrekta, så att felaktiga obstetriska beräkningar undviks.
- För att undvika feldiagnoser eller skada patientens resultat ska du se till att du avslutar den tidigare studien innan du påbörjar en ny patientstudie och utför beräkningar. Annars kommer den tidigare patientens data att kombineras med den aktuella patienten.

Uppskattad fostervikt (EFW) kan beräknas med värden för biparietal diameter (BPD), huvudomkrets (HC), bukens omkrets (AC) och femurlängd (FL) som ligger inom intervallet. Om BPD- och HC-värdena ligger utanför intervallet eller inte utförs, beräknar systemet EFW med hjälp av endast AC- och FL-värdena.

Obstetriska mätningar listas i följande tabeller tillsammans med beräkningsresultat som visas på den kliniska monitorn och i rapporten. Ultraljudssystemet har två obstetriska analyspaket: Early OB och OB. För en förklaring av termer och förkortningar, se [Ordlista \[248\]](#page-253-0).

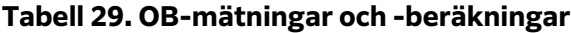

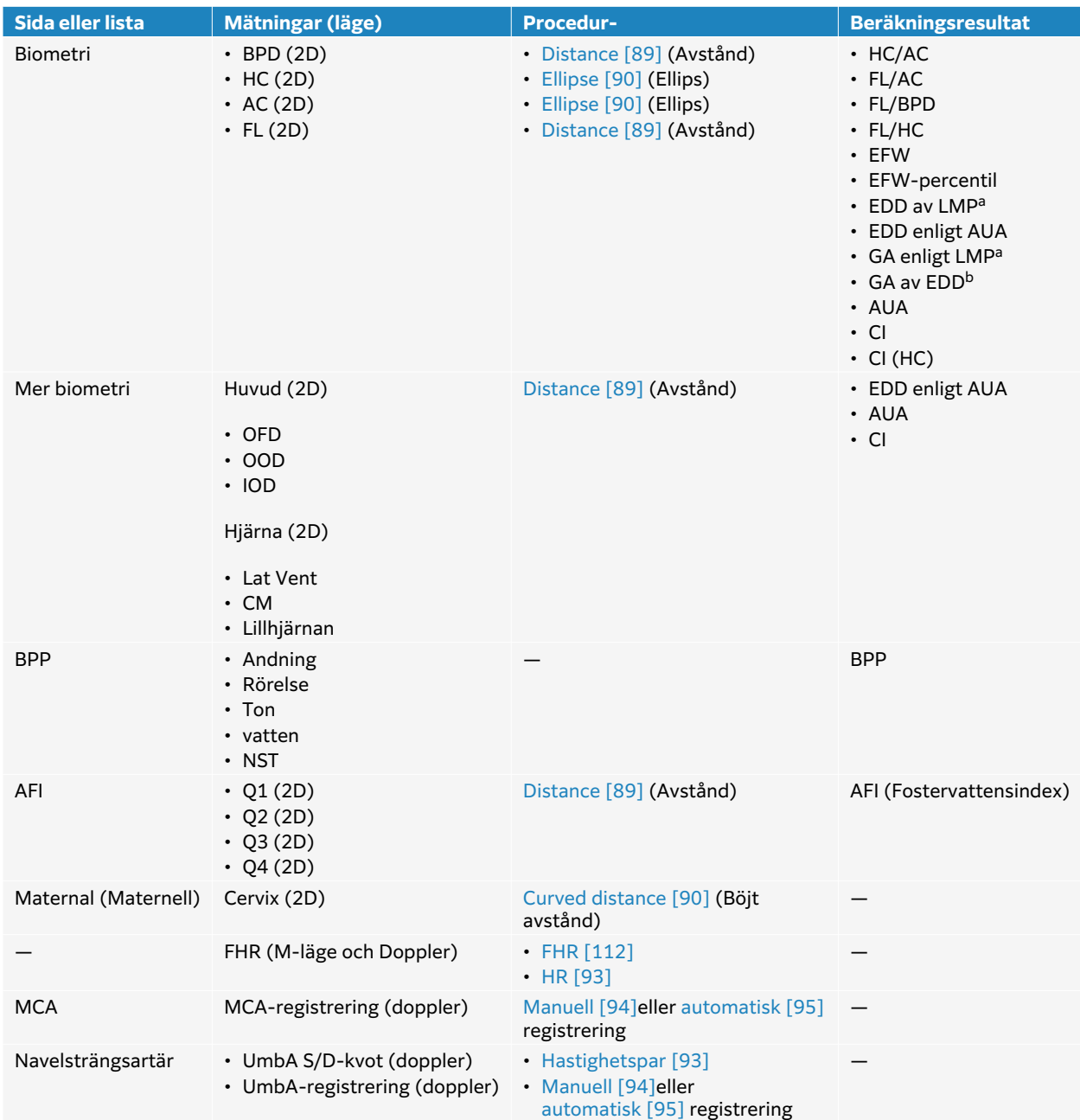

<sup>a</sup>För att göra denna beräkning måste du ange LMP i patientformuläret. <sup>b</sup>För att göra denna beräkning måste du ange EDD i patientformuläret.

## **Tabell 30. Tidiga obstetriska mätningar och beräkningar**

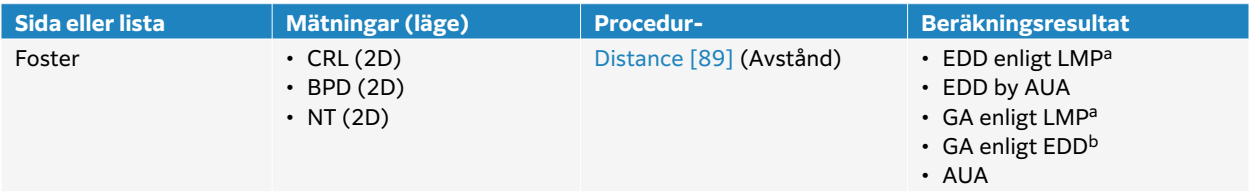

<span id="page-117-0"></span>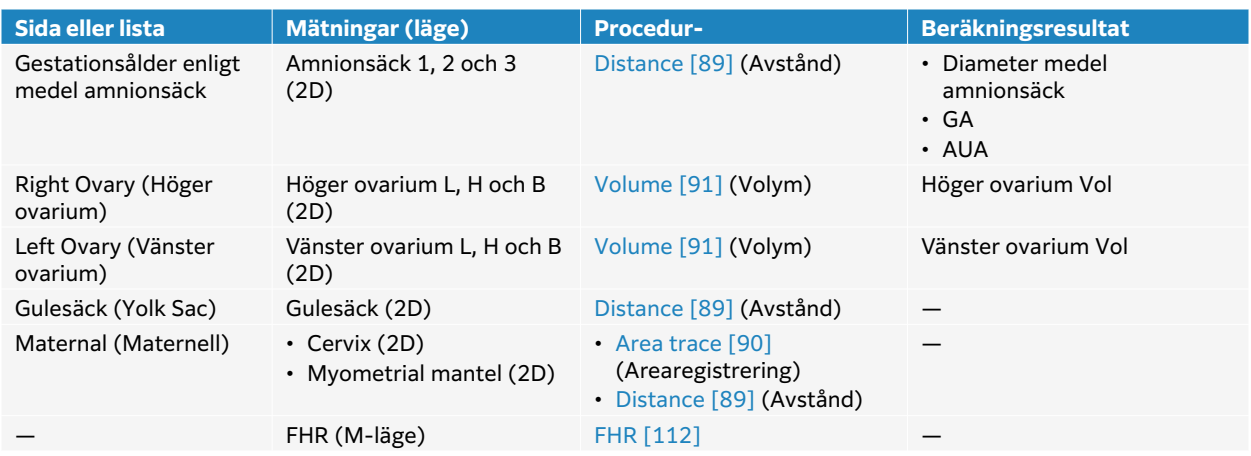

# **Utföra en OB-mätning eller -beräkning (2D)**

För varje obstetrisk mätning i 2D (utom AFI) lagrar systemet upp till tre enskilda mätningar och deras medelvärde.

- 1. Se till att undersökningstypen obstetrisk är vald.
- 2. Välj och ange **LMP** (Senaste menstruationsperiod) eller **EDD** (Beräknad förlossningsdatum) i patientformuläret under **Obstetrics** (Obstetrik).
- 3. På en fryst 2D-bild trycker du på **Calcs**/ (Beräkningar) och navigerar till analyspaketet för obstetrik på pekskärmen (om du använder obstetrikundersökningen är detta paket förvalt).
- 4. För flera foster, peka på tillämpligt foster (A, B, C eller D).
- 5. Peka på en mätningsknapp och utför mätningen enligt dess mätningsbeteckning.
- 6. Om en mätning av den biofysiska profilen (BPP) utförs, väljer du ett värde i listrutan.
- 7. Tryck på för att spara resultaten.

### **Mäta fosterhjärtfrekvens (M-mode)**

- 1. Se till att undersökningstypen obstetrisk är vald.
- 2. Välj antalet foster i patientformuläret om tillämpligt.
- 3. Tryck på **Calcs**/ (Beräkningar) på ett fryst M-lägessvep och navigera till ett obstetrikpaket på pekskärmen.
- 4. För flera foster, peka på tillämpligt foster (A, B, C eller D).
- 5. Peka på **FHR**-mätningsknappen.
- 6. Utför en hjärtfrekvensmätning (se [Mäta hjärtfrekvens \(M-mode\) \[92\]\)](#page-97-0).
- 7. Tryck på  $\overline{\bigcirc}$  för att spara resultaten.

### **Beräkna mellersta hjärnartärens (MCA) registrering, navelsträngsartärens (UA) registrering eller UA S/D-kvoten**

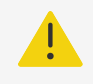

#### **VARNING**

Om mätmarkörerna inte placeras precist blir beräkningsresultatet felaktigt.

- 1. Se till att undersökningstypen obstetrisk är vald.
- 2. Välj antalet foster i patientformuläret om tillämpligt.
- 3. Tryck på **Calcs**/ (Beräkningar) på en fryst dopplerspektralregistrering och navigera till det obstetriska analyspaketet på pekskärmen.
- 4. För flera foster, peka på tillämpligt foster (A, B, C eller D).
- 5. Gör följande för varje mätning du vill utföra:
	- a. Peka på mätningsknappen under **MCA** (Arteria cerebri media) eller **Umbilical Art**  (Navelsträngsartär).
	- b. Utför mätningen:
		- För MCA- och UmbA-registreringen pekar du på  $\mathcal Q$  för att välja mellan manuell eller automatisk registrering och följer proceduren [Utföra manuella registermätningar \[94\]](#page-99-0) eller [Utföra automatiska registermätningar \[95\].](#page-100-0)
		- För UmbA S/D-kvoten drar du mätmarkören till den högsta systole på vågformen. Välj den andra mätmarkören och dra det till slutet av diastole.
- 6. Tryck på för att spara resultaten.

## **Mäta amnionsäckar**

Gestationsåldern (GA) och medelsäcksdiametern visas endast om alla tre mätningarna utförts. Du kan göra varje mätning flera gånger, men endast den senaste mätningen sparas.

- 1. Se till att undersökningstypen obstetrisk är vald.
- 2. Tryck på **Calcs**/ (Beräkningar) på en fryst 2D-bild och navigera till det obstetriska analyspaketet **Early OB** på pekskärmen.
- 3. För flera foster, peka på tillämpligt foster (A, B, C eller D).
- 4. Peka på **Mean Gest Sac GA** (Gestationsålder enligt medel amnionsäck).
- 5. Peka på **Gest Sac 1** (Amnionsäck 1) och utför en avståndsmätning (se [Mäta avståndet](#page-94-0) [mellan två punkter \[89\]](#page-94-0)).
- 6. Peka på **Gest Sac 2** (Amnionsäck 2) och utför en avståndsmätning.
- 7. Tryck på  $\overline{\bigcirc}$  för att spara resultaten.
- 8. Inhämta och frys en ny bild för att erhålla den tredje mätningen och tryck på **Calcs**/ (Beräkningar) och tryck därefter på **Gest Sac 3** (Amnionsäck 3).
- 9. Tryck på  $\overline{\textcircled{1}}$  för att spara resultaten.

# **Muskuloskeletala mätningar och beräkningar**

I följande tabell visas tillgängliga mätningar för muskuloskeletala (MSK) beräkningar. Beräkningsresultaten visas på den kliniska monitorn och i rapporten.

#### **Tabell 31. Muskuloskeletala mätningar och beräkningar**

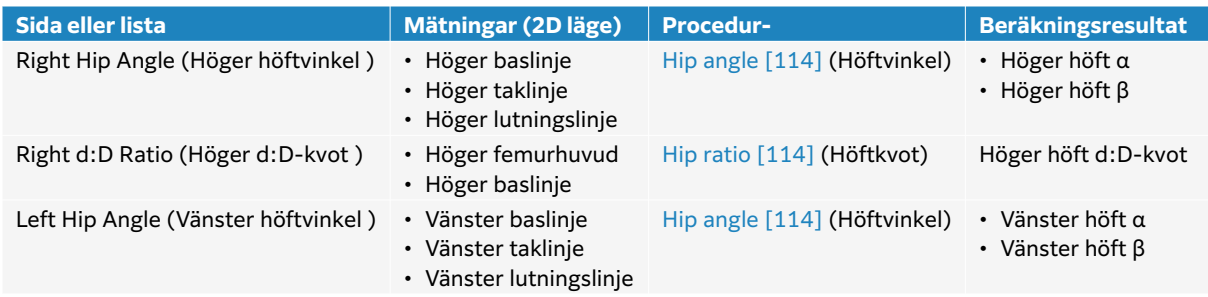

<span id="page-119-0"></span>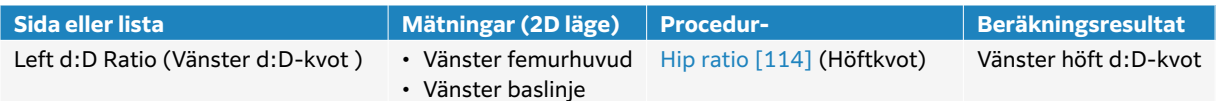

# **Beräkna höftvinkel**

- 1. På en fryst 2D-bild trycker du på **Calcs**/ (Beräkningar) och navigerar till MSKanalyspaketet på pekskärmen (om du använder MSK-undersökning är detta paket förvalt).
- 2. Gör följande under **Right Hip Angle** (Höger höftvinkel) och igen under **Left Hip Angle**  (Vänster höftvinkel).
	- a. Peka på **Baseline** (Baslinje). En baslinje med mätmarkörer visas.
	- b. Använd pekskärmen för att placera mätmarkörerna.
	- c. Peka på **Next** (Nästa) eller peka på **Roof Line** (Taklinje).
	- d. Använd pekskärmen för att placera mätmarkörerna.
	- e. Peka på **Next** (Nästa) eller peka på **Inclination Line** (Lutningslinje).
	- f. Använd pekskärmen för att placera mätmarkörerna.
	- g. Tryck på  $\overline{\bigcirc}$  för att spara resultaten.

# **Beräkna höftkvot**

- 1. Tryck på **Calcs**/ (Beräkningar) på en fryst 2D-bild och navigera till MSK-analyspaketet på pekskärmen.
- 2. Gör följande under **Right d:D Ratio** (Höger d:D-kvot) och igen under **Left d:D Ratio** (Vänster d:D.kvot).
	- a. Peka på **Femoral Head** (Femurhuvud). En ellips visas med två mätmarkörer.
	- b. Använd pekskärmen för att växla mellan flyttning och storleksändring av ellipsen.
	- c. Peka på **Next** (Nästa) eller peka på **Baseline** (Baslinje). Baslinjemätmarkörerna visas.
	- d. Använd pekskärmen för att placera mätmarkörerna.
	- e. Tryck på  $\bigodot$  för att spara resultaten.

# **Hantering av patientdata**

Sonosite ST tillhandahåller verktyg för hantering av patientdata, inklusive studiehantering, rapporter och arbetsblad. Studier organiserar och konsoliderar alla data som är kopplade till en undersökning. Rapporter ger en sammanfattning av undersökningsinformation, inklusive datum och tid för undersökningen, patientinformation, undersökningstyp, arbetsblad och eventuella mätningar och beräkningar som utfördes.

# **Hantera studier**

# **Använda patientlistan**

I modulen för patientlistan visas den aktuella, aktiva studien (i blått) samt avslutade och sparade studier. Du kan sortera listan, visa och ta bort studier och lägga till bilder och videoklipp till en befintlig studie.

Från listan kan du även arkivera studier till en DICOM-arkivserver eller exportera studier till en USB-lagringsenhet.

Patientlistan innehåller följande information:

- **Patient name** (Patientens namn)
- **MRN** Medicinskt registreringsnummer
- **Exam type** (Undersökningstyp) (till exempel hjärta)
- **Date/time** (Datum/tid) Datum och tid för studien
- **Performing** (Utförande) Användaren som utförde studien
- $\circlearrowright$  Antalet videoklipp och bilder som sparats med studien
- **Status** Studiens arkivstatus
- $\overbrace{\phantom{a}}^{\bullet}$  Studiens exportstatus

### **Visa och sortera patientlistan**

- Tryck på **Patient List** (Patientlista) på pekskärmen, längst ner på patient- eller rapportformuläret eller i menyn .
- För att sortera patientlistan, peka på den kolumnrubrik som du vill sortera listan efter. Peka på den igen för att sortera i omvänd ordning.

Listan är som standard sorterad efter datum och tid med den senaste patienten listad först.

# **Söka i patientlistan**

- 1. Peka på fältet **Search** (Sök) överst på sidan.
- 2. Skriv in följande söktermer i fältet search (sök):
	- Patient name (Patientens namn) (för, efter, mellan)
	- MRN (medicinskt registreringsnummer)
	- Utförande läkares namn

Sökresultaten visas i listan.

3. Peka på  $(x)$  på tangentbordet för att ta bort termer.

# <span id="page-121-0"></span>**Välj studier**

Gör något av följande:

- Peka på en eller flera studier i listan.
- Peka på **Select All** (Markera alla). För att avmarkera alla studier, peka på **Deselect All**  (Avmarkera alla).

De valda studierna uppvisar ett kryssmärke och är markerade i blått.

## **Ta bort en studie**

- 1. Välj en studie i listan genom att peka på den.
- 2. Peka på **Delete** (Ta bort).
- 3. Peka på **Yes** (Ja) för att bekräfta borttagandet.

### **Öppna och granska en studie**

Gör något av följande:

- Dubbelpeka på en studie i listan för att öppna granskningssidan.
- Peka på en studie för att välja den, peka på **View** (Visa) längst ner på sidan och peka sedan på **Review Images** (Granska bilder) eller **Report** (Rapport).

### **Lägga till bilder och videoklipp till en studie**

Du kan använda knappen Append (Lägg till) för att starta en ny studie som har samma patientinformation som en avslutad studie. Beroende på arkiveraren, visas de två studierna som en studie vid export eller arkivering.

- 1. Välj studien i listan genom att peka på den.
- 2. Tryck på **Append** (bifoga). Ett formulär för ny patient visas. Formuläret innehåller samma information som den studie som valdes.

# **Arkivera studier**

Om systemet är konfigurerat för överföring av DICOM (se [Konfigurera systemet för DICOM](#page-47-0)[överföring \[42\]](#page-47-0)), arkiverar systemet automatiskt bilder och videoklipp tillsammans med patientrapporten, på DICOM-enheter. För att arkivera videoklipp, se till att välja **Include video clips** (Inkludera videoklipp) på sidan för konfiguration av **Archiver** (Arkiveringsenhet). Arkiveringen inträffar antingen under studien eller efter studien, beroende på inställningarna du valt i inställningen **Transfer Images** (Överför bilder) på konfigurationssidan för **Location** (Plats). Du kan även manuellt arkivera studier till DICOM-enheteer.

Pågående studier arkiveras med början högst upp i studielistan. Systemet fortsätter att skicka studier till DICOM när det är i viloläge.

### **Verifiera att studier har överförts**

- Peka på **Patient List** (Patientlista). Kolumnen **Status** visar status för överföringen.
	- Studien har arkiverats.
	- <sup>1</sup> Studien är arkivuppehållen. Inställningarna för nätverksanslutningen kan vara felaktiga eller det kan finnas ett nätverks- eller serverproblem. Studien måste arkiveras manuellt (se [Arkivera studier manuellt \[117\]](#page-122-0)).
- 
- <span id="page-122-0"></span>• **Ed** Lagringsbekräftelse lyckades.
- $\cdot$   $\overline{\Xi}$  Lagringsbekräftelse misslyckades.

# **Visa arkiverad statusinformation**

Du kan visa information om en studie, inklusive överföringsinformation.

- 1. Peka på **Patient List** (Patientlista).
- 2. Välj den önskade studien i listan genom att peka på den.
- 3. Peka på **View** (Visa).
- 4. Peka på **Status**.

För varje konfigurerat arkiv visas följande information: Bilder/videoklipp som har arkiverats, lagringsbekräftade, MPSS, avbrutits eller pågår. Om förfarandet avbryts kan du avbryta överföringen och skicka uppgifterna på nytt.

### **Arkivera studier manuellt**

- 1. Verifiera följande:
	- DICOM- och nätverksinställningar.
	- Om systemet är fysiskt anslutet till ett nätverk via en Ethernet-anslutning visas ikonen Ethernet-ansluten  $\Box$  i systemstatusfältet på monitorn.
	- Ikonen för trådlös anslutning visas  $\widehat{\mathcal{F}}$  i systemstatusfältet på skärmen, om det rör sig om en trådlös anslutning.
- 2. Peka på **Patient List** (Patientlista).
- 3. Välj en eller flera studier i listan genom att peka på dem.
- 4. Peka på **Send to** (Skicka till) och välj sedan **Archive** (Arkiv).

### **Avbryta MPPS för en studie**

Du kan avbryta MPPS för en studie innan du slutför studien.

- 1. Peka på **Discontinue** (avbryt) i patientformuläret. En dialogruta visas.
- 2. Gör något av följande:
	- Peka på **Yes** (Ja) för att avbryta MPPS för studien.
	- Peka på **Cancel** (Avbryt) för att återgå till patientformuläret.

### **Exportera studier**

Du kan exportera studier till en USB-lagringsenhet för arkivering. Se till att du regelbundet arkiverar patientstudier.

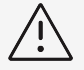

# **OBSERVERA**

Patientinformation kan vara en skyddad klass av patientuppgifter som omfattas av landsspecifika säkerhetsriktlinjer. Om du väljer att inkludera patientinformation när du exporterar bilder och klipp ska du se till att dina metoder för lagring och hantering av information följer landsspecifika säkerhetsriktlinjer.

Patientstudier kan exporteras om de är slutförda och om systemadministratören inte har inaktiverat USB-export. Studierna innehåller bilder, videoklipp och patientrapporten.

## **Exportera patientstudier manuellt till en USB-lagringsenhet**

- 1. Specificera filformat för exporterade bilder (se [USB-inställningar \[55\]\)](#page-60-0).
- 2. Peka på **Patient List** (Patientlista).
- 3. Anslut en USB-lagringsenhet (se [Sätta i och ta bort USB-enheter \[19\]](#page-24-0)).
- 4. Välj en eller flera studier i studielistan genom att peka på dem.
- 5. Peka på **Send to** (Skicka till) och välj sedan **USB**.
- En lista över USB-lagringsenheter visas.
- 6. Välj USB-lagringsenheten i listan.
- 7. Ange ett filnamn.
- 8. Om du vill visa patientinformation markerar du **Include patient information on images and video clips** (Inkludera patientinfdoramtion på bilder och videoklipp). Enligt standard tas patientinformation som namn och ID bort från bilder och videoklipp innan de exporteras för att skydda patientens integritet.
- 9. Peka på **Export** (Exportera).

Filerna är färdiga att exporteras ungefär fem sekunder efter USB-animationen . . . avslutas. Om du tar bort USB-lagringsenheten eller stänger av systemet medan du exporterar kan de exporterade filerna bli skadade eller ofullständiga. Om du vill stoppa pågående export pekar

du på **Cancel** (Avbryt). Kolumnen  $\sigma$  i patientlistan anger huruvida systemet har exporterat studien eller inte.

# **Hantera utrymmet i internminnet**

När du har arkiverat eller exporterat patientuppgifter ska du regelbundet radera uppgifter från systemet. Låg intern lagring kan påverka systemets prestanda. Ikonen Spara tillgängligt i systemstatusområdet visar den procentuella andelen tillgängligt utrymme i det interna

lagringsutrymmet. Om lagringsutrymmet är fullt visar systemet en  $\mathbb{Z}$ .

Om ditt systems administratör har aktiverat en varning om internminne (se [Ta emot](#page-42-0) [lagringsvarningar \[37\]](#page-42-0)), varnar dig systemet när internminnets kapacitet är låg och uppmanar dig att ta bort arkiverade eller lagringsbekräftade patientstudier.

Data kan tas bort från systemet på följande sätt:

- Systemadministratören kan konfigurera systemet att automatiskt ta bort alla studier, eller de studier som har överförts till din DICOM-server (se [Konfigurera inställningar för automatisk](#page-41-0) [borttagning \[36\]](#page-41-0))
- Ta bort studier från patientlistan manuellt (se [Ta bort en studie \[116\]](#page-121-0))

# **Hantera rapporter och arbetsblad**

Tjugosex standardiserade provspecifika arbetsblad finns tillgängliga i systemet baserat på ACEP:s riktlinjer. Endast ett arbetsblad stöds för varje studie. Rapporten innehåller den information som tillhandahålls i dessa arbetsblad, inklusive eventuella undersökningsspecifika mätningar och beräkningar samt patientdata. Du kan fortsätta att lägga till data till rapporten innan du avslutar studien.

# <span id="page-124-0"></span>**Använda arbetsblad**

Peka på **Report & Worksheet** (Rapport och arbetsblad). Arbetsområdet visas med standardfliken Worksheet (Arbetsblad) öppen.

## **Välja och fylla i ett arbetsblad**

- 1. På arbetsbladsfliken pekar du på  $\vee$  i listrutan **Select a worksheet** (Välj ett arbetsblad) för att visa tillgängliga arbetsblad.
- 2. Välj ett arbetsblad i listan. Arbetsbladsspecifika fält visas.
- 3. Fyll i undersökningens översikt och arbetsbladsfält med den önskade informationen. Dina ändringar sparas automatiskt.
- 4. Peka på **Reset** (Återställ) och bekräfta återställningen.

# **Anpassade arbetsblad**

Ultraljudssystemet har stöd för anpassade arbetsblad som är skapade eller redigerade med ultraljudsarbetsflödesprogram, såsom Sonosite Synchronicity. Integrering med Telexy Qpath är också möjlig med Qview, en webbläsarapplikation som behöver en aktiv nätverksanslutning.

Vid användning av Sonosite Synchronicity Workflow Manager, kan du importera upp till trettio anpassade arbetsblad från din server till ditt system, fylla i och underteckna arbetsbladen på systemet och överföra fjärrdata från arbetsbladen tillbaka till servern. Alla arbetsbladsuppgifter som du anger kan överföras till den DICOM-arkivenhet som har konfigurerats för att fungera med ditt arbetsflödesprogram.

Både tillgång till Sonosite Synchronicity och Qview-anpassade arbetsblad måste konfigureras av en systemadministratör (se [Konfigurera åtkomst till fjärrarbetsblad \[37\]](#page-42-0).

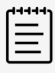

### **NOTERA**

Hämtning av anpassade arbetsblad från Sonosite Synchronicityservern ersätter standardarbetsbladen i systemet. Samma uppsättning standardarbetsblad som inte är anpassningsbara är fortfarande tillgängliga från Sonosite Synchronicity-servern.

### **Komma åt och fylla i ett anpassat Sonosite Synchronicity-arbetsblad**

- 1. PÅ arbetsbladsfliken pekar du på  $\vee$  i listrutan **Select a worksheet** (Välj ett arbetsblad) för att visa tillgängliga arbetsblad (inkluderat anpassade arbetsblad).
- 2. Välj ett arbetsblad i listan.
- 3. Fyll i arbetsbladets fält med den önskade informationen.
- 4. Välj om arbetsbladet ska skickas eller inte skickas till EMR.
- 5. Signera ett arbetsblad genom att peka på **Signature** (Underskrift) längst ned på arbetsfliken.

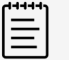

### **NOTERA**

För att kunna signera ett anpassat arbetsblad måste den utförande läkaren fyllas i under **Provider** (Vårdgivare) i patientinformationsformuläret.

6. Peka på **Remove Signature** (Ta bort underskrift) för att göra ytterligare ändringar i arbetsbladet.

## **Komma åt och fylla i Qpath-arbetsblad**

1. Tryck på **Patient List** (patientlista) eller **Report & Worksheet** (Rapport och arbetsblad). Var Qpath-knappen är placerad beror på den inställning som din administratör har valt. Använd endast knappen på sidan **Report & Worksheet** (Rapport och arbetsblad) om **Transfer Images** (Överför bilder) i dina DICOM-inställningar har ställts in på **During the exam** (Under undersökning).

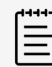

### **NOTERA**

Minst en bild, videoklipp eller rapport från studien måste ha arkiverats till Qpath innan Qview kan användas.

- 2. Tryck på **Qpath** längst ner på sidan. Ett Qview-läsarfönster eller inloggningsskärm öppnas.
- 3. Vid behov kan du ange ditt användarnamn och lösenord till Qpath på inloggningsskärmen.
- 4. När du är i Qview kan du fylla i arbetsbladet, signera det och spara det.

### **Redigera en rapport**

Du kan endast redigera rapporten medan studien är aktiv.

### **Visa förhandsgranskningen av rapporten**

- 1. Peka på **Report & Worksheet** (Rapport och arbetsblad). Arbetsytan visas med fliken för arbetsblad öppen.
- 2. Peka på fliken **Report** (Rapport) för att visa rapporten. Rulla ned för att visa hela rapporten.

# **Ändra beräkningar i rapporten**

Du kan ändra vissa beräkningar om du har gjort flera mätningar.

- 1. Tryck på **Report & Worksheet** (Rapport och arbetsblad). Arbetsytan visas med fliken standardarbetsblad öppen.
- 2. Peka på fliken **Calcs** (Beräkningar) för att visa beräkningar.
- 3. Välj det mått du vill basera dina beräkningar på från rullgardinsmenyn: **Last** (Senaste), **Mean**  (Medelvärde), **Max** och **Min**.

# **Ta bort beräkningsvärden från rapporten**

- 1. Peka på **Report & Worksheet** (Rapport och arbetsblad). Arbetsytan visas med fliken standardarbetsblad öppen.
- 2. Peka på fliken **Calcs** (Beräkningar) för att visa beräkningar.
- 3. Välj värdet och peka sedan på **Delete** (ta bort).

Om du tar bort vissa mätningar tas även relaterade mätningar bort. Borttagna mätningar ingår inte i den sammanfattande informationen.

# **Spara rapporten som en bild**

- 1. Peka på **Report & Worksheet** (Rapport och arbetsblad).
- 2. Peka på fliken **Report** (Rapport).
- 3. Peka på **Save As Images** (Spara som bilder).

Du kan skriva ut rapporten som en bild. Se [Skriva ut bilder \[83\]](#page-88-0)

# **Obstetrikrapporter**

Liksom alla andra rapporter består den obstetriska rapporten av arbetsbladsdata, beräkningar och patientinformation.

Om du behöver en rapport för flera foster, se till att antalet foster anges i patientformuläret innan några beräkningar slutförs.

### **Generera en obstetrikrapport**

- 1. Under **Obstetrics** (Obstetriska) i patientformuläret fyller du i patientinformationen inklusive antalet foster om tillämpligt.
- 2. Utför OB-mätningar inklusive biofysiska profilvärden (se [Obstetriska mätningar och](#page-115-0)  [beräkningar \[110\]\)](#page-115-0).
- 3. Välj ett OB-arbetsblad och fyll i anatomichecklistan (se [Välja och fylla i ett arbetsblad \[119\]](#page-124-0)).

# **Visa rapporter efter avslutad studie**

När du avslutar en studie sparar systemet patientrapporten med alla mätningar och beräkningar som utförts under studien.

- 1. Peka på **Patient List** (Patientlista).
- 2. Välj studien i studielistan genom att peka på den.
- 3. Peka på **View** (Visa).
- 4. Peka på **Report** (Rapport). Systemet visar den skrivskyddade rapporten.

# **Granska bilder, videoklipp och mätningar**

Du kan granska dina bilder och videoklipp efter att du har tagit dem, tillsammans med alla visade mätningar. Du kan också granska mätningar och beräkningar som sparats i rapporten från sidan Report & Worksheet (Rapport och arbetsblad).

- 1. Gör något av följande:
	- För att granska bilder och klipp från den aktuella studien öppnar du granskningssidan genom att peka på miniatyrbilder och klipp eller peka på **Review Images** (Granska bilder). Du kan även peka på **Review Images** (Granska bilder) på sidan Report & Worksheet (Rapport och arbetsblad).
	- För att granska bilder och klipp från en avslutad studie pekar du på **Patient List**  (Patientlista) längst ner på patientformuläret eller rapportformuläret eller från menyn

 $\Box$ . Öppna granskningssidan genom att dubbelpeka på en studie från listan eller välj studien och peka på **View** (Visa) och sedan på **Review Images** (Granska bilder).

• För att visa mätningar och beräkningar som sparats i rapporten pekar du på **Worksheet**  (Arbetsblad) från granskningssidan eller pekar på **Report & Worksheet** (Rapport och arbetsblad) på pekskärmens vänstra sida och öppnar fliken **Calcs** (Beräkningar).

- 2. Peka på en bild eller ett videoklipp på granskningssidan för att visa den på den kliniska monitorn.
- 3. Peka på  $\zeta$  eller  $\zeta$  för att visa föregående eller nästa sida med bilder eller videoklipp.
- 4. (Endast videoklipp) Gör något av följande:
	- Peka på uppspelningsknappen **idanen för att spela upp videoklippet.**
	- Tryck på pausknappen  $\blacksquare$  för att pausa videoklippet.
	- För att välja en uppspelningshastighet pekar du på **1x**, ,**1/2x**, eller **1/4x** .
	- Tryck på < eller  $\blacktriangleright$  för att flytta bakåt eller framåt genom bildrutorna en i taget.
- 5. För att ta bort en bild eller ett videoklipp: välj bilden eller videoklippet och peka sedan på **Delete** (Ta bort).
- 6. För att lämna granskningen pekar du på **Exit Review** (Lämna granskning).

# **Referenser för mätning**

Detta avsnitt innehåller information om mätnoggrannhet, publikationer och terminologi.

# **Mätnoggrannhet**

Systemets mätningar är snarare en mätning av en fysisk egenskap, såsom avstånd, som sedan kan utvärderas av klinikern. Noggrannhetsvärdena kräver att du kan placera mätmarkörerna över en pixel. Värdena omfattar inte akustiska anomalier i kroppen.

Resultaten av 2D linjära avståndsmätningar visas i centimeter eller millimeter. Decimalvärdet beror på mätningen.

Mätkomponenterna för linjära avstånd har den noggrannhet och det intervall som visas i nedanstående tabeller.

# **Orsaker till mätfel**

#### **Tabell 32. 2D-mätning, beräkningsnoggrannhet och intervall**

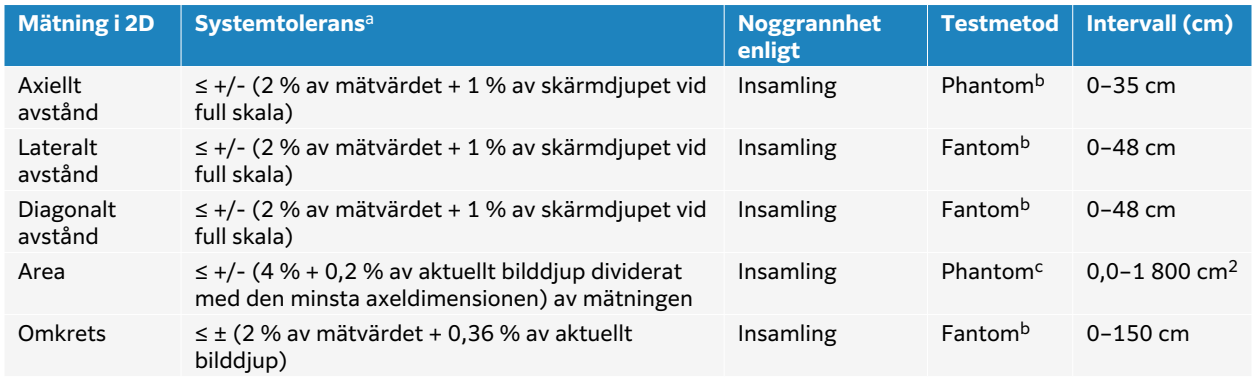

<sup>a</sup>Full skala för avstånd anger bildens maximala djup.

<sup>b</sup>FUJIFILM Sonosite specialtestutrustning användes.

<sup>c</sup>En Gammex 403 modell phantom användes.

#### **Tabell 33. Mätnings- och beräkningsnoggrannhet samt intervall i M-läge**

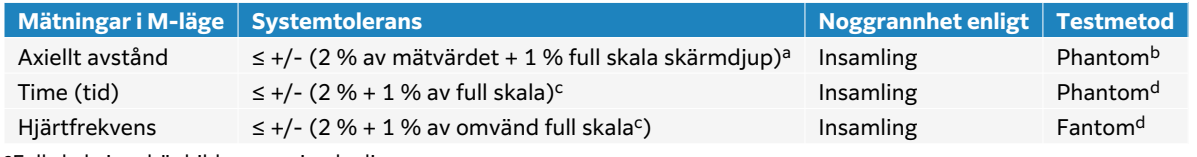

<sup>a</sup>Full skala innebär bildens maximala djup.

<sup>b</sup>En Gammex 403 modell phantom användes.

<sup>c</sup>Full skala innebär den totala tid som visas på den rullande grafiska bilden.

<sup>d</sup>FUJIFILM Sonosite specialtestutrustning användes.

#### **Tabell 34. Mätnings- och beräkningsnoggrannhet samt intervall i läget pulsad doppler (PW)**

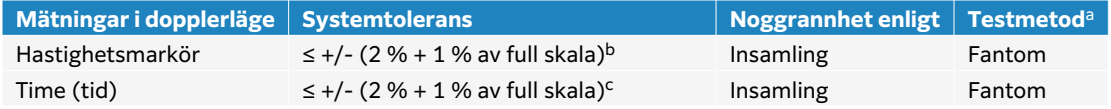

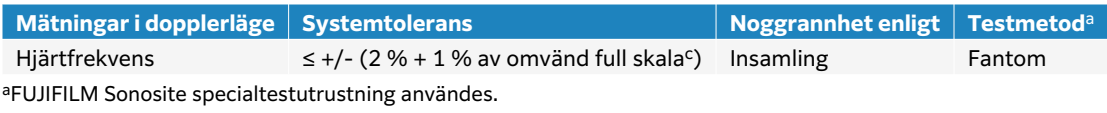

<sup>b</sup>Full skala anger den hastighet som visas på den rullande grafiska bilden.

<sup>c</sup>Full skala innebär den totala tid som visas på den rullande grafiska bilden.

Två olika feltyper kan generellt sett förekomma i en mätning:

- **Acquisition Error:** (Insamlingsfel) Inkluderar fel som orsakas av ultraljudssystemets elektronik i samband med signalförvärv, signalomvandling och signalbehandling för visning. Dessutom införs beräknings- och visningsfel genom generering av pixelskalafaktorn, tillämpning av denna faktor på mätmarkörernas position på skärmen och visning av mätningen.
- **Acquisition Error:** (Inhämtningsfel) Det fel som införs genom mätningar som används i beräkningar av högre ordning. Detta fel beror på oprecision i den metod som används för att utföra matematiska beräkningar, vanligen i samband med avrundning eller trunkering av nummer.

# **Publikationer om mätning samt terminologi**

I det följande anges de publikationer och den terminologi som utnyttjas för varje beräkningsresultat.

Terminologi och mätningar överensstämmer med av American Institute of Ultrasound in Medicine (AIUM) publicerade standarder.

# **Hjärtreferenser**

### **Aortaklaffens area (AVA) i cm2 enligt VMax**

Baumgartner, H., Hung, J. et al. "Recommendations on the Echocardiographic Assessment of Aortic Valve Stenosis: A Focused Update from the European Association of Cardiovascular Imaging and the American Society of Echocardiography." Journal of the American Society of Echocardiography (2017), 30: sid.372-392.

 $A2 = A1 * V1/V2$ 

där:

A2 = Aortaklaffarea, A1 = LVOT-area (CSA), V1 = LVOT-hastighet, V2 = Aortaklaffhastighet, LVOT = Vänster kammares utflödeskanal

### **Aortaklaffens area (AVA) i cm2 enligt VTI**

Baumgartner, H., Hung, J. et al. "Echocardiographic assessment of valve stenosis: EAE/ASE recommendations for clinical practice." Eur J Echocardiogr. (2009), 10: sid.1-25.

 $AVA = (CSA<sub>LVOT</sub> × VTI<sub>LVOT</sub>) / VTI<sub>AV</sub>$ 

där:

CSA<sub>LVOT</sub> = LVOT area (CSA), VTI<sub>LVOT</sub> = LVOT-hastighet, VTI<sub>AV</sub> = Aortaklaffens hastighet, LVOT = Vänster kammares utflödeskanal

### **Index för aortaklaffens area (AVA)**

Baumgartner, H., Hung, J. et al. "Echocardiographic assessment of valve stenosis: EAE/ASE recommendations for clinical practice." Eur J Echocardiogr. (2009), 10: sid.1-25.

AVA/BSA

där:

AVA är AVA enligt VMax eller AVA enligt VTI, BSA = Kroppens ytarea i m<sup>2</sup>

# **Hastighetskvot för aortaklaff**

Baumgartner, H., Hung, J. et al. "Echocardiographic assessment of valve stenosis: EAE/ASE recommendations for clinical practice." Eur J Echocardiogr. (2009), 10: sid.1-25.

AV hastighetskvot =  $V_{\text{LVOT}}/V_{\text{AV}}$ 

där:

 $V_{\text{IVOT}}$  = max. hastighet registrerad vid vänster kammares utflödestrakt

 $V_{AV}$  = max. hastighet registrerad vid aortaklaffen

## **Kroppsytearea (BSA) i m<sup>2</sup>**

Grossman, W. Cardiac Catheterization and Angiography. Philadelphia: Lea and Febiger (1980), sid.90.

BSA = 0,007184 \* Vikt<sup>0,425</sup> \* Längd<sup>0,725</sup>, Vikt = kilogram, Längd = centimeter

# **Hjärtindex (CI) i l/min/m<sup>2</sup>**

Oh, J.K., Seward, J.B., A.J. Tajik. The Echo Manual. 3rd ed., Lippincott, Williams, and Wilkins (2007), sid.69-70.

 $CI = CO/BSA$ 

där:

CO = hjärtminutvolym

# **Hjärtminutvolym (CO) från dimensioner i l/min**

Hayashi, T., Kihara, Y. et al. "The Terminology and Diagnostic Criteria Committee of The Japan Society of Ultrasonics in Medicine Standard measurement of cardiac function indexes." J Med Ultrasonic (2006), 33: p.123-127 DOI 10.1007/s10396-006-0100-4 © The Japan Society of Ultrasonics in Medicine 2006, sidan 123.

 $CO = SV * HR$ 

där:

CO = hjärtminutvolym, SV = slagvolym (ml), HR = hjärtfrekvens

# **Hjärtminutvolym (CO) från doppler i l/min**

Porter, T.R., Shillcutt, S.K. et al. "Guidelines for the Use of Echocardiography as a Monitor for Therapeutic Intervention in Adults: A Report from the American Society of Echocardiography." J Am Soc Echocardiogr. (2015), 28: sid.40-56.

 $CO = (SV* HR)/1000$ 

där:

CO = hjärtminutslagvolym, SV = CSA \* VTI i ml

CSA = öppningens tvärsnittsarea på platsen, HR = hjärtfrekvens

### **Hjärtminutvolym (CO) ändring i procent**

Evans, D., Ferraioli, G. et al. "Volume Responsiveness in Critically Ill Patients." AIUM (2014), J Ultrasound Med (2014), 33: sid.3-7.

CO % ändring =  $[(post CO - pre CO)/post CO] * 100$ 

### **Tvärsnittsarea (CSA) i cm<sup>2</sup>**

Allan, P.L., Pozniak, M.A. et al. Clinical Doppler Ultrasound. 4th ed., Harcourt Publishers Limited (2000), sid.36-38.

 $CSA = π/4 * D^2$ 

där: D = strukturens diameter

### **Deltatryck/deltatid (dP/dt) i mmHg/s**

Kolias, T.J., Aaronson, K.D., and W. F. Armstrong. "Doppler-Derived dP/dt and -dP/dt Predict Survival in Congestive Heart Failure." J Am Coll Cardiol. (2000), sid.1594-1599.

dP 32 mmHG  $=\frac{1}{time interval}$ dt

Ändringshastighet för tryck under det mätta tidsintervallet i mmHg/s.

där:

P = 4v<sup>2</sup> , P = 32 mmHg, 32 mmHg = 4V<sub>2</sub><sup>2</sup> – 4V<sub>1</sub><sup>2</sup> , V<sub>1</sub> = 1 meter/sekund hastighet, V<sub>2</sub> = 3 meter/ sekund hastighet

### **Uttänjbarhetsindex för vena cava inferior (dIVC) i procent**

Barbier, C., Loubières, Y. et al."Respiratory changes in inferior vena cava diameter are helpful in predicting fluid responsiveness in ventilated septic patients." Intensive Care Med. (2004), 30: sid.1740.

 $dIVC = [(Dmax - Dmin)/Dmin] * 100$ 

där:

Dmax = IVC diameter vid inandningens slut, Dmin = IVC diameter vid slututandning

### **E/A-kvot**

Caballero, L., Kou, S. et al. "Echocardiographic reference ranges for normal cardiac Doppler data: results from the NORRE Study." Cardiovascular Imaging (2015), 16: sid.1031-1041.

Mitralisklaffens hastighet i E-vågen/PW hastighet i A-vågen

där:

E-hastighet = topphastighet för tidigt diastoliskt transmitralt flöde

A-hastighet = topphastighet för sent transmitralt flöde med provvolymen placerad vid mitralisklaffbladens spetsar.

### **E/e'-kvoter**

Caballero, L., Kou, S. et al. "Echocardiographic reference ranges for normal cardiac Doppler data: results from the NORRE Study." Cardiovascular Imaging (2015), 16: sid.1031-1041.

Mitralisklaffens hastighet i E-vågen/TDI-PW e'-hastighet

där:

TDI-PW e'-hastigheten kan mätas för septala, laterala, inferiora eller anteriora kammarväggar

### **Förfluten tid (ET) in ms**

ET = tiden mellan hastighetsmarkörer i millisekunder

### **Hjärtfrekvens (HR) i slag/min**

HR = tresiffrigt värde som anges av användaren eller mäts i M-läge och dopplerbild i en hjärtcykel

### **Fraktionerad förtjockning av interventrikulärt septum i procent**

Laurenceau, J.L. and M.C. Malergue. The Essentials of Echocardiography. Le Hague: Martinus Nijhoff (1981), sid.71.

IVSFT = [(IVSs – IVSd)/IVSd] \* 100

där:

IVSs = kammarseptums tjocklek i systole

IVSd = kammarseptums tjocklek i diastole

#### **Kvoten interventrikulärt septum (IVS)/Vänsterkammarens bakre vägg (LVPW)**

Kansal, S., Roitman, D., and L.T. Sheffield. "Interventricular septal thickness and left ventricular hypertrophy. An echocardiographic study." Circulation (1979), 60: sid.1058.

IVS/LVPW-kvot = IVS/LVPW

där:

IVS = interventrikulärt septums längd

### **Isovolumetrisk relaxationstid (IVRT) i ms**

Quiñones, M.A., Otto, C.M. et al. "Recommendations for quantification of Doppler echocardiography: a report from the Doppler Quantification Task Force of the Nomenclature and Standards Committee of the American Society of Echocardiography." J Am Soc Echocardiogr. Februari (2002), 15(2): sid.167-184.

### **IVC:s kollaps i procent**

Lyon, M. and N. Verma. "Ultrasound guided volume assessment using inferior vena cava diameter." The Open Emergency Medicine Journal (2010), 3: sid.22-24.

IVC=(IVCd exp- IVCd insp)/IVCd exp\* 100

där:

IVCd exp = diameter vena cava inferior med utandning (max. diameter)

IVCd insp = diameter vena cava inferior med inandning (min. diameter)

## **Vänster förmak/aorta (LA/Ao)**

Feigenbaum, H. Echocardiography. Philadelphia: Lea and Febiger (1994), sidan 206, figur 4-49.

där:

LA = vänster förmaks dimension

Ao = aortarotens dimension

### **Vänster förmaksvolym: Biplanmetod i ml**

Lang, R., Bierig, M. et al. "Recommendations for Cardiac Chamber Quantification by Echocardiography in Adults: An Update from the American Society of Echocardiography and the European Association of Cardiovascular Imaging." J Am Soc Echocardiogr. Januari (2015), 28: sidan 1-39.

$$
V = \left(\frac{\pi}{4}\right) \sum_{i=1}^{n} a_i b_i \left(\frac{L}{n}\right)
$$

Simpsons metod används för att skapa en modell av kammaren bestående av en hög med elliptiska diskar.

där:

V = volym i ml

a<sub>i</sub> = diameter på större axel för elliptisk disk *i* i mm

b<sub>i</sub> = diameter på mindre axel för elliptisk disk *i* i mm

 $n =$  antal diskar ( $n = 20$ )

L = kammarens längd

i = diskindex

### **Vänster förmaksvolym: Biplanmetod i ml**

Lang, R., Bierig, M. et al. "Recommendations for Cardiac Chamber Quantification by Echocardiography in Adults: An Update from the American Society of Echocardiography and the European Association of Cardiovascular Imaging." J Am Soc Echocardiogr. Januari (2015), 28: sidan 1-39.

$$
V = \left(\frac{\pi}{4}\right) \sum_{i=1}^{n} a_i^2 \left(\frac{L}{n}\right)
$$

Simpsons metod används för att skapa en modell av kammaren bestående av en hög med cirkulära diskar.

där:

V = volym i ml

a<sub>i</sub> = diameter på disk *i* i mm

 $n =$  antal diskar ( $n = 20$ )

L = kammarens längd, mätt från mitten på den linje som förbinder de två motstående sidorna av mitralisringen och den mest avlägsna punkten (apex) av kammarkonturen

i = diskindex

# **Vänster förmaksvolymindex**

Lang, R., Bierig, M. et al. "Recommendations for Cardiac Chamber Quantification by Echocardiography in Adults: An Update from the American Society of Echocardiography and the European Association of Cardiovascular Imaging." J Am Soc Echocardiogr. Januari (2015), 28: sidan 1-39. LAVI = LA Vol/BSA

där:

LAVI = vänster förmaksvolymindex

LA Vol = vänster förmaksvolym

BSA = kroppsyta i  $m<sup>2</sup>$ 

# **Fraktionerad förkortning av vänster kammare i procent**

Hayashi, T., Kihara, Y. et al. "The Terminology and Diagnostic Criteria Committee of The Japan Society of Ultrasonics in Medicine Standard measurement of cardiac function indexes." J Med Ultrasonics (2006), 33: sidan 123-127 DOI 10.1007/s10396-006-0100-4 © The Japan Society of Ultrasonics in Medicine 2006, sidan 123.

LVDFS =  $[(LVDd - LVDs)/LVDd] * 100$ 

där:

LVDd = vänsterkammarens dimension i diastole

LVDs = vänsterkammarens dimension i systole

### **Vänster kammare (LV) ejektionsfraktion i procent**

Schiller, N.B., Shah, P.M. et al. "Recommendations for Quantification of the Left Ventricle by Two-Dimensional Echocardiography." J Am Soc Echocardiogr. September-Oktober (1989), 2: sidan 364.

EF = [(slutsystolisk volym - slutdiastolisk volym)/slutdiastolisk volym] \* 100.

Hayashi, T., Kihara, Y. et al. "The Terminology and Diagnostic Criteria Committee of The Japan Society of Ultrasonics in Medicine Standard measurement of cardiac function indexes." J Med Ultrasonics (2006), 33: sidan 123-127 DOI 10.1007/s10396-006-0100-4 © The Japan Society of Ultrasonics in Medicine 2006, sidan 123.

 $EF = [(LVEDV - LVESV)/LVEDV] * 100$ 

där:

LVEDV = vänster kammares slutdiastoliska volym =  $(7,0 * LVDD<sup>3</sup>)/(2,4 + LVDD)$ 

LVDD = vänsterkammardimension i diastole (cm)

LVESV = vänster kammares slutsystoliska volym =  $(7,0 * LVDD<sup>3</sup>)/(2,4 + LVDD)$ 

LVDS = vänsterkammardimension i systole (cm)

### **Vänster kammares slutvolymer linjära dimensioner i ml**

Hayashi, T., Kihara, Y. et al. "The Terminology and Diagnostic Criteria Committee of The Japan Society of Ultrasonics in Medicine Standard measurement of cardiac function indexes." J Med Ultrasonics (2006), 33: sidan 123-127 DOI 10.1007/s10396-006-0100-4 © The Japan Society of Ultrasonics in Medicine 2006, sidan 123.

 $LVESV = (7.0 * LVDs<sup>3</sup>)/(2.4 + LVDs)$ 

där:

LVESV = vänster kammares slutsystoliska volym (ml)

LVDs = vänsterkammardimension i systole (cm)

LVEDV =  $(7,0 * LVDd<sup>3</sup>)/(2,4 + LVDd)$ 

där:

LVEDV = vänster kammares slutdiastoliska volym (ml)

LVDd = vänsterkammardimension i diastole (cm)

### **Fraktionerad ändring av vänsterkammararea (FAC) i procent**

Dennis, A.T., Castro, J. et al. "Haemodynamics in women with untreated pre-eclampsia." Anaesthesia (2012), 67: sidan 1105-1118. LV FAC (%) = (LV EDA – LV ESA) / LV EDA \* 100

där:

LV FAC = fraktionerad ändring av area vänster kammare (%)

LV EDA = slutdiastolisk area vänster kammare ( $\text{cm}^2$ )

LV ESA = slutsystolisk area vänster kammare (cm<sup>2</sup>)

### **Vänsterkammarmassa i g för 2D**

Lang, R., Badano, L., et al. "Recommendations for Cardiac Chamber Quantification by Echocardiography in Adults: An Update from the American Society of Echocardiography and the European Association of Cardiovascular Imaging." J Am Soc Echocardiogr. (2015), 28: sidan 1-39.

LV-massa = 1,05 \*  ${[(5/6) * A_1 * (a + d + t)] - [(5/6) * A_2 * (a + d)]}$ 

där:

 $A_1$  = område vid korta axeln, diastole (Epi)

 $A<sub>2</sub>$  = område vid korta axeln, diastole (Endo) a = område vid långa eller semilånga axeln

d = trunkerade halvstora axeln från bredaste korta axeln epikardiell area och hålrumsarea

 $a + d = LV$  Len = epikardiumlängd (apikalt)

t = myokardiell tjocklek =  $\sqrt{(Epi) - \sqrt{(Endo/\pi)}}$ 

### **Vänsterkammarmassa i g för M-läge**

Lang, R., Badano, L., et al. "Recommendations for Cardiac Chamber Quantification by Echocardiography in Adults: An Update from the American Society of Echocardiography and the European Association of Cardiovascular Imaging." J Am Soc Echocardiogr. (2015), 13: sidan 1-39.

LV-massa = 1,04  $[(LVDd + LVPWd + IVSd)^3 - LVDd^3] * 0.8 + 0.6$ 

där:

LVDd = vänsterkammares diastoliska interna diameter

LVPWd = inferolateral diastolisk väggtjocklek

IVSd = kammarseptums diastoliska tjocklek

1,04 = specifik vikt för myokard

#### **Index för vänsterkammarmassa**

Hashem, M.S., Kalashyan, H. et al. "Left Ventricular Relative Wall Thickness Versus Left Ventricular Mass Index in Non-Cardioembolic Stroke Patients." Medicine (2015), 94: e872.

LV-masseindex = LV-massa/BSA

där:

```
LVmassa = vänsterkammarmassan i g
```
BSA = kroppsyta i  $m<sup>2</sup>$ 

### **Vänster kammares utflödestrakts (LVOT) area i cm<sup>2</sup>**

Quinones, M.A, Otto, C.M. et al. "Recommendations for quantification of Doppler echocardiography: a report from the Doppler Quantification Task Force of the Nomenclature and Standards Committee of the American Society of Echocardiography." J Am Soc Echocardiogr. Februrari (1989), 15: sidan 170.

LVOT-area =  $(\pi/4)$  \*(LVOT D)<sup>2</sup>

där:

LVOT D= Vänster kammares utflödestrakts diameter

### **Vänster kammares utflödestrakt (LVOT) topphastighet med procentuell variation**

Miller, A. and J. Mandeville. "Predicting and Measuring Fluid Responsiveness with Echocardiography", Echo Res Pract. (2016), 3(2):G1-G12 DOI: 10.1530/ERP-16-0008.

LVOT topphastighet % variation =  $100 \times \{(LVOT \text{ max topphastight}t - LVOT \text{ min topphastight}t)$  $[$ (LVOT max topphastighet + LVOT min topphastighet) x 0,5]}

### **Vänster kammares utflödestrakt (LVOT) hastighetstidsintegral (VTI) procentuell variation**

Miller, A. and J. Mandeville. "Predicting and Measuring Fluid Responsiveness with Echocardiography", Echo Res Pract. (2016), 3(2):G1-G12 DOI: 10.1530/ERP-16-0008.

LVOT VTI % variation =  $100 \times \{$  (LVOT VTI Max – LVOT VTI Min)/ $\{$  (LVOT VTI Max + LVOT VTI Min)  $x \, 0, 5]$ 

### **Fraktionell förtjockning av posteriora väggen i vänster kammare (LVPWFT) i procent**

Laurenceau, J. L. and M.C. Malergue. The Essentials of Echocardiography. Le Hague: Martinus Nijhoff (1981), sidan 71.

LVPWFT = [(LVPWS – LVPWD)/LVPWD] \* 100

där:

LVPWS = vänster kammares posteriora väggtjocklek i systole

LVPWD = vänster kammares posteriora väggtjocklek i diastole

### **Vänster kammarvolym: biplan metod i ml**

Schiller, N.B., Shah, P.M. et al. "Recommendations for Quantitation of the Left Ventricle by Two-Dimensional Echocardiography." Journal of American Society of Echocardiography. September oktober (1989), 2: sidan 362.

$$
V = \left(\frac{\pi}{4}\right) \sum_{i=1}^{n} a_i b_i \left(\frac{L}{n}\right)
$$

Simpsons metod används för att skapa en modell av kammaren bestående av en hög med elliptiska diskar.

där:

V = volym i ml

a<sub>i</sub> = diameter på större axel för elliptisk disk *i* i mm

b<sub>i</sub> = diameter på mindre axel för elliptisk disk *i* i mm

 $n =$  antal diskar ( $n = 20$ )

L = kammarens längd

i = diskindex

### **Vänster kammarvolym: biplan metod i ml**

Schiller, N.B., Shah, P.M. et al. "Recommendations for Quantitation of the Left Ventricle by Two-Dimensional Echocardiography." Journal of American Society of Echocardiography. September oktober (1989), 2: sidan 362.

$$
V = \left(\frac{\pi}{4}\right) \sum_{i=1}^{n} a_i^2 \left(\frac{L}{n}\right)
$$

Simpsons metod används för att skapa en modell av kammaren bestående av en hög med cirkulära diskar.

där:

 $V =$  volym

a<sub>i</sub> = diameter på disk *i* i mm

 $n =$  antal diskar ( $n = 20$ )

L = kammarens längd, mätt från mitten på den linje som förbinder de två motstående sidorna av mitralisringen och den mest avlägsna punkten (apex) av kammarkonturen

i = diskindex

### **Medeltryckgradient (PG) i mmHg**

Baumgartner, H., Hung, J., et al. "Echocardiographic Assessment of Valve Stenosis: EAE/ASE Recommendations for Clinical Practice". Journal of American Society of Echocardiography. Januari (2009), sidan 4-5.

$$
PGmean = \frac{4}{N} \sum_{i=1}^{N} x_i^2
$$

där:

v<sub>i</sub> = momentan spårad maximal dopplerhastighet vid tidpunkt i (i m/s), N = antalet jämnt fördelade tider vid vilka högsta hastighet tas mellan två avgränsare.

### **Systolisk avvikelse i mitral annulus (MAPSE)**

Matos, J., Kronzon, I., et al. "Mitral Annular Plane Systolic Excursion as a Surrogate for Left Ventricular Ejection Fraction." Journal of the American Society of Echocardiograph (2012), sidan 969-974.

Avståndsmätning med M-läge av systolisk funktion för vänster hjärtkammare

### **Mitralisklaffens area (MVA) från PHT i cm<sup>2</sup>**

Quinones M, Otto C, et al. Recommendations for Quantification of Doppler Echocardiography: A Report from the Doppler Quantification Task Force of the Nomenclature and Standards Committee of the American Society of Echocardiography. (2002), sidan 176-177.

MVA = 220/PHT

där:

PHT = tryckhalveringstid (pressure half time)

### **Mitralisklaffens area (MVA) enligt VTI i cm<sup>2</sup>**

Nakatani, S., Masuyama, T., et al. "Value and limitations of Doppler echocardiography in the quantification of stenotic mitral valve area: comparison of the pressure half-time and the continuity equation methods." Circulation (1988), 77: sidan 78-85.

 $MVA = Strokevolym/VTI<sub>mitral</sub>$ 

där:

Strokevolym = öppningens tvärsnittsarea (Cross Sectional Area) (LVOT-area) \* tidshastighetsintegral för öppningen (LVOT VTI)

 $VTI<sub>mitral</sub> = VTI$  för utflödet från mitralisklaffen

### **Tryckgradient (PGMax) i mmHg**

Oh, J.K., Seward, J.B., and A.J. Tajik. The Echo Manual. 3rd ed., Philadelphia: Lippincott, Williams, and Wilkins (2007), sidan 63-66.

 $PG = 4 * (hastight)^2 (hastightest)$  (hastighetsenheter måste vara meter/sekund)

### **PHT (tryck i halvtid) i ms**

Teague, S.M., Heinsimer, J.A. et al. "Quantification of aortic regurgitation utilizing continuous wave Doppler ultrasound." Journal of the American College of Cardiology (1986), sidan 592-599.

PHT = DT \* 0,29 (tid som krävs för att tryckgradienten ska falla till halva maxvärdet)

där:

DT = decelerationstid

### **Qp/Qs-kvot**

Kitabatake, A., Inoue, M. et al. Noninvasive evaluation of the ratio of pulmonary to systemic flow in atrial septal defect by duplex Doppler echocardiography, (1984), sidan 73-79.

Qp/Qs = RSV/LSV

där:

Qp = pulmonellt flöde

Qs = systemiskt flöde

RSV = höger kammares slagvolym

LSV = vänster kammares slagvolym

### **Höger förmaksvolym: enplansmetod i ml**

Lang, R., Bierig, M., et al. "Recommendations for chamber quantification: a report from the American Society of Echocardiography's guidelines and standards committee and the chamber quantification writing group, Developed in conjunction with the European Association of Echocardiography, a branch of the European Society of Cardiology." J Am Soc Echocardiogr. (2005), 18: sidan 1440-1463.

Lang, R., Badano, L.P. et al. "Recommendations for Cardiac Chamber quantification by Echocardiography in Adults: An update from the American Society of Echocardiography and European Association of Cardiovascular Imaging." J Am Soc Echocardiogr. Januari (2015), 28: sidan 1-39.

$$
V = \left(\frac{\pi}{4}\right) \sum_{i=1}^{n} a_i^2 \left(\frac{L}{n}\right)
$$

Simpsons metod används för att skapa en modell av kammaren bestående av en hög med cirkulära diskar.

där:

 $V =$  volym

a<sub>i</sub> = diameter på disk *i* i mm

 $n =$  antal diskar ( $n = 20$ )

L = kammarens längd, mätt från mitten på den linje som förbinder de två motstående sidorna av mitralisringen och den mest avlägsna punkten (apex) av kammarkonturen

i = diskindex

### **Höger förmaksvolymindex i ml/m<sup>2</sup>**

Darahim, K. "Usefulness of right atrial volume index in predicting outcome in chronic systolic heart failure." Journal of the Saudi Heart Association. April (2014), 26(2): sidan 73-79.

RA Vol Index = RA Vol/BSA  $(mI/m<sup>2</sup>)$ 

där:

RAVI = höger förmaksvolymindex

RA Vol = höger förmaksvolym i ml

BSA = kroppsyta i  $m<sup>2</sup>$ 

### **Fraktionerad ändring av högerkammararea (FAC) i procent**

Lang, R., Badano, L.P. et al. "Recommendations for Cardiac Chamber quantification by Echocardiography in Adults: An update from the American Society of Echocardiography and European Association of Cardiovascular Imaging." J Am Soc Echocardiogr. Januari (2015), 28: sidan 1-39.

RV FAC (%) = (RV EDA – RV ESA) / RV EDA \* 100

där:

RV FAC = fraktionerad ändring av area höger kammare (%)

RV EDA = slutdiastolisk area höger kammare (cm<sup>2</sup>)

RV ESA = slutsystolisk area höger kammare (cm2)

### **Myokardiellt resultatindex för höger kammare (RIMP)**

Rudski, L.G., Lai, W.W. et al. "Guidelines for the Echocardiographic Assessment of the Right Heart in Adults: A Report from the American Society of Echocardiography." J Am Soc Echocardiogr. (2010), 23: sidan 685-713.

 $RIMP = (IVRT + IVCT)/ET$ 

där:

IVCT = isovolumetrisk hopdragningstid

IVRT = isovolumetrisk relaxationstid

ET = ejektionstid

### **Systoliskt tryck i höger kammare (RSVP) i mmHg**

Armstrong, D.WJ., Tsimiklix G., and Matangi, M.F. "Factors influencing the echocardiographic estimate of right ventricular systolic pressure in normal patients and clinically relevant ranges according to age." Can J Cardiol. (2010), 26(2): sidan e35-e39.

 $RVSP = 4 * (TR VMax)^2 + RAP$ 

där:

RAP = trycket i höger förmak

TR VMax = Trikuspidalisregurgitation (maxhastighet)

**S/D**

Zwiebel, W. J. Introduction to Vascular Ultrasonography, 4th Edition. W.B. Saunders Company (2000), sidan 52.

|S-hastighet/D-hastighet|

där:

S-hastighet = toppsystolisk hastighet, D-hastighet= slutdiastolisk hastighet

## **Slagindex (SI) i ml/m<sup>2</sup>**

Mosby's Medical, Nursing, & Allied Health Dictionary, 4th ed. (1994), p.1492.

SI = SV/BSA

där:

SV = slagvolym, BSA = kroppsyta

### **Slagvolym (doppler) i ml**

Porter, T.R., Shillcutt, S.K. et al. "Guidelines for the Use of Echocardiography as a Monitor for Therapeutic Intervention in Adults: A Report from the American Society of Echocardiography." J Am Soc Echocardiogr (2015), 28: sidan 40-56.

 $SV = (CSA * VTI)$ 

där:

CSA = öppningens tvärsnittsarea (LVOT-area)

VTI = tids-hastighetsintegral för aortaklaffen

### **Slagvolym (doppler) ändring i procent**

Evans, D., Ferraioli, G. et al. "Volume Responsiveness in Critically Ill Patients." AIUM (2014), J Ultrasound Med. (2014), 33: sidan 3-7.

% ändring SV =  $[(post SV - pre SV)/post SV] * 100$ 

### **Slagvolym (doppler) variation i procent**

Miller, A. and J. Mandeville. "Predicting and Measuring Fluid Responsiveness with Echocardiography." Echo Res Pract. (2016), 3(2):G1-G12 DOI: 10.1530/ERP-16-0008.

SV % variation =  $100 \times \{(SV Max - SV Min)/[(SV Max + SV Min) \times 0.5]\}$ 

### **Systolisk avvikelse i tricuspidalis annulus (TAPSE)**

Rudski, L., Lai W. et al. "Guidelines for the echocardiographic assessment of the right heart in adults: a report from the American Society of Echocardiography." J Am Soc Echocardiogr. (2010), sidan 685-713.

Avståndsmätning med M-läge av systolisk funktion för höger hjärtkammare

### **Tidshastighetsintegral (VTI) ändring i procent**

Evans, D., Ferraioli, G. et al. "Volume Responsiveness in Critically Ill Patients." AIUM (2014), J Ultrasound Med. (2014), 33: sidan 3-7.

% ändring LVOT VTI = [(post LVOT VTI – pre LVOT VTI)/post LVOT VTI] \* 100

# **Obstetriska referenser**

## **Fostervattensindex (AFI)**

Jeng, C. J., Jou, T.J. et al. "Amniotic Fluid Index Measurement with the Four Quadrant Technique During Pregnancy." The Journal of Reproductive Medicine. Juli (1990), 35:7, sidan 674-677.

### **Genomsnittlig ålder enligt ultraljud (AUA)**

Systemet ger en genomsnittlig ålder (AUA) som härleds från delmätningarna.

**Biophysical Profile (BPP)** (Biofysisk profil (BPP))

Manning, F.A. "Dynamic Ultrasound-Based Fetal Assessment: The Fetal Biophysical Profile Score." Clinical Obstetrics and Gynecology (1995), Volym 32, Nummer 1: sidan 26-44.

### **Cefaliskt index (CI)**

Hadlock, F.P., Deter, R.L. et al. "Estimating Fetal Age: Effect of Head Shape on BPD." American Journal of Roentgenology (1981), 137: sidan 83-85.

### **Beräknat förlossningsdatum (EDD) enligt genomsnittlig ålder enligt ultraljud (AUA)**

Resultaten visas som månad/dag/år.

EDD = systemdatum + (280 dagar – AUA i dagar)

### **Beräknat förlossningsdatum (EDD) enligt senaste menstruation (LMP)**

Det datum som anges i patientuppgifterna för sista menstruationsperiod (LMP) måste ligga före dagens datum.

Resultaten visas som månad/dag/år.

EDD = LMP-datum + 280 dagar

### **Uppskattad fostervikt (EFW)**

Hadlock, F.P., Harrist, R.B. et al. "Estimation of Fetal Weight with the Use of Head, Body, and Femur Measurements, A Prospective Study." American Journal of Obstetrics and Gynecology. 1 februari (1985),151:3, sidan 333-337.

### **Uppskattad fostervikt i procent (EFW%)**

Hadlock, F.P., Harrist, R.B. and J. Martinex-Poyer."In-utero Analysis of Fetal Growth: A Sonographic Weight Standard" Radiology (1991), Vol 181: sidan 129-133 (tabell 1).

### **Gestationsålder (GA) enligt senaste menstruation (LMP)**

Gestationsåldern härledd från det datum för senaste menstruation (LMP) som införts i patientformuläret.

Resultatet visas i veckor och dagar och beräknas enligt följande:
#### GA(LMP) = Systemdatum – LMP-datum

#### **Gestationålder (GA) enligt beräknat förlossningsdatum (EDD)**

Gestationsåldern härledd från beräknat förlossningsdatum (EDD) som införts i patientformuläret.

Resultatet visas i veckor och dagar och beräknas enligt följande:

GA (EDD) = systemdatum – (EDD – 280)

#### **Graviditetsåldersreferenser Bukomfång (AC)**

Hadlock, F.P., Deter, R.L. et al. "Estimating Fetal Age: Computer-Assisted Analysis of Multiple Fetal Growth Parameters." Radiology. (1984),152: sidan 497-501.

Australasian Society for Ultrasound in Medicine (ASUM) Standards of Practice. "Guidelines, Policies and Statements, Normal Ultrasonic Fetal Measurements Standard." (1991, Revised 2018). Variability: +/– 2SD from Westerway, S.C. Fetal-Measurements, Personal Communication (Sep 2019).

#### **Biparietal diameter (BPD)**

Hadlock, F.P., Deter, R.L. et al. "Estimating Fetal Age: Computer-Assisted Analysis of Multiple Fetal Growth Parameters." Radiology (1984), 152: sidan 497-501.

Australasian Society for Ultrasound in Medicine (ASUM) Standards of Practice. "Guidelines, Policies and Statements, Normal Ultrasonic Fetal Measurements Standard." (1991, reviderad 2018). Variability: +/– 2SD from Westerway, S.C. Fetal-Measurements, Personal Communication (Sep 2019)

#### **Längd hjässa-säte (CRL)**

Hadlock, F.P., Shah, Y.P. et al. "Fetal Crown-Rump Length: Re-evaluation of Relation to Menstrual Age (5-18 weeks) with High-Resolution, Real-Time Ultrasound." Radiology. Februari (1992), 182: sidan 501-505.

Westerway, S.C., Davison, A., and Cowell, S. "Ultrasonic Fetal Measurements: New Australian standards for the new millennium". Aust N Z J Obstet Gynaecol. (2000), 40:297-302, sidan 299.

Papageorghiou, A.T., Kennedy, S.H. et al. "International standards for early fetal size and pregnancy dating based on ultrasound measurement of crown-rump length in first trimester of pregnancy." Ultrasound Obstet Gynecol. (2014), 44(6): sidan 641-8.

#### **Femurlängd (FL)**

Hadlock, F.P., Deter, R.L. et al. "Estimating Fetal Age: Computer-Assisted Analysis of Multiple Fetal Growth Parameters." Radiology (1984), 152: sidan 497-501.

Australasian Society for Ultrasound in Medicine (ASUM) Standards of Practice. "Guidelines, Policies and Statements, Normal Ultrasonic Fetal Measurements Standard." (1991, reviderad 2018). Variability: +/– 2SD from Westerway, S.C. Fetal-Measurements, Personal Communication (Sep 2019).

#### **Amnionsäck (GS)**

Hansmann, M., Hackelöer, B.-J. et al. *Ultrasound Diagnosis in Obstetrics and Gynecology*. New York: Springer-Verlag (1986), sidan 36 (figur 4.2).

Nyberg, D.A., Hill, L.M. et al. "Transvaginal Ultrasound." Mosby Yearbook (1992), sidan 76.

Mätningar av amnionsäcken ger en fetal ålder som grundar sig på medelvärdet av en, två eller tre avståndsmätningar. Nybergs ekvation för beräkning av gestationsålder kräver dock alla tre avståndsmätningarna för att ge en korrekt uppskattning.

#### **Huvudets omkrets (HC)**

Hadlock, F.P., Deter, R.L. et al. "Estimating Fetal Age: Computer-Assisted Analysis of Multiple Fetal Growth Parameters." Radiology (1984), 152: sidan 497-501.

Australasian Society for Ultrasound in Medicine (ASUM) Standards of Practice. "Guidelines, Policies and Statements, Normal Ultrasonic Fetal Measurements Standard." Appendix 4. (1991, reviderad 2018).

#### **Occipitofrontal diameter (OFD)**

Hansmann, M., Hackelöer, B.-J. and Staudach, A. Ultrasound Diagnosis in Obstetrics and Gynecology. New York: Springer-Verlag (1985), sidan 431 (tabell 1).

Australasian Society for Ultrasound in Medicine (ASUM) Standards of Practice. "Guidelines, Policies and Statements, Normal Ultrasonic Fetal Measurements Standard." Appendix 4. (1991, reviderad 2018).

#### **Förhållandeberäkningar**

#### **FL/AC-kvot**

Hadlock, F.P., Deter, R. L. et al. "A Date Independent Predictor of Intrauterine Growth Retardation: Femur Length/Abdominal Circumference Ratio," American Journal of Roentgenology. November (1983), 141: sidan 979-984.

#### **FL/BPD-kvot**

Hohler, C.W. and T.A. Quetel. "Comparison of Ultrasound Femur Length and Biparietal Diameter in Late Pregnancy," American Journal of Obstetrics and Gynecology. 1 dec (1981),141:7, sidan 759-762.

#### **FL/HC-kvot**

Hadlock, F.P., Harrist, R. B. et al. "The Femur Length/Head Circumference Relation in Obstetric Sonography." Journal of Ultrasound in Medicine. Oktober (1984), 3: sidan 439-442.

#### **HC/AC-kvot**

Campbell, S. and A. Thoms. "Ultrasound Measurements of the Fetal Head to Abdomen Circumference Ratio in the Assessment of Growth Retardation." British Journal of Obstetrics and Gynaecology. Mars (1977), 84: sidan 165-174.

#### **Allmänna referenser**

#### **+/x eller S/D-kvot**

+/x = (hastighet A/hastighet B)

där:

 $A =$  hastighetsmarkör +, B = hastighetsmarkör x

#### **Area i cm<sup>2</sup>**

Beyer, W.H. *Standard Mathematical Tables*. 28:e upplagan., CRC Press, Boca Raton, FL. (1987), sidan 131.

$$
A = abs\{0, 5 * \sum [x_i y_{i+1} - x_{i+1} + y_{i}] \}
$$

där summan är över listan med punkter i, med rätlinjiga koordinater x\_i och y\_i, som definierar den registrerade konturen runt arean som ska beräknas.

#### **Blodflödet i halspulsådern**

Ma, I.W.Y., Caplin, J.D. et al. "Correlation of carotid blood flow and corrected carotid flow time with invasive cardiac output measurements." Crit. Ultrasound J. 2017;9:10. doi: 10.1186/ s13089-017-0065-0. https://www.ncbi.nlm.nih.gov/pmc/articles/PMC5398973/

#### **Omkrets (ellips)**

Bronshtein, I.N. and K.A. Semendyayev. *Handbook of Mathematics*. 3:e engelska upplagan, Van Nostrand Reinhold Co., New York (1985), sidan 202.

$$
L = \pi(a + b) (64 - 3h4)/(64 - 16h2)
$$

där:

h =  $(a - b)/(a + b)$ , a = stora radien, b = lilla radien

#### **Höftvinkel/d:Dkvot**

Graf, R. "Fundamentals of Sonographic Diagnosis of Infant Hip Dysplasia." Journal of Pediatric Orthopedics (1984), Vol. 4, Nr. 6: sidan 735-740.

Morin, C., Harcke, H., and G. MacEwen. "The Infant Hip: Real-Time US Assessment of Acetabular Development." Radiology. December (1985),177: sidan 673-677.

#### **Hastighetstopp (VMax)**

Walker, D. W., Acker, J. D., and C. A. Cole. "Subclavian steal syndrome detected with duplex pulsed Doppler sonography." American Journal of Neuroradiology (1982) 3.6: sidan 615-618.

VMax = maximal hastighetsmagnitud inom den tidsperiod som motsvarar mätverktyget, där VMax fortfarande bibehåller sitt tecken +/-.

#### **Pulsatilitetsindex (PI)**

Petersen, L.J., Petsen, J.R. et al. "The pulsatility index and the resistive index in renal arteries. Associations with long-term progression in chronic renal failure." Nephrol Dial Transplant (1997), 12: sidan 1376-1380.

 $PI = (PSV - MDV)/V$ 

där:

PSV = maxhastighet i systole

MDV = minimihastighet i diastole (end diastolic velocity)

V = TAP (tidsmedeltoppvärde) flödeshastighet genom hjärtcykeln.

## **Njure/aorta-kvot (RAR)**

Kohler, T.R., Zierler, R.E. et al. "Noninvasive diagnosis of renal artery stenosis by ultrasonic diagnosis of renal duplex scanning." Journal of Vascular Surgery (1986), Vol. 4, Nr 5: sidan 450-456.

RAR = topphastighet för njurartär/topphastighet för aortan

### **Resistivt index (RI)**

Kurtz, A.B. and W.D. Middleton. *Ultrasound-the Requisites*. Mosby Year Book, Inc. (1996), sidan 467.

RI = [(systolisk topphastighet - slutdiastolisk hastighet)/systolisk topphastighet)] i cm/s.

## **Lutning i cm/s<sup>2</sup>**

Zwiebel, W.J. Introduction to Vascular Ultrasonography. 4:e upplagan, W.B. Saunders Company (2000), sidan 52.

Lutning = abs (hastighetsförändring/tidsförändring)

## **Tid (ET)**

ET = tiden mellan hastighetsmarkörer i millisekunder

## **Tidsmedelvärde (TAM) i cm/s**

TAM = medelvärde (medelregistrering)

## **Tidsmedeltoppvärde (TAP) i cm/s**

TAP = medelvärde (registreringstopp)

## **Tidshastighetsintegral (VTI) i cm**

Oh, J.K., Seward, J.B., and A.J. Tajik. *The Echo Manual*. 3:e upplagan, Philadelphia: Lippincott, Williams, and Wilkins (2007), sidan 69-70.

VTI = område som omges av baslinjen och dopplerspektrum = abs (medelhastighet \* dopplerregistreringens varaktighet)

## **Volym (Vol)**

Beyer, W.H. *Standard Mathematical Tables.* 28:e upplagan, CRC Press, Boca Raton, FL. (1987), sidan 131.

Volym =  $4/3\pi$  \* (D<sub>1</sub>/2 \* D<sub>2</sub>/2 \* D<sub>3</sub>/2)

Volym =  $4/3\pi * [D_1/2 * (D_2/2)^2]$ 

Volym =  $4/3π * (D_1/2)^3$ 

där:

D = linjärt avstånd

#### **Urinblåsans volym i ml**

Dicuio, M., Pomara G. et al. "Measurements of urinary bladder volume: comparison of five ultrasound calculation methods in volunteers." Arch. Ital. Urol Androl (2005) 77: p.60-62.

Blåsvolymen mäts med ellipsoidvolymmetoden.

Blåsvolym =  $4/3π * (D<sub>1</sub>/2 * D<sub>2</sub>/2 * D<sub>3</sub>/2)$ 

#### **Volymflöde i ml/min**

Allan, P.L., Pozniak, M.A. et al. *Clinical Doppler Ultrasound*. 4:e upplagan, Harcourt Publishers Limited. (2000), sidan 36-38

Volymflöde = CSA (cm2) \* TAM (cm/s) \* 60

där:

TAM är den beräknade tidsmedelvärdeshastigheten från medelregistreringen

CSA = tvärsnittsarea för den aktuella strukturen = (π/4) \* (diameter)2, beräknad baserat på 2D-avståndsmätning av diameter.

#### **Volym äggstock**

Balen, A.H., Laven, J.S., et al. "Ultrasound assessment of the polycystic ovary: international consensus definitions." Human Reproduction Update (2003), Vol. 9, Nr. 6, sidan 505-514.

Volym äggstock = 4/3π \* (höjd/2 \* längd/2 \* bredd/2)

#### **Volym livmoder**

Wiener, J. J. and R. G. Newcombe. "Measurements of uterine volume: a comparison between measurements by ultrasonography and by water displacement." J. Clin. Ultrasound (1992), 20 (7), sidan 457–460.

Volym livmoder = 4/3π \* (höjd/2 \* längd/2 \* bredd/2)

# **Felsökning och underhåll**

Detta avsnitt innehåller information om hur man åtgärdar problem med systemets drift, matar in en programvarulicens och sköter systemet, transduktorn och tillbehören på rätt sätt.

# **Felsökning**

Om du får problem med systemet kan du använda nedanstående lista för att felsöka problemet. Vid en varningsdialog utför du den föreslagna åtgärden. Om problemet kvarstår kontaktar du FUJIFILM Sonosite Teknisk support (se [Få hjälp \[1\]\)](#page-6-0).

#### **Systemet startar inte**

- Dra ur och sätt i kontakterna till strömförsörjningskablarna.
- Kontrollera statusen för strömindikatorerna (se [Ström- och batteriindikatorer \[17\]\)](#page-22-0). Du kanske kan begränsa problemet till en specifik anslutning.

#### **Systemets bildkvalitet är dålig**

- Justera monitorn för att förbättra granskningsvinkeln.
- Justera monitorns ljusstyrka (se [Justera ljusstyrka \[54\]](#page-59-0)).
- Justera 2D-förstärkningen (se [Justera förstärkning \[73\]\)](#page-78-0).
- Justera 2D-effekten (se [2D-bildåtergivningskontroller \[65\]](#page-70-0)).
- Om du inte förbättrar bildkvaliteten genom att justera ovanstående inställningar kan du bedöma elementstatusen för din transduktor genom att visa diagnostikrapporten för transduktorn på inställningssidan Loggar (se [Loggar \[56\]\)](#page-61-0). Om rapporten identifierar element som fungerar dåligt stänger du loggen och upprepar sedan diagnostikprovet för transduktorer genom att koppla bort alla transduktorer och återansluta den transduktor som är av intresse. Du kan sedan granska den uppdaterade rapporten i diagnostikloggen.

**Ingen färg eller CPD-bild.** Justera förstärkningen, färgstyrkan eller färgskalan. Färg och CPD har ett **Hide Color** (Dölj färg)-reglage. Se till att detta reglage inte är aktiverat.

**Inga mätningsval.** Se till att den önskade undersökningstypen är vald och att bilden är fryst. Tryck på knappen **CALCS**/ (Beräkningar/).

**Inget ljud.** Om du inte hör systemljud när du använder systemet ska du kontrollera att du har konfigurerat ljudinställningarna korrekt (se [Justera ljudinställningar \[41\]](#page-46-0)). Om du fortfarande inte hör systemljudet, koppla ur och i strömmen: Stäng av systemet och starta det igen. Vissa anslutningar, t.ex. anslutning till HDMI-porten, stänger av systemets högtalare.

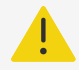

## **VARNING**

Använd endast tillbehör och kringutrustning som rekommenderats av FUJIFILM Sonosite. Anslutning av tillbehör och kringutrustning som inte rekommenderas av FUJIFILM Sonosite kan ge upphov till elektriska stötar och systemfel. Kontakta FUJIFILM Sonosite eller din lokala representant för en lista över tillbehör eller kringsutrustning tillgängligt från eller rekommenderat av FUJIFILM Sonosite.

#### **Utskrift fungerar inte.** Gör något av följande:

- Kontrollera skrivaranslutningarna. Systemet känner automatiskt av skrivaren. Systemet måste också vara anslutet till växelströmsnätet.
- Kontrollera att den lokala skrivaren är på och rätt inställd. Se skrivartillverkarens anvisningar om det behövs.

**Systemet känner inte igen transduktor.** Koppla bort transduktorn och koppla sedan in den igen.

**Sidan för bekräftelse <sup>1</sup>. visas på skärmen.** Följ uppmaningarna på sidan i rätt ordning: Notera informationen i felmeddelandet, inklusive det nummer som visas. Kontakta FUJIFILM Sonosite eller din FUJIFILM Sonosite-representant och starta sedan om systemet.

#### **Systemet uppmanar dig att kontrollera att USB-lagringsenheten är giltig**

- Använd det USB-minne som medföljer systemet.
- Kontrollera att USB-lagringsenheten inte är felaktig.

**Systemet uppmanar dig att kontrollera att USB-lagringsenheten innehåller giltiga data.**  Kontrollera att data finns på USB-lagringsenheten. Återexportera de ursprungliga uppgifterna till USB-lagringsenheten. Kontakta din systemadministratör.

**USB-lagringsenheten visas inte i listan.** Kontrollera att USB-lagringsenheten är korrekt insatt i en tillgänglig USB-port. Använd USB-lagringsenheten som medföljde systemet.

**Systemet visar varningen "...intern lagringsenhet är full** Frigör internt lagringsutrymme genom att avsluta aktuell studie, arkivera eller exportera patientstudier och sedan ta bort dem från systemet.

**Kan inte komma åt patientformulär. Kan inte komma åt patientlista.** Se till att du är inloggad som en användare och inte som gäst.

**Systemet överför inte videoklipp (DICOM).** I inställningarn för **Archiver** (arkiverare) se till att **Inkludera videoklipp** är markerat (se [Inställningsfält för arkiverarkonfiguration \[45\]](#page-50-0)).

# **Programvarulicensering**

FUJIFILM Sonosite-programvaran styrs av en licensnyckel. När du har installerat en ny programvara ber systemet dig om en licensnyckel. Du måste skaffa en nyckel för varje system och transduktorpaket som använder programvaran. Programuppdateringar finns tillgängliga på en USB-lagringsenhet eller kan laddas ner.

Programvaran kommer att fungera under en kort tid (gratisperiod) utan licensnyckel. Under denna period är alla systemfunktioner tillgängliga. Efter gratisperiod kan systemet inte användas förrän du anger en giltig licensnyckel. Gratisperioden används inte när systemet är avstängt eller i vila. Återstående gratisperiod-tid visas på skärmen för licensuppdatering.

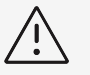

#### **OBSERVERA**

När respittiden går ut blir alla systemfunktioner utom licensieringen oåtkomliga tills du anger en giltig licensnyckel.

# **Införskaffa en licensnyckel**

- 1. Starta systemet.
- 2. Navigera till systeminformation för att samla versionsinformation:
	- a. Peka på systemmenyn **attal och sedan på System Settings** (Systeminställningar).
	- b. Peka på **System Information** (Systeminformation) i listan till vänster och rulla för att visa System Licensing (Licens för system).
- 3. Kontakta FUJIFILM Sonosite teknisk support (se [Få hjälp \[1\]](#page-6-0)). Du ombeds om följande information från systeminformation:
	- a. Ditt namn
	- b. Systemets serienummer Serienumret finns baktill på systemet.
	- c. Programvaruversion
	- d. PCBA-serienummer
	- e. Tidigare licensuppdatering
- 4. När du har skaffat en licensnyckel måste du mata in nyckeln i systemet. Du kan ange den antingen vid uppstart eller i systeminställningar.

# **Ange licensnyckeln vid uppstart**

- 1. Starta systemet. Licensuppdatering visas.
- 2. Ange licensnyckeln i rutan **Enter license key** (Ange licens).
- 3. Peka på **Enter**.
- 4. Om licensuppdatering visas igen ska du kontrollera att du angivit licensnyckeln korrekt. Om licensuppdatering fortfarande visas, kontakta FUJIFILM Sonosite teknisk support (se [Få](#page-6-0)  [hjälp \[1\]\)](#page-6-0).

# **Ange licensnyckeln i systeminställningar**

- 1. Peka på systemmenyn **i best**och sedan på **System Settings** (Systeminställningar).
- 2. Peka på **System Information** (Systeminformation) i listan till vänster.
- 3. Ange licensnyckeln i området **Enter license key** (Ange licensnyckel) i delen **System Licensing** (Licens för system).
- 4. Peka på **Enter**.

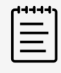

#### **NOTERA**

Peka inte på **Done** (Klar). Detta stänger formuläret utan att nyckeln anges.

# **Underhåll**

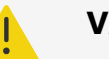

### **VARNING**

- Det är inte tillåtet att modifiera utrustningen, med undantag för vad som beskrivs i denna handbok.
- Utför inte service eller underhållsåtgärder på systemet när det används för en patient.

Inget regelbundet eller förebyggande underhåll, testning eller kalibrering krävs av systemet, transduktorn eller tillbehören förutom rengöring och desinficering av transtuktorer och inspektion av dem med avseende på sprickor, korrekt isolering och andra tecken på skador efter varje användning. Kontrollera att transduktorer och transduktorkablar inte har sprickor eller klyftor som gör att vätskor eller gel kan tränga in. Information om rengöring och desinfektion av ditt ultraljudssystem finns på följande sidor. [Rengöring och desinfektion \[150\]](#page-155-0).

FUJIFILM Sonosite rekommenderar att du regelbundet laddar batterierna genom att koppla in systemet.

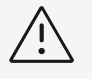

#### **OBSERVERA**

Batterierna innehåller teknik som kräver regelbunden laddning för att bibehålla optimal prestanda. Om det inte laddas på länge kan batteriets prestanda bli försämrad eller sluta fungera.

Utförande av underhållsåtgärder som inte beskrivs i detta dokument eller servicehandboken kan göra garantin ogiltig. Kontakta FUJIFILM Sonosite teknisk support för underhållsfrågor (se [Få](#page-6-0)  [hjälp \[1\]\)](#page-6-0).

#### **System-backuper**

För att skydda mot dataförslut FUJIFILM Sonosite rekommenderas att säkerhetskopiering utförs regelbundet:

- Patient data (Patientdata)
- Systemkonfigurationsinställningar
- DICOM-konfigurationsinställningar

## **Patientdata**

DICOM (Digital Imaging and Communications in Medicine) är ett sätt att arkivera patientdata genom att ansluta ditt ultraljudssystem till olika arkiverare för lagring efter varje patientstudie. FUJIFILM Sonosite rekommenderar att du konfigurerar och använder DICOM-överföring för att förhindra förlust av patientdata i händelse av ett systemfel. För mer information, se [Om](#page-47-0) [DICOM \[42\].](#page-47-0)

Om du inte använder DICOM-nätverksfunktioner rekommenderar FUJIFILM Sonosite att du exporterar patientdata till en USB-lagringsenhet efter varje studie. För mer information, se [USB](#page-60-0)[inställningar \[55\].](#page-60-0)

## **Systemkonfigurationsinställningar**

Förutom patientdata rekommenderar FUJIFILM Sonosite att du gör en säkerhetskopia av konfigurationsinställningarna för ultraljudssystemet efter att du har konfigurerat systemet helt och hållet och varje gång du ändrar dessa inställningar. Dessa säkerhetskopior bevarar dina anpassade inställningar i händelse av ett fel i systemet.

## **Service**

Ultraljudssystemet kan repareras eller bytas ut enligt tillverkarens bedömning.

Innan systemet skickas till en reparationsanläggning, måste försiktighetsåtgärder vidtas för att skydda patientdata och bevara dina anpassade inställningar.

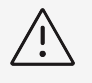

# **OBSERVERA**

- För att bevara patientintegriteten måste all patientbehandlingsinformation exporteras till en USB-lagringsenhet eller arkiveras på en säker lagringsplats via DICOM-överföring och sedan raderas från studielistan.
- Den interna lagringsenheten kan tas bort för serviceändamål, men data i enheten är krypterade för HIPAA-överensstämmelse och förloras.
- Exportera förinställningar och DICOM-inställningar till en USBlagringsenhet och förvara enheten på en säker plats för att bevara konfigurationsinställningarna.

## **Förbereda systemet för service**

- 1. Avsluta alla pågående procedurer.
- 2. Exportera all patientbehandlingsinformation till en USB-lagringsenhet eller arkivera på en DICOM-enhet. För fullständiga instruktioner, se [Arkivera studier \[116\]](#page-121-0) och [Exportera](#page-122-0) [studier \[117\].](#page-122-0)
- 3. Peka på **Patient List** (Patientlista) för att ta bort alla patientdata.
- 4. Peka på **Select All** (Välj alla) och peka sedan på **Delete** (Ta bort).
- 5. Om DICOM används navigerar du till patientinformationsformuläret och tar sedan bort arbetslistdata genom att trycka på **Worklist** (Arbetslista) och sedan **Clear** (Rensa).
- 6. Exportera följande poster till en USB-lagringsenhet:
	- Konfigurationsinställningar
	- Systemloggfilen
	- Försäkringsloggfilen
	- Användarloggfilen
	- DICOM-loggfilen (endast DICOM-användare)
	- DICOM-inställningar(endast DICOM-användare)

För information om import och export, se Importing or exporting connectivity settings och [Exportera en logg \[57\].](#page-62-0)

7. Förbered systemet för transport genom att isolera det från strömförsörjning (se To isolate the system from power).

# <span id="page-155-0"></span>**Rengöring och desinfektion**

Följ rekommendationerna för FUJIFILM Sonosite i det här avsnittet när du rengör eller desinficerar ultraljudssystemet, stativet, transduktorerna och tillbehören. Använd rengöringsrekommendationerna i kringutrustningens tillverkares anvisningar när du rengör eller desinficerar din kringutrustning.

Systemet och transduktorerna måste rengöras och desinficeras efter varje undersökning. Det är viktigt att följa dessa instruktioner för rengöring och desinficering utan att hoppa över några steg.

# **Förberedelser**

- Följ rekommendationerna från tillverkaren av desinficeringsmedlet när det gäller lämplig personlig skyddsutrustning (PPE), som skyddsglasögon och handskar.
- Inspektera systemet, transduktorn och tillbehören för att fastställa att de inte har några oacceptabla försämringar, som korrosion, missfärgning, punktkorrosion eller spruckna tätningar. Om det finns skador, avbryt användningen och kontakta FUJIFILM Sonosite eller din lokala representant.
- Bekräfta att rengörings- och desinficeringsmedlen är lämpliga för användning på din arbetsplats. FUJIFILM Sonosite testa rengörings- och desinficeringsmedel för användning med FUJIFILM Sonosite system och transduktorer.
- Desinficerings- och rengöringsmetoder som listas i detta avsnitt rekommenderas av FUJIFILM Sonosite för effektivitet och materialkompatibilitet med produkterna.
- Säkerställ att typen av desinficeringsmedel, koncentrationen och kontakttiden är lämpliga för utrustningen och användningen.
- Följ tillverkarens rekommendationer samt lokala bestämmelser vid beredning, användning och kassering av kemikalier.

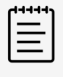

#### **NOTERA**

Låt inte förorenande material torka på transduktorn. Torka av transduktorn omedelbart efter användning med ett godkänt rengöringsmedel och följ sedan de detaljerade rengöringsrutinerna i detta kapitel.

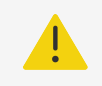

#### **VARNING**

- Kontrollera att rengörings- och desinficeringsmedel inte har gått ut.
- Vissa rengörings- och desinficeringsmedel kan orsaka allergiska reaktioner hos vissa personer.

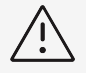

#### **OBSERVERA**

- Se till att inte rengöringslösningen eller desinfektionsmedlet kommer in i några elektriska kontakter.
- Använd aldrig starka lösningsmedel som thinner eller bensen, eller slipande medel, eftersom dessa skadar de yttre ytorna. Använd enbart FUJIFILM Sonosite-godkända rengörings- och desinficeringsmedel.

# **Bestämma rätt nivå för rengöring och desinficering**

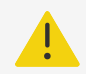

#### **VARNING**

- De rengöringsanvisningar som finns i detta avsnitt är baserade på de krav som ställs av den amerikanska livsmedels- och läkemedelsmyndigheten (FDA). Om dessa instruktioner inte följs kan det leda till korskontaminering och patientinfektion..<sup>a</sup>
- Även om du använt ett transduktorhölje eller -fodral måste du följa instruktionerna för att rengöra och desinficera transduktorn.

Nödvändig nivå för rengöring och desinficering av systemet, stativet och transduktorn avgörs av vilken vävnadstyp som de kommit i kontakt med eller kommer i kontakt med under användningen. Använd Tabell 35, "Välja en rengörings- och desinfektionsmetod" [151] för att avgöra vilken nivå av rengöring och desinficering som krävs.

#### **Tabell 35. Välja en rengörings- och desinfektionsmetod**

**Kom, eller kommer, någon del av systemet eller transduktorn i kontakt med skadad hud eller slemhinnor? Ja Alternativ A** Gå till [Alternativ A: Rengör och desinficera systemet och transduktorn till en hög nivå \(halvkritisk användning\)](#page-157-0)  [\[152\]](#page-157-0) **Nej Alternativ B**

Gå till [Alternativ B: Rengör och desinficera systemet, stativet och transduktorn till en låg nivå \(icke-kritisk](#page-161-0) [användning\) \[156\]](#page-161-0)

# **Spaulding-klassificeringar**

Spaulding-klassificeringar avgör hur rengöring och desinficering av medicinsk utrustning ska ske baserat på enheten, det sätt den använts på och risken för infektion.<sup>b</sup>

• **Kritiska enheter:** Kritiska enheter är enheter som införs direkt i blodflödet eller som kommer i kontakt med en normalt steril vävnad eller kroppsutrymme vid användning.

<sup>&</sup>lt;sup>a</sup>Återanvändning av medicintekniska produkter inom hälso- och sjukvården: Valideringsmetoder och märkning Vägledning för industrin och personal vid FDA. Utgiven 17 mars 2015, uppdaterad 9 juni 2017.

bSpaulding, E.H. "The Role of chemical disinfection in the prevention of nosocomial infections". In: Brachman, P.S. and Eickof, T.C. (ed). Proceedings of International Conference on Nosocomial Infections, (1970). Chicago, IL: American Hospital Association. (1971), sidan 254-274..

- <span id="page-157-0"></span>• **Halvkritiska enheter:** Halvkritiska enheter är enheter som kommer i kontakt med intakta slemhinnor eller ej intakt hud.
- **Icke-kritiska enheter:** Icke-kritiska enheter är instrument och andra enheter vars ytor endast kommer i kontakt med intakt hud och inte penetrerar den eller inte alls kommer i kontakt med patienten men kan bli kontaminerade under vård av patienten.

Systemet samt transduktorerna är utformade för användning med Spaulding-klassificeringarna av icke-kritisk och halvkritisk användning.

# **Definitioner för rengöring och desinficering**

- **Rengöring:** Fysisk borttagning av smuts och föroreningar från ett objekt i den omfattning som krävs för ytterligare bearbetning eller för avsedd användning
- **Desinficering på låg nivå:** En dödlig process med användning av ett medel som dödar vegetativa former av bakterier, vissa svampar och höljevirus
- **Mellanliggande desinficering:** En dödlig process med användning av ett medel som dödar virus, svampar och vegetativa bakterier, men inga bakteriella sporer
- **Desinficering på hög nivå:** En dödlig process där ett steriliseringsmedel används under mindre än steriliserande förhållanden. Processen dödar alla former av mikrobiellt liv utom ett stort antal bakteriesporer.

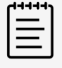

#### **NOTERA**

FUJIFILM Sonosite definierar ultraljudsstyrda perkutana ingrepp som tillämpningar för icke-kritisk användning. Efter perkutana ingrepp ska användarna följa de anvisningar för rengöring och desinfektion av transduktorer för icke-kritisk användning som anges i anvisningarna för den aktuella enheten.<sup>c</sup>

# **Alternativ A: Rengör och desinficera systemet och transduktorn till en hög nivå (halvkritisk användning)**

Använd denna procedur vid rengöring och högnivådesinficering av ultraljudssystemet och transduktorn **när den har kommit, eller kommer att komma, i kontakt med skadad hud eller slemhinnor**.

Följ tillverkarens anvisningar när du använder rengörings- och desinficeringsmedel. De rengörings- och desinficeringsmedel som förtecknas i förfarandet är både kemiskt kompatibla och har testats för effektivitet med systemet, stativet och transduktorer. Bekräfta att rengöringsoch desinficeringsmedlen är lämpliga för din anläggnings användning.

c"Disinfection of Ultrasound Transducers Used for Percutaneous Procedures. Intersocietal Position Statement." American Institute of Ultrasound in Medicine | J Ultrasound Med. 16 februari 2021; 9999: sidan 1-3.

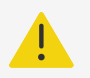

### **VARNING**

- Undvik elektriska stötar genom att stänga av systemet och frånkoppla det från strömförsörjningen.
- Använd lämplig personlig skyddsutrustning (PPE) som rekommenderas av kemikalietillverkaren, som **skyddsglasögon** och **-handskar**.

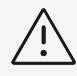

## **OBSERVERA**

- Hoppa inte över några steg eller förkorta rengörings- och desinficeringsprocessen på något sätt.
- Spruta inte rengörings- eller desinficeringsmedel direkt på systemets ytor eller på systemets eller transduktorernas kontakter. Det kan leda till att lösning läcker in i systemet, vilket skadar det och upphäver garantin.
- Försök inte desinficera en transduktor eller transduktorkabel med en metod som inte är inkluderad här. Använd inte kemikalier som inte är listade i denna handgok eller på [www.sonosite.com/support/cleaners-disinfectants.](http://www.sonosite.com/support/cleaners-disinfectants) Detta kan skada transduktorn och upphäva garantin.
- Använd enbart FUJIFILM Sonosite-godkända rengörings- och desinficeringsmedel. Användning av en icke godkänd desinficeringslösning eller felaktig lösningsstyrka kan skada systemet och transduktorn och göra garantin ogiltig. Följ desinficeringsmedelstillverkarens rekommendationer för lösningsstyrka.

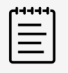

#### **NOTERA**

Efter varje användning måste du rengöra och desinficera ultraljudssystemet, stativet och transduktorn (upp till en mellannivå). Det är dock endast transduktorn som kan desinficeras till hög nivå.

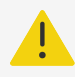

#### **VARNING**

Medel för högnivådesinficering kan skada patienten om de inte avlägsnas helt från transduktorn. Följ tillverkarens sköljningsinstruktioner för att avlägsna kemiska rester.

- 1. Gör något av följande:
	- a. Tryck på **Enter Cleaning Mode** (Öppna rengöringsläge) på pekskärmen eller i systemmenyn för att frysa reglagen. För att lämna rengöringsläget trycker du på knappen **2D** i två sekunder.
	- b. Stäng av systemet genom att trycka på strömbrytaren och dra ut sladden från uttaget.
- 2. Ta bort transduktorns engångsfodral om så är tillämpligt.
- <span id="page-159-0"></span>3. Koppla ur transduktorerna från systemet. Placera den tillfälligt där den inte korskontaminerar ren utrustning eller ytor medan ultraljudssystemet rengörs.
- 4. Rengör de yttre ytorna på **ULTRALJUDSSYSTEMET** för att avlägsna allt skräp. Använd följande procedur:
	- a. Använd antingen en förfuktad servett eller en mjuk trasa som fuktats med ett desinficeringsmedel för låg nivå eller mellannivå. Välj ett rengöringsmedel från listan över godkända rengöringsmedel.

#### **Tabell 36. Godkända rengöringsmedel och mellannivådesinficeringsmedel för systemet, stativ och alla transduktorer**

#### **Produkt**a,b

SaniCloth Prime

SaniCloth Bleach

Oxivir TB

<sup>a</sup>En komplett lista med godkända rengörings- och desinficeringsmedel finns i verktyget för rengörings- och desinficeringsmedel som är tillgänglig på [www.sonosite.com/sales-support/cleaners-disinfectants](http://www.sonosite.com/support/cleaners-disinfectants). <sup>b</sup>Se tillverkarens anvisningar för koncentration, temperatur och varaktighet.

- b. Avlägsna eventuellt gel och skräp från systemet.
- c. Rengör systemet med en ny servett, inklusive alla skärmar, genom att torka från rena områden mot smutsiga områden. Denna metod hjälper till att undvika korskontaminering.

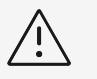

# **OBSERVERA**

Använd inte övermättade servetter för att rengöra systemet. Övermättade servetter kan leda till att vätska läcker in i systemet.

- d. Se tillverkarens anvisningar när det gäller kontakttid för vätskan. Övervaka med avseende på vått utseende. Applicera igen med en ny servett om det inte längre ser vått ut.
- e. Låt ultraljudssystemet lufttorka i ett rent, väl ventilerat utrymme.

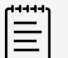

#### **NOTERA**

Om rengöringsmedlet lämnar en rest på systemets ytor ska detta torkas bort med en servett med destillerat vatten eller en ren, torr trasa.

- 5. Rengör **STATIVET OCH PLATTFORMEN** på följande sätt:
	- a. Använd antingen en förfuktad servett eller en mjuk trasa som fuktats med ett desinficeringsmedel för lågnivå eller mellannivå. Välj ett rengöringsmedel i listan med godkända rengöringsmedel iTabell 36, "Godkända rengöringsmedel och mellannivådesinficeringsmedel för systemet, stativ och alla transduktorer" [154].
	- b. Avlägsna allt gel och skräp från stativet och plattformen.
	- c. Rengör stativet och plattformen med en ny servett genom att torka från rena områden mot smutsigaområden. Denna metod hjälper till att undvika korskontaminering.
	- d. Se tillverkarens anvisningar när det gäller kontakttid för vätskan. Övervaka med avseende på vått utseende. Applicera igen med en ny servett om det inte längre ser vått ut.
	- e. Låt stativet och plattformen lufttorka i ett rent, väl ventilerat utrymme.
- 6. Rengör **TRANSDUKTORNS KABEL OCH HÖLJE** för att avlägsna eventuellt skräp. Använd följandeprocedur:
- a. Använd antingen en förfuktad servett eller en mjuk trasa som fuktats med ett desinficeringsmedel för lågnivå eller mellannivå. Välj ett rengöringsmedel i listan med godkända rengöringsmedel i[Tabell 36, "Godkända rengöringsmedel och](#page-159-0) [mellannivådesinficeringsmedel för systemet, stativ och alla transduktorer" \[154\].](#page-159-0)
- b. Avlägsna eventuellt gel och skräp från transduktorn.
- c. Rengör kabeln och transduktorn med en ny servett, börja från kabeln och torka mot skannerhuvudet. Denna metod hjälper till att undvika korskontaminering.

#### **Figur 11. Avtorkning av kabeln och transduktorn**

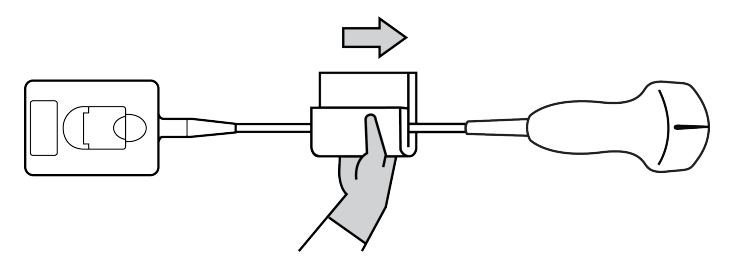

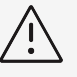

#### **OBSERVERA**

Ingen fukt får komma i närheten av kontaktens elektroniska delar.

- d. Se tillverkarens anvisningar när det gäller kontakttid för vätskan. Övervaka med avseende på vått utseende. Applicera igen med en ny servett om det inte längre ser vått ut.
- 7. Kontrollera att all gel och allt skräp har avlägsnats från systemet, stativet och transduktorn. Upprepa vid behov alla rengöringssteg med en ny servett.

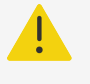

#### **VARNING**

Om inte all gel och skräp avlägsnas kan kontaminanter lämnas kvar på transduktor.

- 8. Bered högnivådesinficeringsmedlet som ska användas.
	- a. Välj ett högnivådesinficeringsmedel från listan med godkända desinficeringsmedel.

#### **Tabell 37. Högnivådesinficeringsmedel som är kompatibla med Sonosite STtransduktorer:**

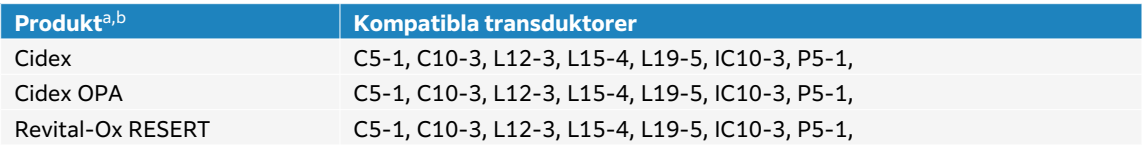

aEn komplett lista med godkända rengörings- och desinficeringsmedel finns i verktyget för rengörings- och desinficeringsmedel som är tillgänglig på [www.sonosite.com/sales-support/cleaners-disinfectants](http://www.sonosite.com/support/cleaners-disinfectants). <sup>b</sup>Se tillverkarens anvisningar för koncentration, temperatur och varaktighet.

- b. Kontrollera utgångsdatum på flaskan för att säkerställa att desinficeringsmedlet inte har passerat utgångsdatum.
- c. Kontrollera att desinficeringskemikalierna har den koncentration som rekommenderas av tillverkaren, använd en kemisk testremsa.
- d. Kontrollera att desinficeringsmedlets temperatur ligger inom av tillverkaren rekommenderade gränser.

<span id="page-161-0"></span>9. Utför en högnivådesinficering av transduktorn genom att sänka ned transduktorn i ett medel för högnivådesinficering och säkerställa att kontakten och minst 31 cm av anslutningskabeln inte kommer ned i vätskan.

#### **Figur 12. Blötlägg transduktorn i medel för högnivådesinficering**

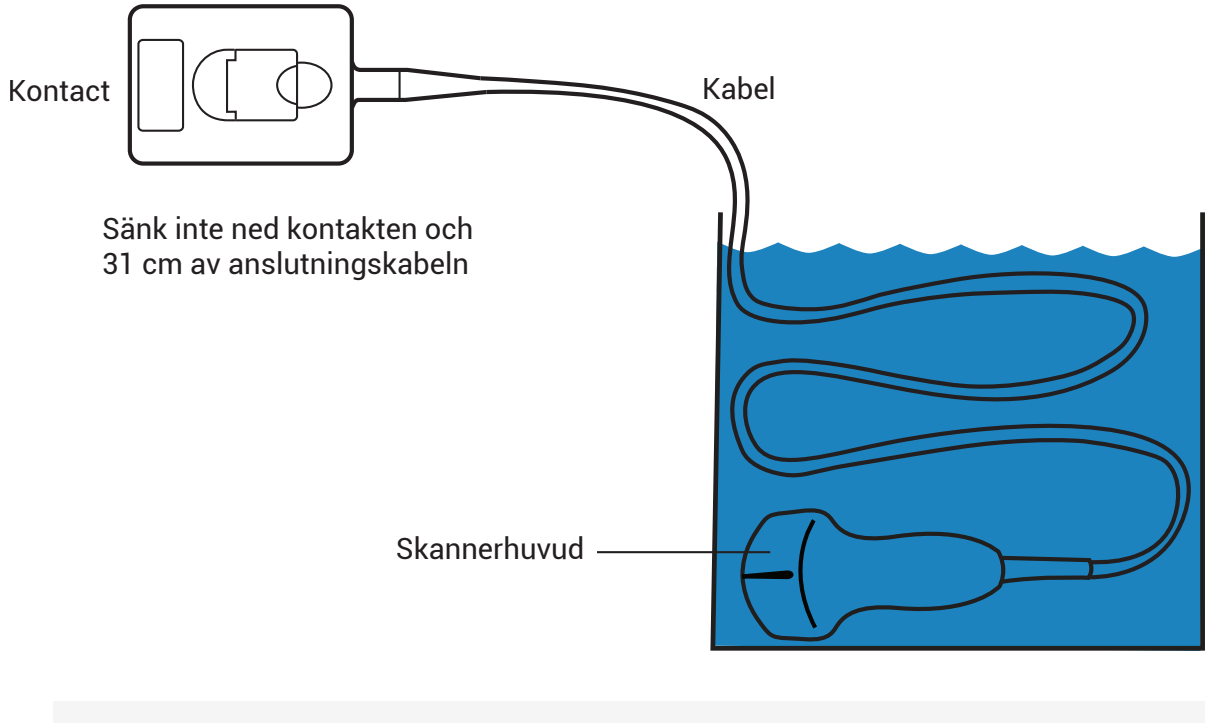

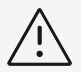

#### **OBSERVERA**

- Blötlägg inte transduktorn under längre tid än vad kemikalietillverkaren rekommenderar.
- Sänk inte ned transduktorkontakten i någon desinficeringslösning.
- Använd enbart FUJIFILM Sonosite-godkända rengörings- och desinfektionsmedel. Medel som inte rekommenderas eller användning av felaktig lösningsstyrka kan skada eller missfärga transduktorn samt göra garantin ogiltig.
- 10. Skölj transduktorn tre separata gånger i rent, rinnande vatten eller i en behållare fylld med rent vatten enligt anvisningar från tillverkaren av desinficeringsmedlet och säkerställ att kontakten och minst 31 cm av anslutningskabeln inte kommer ned i vätskan.
- 11. Torka transduktorn torr med en steril, luddfri trasa.
- 12. Kassera desinficeringsmedlet enligt tillverkarens riktlinjer.
- 13. Undersök om transduktorn och kabeln är skadade, t.ex. om det finns sprickor eller klyftor där vätska kan tränga in. Om skador är uppenbara, sluta använda transduktorn och kontakta FUJIFILM Sonosite eller din lokala representant.

# **Alternativ B: Rengör och desinficera systemet, stativet och transduktorn till en låg nivå (icke-kritisk användning)**

Använd följande procedur för att rengöra och desinficera ultraljudssystemet, stativet och transduktorn **om de inte varit i, eller inte kommer att, komma i kontakt med skadad hud eller slemhinnor**.

Följ tillverkarens anvisningar när du använder rengörings- och desinficeringsmedel. De rengörings- och desinficeringsmedel som förtecknas i förfarandet är både kemiskt kompatibla och har testats för effektivitet med systemet, stativet och transduktorer. Bekräfta att rengöringsoch desinficeringsmedlen är lämpliga för din anläggnings användning.

#### **VARNING**

Om systemet eller transduktorn kommit i kontakt med något av följande ska proceduren för hög nivå av rengöring och desinficering användas.

- Skadad hud
- Slemhinnor

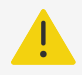

### **VARNING**

- Undvik elektriska stötar genom att stänga av systemet och frånkoppla det från strömförsörjningen.
- Använd lämplig personlig skyddsutrustning (PPE) som rekommenderas av kemikalietillverkaren, som **skyddsglasögon** och **-handskar**.

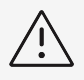

## **OBSERVERA**

- Hoppa inte över några steg eller förkorta rengörings- och desinficeringsprocessen på något sätt.
- Spruta inte rengörings- eller desinficeringsmedel direkt på systemets ytor eller på systemets eller transduktorernas kontakter. Det kan leda till att lösning läcker in i systemet, vilket skadar det och upphäver garantin.
- Försök inte desinficera en transduktor eller transduktorkabel med en metod som inte är inkluderad här. Använd inte kemikalier som inte är listade i denna handgok eller på [www.sonosite.com/support/cleaners-disinfectants.](http://www.sonosite.com/support/cleaners-disinfectants) Detta kan skada transduktorn och upphäva garantin.
- Använd enbart FUJIFILM Sonosite-godkända rengörings- och desinficeringsmedel. Användning av en icke godkänd desinficeringslösning eller felaktig lösningsstyrka kan skada systemet och transduktorn och göra garantin ogiltig. Följ desinficeringsmedelstillverkarens rekommendationer för lösningsstyrka.

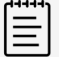

#### **NOTERA**

Efter varje användning måste du rengöra och desinficera ultraljudssystemet, stativet och transduktorn (upp till en mellannivå). Det är dock endast transduktorn som kan desinficeras till hög nivå.

- 1. Gör något av följande:
	- a. Tryck på **Enter Cleaning Mode** (Öppna rengöringsläge) på pekskärmen eller i systemmenyn för att frysa reglagen. För att lämna rengöringsläget trycker du på knappen **2D** i två sekunder.
	- b. Stäng av systemet genom att trycka på strömbrytaren och dra ut sladden från uttaget.
- 2. Ta bort transduktorns engångsfodral om så är tillämpligt.
- 3. Koppla ur transduktorn från systemet. Placera den tillfälligt där den inte korskontaminerar ren utrustning eller ytor medan ultraljudssystemet rengörs.
- 4. Rengör de yttre ytorna på **ULTRALJUDSSYSTEMET** för att avlägsna allt skräp. Använd följande procedur:
	- a. Använd antingen en förfuktad servett eller en mjuk trasa som fuktats med ett desinficeringsmedel för låg nivå eller mellannivå. Välj ett rengöringsmedel från listan över godkända rengöringsmedel.

#### **Tabell 38. Godkända rengöringsmedel och mellannivådesinficeringsmedel för systemet, stativ och alla transduktorer**

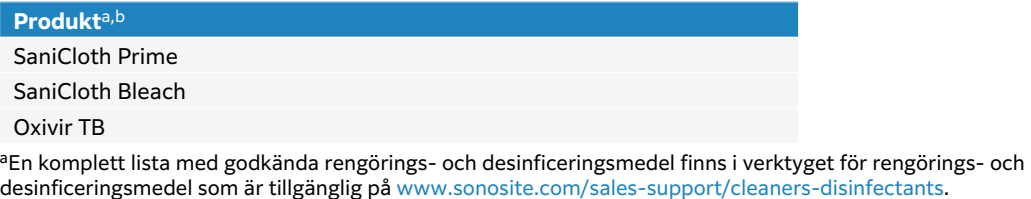

- <sup>b</sup>Se tillverkarens anvisningar för koncentration, temperatur och varaktighet.
- b. Avlägsna eventuellt gel och skräp från systemet.
- c. Rengör systemet med en ny servett, inklusive alla skärmar, genom att torka från rena områden mot smutsiga områden. Denna metod hjälper till att undvika korskontaminering.

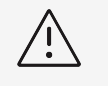

#### **OBSERVERA**

Använd inte övermättade servetter för att rengöra systemet. Övermättade servetter kan leda till att vätska läcker in i systemet.

- d. Se tillverkarens anvisningar när det gäller kontakttid för vätskan. Övervaka med avseende på vått utseende. Applicera igen med en ny servett om det inte längre ser vått ut.
- e. Låt ultraljudssystemet lufttorka i ett rent, väl ventilerat utrymme.

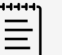

#### **NOTERA**

Om rengöringsmedlet lämnar en rest på systemets ytor ska detta torkas bort med en servett med destillerat vatten eller en ren, torr trasa.

- 5. Rengör **STATIVET OCH PLATTFORMEN** på följande sätt:
	- a. Använd antingen en förfuktad servett eller en mjuk trasa som fuktats med ett desinficeringsmedel för lågnivå eller mellannivå. Välj ett rengöringsmedel i listan med godkända rengöringsmedel i[Tabell 36, "Godkända rengöringsmedel och](#page-159-0) [mellannivådesinficeringsmedel för systemet, stativ och alla transduktorer" \[154\].](#page-159-0)
	- b. Avlägsna allt gel och skräp från stativet och plattformen.
	- c. Rengör stativet och plattformen med en ny servett genom att torka från rena områden mot smutsigaområden. Denna metod hjälper till att undvika korskontaminering.
- d. Se tillverkarens anvisningar när det gäller kontakttid för vätskan. Övervaka med avseende på vått utseende. Applicera igen med en ny servett om det inte längre ser vått ut.
- e. Låt stativet och plattformen lufttorka i ett rent, väl ventilerat utrymme.
- 6. Rengör **TRANSDUKTORNS KABEL OCH HÖLJE** för att avlägsna eventuellt skräp. Använd följandeprocedur:
	- a. Använd antingen en förfuktad servett eller en mjuk trasa som fuktats med ett desinficeringsmedel för lågnivå eller mellannivå. Välj ett rengöringsmedel i listan med godkända rengöringsmedel i[Tabell 36, "Godkända rengöringsmedel och](#page-159-0) [mellannivådesinficeringsmedel för systemet, stativ och alla transduktorer" \[154\].](#page-159-0)
	- b. Avlägsna eventuellt gel och skräp från transduktorn.
	- c. Rengör kabeln och transduktorn med en ny servett, börja från kabeln och torka mot skannerhuvudet. Denna metod hjälper till att undvika korskontaminering.

#### **Figur 13. Avtorkning av kabeln och transduktorn**

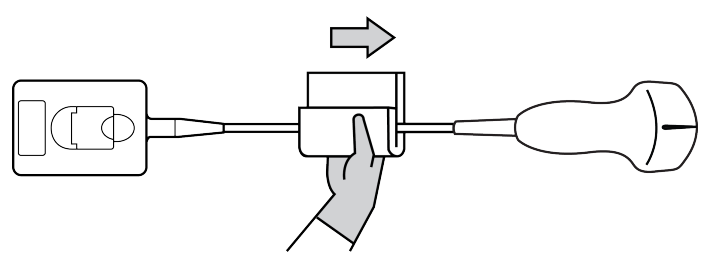

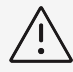

#### **OBSERVERA**

Ingen fukt får komma i närheten av kontaktens elektroniska delar.

- d. Se tillverkarens anvisningar när det gäller kontakttid för vätskan. Övervaka med avseende på vått utseende. Applicera igen med en ny servett om det inte längre ser vått ut.
- 7. Kontrollera att all gel och allt skräp har avlägsnats från systemet, stativet och transduktorn. Upprepa vid behov alla rengöringssteg med en ny servett.

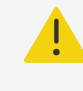

#### **VARNING**

Om inte all gel och skräp avlägsnas kan kontaminanter lämnas kvar på transduktor.

8. Ta bort rester av rengöringsmedlet från transduktorn genom att torka med en steril trasa eller svamp fuktad med sterilt vatten. För att grundligt ta bort alla rester kanske du vill skölja transduktorn tre separata gånger i rent rinnande vatten eller i en behållare fylld med rent vatten. Se till att kontakten och minst

31 cm av anslutningskabeln inte hamnar i vätskan.

9. Låt ultraljudssystemet, stativet och transduktorn lufttorka i ett rent, väl ventilerat utrymme.

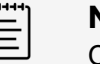

#### **NOTERA**

Om rengöringsmedlet lämnar en rest på systemets ytor ska detta torkas bort med en servett med destillerat vatten eller en ren, torr trasa.

10. Undersök systemet, transduktorn och kabeln för att se om det förekommer hack eller sprickor där vätska kan tränga in.

Om skador är uppenbara får du inte använda transduktorn. Kontakta FUJIFILM Sonosite eller din lokala representant.

# **Förvaring av transduktorn**

- 1. Kontrollera att transduktorn har rengjorts och desinficerats enligt beskrivning i föregående avsnitt.
- 2. Förvara transduktorn så att den hänger fritt och vertikalt och iaktta följande försiktighetsåtgärder:
	- Förvara inte transduktorn tillsammans med kontaminerade transduktorer.
	- Förvara transduktorn i en säker miljö med bra luftflöde. Förvara inte transduktorn i slutna behållare eller där kondensering kan förekomma.
	- Undvik direkt solljus och exponering för röntgenstrålar. Rekommenderad förvaringstemperatur ligger mellan 0° C och +45 °C.
	- Om ett väggmonterat ställ används för förvaring ska det säkerställas att:
		- Det är säkert monterat.
		- Förvaringsfacken inte försämrar transduktorn eller orsakar skador på kabeln.
		- Stället har rätt storlek och placering för att förhindra att transduktorn oavsiktligt faller.
		- Se till att kontakten har stöd och är säker.

# **Transport av transduktorn**

Vid transport av transduktorn måste du vidta försiktighetsåtgärder för att skydda transduktorn från skador och undvika korskontaminering. Se till att använda en behållare som är godkänd av din organisation.

# **Transportera en ren transduktor**

En ren transduktor är en på vilken rengörings- och desinficeringsprocessen slutförts, som har förvarats korrekt och är klar för användning vid en undersökning.

- 1. Placera transduktorn i en ren, godkänd behållare. För att identifiera att transduktorn är ren ska behållare som används för att transportera rena transduktorer vara försedda med ett klistermärke eller certifikat för renhetsverifiering.
- 2. Transportera transduktorn i behållaren till användningsstället. Öppna inte behållaren förrän transduktorn är redo att användas.

# **Frakta en transduktor**

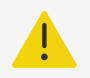

#### **VARNING**

Undvik om möjligt att skicka en kontaminerad transduktor. Innan transporten ska du se till att transduktorn har rengjorts och desinficerats med hjälp av de steg som beskrivs i detta avsnitt eller i enlighet med särskilda anvisningar som du fått från FUJIFILM Sonosite. Om du returnerar transduktorn till FUJIFILM Sonosite, dokumentera desinficeringen på en "deklaration om renlighet" och bifoga den till packlistan.

1. Placera transduktorn i transportbehållaren och försegla den. Låt ingen del av transduktorn sticka ut ur behållaren.

- 2. Skicka transduktorn med följande försiktighetsåtgärder:
	- Märk behållaren tydligt såsom ömtålig.
	- Stapla inte föremål på transportbehållaren.
	- Överskrid inte temperaturintervallet för leverans: -35 °C till +65 °C.
	- Öppna inte transportbehållaren förrän den når sin slutliga destination.
	- Efter ankomst måste transduktorn rengöras och desinficeras innan den kan användas vid en undersökning.

# **Rengöring och desinficering av tillbehör**

Rengör tillbehören innan de desinficeras. Du kan desinficera tillbehörens yttre yta med ett godkänt desinficeringsmedel. Se verktyget för rengörings- och desinficeringsmedel som finns på [www.sonosite.com/support/cleaners-disinfectants](http://www.sonosite.com/support/cleaners-disinfectants).

Följande förfarande gäller för de flesta Sonosite ST-tillbehör. Detaljerade instruktioner finns i bruksanvisningen för tillbehöret eller i rengörings- och desinficeringsrekommendationerna i kringutrustningens tillverkares anvisningar.

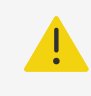

#### **VARNING**

Undvik elektriska stötar genom att alltid dra ur systemets nätsladd ur eluttaget före rengöring av PowerPark.

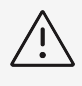

# **OBSERVERA**

Se till att rengöringslösning eller desinfektionsmedel inte kommer i kontakt med batteripolerna för att undvika att skada stativets batteri.

- 1. Koppla bort strömförsörjningen och ta loss alla kablar om det behövs.
- 2. Rengör tillbehörets yttre ytor med en förfuktad servett eller en mjuk trasa som fuktats lätt med ett godkänt rengöringsmedel eller desinficeringsmedel för mellannivå. Applicera lösningen på duken och inte på ytan.
- 3. Torka av ytorna med en ny servett eller fuktad trasa genom att torka från rena områden mot smutsiga områden.
- 4. Låt lufttorka eller torka torrt med en ren duk.

# **Säkerhet**

Det här avsnittet innehåller allmän säkerhetsinformation som gäller för ultraljudssystemet, transduktorer, tillbehör och kringutrustning. Rapportera alla allvarliga säkerhetsincidenter som inträffar i samband med ultraljudssystemet till FUJIFILM Sonosite och till den behöriga myndigheten i det land där användaren och patienten befinner sig.

# **Ergonomisk säkerhet**

Dessa riktlinjer för skanning är avsedda att underlätta bekväm och effektiv användning av ultraljudssystemet.

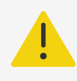

## **VARNING**

- För att förhindra muskuloskeletala problem bör du följa riktlinjerna i detta avsnitt.
- Användning av ett ultraljudssystem kan kopplas till muskuloskeletala sjukdomar (MSD). d,e,f
- Anv $\tilde{A}$ ¤ndning av ett ultraljudssystem definieras som den fysiska interaktionen mellan anv $\tilde{A}$ ¤ndaren, ultraljudssystemet och transduktorn.
- När du använder ett ultraljudssystem kan du, precis som vid många liknande fysiska aktiviteter, ibland uppleva obehag i händer, fingrar, armar, axlar, ögon, rygg eller andra delar av kroppen. Om du emellertid upplever symtom som konstant eller återkommande obehag, smärta, bultande, värkande eller stickande känsla, domningar, brännande känsla eller stelhet ska du inte ignorera dessa varningssignaler. Kontakta omedelbart sjukvården. Symtom som dessa kan kopplas till MSD. MSD kan vara smärtsamt och kan leda till potentiellt invalidiserande skador på nerver, muskler, senor eller andra delar av kroppen. Exempel på MSD är karpaltunnelsyndrom och seninflammation.

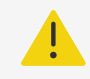

# **VARNING**

Även om forskarna inte kan ge slutgiltiga svar på många frågor om MSD finns det en allmän överenskommelse om att vissa faktorer är förknippade med förekomsten av MSD, bland annat redan existerande medicinska och fysiska tillstånd, den allmänna hälsan, utrustning och kroppshållning under arbetet, arbetsfrekvens, arbetets varaktighet och andra fysiska aktiviteter som kan underlätta uppkomsten av MSD.g. Det här avsnittet innehåller riktlinjer som kan hjälpa dig att arbeta bekvämare och minska risken för MSD.<sup>h,i</sup>

<sup>e</sup>Craig, M. "Sonography: An Occupational Hazard?" Journal of Diagnostic Medical Sonography. 3 (1985), sidan 121-125. <sup>f</sup>Smith, C.S., G.W. Wolf, G. Y. Xie, and M. D. Smith. "Musculoskeletal Pain in Cardiac Ultrasonographers: Results of a Random Survey." Journal of American Society of Echocardiography. (Maj 1997), sidan 357-362. <sup>g</sup>Wihlidal, L.M. and S. Kumar. "An Injury Profile of Practicing Diagnostic Medical Sonographers in Alberta." International Journal of Industrial Ergonomics. 19 (1997), sidan 205-216.

<sup>d</sup>Magnavita, N., L. Bevilacqua, P. Mirk, A. Fileni, and N. Castellino. "Work-related Musculoskeletal Complaints in Sonologists." Occupational Environmental Medicine. 41:11 (1999), sidan 981-988.

## **Placera systemet**

#### **Minimera påfrestningen på ögon och nacke**

- Placera om möjligt utrustningen inom räckhåll.
- Justera vinkeln på den kliniska monitorn för att minska blänket
- Justera höjden så att den kliniska monitorn är på eller strax under ögonhöjd.

## **Din arbetsställning**

#### **Ha stöd för ryggen under undersökningen**

- Använd en stol som ger stöd för ländryggen, kan justeras efter arbetsytans höjd, ger en naturlig kroppsställning och snabbt kan justeras i höjdled.
- Sitt eller stå alltid upprätt. Undvik att böja eller luta dig.

#### **Minimera sträckningar och vridningar**

- Använd en höj- och sänkbar säng.
- Placera patienten så nära dig som möjligt.
- Ansiktet framåt. Undvik att vrida huvudet eller kroppen.
- Rör hela kroppen fram och tillbaka och placera undersökningsarmen intill eller något framför dig.
- Stå upp vid besvärliga undersökningar så att du inte behöver sträcka dig onödigt mycket.
- Placera monitorn rakt framför dig.

#### **Främja en bekväm ställning för axel och arm**

- Håll armbågen intill din sida.
- Slappna av i axlarna.
- Stöd armen med en stöddyna eller kudde eller låt den vila mot sängen.

#### **Befrämja en bekväm ställning för hand, handled och fingrar**

- Håll lätt i transduktorn.
- Tryck så litet som möjligt på patienten.
- Håll handleden rak.

# **Ta pauser, rör dig och variera aktiviteterna**

- Om du minimerar tiden för skanning och tar pauser kan du ge kroppen möjlighet att återhämta sig från fysisk aktivitet och hjälpa dig att undvika muskel- och skelettskador. Vissa ultraljudsuppgifter kan kräva längre eller mer frekventa pauser. Att helt enkelt byta uppgifter kan dock hjälpa vissa muskelgrupper att slappna av medan andra förblir eller blir aktiva.
- Arbeta effektivt genom att använda program- och maskinvarufunktionerna korrekt.
- Håll dig rörlig. Undvik att inta samma kroppsställning under längre tid genom att variera läget på huvudet, halsen, kroppen, armarna och benen.
- Gör målinriktade övningar. Riktade övningar kan stärka muskelgrupper, vilket kan hjälpa dig att undvika MSD. Kontakta legitimerad sjukvårdspersonal för att bedöma vilka tänjningar och övningar som passar dig.

hHabes, D.J. and S. Baron. "Health Hazard Report 99-0093-2749." University of Medicine and Dentistry of New Jersey. (1999).

<sup>i</sup>Vanderpool, H.E., E.A. Friis, B.S. Smith, and K.L. Harms. "Prevalence of Carpal Tunnel Syndrome and Other Work-related Musculoskeletal Problems in Cardiac Sonographers." Journal of Medicine. 35:6 (1993), sidan 605-610.

# **Elsäkerhet**

Detta system uppfyller säkerhetskraven i EN 60601-1 klass I, internt strömförsörjd utrustning, och kraven för isolerade patientapplicerade delar av typ BF (transduktorer).

Systemet uppfyller de standarder för säkerhet och EMC som listas i avsnittet Standarder i detta dokument.

För maximal säkerhet ska följande varningar och försiktighetsåtgärder iakttas.

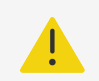

## **VARNING**

- Undvik obehag och förebygg patientskador genom att hålla heta ytor borta från patienten.
- Undvik risk för personskador genom att inte använda systemet i närheten av brandfarliga gaser eller anestetika. Detta kan resultera i explosion.
- För att undvika risken för elektriska stötar eller skador får du inte öppna systemets eller tillbehörens höljen. Alla inre justeringar och byten, utom batteribyte, måste göras av en behörig tekniker.

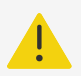

### **VARNING**

För att undvika risk för elektriska stötar:

- Använd endast korrekt jordad utrustning. Det finns risk för stöt om strömförsörjningen inte är ordentligt jordad. Jordningstillförlitlighet kan endast uppnås om utrustningen ansluts till ett uttag som är märkt "Endast för sjukhus", "Sjukhusklass" eller motsvarande. Ta inte bort eller avlägsna jordkabeln.
- Anslut denna utrustning till en skyddsjordad strömförsörjning.
- Låt inte kontakter som tillhör applicerade delar komma i kontakt med andra ledande delar, inklusive jord.
- Vid användning av systemet i en miljö där skyddsjordningen inte är tillförlitlig ska systemet användas med batteridrift utan strömförsörjning via elnätet.
- Låt inte någon del av systemet (inklusive streckkodsläsare, extern mus, strömförsörjning eller strömförsörjningskontakt), med undantag för transduktorn, vidröra patienten.
- När du rör patienten, rör inte vid något av följande:
	- Systemet, stativ eller anslutna tillbehör, förutom EKG-kablar och transduktorer.
	- Kontakterna för signalingång/-utgång på systemet och stativet.
	- Systemets batterikontakter (inuti batterifacket).
	- Transduktoranslutningen på systemet när en transduktor inte är ansluten.
- Anslut inte systemets växelströmssladd till ett grenuttag eller en förlängningssladd.
- Kontrollera transduktorns yta, hölje och kabel innan användning. Använd inte transduktorn om transduktorn eller kabeln är skadad.
- Stäng av systemet och koppla bort strömförsörjningen från systemet innan systemet rengörs.
- Använd inte en transduktor som har varit nedsänkt under den angivna rengörings- eller desinficeringsnivån.
- Använd enbart tillbehör och kringutrustning som rekommenderas av FUJIFILM Sonosite, inklusive strömförsörjning. Anslutning av tillbehör och kringutrustning som inte rekommenderas av FUJIFILM Sonosite kan ge upphov till elektriska stötar. Kontakta FUJIFILM Sonosite eller din lokala representant för en lista över tillbehör eller kringutrustning tillgängligt från eller rekommenderat av FUJIFILM Sonosite.
- Ta aldrig isär eller modifiera stativbatteriet.
- Öppna inte stativbatteriets hölje.

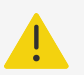

### **VARNING**

- För att undvika risk för elektriska stötar och brand:
	- Inspektera växelströmssladdar, kablar och kontakter regelbundet. Se till att de inte är skadade.
	- Nätsladden som ansluter ultraljudssystemets eller stativets strömförsörjning till elnätet får endast användas med systemet och kan inte användas för att ansluta andra enheter till elnätet.
- Förhindra skada på operatören/andra personer i närheten genom att avlägsna transducern från patienten innan en defibrilleringspuls ges.
- Eftersom den enda metoden att helt koppla bort växelströmmen från stativet är att dra ur växelströmsanslutningskabeln från stativets sockel, ska stativet placeras så att denna kabel är lätt att dra ur om det behövs.
- Fel i utformningen av elektriska säkerhetssystemen för anslutna enheter kan leda till att ultraljudssystemet blir strömförande. För att minimera risken för elektriska stötar för patienten och/eller operatören:
	- Använd medicinskt klassade enheter.
	- När anslutningar gjorts ska elektriska säkerheten testas med säkerhetsprocedurer avsedda för biomedicinska avdelningar.
- Under vissa förhållanden kan området där systemet dockas till stativet bli varmt att beröra. Var försiktig vid hantering.

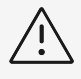

# **OBSERVERA**

- Använd inte systemet om ett felmeddelande visas på skärmen. Anteckna felkoden och ring FUJIFILM Sonosite eller din lokala representant. Stäng av systemet genom att hålla strömbrytaren intryckt tills systemet stängs av.
- För att undvika temperaturstegring i systemet och transduktorkontakten får luftflödet till ventilationsöppningarna på systemets fram- och baksida inte blockeras.
- Om systemet överhettas stängs det automatiskt av.

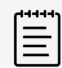

#### **NOTERA**

En potentialutjämningsplint som uppfyller IEC 60601-1, underavsnitt 8.6.7 tillhandahålls på stativets underdel att användas i situationer då potentialutjämningsanslutning krävs på installationsplantsen.

# **Elsäkerhetsklassifikation**

Utrustning av klass I Ultraljudssystemet klassificeras som utrustning av klass I när det strömförsörjs från den externa strömförsörjningsenheten eller är monterad på stativet eftersom det använder ett externt skyddsjordat strömförsörjningssystem av klass I.

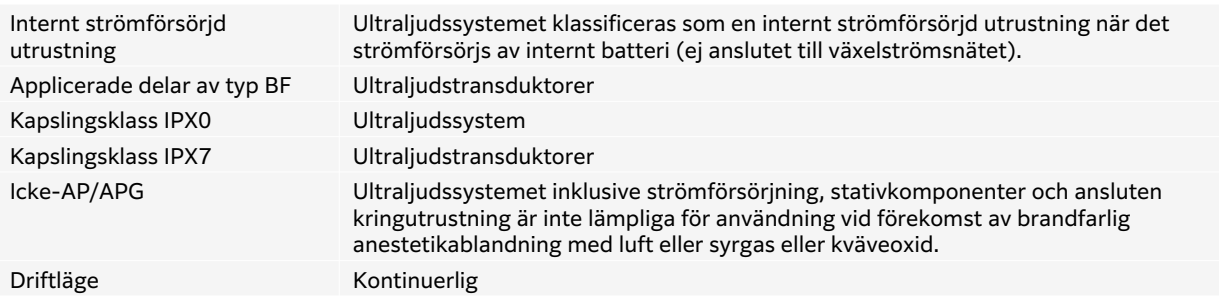

# **Isolera ultraljudssystemet från strömförsörjningen**

Sonosite ST-ultraljudssystemet blir inte helt isolerat från strömmen genom att trycka på strömbrytaren. Använd följande procedur för att helt isolera systemet (inklusive stativet) från strömmen.

- 1. Tryck på strömbrytaren.
- 2. Lyssna efter en ljudton.

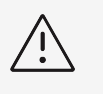

### **OBSERVERA**

Om du kopplar ur nätsladden innan du hör tonen kan det leda till att data går förlorade. Om du inte hör någon ton kan systemet vara inställt på att stänga av alla ljud. Om du vill återställa ljudet, se [Justera ljudinställningar](#page-46-0)  [\[41\]](#page-46-0).

- 3. Om systemet är anslutet till växelströmsnätet drar du ut växelströmssladden ur nätuttaget.
- 4. Frånkoppla alla enheter som är anslutna till systemets portar, inklusive transduktorer.
- 5. Ta bort den kliniska monitorn och monitorns fäste- och brickenhet.
- 6. Avlägsna batterierna från system (se [Sätta i eller byta ut batterierna \[16\]](#page-21-0)).
- 7. Koppla bort stativets batteri från strömförsörjningen genom att skruva loss och dra ut strömkablarna från botten av batteripaketet.

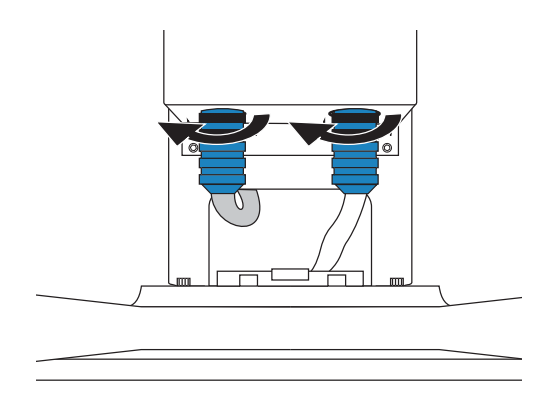

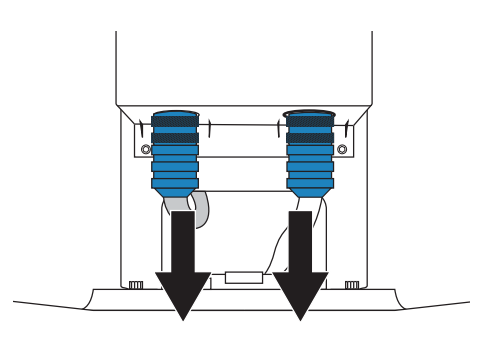

# **Utrustningens säkerhet**

För att skydda ultraljudssystemet, transduktorn och tillbehören mot skador ska följande försiktighetsåtgärder iakttas:

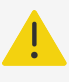

### **VARNING**

När du transporterar ditt system ska du, för att undvika eventuella skador på grund av att systemet välter, alltid sänka den kliniska monitorn och trycka framåt på stativhandtaget i stället för att skjuta nedåt på handtaget eller skjuta på den kliniska monitorn.

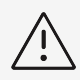

# **OBSERVERA**

- Alltför kraftig böjning eller vridning av kablar kan resultera i fel eller driftavbrott.
- Felaktig rengöring eller desinficering av någon del av systemet kan orsaka permanenta skador. För instruktioner om rengöring och desinficering, se [Rengöring och desinfektion \[150\]](#page-155-0).
- Sänk inte ner transduktorkontakten i lösningen. Kabeln är inte vätsketät bortom övergången mellan transduktorkontakten och kabeln.
- Använd inte lösningsmedel som thinner eller bensen eller slipande medel på någon del av systemet.
- Se till att inga vätskor spills på systemet.
- Placera systemet för att medge åtkomst till nätkabelns uttag.

# **Batterisäkerhet**

För att undvika att batterierna spricker, antänds eller avger gaser och skadar personer eller utrustning ska nedanstående försiktighetsåtgärder iakttas.

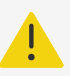

## **VARNING**

- Batteriet har en säkerhetsanordning. Ta inte isär eller modifiera batteriet.
- Ladda endast batteriet när omgivningstemperaturen är mellan 0 och 40 °C.
- Kortslut inte batteriet genom att direktansluta den positiva och negativa polen till metallföremål.
- Vidrör inte batterikontakterna.
- Värm aldrig upp batteriet och kassera det aldrig genom att bränna det.
- Utsätt inte batteriet för temperaturer över 60 °C. Håll det borta från eld och andra värmekällor.
- Ladda inte batteriet i närheten av en värmekälla, t.ex. eld eller värmeelement.
- Låt inte batteriet ligga i direkt solljus.
- Stick inte in vassa föremål i batteriet och slå eller trampa inte på det.
- Använd aldrig ett skadat batteri.
- Löd aldrig ett batteri.
- Batterikontakternas polaritet är fast och kan inte växlas eller bytas om. Se till att batterierna sitter i rätt riktning.
- Anslut aldrig ett batteri till ett eluttag.
- Fortsätt inte att ladda batteriet om det inte laddas upp efter två på varandra följande laddningscykler på sex timmar. Byt ut batteriet.
- Skicka inte iväg inte ett skadat batteri utan anvisningar från FUJIFILM Sonosite tekniska support.
- Avlägsna ett batteri som läcker eller avger lukt från alla eventuella antändningskällor.

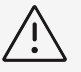

### **OBSERVERA**

- Sänk inte ned batteriet i vatten och se till att det aldrig blir vått.
- Placera aldrig batteriet i en mikrovågsugn eller i en behållare med övertryck.
- Ta omedelbart ut och sluta att använda ett batteri som luktar, avger värme, är deformerat eller missfärgat eller på annat sätt verkar onormalt när det används, laddas eller förvaras. Om du har några frågor om batteriet, kontakta FUJIFILM Sonosite eller din lokala representant.
- Använd endast batterier från FUJIFILM Sonosite.
- Kontrollera regelbundet att batteriet laddas ordentligt. Om batteriet inte laddas helt, byt ut det.
- Använd eller ladda inte batteriet med utrustning som inte kommer från FUJIFILM Sonosite. Ladda endast systembatteriet med systemet.
- Batterierna innehåller teknik som kräver regelbunden uppladdning för att bibehålla optimal prestanda. Om batteriet inte laddas under flera månader kan batteriets prestanda försämras eller batteriet kan bli funktionsodugligt.
- För att förhindra att stativbatteriet töms, ska du inte ansluta batteriets likströmskabel till sin egen eller att annat stativbatteris likströmskontakt.
- För att förhindra skador på systemet eller batterierna får du inte installera felanpassade batteripaket i systemet. Kontrollera att batteripaketen har matchande artikelnummer.

# **Klinisk säkerhet**

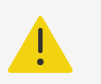

# **VARNING**

- För att undvika personskador ska alla fästelement och anslutningar kontrolleras.
- FUJIFILM Sonosite rekommenderar inte användning av högfrekventa elektromedicinska apparater i närheten av sina system. FUJIFILM Sonositeutrustningen har inte validerats för användning med högfrekventa elektrokirurgiska apparater eller förfaranden. Användning av högfrekventa elektrokirurgiska apparater i närheten av dess system kan leda till onormalt systembeteende eller avstängning av systemet. För att undvika risken för brännskador får du inte använda transduktorn med högfrekvent kirurgisk utrustning. En sådan risk kan uppstå i händelse av ett fel i den högfrekventa kirurgiska neutrala elektrodeanslutningen.
- Den maximala temperaturen på transduktorns skanningshuvud kan vara högre än 41 °C, men är lägre än 43 °C när den är i kontakt med patienten. Särskilda försiktighetsåtgärder bör övervägas när transduktorn används på barn eller andra patienter som är känsliga för höga temperaturer.
- Använd inte systemet om det uppvisar ett oregelbundet eller inkonsekvent beteende. Avbrott i skanningssekvensen tyder på ett maskinvarufel som måste korrigeras innan systemet får användas igen.

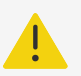

## **VARNING**

- Vissa transduktorfodral innehåller naturgummilatex och talk, vilket kan orsaka allergiska reaktioner hos vissa individer. FUJIFILM Sonosite rekommenderar att du identifierar dina latex- och talkkänsliga patienter och att du är beredd att behandla allergiska reaktioner snabbt.
- Utför ultraljudsförfaranden med försiktighet. Arbeta efter ALARA-principen ("as low as reasonably achievable", dvs. så lågt som rimligen är möjligt) och följ informationen för säker användning av MI och TI.
- FUJIFILM Sonositerekommenderar för närvarande ingen speciell tillverkares akustiska isolering. Om ett akustiskt avskiljande material används måste det ha en minsta dämpning på 0,3 dB/cm/MHz.
- Använd marknadsgodkända, sterila transduktorfodral och steril kopplingsgel för transrektala, transvaginala eller guidade nålprocedurer. Applicera inte transduktorfodralet och kopplingsgelen förrän du är redo att utföra ingreppet. Efter användning ska du ta bort och kasta engångsskidan och rengöra och desinficera transduktorn med hjälp av ett FUJIFILM Sonositerekommenderat desinficeringsmedel.
- För att undvika att utsätta patienter för farliga spänningsnivåer när en enhet är ansluten till den digitala videoutgången, ska ultraljudssystemet och patienten inte vidröras samtidigt. Kontrollera systemets elsäkerhet med en utbildad biomedicinsk ingenjör.
- Observera följande anvisningar för att undvika patientskador och infektionsrisker:
	- Följ allmänna försiktighetsåtgärder vid insättning och underhåll av en medicinsk anordning för interventionella förfaranden.
	- Lämplig utbildning i interventionella förfaranden enligt gällande relevant medicinsk praxis samt i korrekt användning av ultraljudssystem och transduktor krävs. Vid intravaskulära förfaranden finns risk för allvarliga komplikationer, bl.a.: pneumotorax, artärpunktion, felplacering av ledare.

# **Hälsofarliga material**

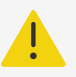

#### **VARNING**

Produkter och tillbehör kan innehålla farliga material. Var miljömedveten vid kassering av produkter och tillbehör och följ statliga och lokala lagar och bestämmelser om kassering av farliga material.

# **Elektromagnetisk kompatibilitet**

Ultraljudssystemet har testats, utvärderats och verifierats för att överensstämma med gränsvärdena för elektromagnetisk kompatibilitet för medicintekniska produkter enligt IEC 60601-1-2:2014 (Edition 4.0) och IEC 60601-1-2:2014+A1:2020 (Edition 4.1).Ultraljudssystemet är lämpligt för användning i professionell vårdmiljö utom i närheten av aktiv utrustning som utnyttjar radiofrekvent energi eller i ett RF-avskärmat rum där magnetisk resonanstomografi utförs eftersom båda ger kraftiga elektromagnetiska störningar vilket kan orsaka prestandastörningar hos ultraljudssystemet. Dessa gränser är utformade för att ge ett rimligt skydd mot skadlig störning i en typisk medicinsk installation.

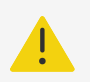

#### **VARNING**

För att undvika risken för elektromagnetisk strålning eller nedsatt immunitet ska endast tillbehör och kringutrustning som rekommenderas av FUJIFILM Sonosite användas. Anslutning av tillbehör och kringutrustning som inte rekommenderas av FUJIFILM Sonosite kan leda till att ultraljudssystemet eller andra medicinska elektriska apparater i området fungerar dåligt. Kontakta FUJIFILM Sonosite eller din lokala representant för en lista över tillbehör och kringutrustning som finns tillgängliga från eller rekommenderas av FUJIFILM Sonosite. Se [Kompatibla tillbehör och kringutrustning \[176\]](#page-181-0).

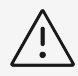

### **OBSERVERA**

Ultraljudssystemets EMC-prestanda kan försämras om produkten används i tuffa miljöer där systemet exponeras för hög fuktighet, förhöjda temperaturer, kraftiga vibrationer eller kraftiga stötar under längre tid. Om systemet uppvisar symptom på försämrad EMC-prestanda, se försiktighetsåtgärderna i följande avsnitt. Om den försämrade EMC-prestandan kvarstår efter att du har vidtagit de angivna försiktighetsåtgärderna, kan systemet behöva underhållas för att bibehålla optimal EMC-prestanda.

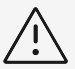

## **OBSERVERA**

Medicinsk elektrisk utrustning kräver särskilda försiktighetsåtgärder avseende EMC och måste installeras och användas i enlighet med dessa anvisningar. Det är möjligt att höga nivåer av utstrålad eller ledningsbunden radiofrekvent (RF) elektromagnetisk interferens (EMI) från bärbar och mobil radiokommunikationsutrustning eller andra starka eller närbelägna radiofrekvenskällor skulle kunna orsaka störd funktion hos ultraljudssystemet. Bevis på störningar kan vara bildförsämring eller bildförvrängning, felaktiga mätningar, utrustning som slutar fungera eller annan felaktig funktion. Om detta inträffar ska du undersöka platsen för att fastställa källan till störningen och vidta följande åtgärder för att eliminera källorna.

- Slå av och på utrustning som finns i närheten för att isolera den utrustning som orsakade störningen.
- Flytta eller rikta om den störande utrustningen.
- Öka avståndet mellan störande utrustning (eller utrustning som störs) och ultraljudssystemet.
- Anslut ultraljudsutrustningen och den störande utrustningen (eller utrustning som störs) till olika strömuttagskretsar.
- Se till att frekvenser som ligger nära ultraljudssystemets frekvenser inte används.
- Flytta bort apparater som har hög känslighet för EMI.
- Sänk effekten så mycket som möjligt hos interna källor som kan kontrolleras på arbetsplatsen (såsom personsökare).
- Märk utrustning som är känslig för EMI.
- Utbilda klinikens personal så att de känner igen möjliga EMI-relaterade problem.
- Eliminera eller reducera EMI genom tekniska lösningar (såsom avskärmning).
- Begränsa användningen av personlig kommunikationsutrustning (mobiltelefoner, datorer) i områden med utrustning som är känslig för EMI.
- Meddela andra om relevant EMI-information, särskilt när nyinköpt utrustning som kan avge EMI utvärderas.
- Köp medicinsk utrustning som uppfyller kraven i IEC 60601-1-2 EMCstandarder.
- Stapla inte annan utrustning på ultraljudssystemet eller använd annan utrustning i närheten av ultraljudssystemet. Om det är oundvikligt att stapla eller använda annan utrustning i närheten måste du observera systemet för att kontrollera att det fungerar normalt.

# **Trådlös sändning**

Ultraljudssystemet innehåller en intern IEEE 802.11-sändare som använder ISM-frekvensbanden från 2,412 till 2,484 GHz och/eller 5,15 till 5,825 GHz. Sändaren stöder det trådlösa kommunikationsprotokollet 802.11 a/b/g/n/ac (fem olika överföringsmetoder):

• IEEE 802.11a (5,150 till 5,850 GHz) med Orthogonal Frequency Division Multiplexing (OFDM) vid 12 dBm +/- 2 dBm vid 54 Mbps

- IEEE 802.11ac (5,150 till 5,850 GHz) med Orthogonal Frequency Division Multiplexing (OFDM) vid 17 dBm +/- 2 dBm vid 0
- IEEE 802.11b med bandspridning med direktsekvens (DSSS) vid 16 dBm +/- 2 dBm vid 11 Mbps
- IEEE 802.11g med ortogonal frekvensdelningsmultiplex (OFDM) vid 12 dBm +/- 2 dBm vid 54 Mbps
- IEEE 802.11n med ortogonal frekvensdelningsmultiplex (OFDM) vid 12 dBm +/- 2 dBm vid 65 Mbps

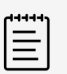

#### **NOTERA**

Denna enhet uppfyller de väsentliga kraven och andra tillämpliga villkor i direktiv 2014/53/EG, FCC och Industry Canada.

# **Elektrostatisk urladdning**

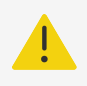

## **VARNING**

Om inte försiktighetsåtgärderna för elektrostatisk urladdning vidtas får inte stift på kontakter anslutas till eller vidröras (med kroppen eller verktyg) som har symbolen för enheter som är känsliga för statisk elektricitet.

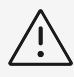

# **OBSERVERA**

Elektrostatisk urladdning (ESD), eller statisk chock, är ett naturligt förekommande fenomen. ESD är vanligt vid låg luftfuktighet, vilket kan orsakas av uppvärmning eller luftkonditionering. ESD är en urladdning av elektrisk energi från en laddad kropp till en mindre eller oladdad kropp. Urladdningen kan vara tillräckligt stor för att skada en transduktor eller ett ultraljudssystem. Följande försiktighetsåtgärder kan minska elektrostatiska urladdningar: antistatisk spray på mattor och linoleummattor, samt antistatiska mattor.
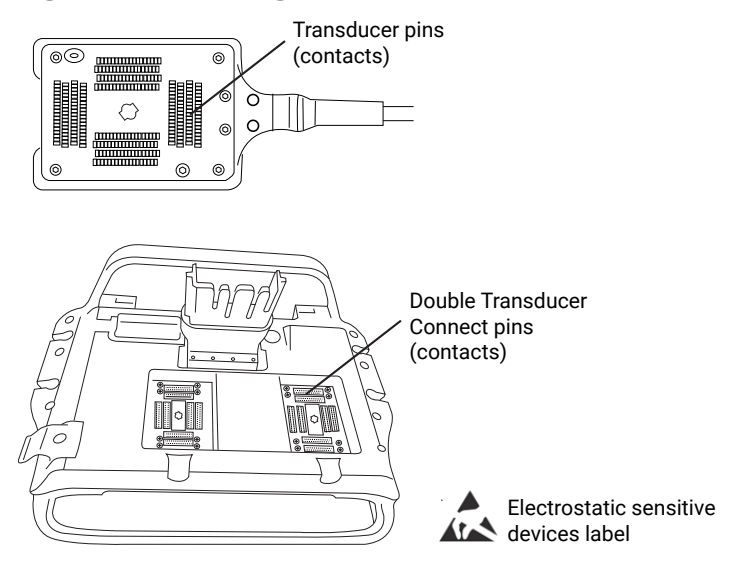

### **Figur 14. Anslutningar med etikett för elektrostatisk känslighet**

Försiktighetsåtgärderna mot elektrostatisk urladdning omfattar följande:

- All berörd personal måste utbildas om statiska urladdningar, inklusive åtminstone följande: en förklaring av varningsskylten för statiska urladdningar, försiktighetsåtgärder mot statiska urladdningar, en inledning till fysiken bakom elektrostatiska urladdningar, de spänningsnivåer som kan uppstå vid normala förhållanden och de skador som kan uppkomma på elektroniska komponenter om utrustningen berörs av en person som är elektrostatiskt uppladdad.
- Förhindra uppbyggnad av elektrostatisk laddning, använd t.ex. luftfuktare, ledande golvskydd, kläder som inte är syntetiska, joniserare och minska de isolerande materialen.
- Se till att kroppen är antistatisk.
- Använd ett antistatiskt armband för att koppla dig själv till ultraljudssystemet eller till jord.

# **Separationsavstånd**

**Rekommenderat separationsavstånd mellan bärbar och mobil radiokommunikationsutrustning och Sonosite ST ultraljudssystemet**

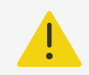

### **VARNING**

Bärbar radiofrekvenskommunikationsutrustning (inklusive kringutrustning som antennkablar och externa antenner) bör inte användas närmare än 30 cm från någon del av ultraljudssystemet, inklusive kablar som specificeras av tillverkaren. I annat fall kan det leda till att utrustningens prestanda försämras.

Sonosite ST-ultraljudssystemet är avsett att användas i en elektromagnetisk miljö där störningar från radiofrekvenser (RF) kontrolleras. Kunden eller användaren av FUJIFILM Sonosite-ultraljudssystemet kan hjälpa till att förhindra elektromagnetiska störningar genom att hålla ett minsta avstånd mellan bärbar och mobil radiokommunikationsutrustning (sändare) och FUJIFILM Sonosite-ultraljudssystemet enligt rekommendationerna nedan, enligt den maximala uteffekten på kommunikationsutrustningen.

#### <span id="page-181-0"></span>**Tabell 39. Separationsavstånd enligt sändarens frekvens (m)**

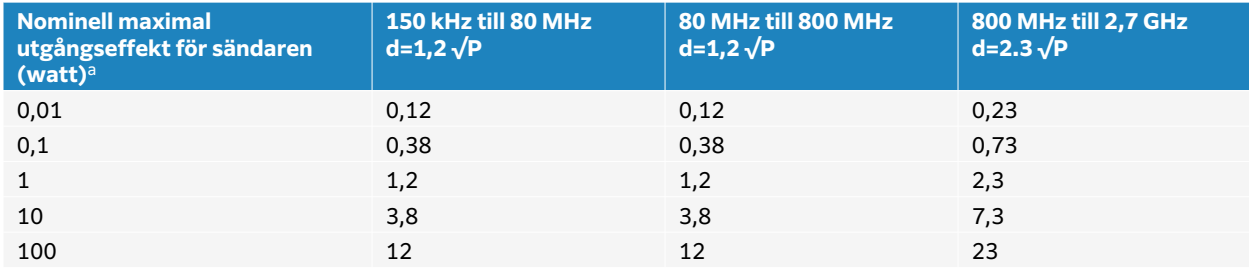

<sup>a</sup>För sändare som har en maximal uteffekt som inte anges nedan kan det rekommenderade separationsavståndet (d) i meter (m) uppskattas med ekvationen som gäller för sändarens frekvens, där P är sändarens maximala uteffekt i watt (W) enligt tillverkaren av sändaren.

## **Kompatibla tillbehör och kringutrustning**

FUJIFILM Sonosite har testat Sonosite ST ultrultraljudssystem med följande tillbehör och kringutrustning och har visat att det uppfyller kraven i IEC 60601-1-2:2014 och IEC 60601-1-2:2014+A1:2020. Du kan använda dessa FUJIFILM Sonosite-tillbehör och kringutrustning från tredje part med Sonosite ST-ultraljudssystemet.

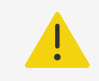

## **VARNING**

- Användning av tillbehören med andra medicinska system än Sonosite STultraljudssystemet kan leda till ökade utsläpp eller minskad immunitet hos det medicinska systemet.
- Användning av andra tillbehör än de som anges kan leda till ökade emissioner eller minskad immunitet i ultraljudssystemet och orsaka oönskad drift.

### **Tabell 40. Komtatibla tillbehör och kringutrustning**

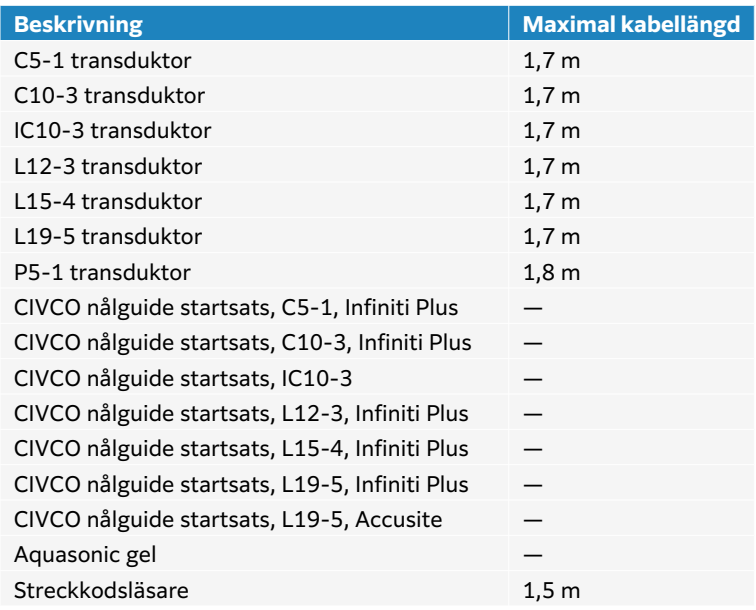

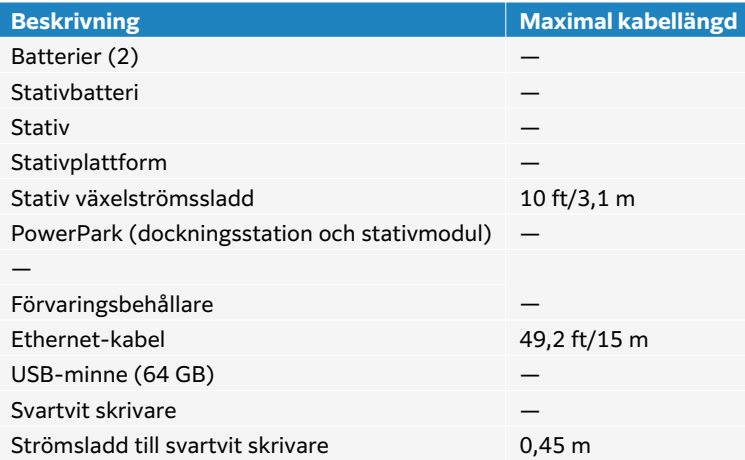

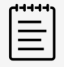

### **NOTERA**

För transduktorer mäts den maximala kabellängden mellan dragavlastningarna. Den angivna längden inkluderar inte kabellängden på följande platser: under dragavlastningarna, innanför transduktorhöljet eller innanför transduktoranslutningen.

## **Tillverkarens deklaration**

I tabellerna i detta avsnitt anges avsedd miljö för användning av systemet samt systemets EMCöverensstämmelse. För maximal prestanda bör du se till att systemet används i de miljöer som beskrivs i dessa tabeller.

Systemet är avsett att användas i den elektromagnetiska miljö som specificeras nedan.

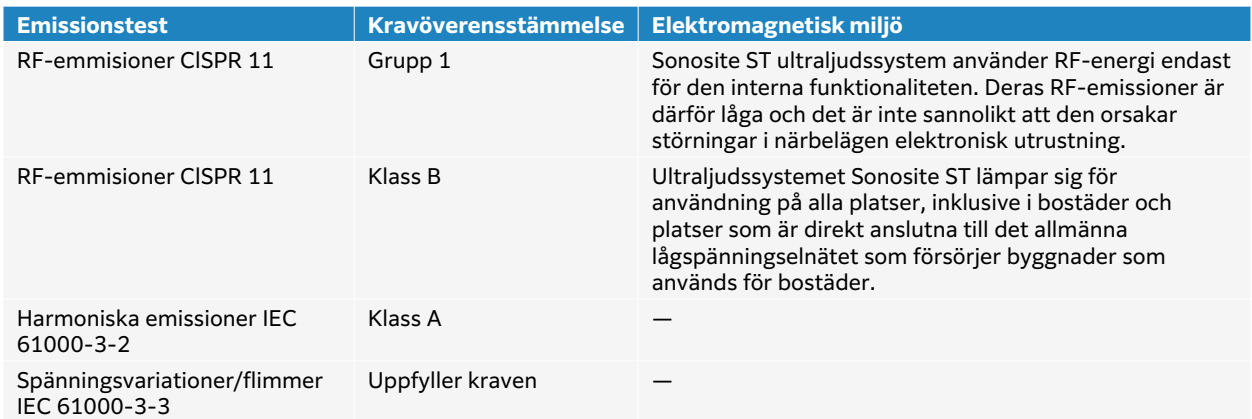

#### **Tabell 41. Tillverkarens deklarationer – elektromagnetiska emissioner enligt IEC 60601-1-2:2014 och IEC 60601-1-2:2014+A1:2020**

Systemet är avsett att användas i den elektromagnetiska miljö som specificeras nedan.

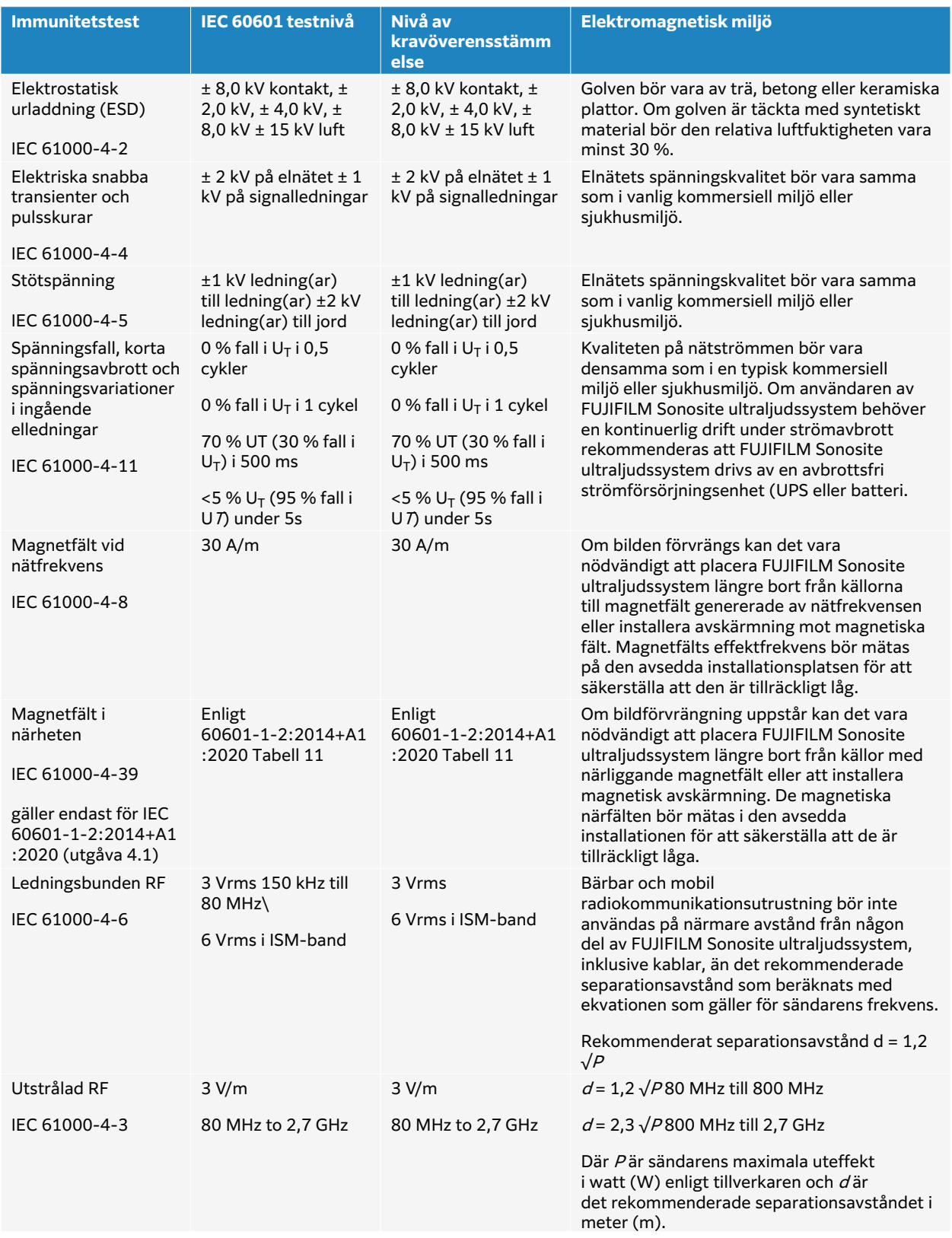

#### **Tabell 42. Tillverkarens deklarationer – elektromagnetisk immunitet enligt IEC 60601-1-2:2014 och IEC 60601-1-2:20214+A1:2020**

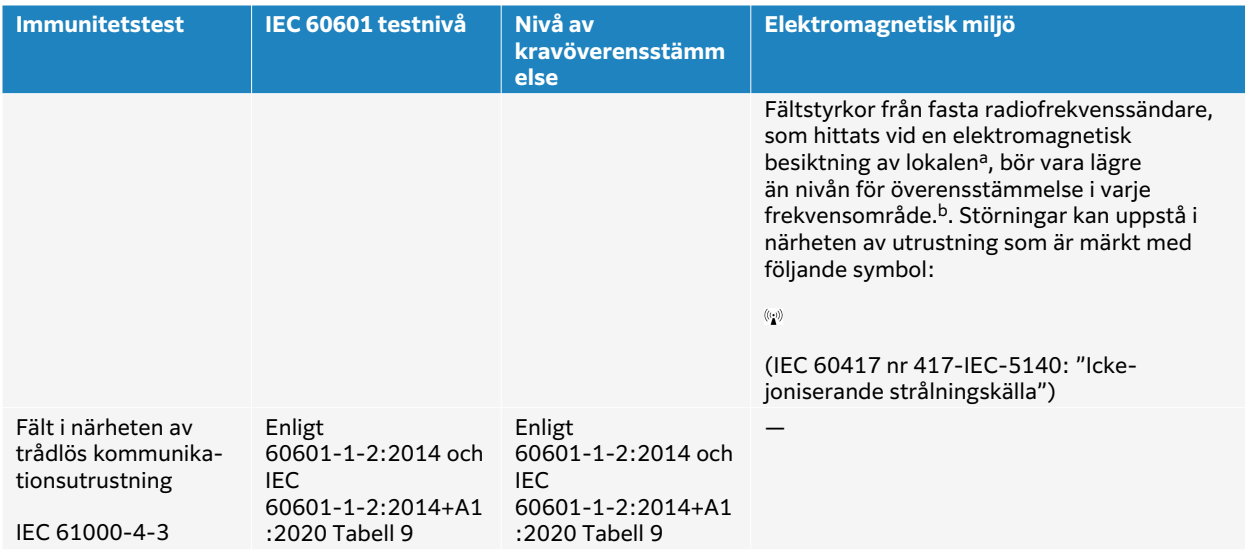

<sup>a</sup>Fältstyrkor från fasta sändare, t.ex. basstationer för radiotelefoner (cellulära/ordlösa) och landmobila radioapparater, amatörradio, AM- och FM-radiosändningar och TV-sändningar, kan inte förutsägas teoretiskt med exakthet. För att bedöma den elektromagnetiska miljön på grund av fasta RF-sändare bör en elektromagnetisk platsundersökning övervägas. Om den uppmätta fältstyrkan på den plats där FUJIFILM Sonosite ultraljudssystem används överskrider den tillämpliga RF-överensstämmelsenivån ovan, ska FUJIFILM Sonosite ultraljudssystem observeras för att kontrollera att det fungerar normalt. Om onormal prestanda observeras kan ytterligare åtgärder vara nödvändiga, t.ex. omorientering eller omplacering av FUJIFILM Sonosite ultrasound system.

<sup>b</sup>I frekvensområdet 150 kHz till 80 MHz bör fältstyrkan vara mindre än 3 V/m.

# **Krav på väsentlig prestanda**

Enligt IEC 60601-2-37 har följande fastställts vara väsentlig prestanda för ultraljudssystemet Sonosite ST. Sonosite ST ultraljudssystem måste vara fritt från följande:

- Störningar på en vågform eller artefakter i en bild eller fel i ett visat numeriskt värde som inte kan tillskrivas en fysiologisk effekt och som kan ändra diagnosen
- Visning av felaktiga numeriska värden i samband med diagnosen som ska utföras
- Visning av felaktiga säkerhetsrelaterade indikationer
- Produktion av oavsiktlig eller överdriven ultraljudsuteffekt
- Produktion av oavsiktlig eller överdriven yttemperatur på transduktorn
- Produktion av oönskad eller okontrollerad rörelse för transduktorn som är avsedd för invärtes bruk

Resultaten av EMC-immunitetstesterna visar att Sonosite ST ultraljudssystem uppfyller de nödvändiga prestandakraven i 60601-2-37. Om användaren upptäcker ej godtagbar försämring av väsentlig prestanda, ska användningen avbrytas och lämpliga försiktighetsåtgärder vidtas såsom beskrivs i [Elektromagnetisk kompatibilitet \[171\].](#page-176-0)

**FCC-varning:** ThiDen här utrustningen har testats och befunnits uppfylla gränsvärdena för en digital enhet av klass B, i enlighet med del 15 i FCC-reglerna. Dessa gränser är utformade för att ge ett rimligt skydd mot skadlig störning i en bostadsinstallation. Den här utrustningen alstrar, använder och kan sända skadlig radiofrekvensenergi och kan, om den inte installeras och används i enlighet med instruktionerna, orsaka skadlig störning av radiokommunikation. Det finns dock ingen garanti för att störningar inte kommer att uppstå i en viss installation. Om den här utrustningen orsakar skadlig störning på annan medicinsk eller elektronisk utrustning ska du vidta lämpliga försiktighetsåtgärder i enlighet med vad som anges i [Trådlös sändning \[173\]](#page-178-0).

# **Märkningssymboler**

Följande symboler används på produkterna, förpackningarna och behållare.

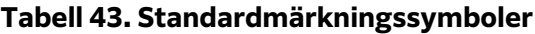

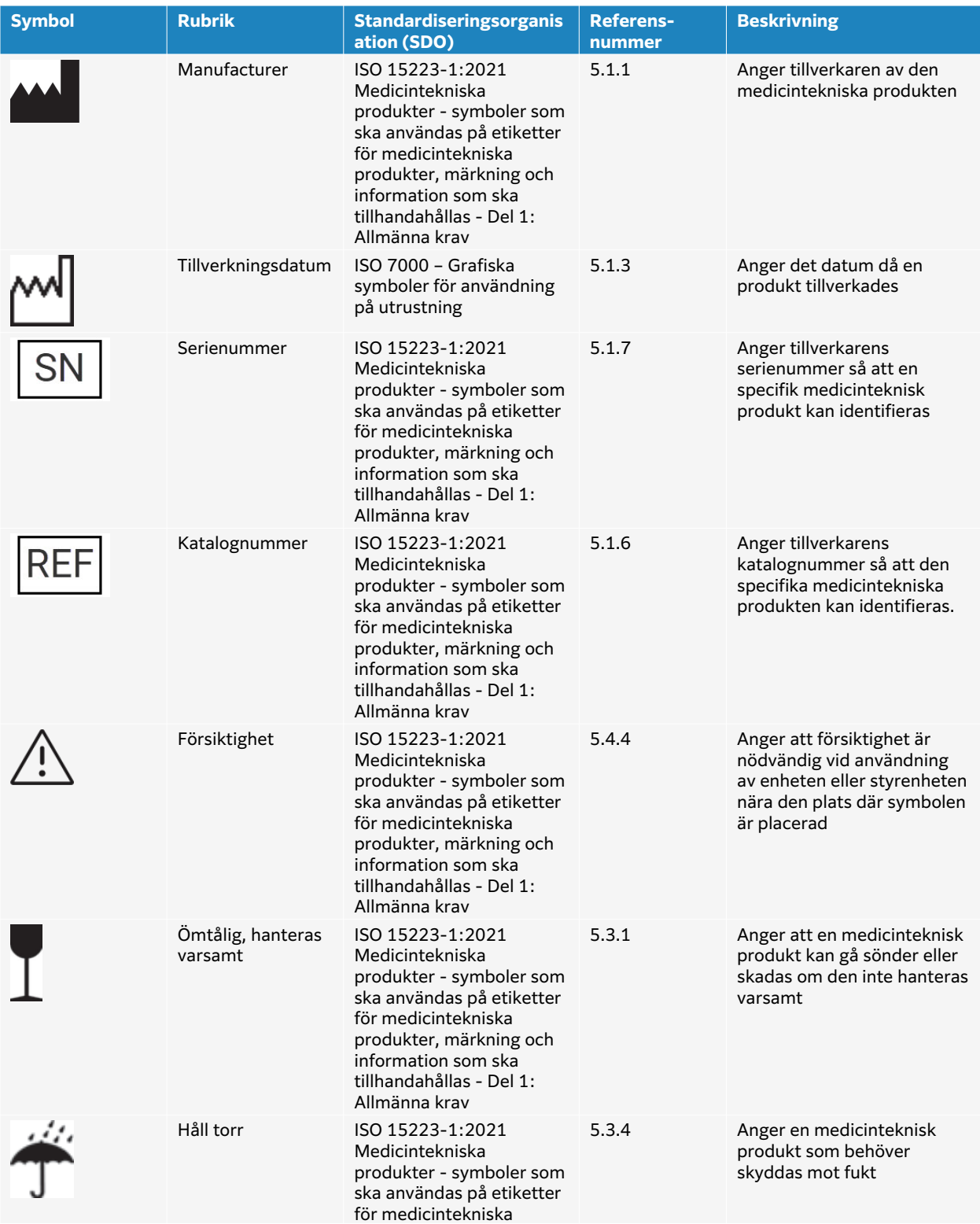

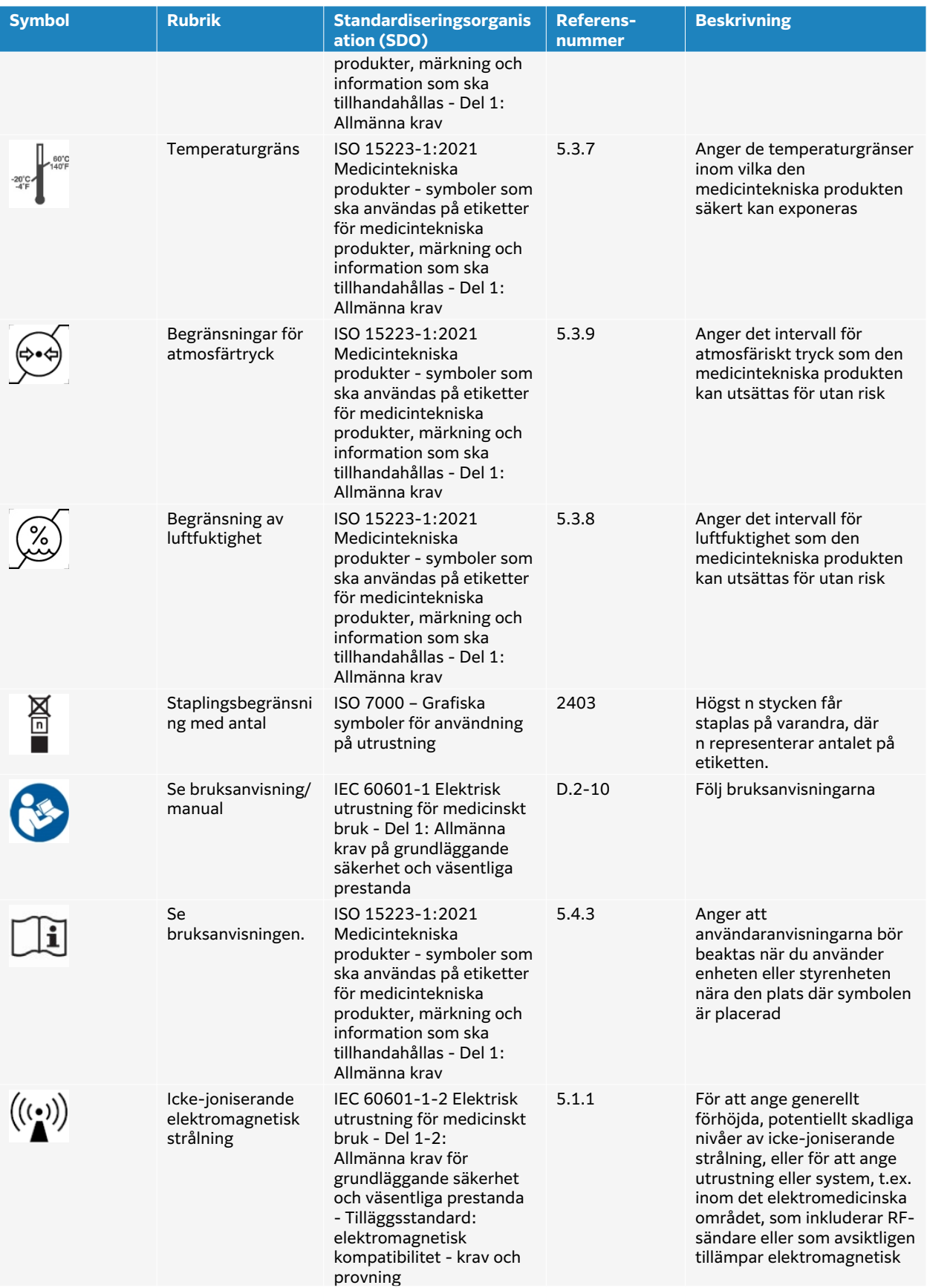

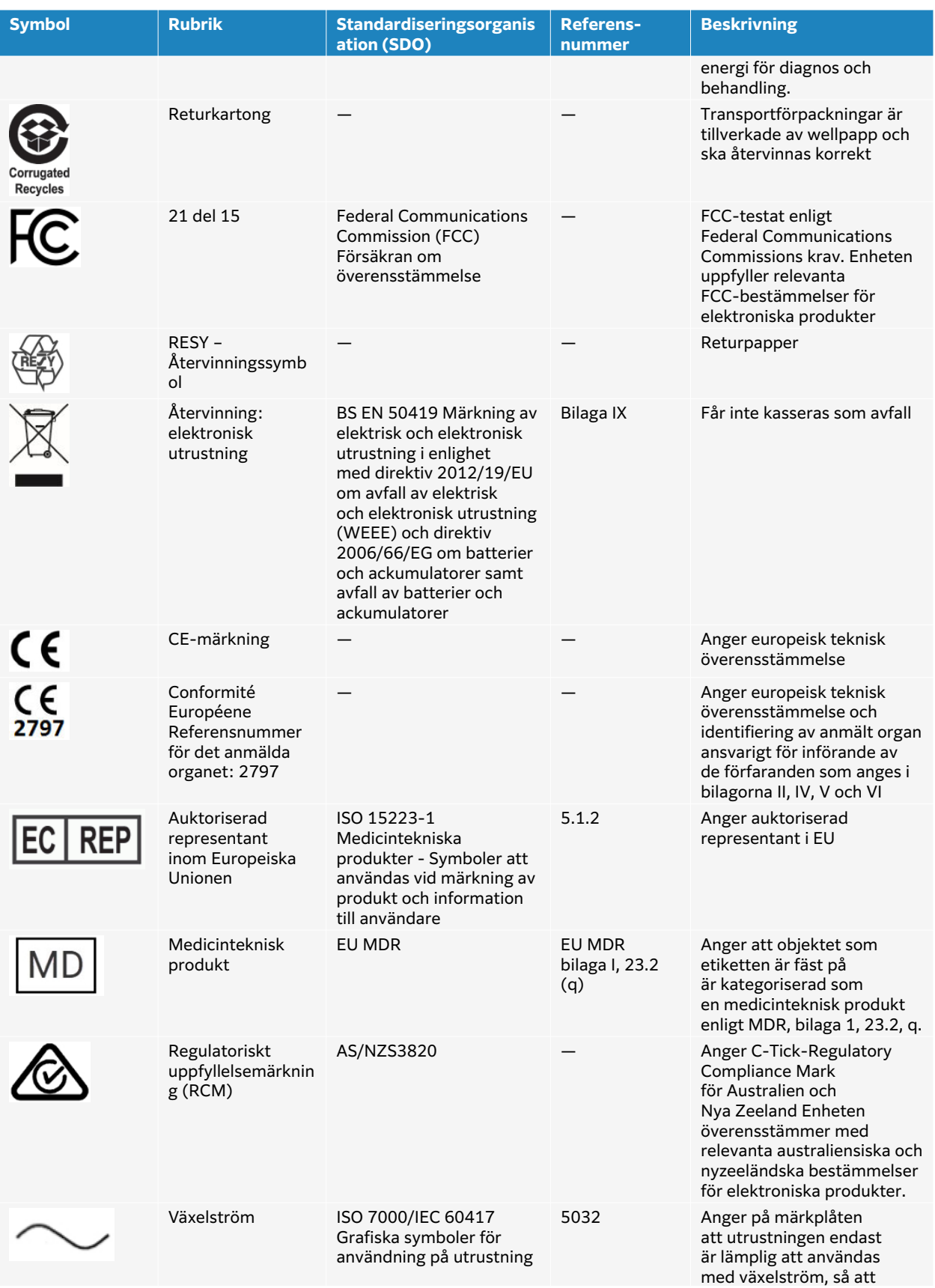

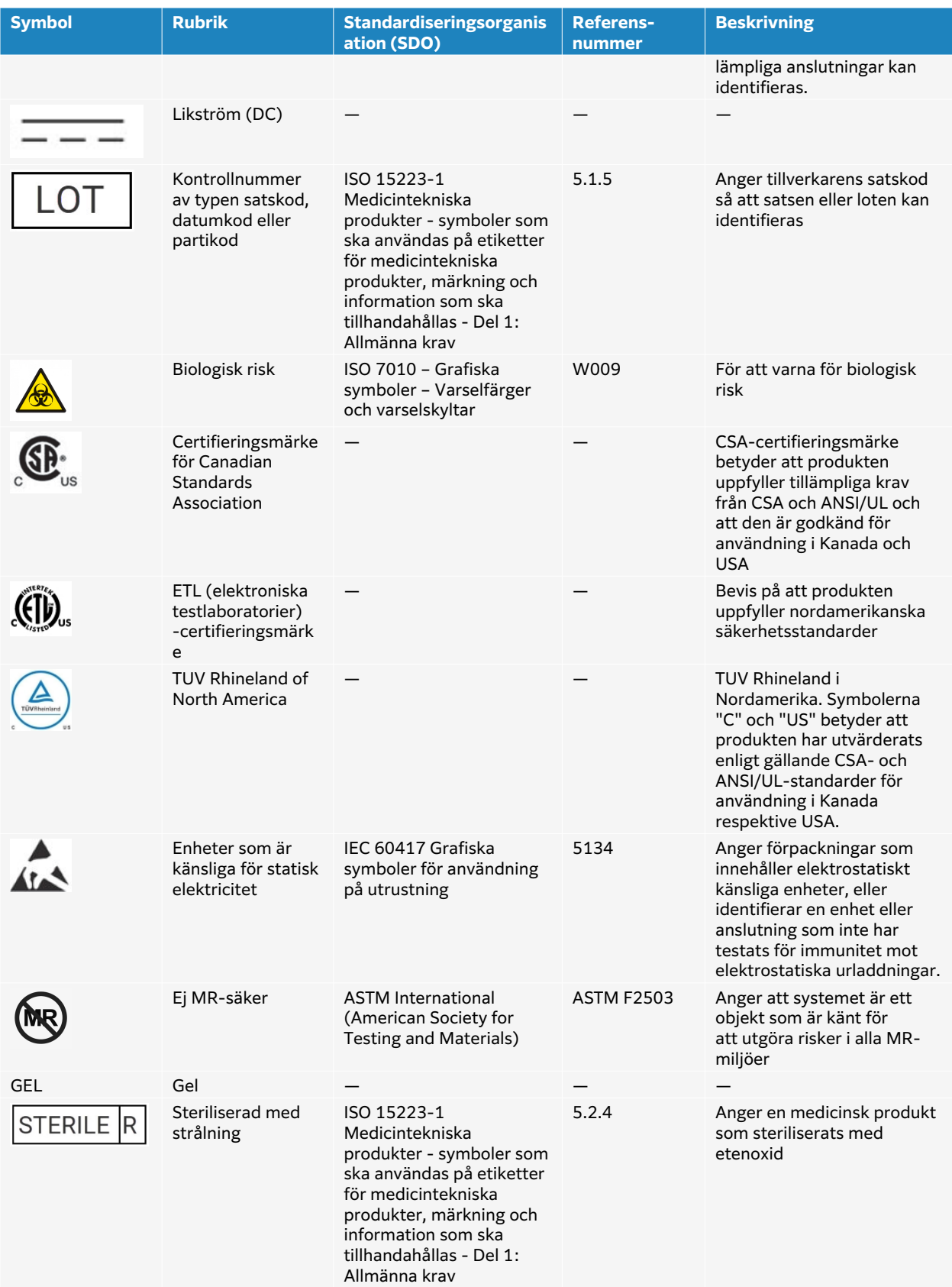

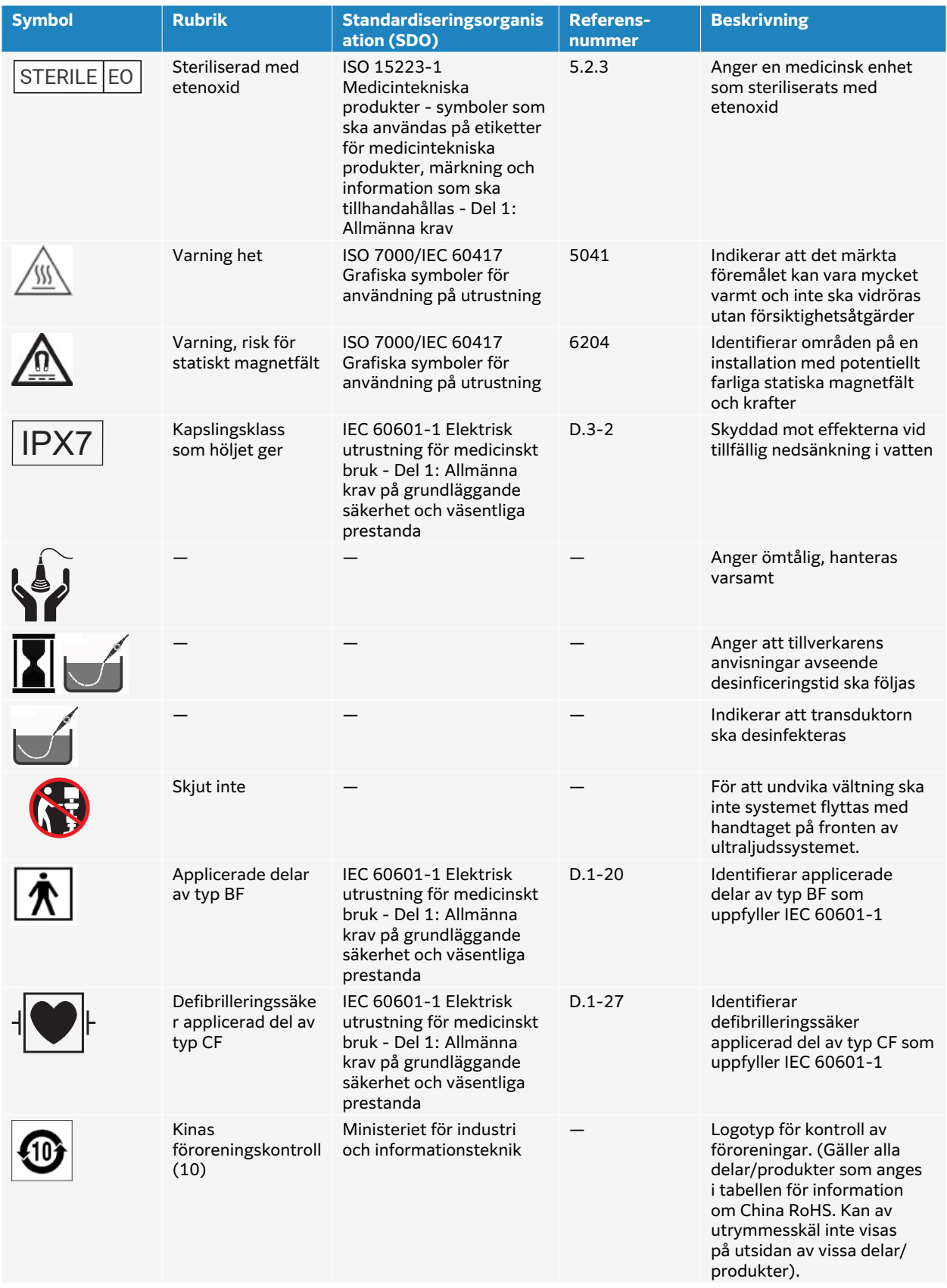

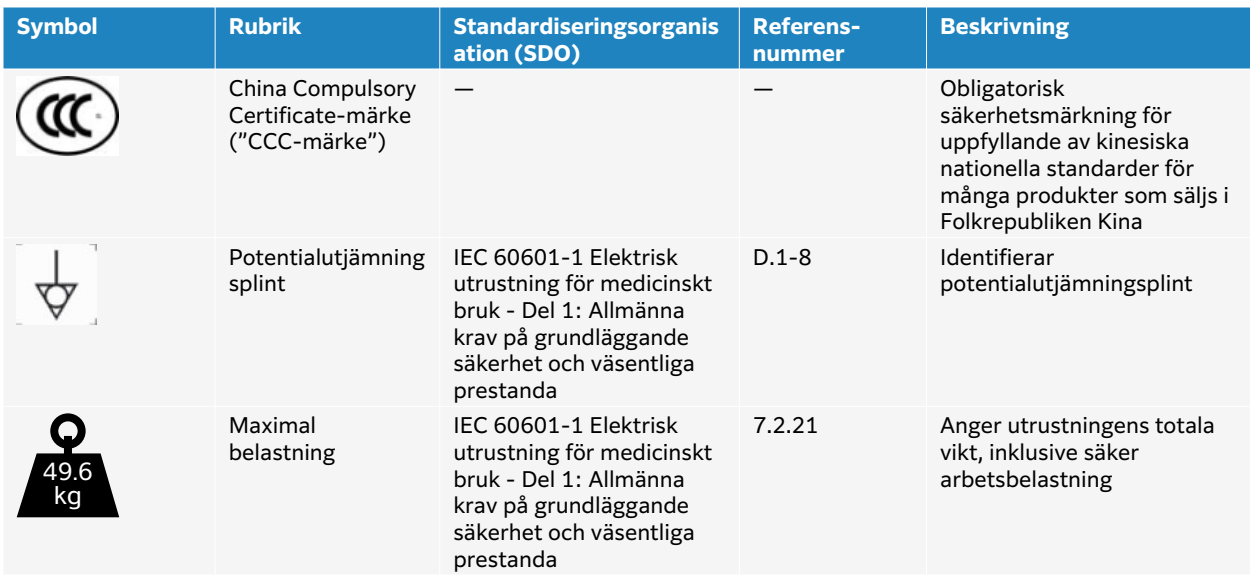

# **Specifikationer**

Se [Kompatibla tillbehör och kringutrustning \[176\]](#page-181-0) för information om tillbehör och kringutrustning.

## **Dimensioner**

### **System**

- Kapacitet förvaringslåda: 11 lbs. (5 kg)
- Stativets djup: 25,4 in. (64,5 cm)
- Stativets bredd: 23,0 in. (58,4 cm)
- Längdintervall: max med skärm upp till 68 in. (172,6 cm). minst med skärm ner 53,75 in. (136,5 cm)
- Vikt: 109,3 lbs. (49,6 kg) med L15-4-givaren och batteriet installerade

### **Stativbatteri**

- Längd: 48,26 cm
- Bredd: 10,16 cm
- Djup: 5,59 cm
- Vikt: 2,72 kg

### **Bildskärm**

- Bredd: 12,75 in. (32,4 cm)
- Längd: in. (43,2 cm)
- Diagonal: 21,3 in. (54,1 cm)
- Upplösning: 1920 x 1080 px

# **Miljögränser**

#### **Tabell 44. Driftgränsvärden**

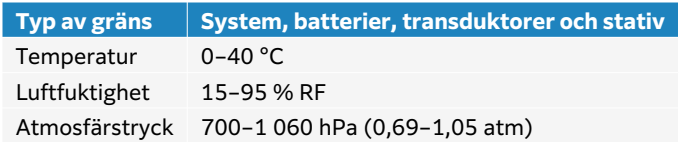

#### **Tabell 45. Fraktgränser**

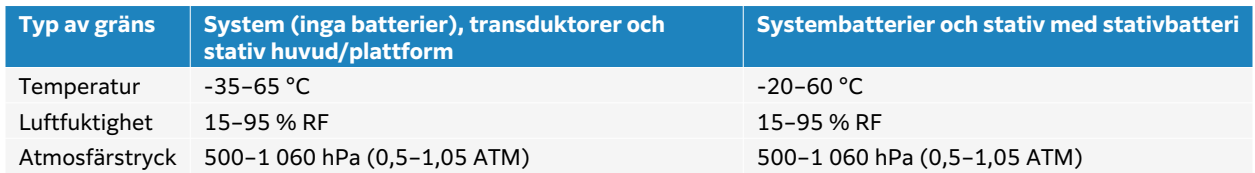

#### **Tabell 46. Förvaringsgränser**

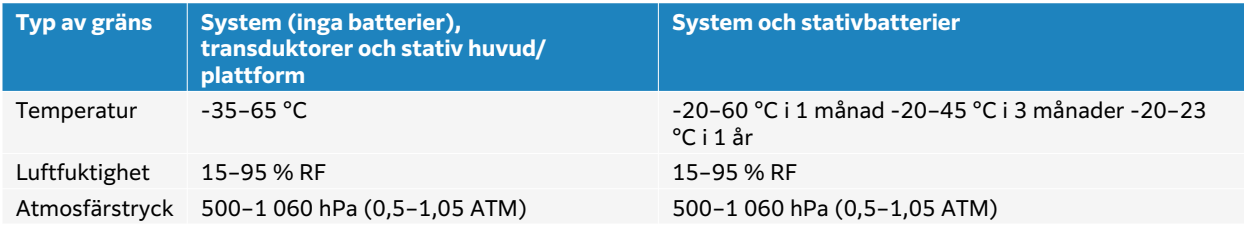

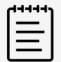

#### **NOTERA**

För långtidsförvaring av litiumbatterier, kontakta FUJIFILM Sonosite för ytterligare information. Om du vill förvara batterierna under längre tid tar du bort systembatterierna från systemet och tar bort systemet från stativet. Ladda alla batterier regelbundet för att bibehålla optimal prestanda.

## **Elektrisk klassning**

#### **Stativ**

• Ingång: 100–240 VAC, 50–60 Hz, 6,0–2,5 A

#### **Stativbatteri**

- 21,6 VDC, 12 000 mAh, 259,2 Wh
- Ingång: 26,7 VDC, 8,24 A (max 220 W)
- Utgång: 26.7 VDC, 8,24 A (max 220 W) från strömförsörjning eller 21,6 VDC, 12000 mAh, 259,2 Wh från batteri

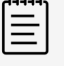

#### **NOTERA**

Stativbatteriet får ström från systemets strömförsörjning med växelström/ likström.

## **Batterier**

Varje batteripack innehåller sex litiumjonceller som är anslutna i en 6S x 1P-konfiguration, en intern skyddskrets, temperatursensor och en utgångsanslutning. Varje ultraljudssystem innehåller två batteripaket. Drifttiden med båda batterierna är upp till en timme, beroende på bildlägen och skärmens ljusstyrka.

Stativbatteriet innehåller fyra batteripaket av samma typ. Den totala drifttiden vid användning av både system- och stativbatterier är upp till tre timmar, beroende på bildåtergivningsläge och bildskärmens ljusstyrka.

## **Bildåtergivningslägen**

- 2D (256 gråtoner)
- Färgdoppler (Color) (256 färger)
- Energidoppler (CPD) (256 färger)
- M-läge
- Pulsad doppler (PW, Pulsed Wave Doppler)
- Kontinuerlig doppler (CW, Continuous Wave Doppler)

Dessutom har instrumentet avancerade bildåtergivningslägen:

- vävnadsdoppler (TDI, Tissue Doppler Imaging)
- Vävnadsharmonisk bildåtergivning (THI, Tissue Harmonic Imaging)

## **Lagringskapacitet för bilder och videoklipp**

Hur många bilder och videoklipp som kan lagras beror på bildåtergivningsläget och filformatet.

# **Standarder**

## **Elektromekaniska säkerhetsstandarder**

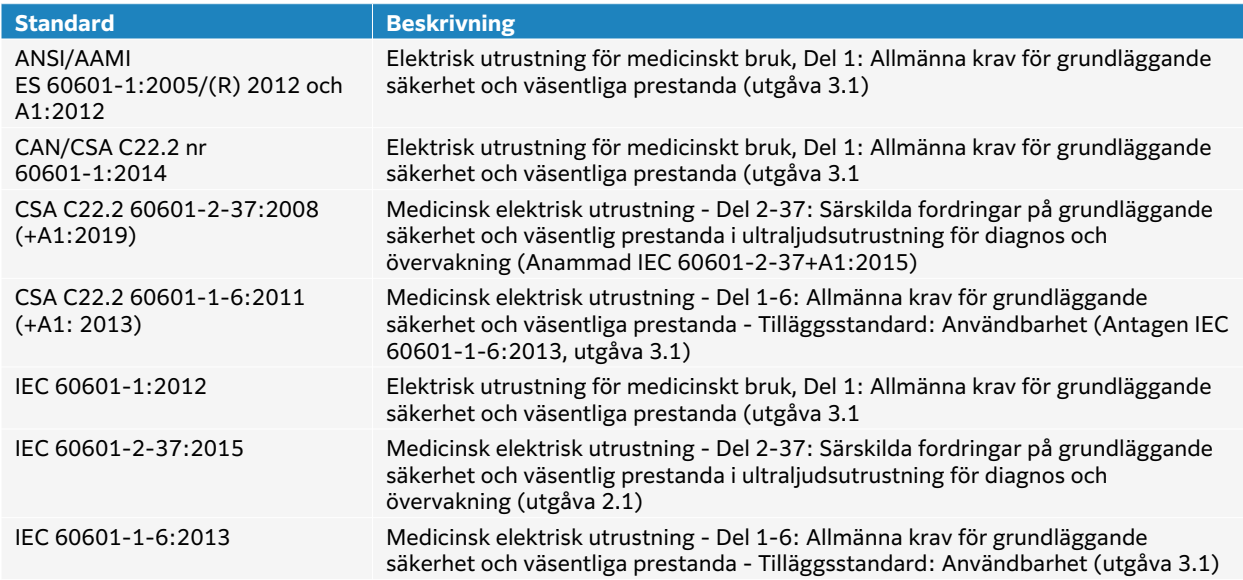

# **Klassifikation för elektromagnetisk kompabilitet (EMC)**

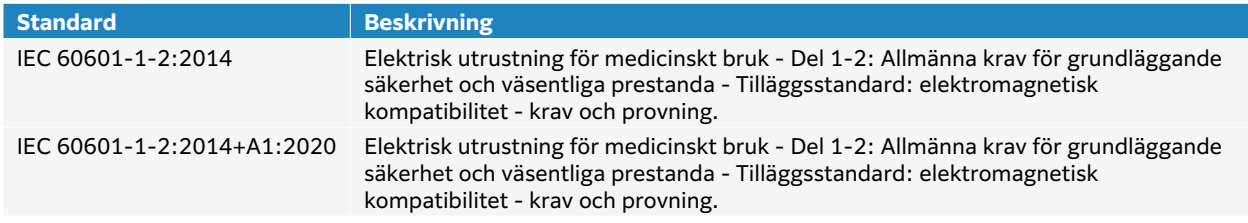

## **DICOM-standarder**

Digital Imaging and Communications in Medicine (DICOM), version 3.1, 2007 (NEMA).

Systemet överensstämmer med DICOM-standarden enligt specifikationerna i Sonosite ST DICOM överensstämmelsedeklaration, tillgänglig på [www.sonosite.com.](http://www.sonosite.com) Detta uttalande ger information om syfte, egenskaper, konfiguration och specifikationer för de nätverksanslutningar som stöds av systemet.

### **Säkerhets- och sekretesstandarder**

Systemet innehåller säkerhetsinställningar som hjälper dig att uppfylla de tillämpliga säkerhetskraven i HIPAA-standarden. Användarna är ytterst ansvariga för att garantera säkerheten och skyddet av all elektronisk skyddad hälsoinformation som samlas in, lagras, granskas och överförs i systemet.

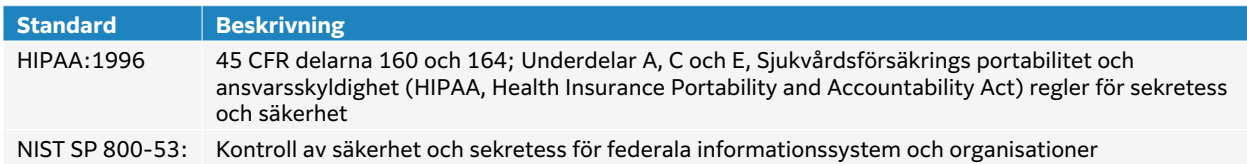

# **Akustisk uteffekt**

Det här avsnittet innehåller information om ALARA-principen (så lågt som rimligen möjligt), standard för visning av uteffekt samt tabeller för akustisk effekt och intensitet. Informationen gäller för ultraljudssystemet, transduktor, tillbehör och kringutrustning.

# **ALARA-principen**

ALARA är den vägledande principen för användning av diagnostiskt ultraljud. Kompetenta ultraljudsanvändare fastställer med hjälp av gott omdöme och insikt den exponering som är "så låg som rimligen kan uppnås". Det finns inga fastställda regler för att bestämma rätt exponering för varje situation. Den kvalificerade ultraljudsanvändaren bestämmer det lämpligaste sättet att hålla exponeringen låg och bioeffekterna så små som möjligt, samtidigt som en diagnostisk undersökning utförs.

Det är nödvändigt att ha en grundlig kunskap om avbildningslägen, transduktorkapacitet, systemuppsättning och skanningsteknik. Avbildningsläget bestämmer ultraljudsstrålens karaktär. En stationär stråle ger en mer koncentrerad exponering än en skannad stråle, som sprider exponeringen över området. Omvandlarens kapacitet beror på frekvens, penetration, upplösning och synfält. Systemets standardförinställningar återställs i början av varje ny patient. Det är den kvalificerade ultraljudsanvändarens skanningsteknik tillsammans med patientens variabilitet som bestämmer systeminställningarna under hela undersökningen.

De variabler som påverkar hur den kompetenta ultraljudsanvändaren tillämpar ALARA-principen är bland annat patientens kroppsstorlek, benets placering i förhållande till fokalpunkten, dämpningen i kroppen och exponeringstiden för ultraljud. Exponeringstiden är en särskilt användbar variabel eftersom den kvalificerade ultraljudsanvändaren kan kontrollera den. Möjligheten att begränsa exponeringen över tiden stöder ALARA-principen.

# **Tillämpa ALARA-principen**

Det systembildningsläge som väljs av den kompetenta ultraljudsanvändaren bestäms av den diagnostiska information som krävs. 2D-avbildning ger anatomisk information; CPD-avbildning ger information om energin eller amplitudstyrkan hos dopplersignalen över tiden på en viss anatomisk plats och används för att upptäcka förekomst av blodflöde; färgavbildning ger information om energin eller amplitudstyrkan hos dopplersignalen över tiden på en viss anatomisk plats och används för att upptäcka förekomst, hastighet och riktning hos blodflödet; Tissue Harmonic Imaging använder högre mottagningsfrekvenser för att minska störningar och artefakter och förbättra upplösningen på 2D-bilden. Genom att förstå vilken typ av avbildningsmetod som används kan den kompetenta ultraljudsanvändaren tillämpa ALARAprincipen.

Försiktig användning av ultraljud innebär att ultraljudet begränsas till situationer där det är medicinskt användbart och att patientens exponering begränsas till den lägsta ultraljudseffekten under den kortaste tid som krävs för att uppnå godtagbara diagnostiska resultat. Användarna kan direkt styra den akustiska produktionen enligt beskrivningen i nästa avsnitt. Beslut som stöder försiktig användning baseras på typ av patient, undersökningstyp, patientens historia, hur lätt eller svårt det är att få fram diagnostiskt användbar information och eventuell lokal uppvärmning av patienten på grund av transduktorns yttemperatur. I händelse av fel på enheten finns det redundanta kontroller som begränsar transduktorns effekt. Detta åstadkoms genom en elektrisk konstruktion som begränsar både strömmen och spänningen till transduktorn.

Den kompetenta ultraljudsanvändaren använder systemreglagen för att justera bildkvaliteten och begränsa ultraljudsutgången. Systemkontrollerna är indelade i tre kategorier i förhållande till produktionen: reglage som direkt påverkar produktionen, reglage som indirekt påverkar produktionen och mottagarreglage.

## **Direkta och indirekta reglage samt mottagarreglage Direkta reglage**

Med effektreglaget kan användaren direkt styra den akustiska utgången. Den kompetenta ultraljudsanvändaren kan variera utmatningsnivån i steg om 10 % från 100 % ner till 10 %. Det finns en direkt korrelation mellan effektinställningen och det mekaniska indexet (MI) och det termiska indexet (TI); en minskning av effektnivån orsakar en minskning av MI och TI. Det finns dock inte nödvändigtvis en linjär korrelation mellan de två. Därför är det upp till ultraljudsanvändaren att justera effektinställningen efter behov för att uppnå önskat MI eller TI för det aktuella bildläget.

Det bör förstås att även om effektinställningen kvarstår vid ändringar av bildinställningar (t.ex. djup, optimering och THI), är MI och TI inte fasta och kommer sannolikt att ändras (öka eller minska) som ett resultat av ändringar av inställningarna. Därför kan de effektinställningar som krävs för att uppnå ett mål för MI eller TI vara olika för olika bildlägen. Systemet överskrider inte en spatial topp temporal genomsnittlig intensitet (ISPTA) på 720 mW/cm2 för alla bildlägen. MI och TI kan överskrida värden som är större än 1,0 för vissa transduktorer i vissa bildlägen. För antingen oftalmisk eller orbital undersökning är den akustiska produktionen begränsad till följande värden: ISPTA överstiger inte 50 mW/cm2, TI överstiger inte 1,0 och MI överstiger inte 0,23. Ultraljudsanvändare kan övervaka MI- och TI-värdena på den kliniska monitorns högra sida och tillämpa ALARA-principen i enlighet med detta. För mer information om MI och TI, se Medical Ultrasound Safety, AIUM och IEC 60601-2-37 bilagan "Guidance on the interpretation of TI and MI to be used to inform the operator".

### **Indirekta reglage**

De reglage som indirekt påverkar produktionen är reglage som påverkar bildbehandlingsläge, frysning och djup. Avbildningsläget bestämmer ultraljudsstrålens karaktär. Frysning stoppar all ultraljudsutgång men behåller den senaste bilden som visas på skärmen. Frysning kan användas av ultraljudsanvändaren för att begränsa exponeringstiden medan en bild studeras och bibehåller sondens position under en skanning. Vissa reglage, t.ex. djup, visar en grov korrespondens med uteffekten

### **Mottagarreglage**

Mottagarens reglage är förstärkningsreglagen. Mottagarens reglage påverkar inte utgången. De bör om möjligt användas för att förbättra bildkvaliteten innan man använder kontroller som direkt eller indirekt påverkar uteffekten.

# **Akustiska artefakter**

En akustisk artefakt är information som finns eller saknas i en bild och som inte korrekt visar den struktur eller det flöde som avbildas. Det finns artefakter som underlättar diagnosen och artefakter som hindrar en korrekt tolkning. Exempel på artefakter är skuggning, genomskinlig överföring, aliasing, efterklang och kometsvansar. Mer information om hur man upptäcker och tolkar akustiska artefakter finns i följande referens:

Kremkau, Frederick W. Diagnostic Ultrasound: Principles and Instruments. 7:e upplagan, W.B. Saunders Company, (17 okt 2005).

# **Visning av uteffekt**

Systemet uppfyller standarden för utdatavisning i IEC60601-2-37 för MI och TI (se [Relaterade](#page-197-0)  [vägledningar \[192\]](#page-197-0)). Displayen för systemets uteffekt består av två index: det mekaniska indexet och det termiska indexet. Båda indexen visas kontinuerligt i intervallet <0,1 till den maximala effekten i steg om 0,1. Följande tabell anger för varje givare och driftläge när antingen TI eller MI är större än eller lika med ett värde på 1,0, vilket kräver rapportering av maximala effektvärden (se [Tabeller över akustisk uteffekt \[195\]\)](#page-200-0).

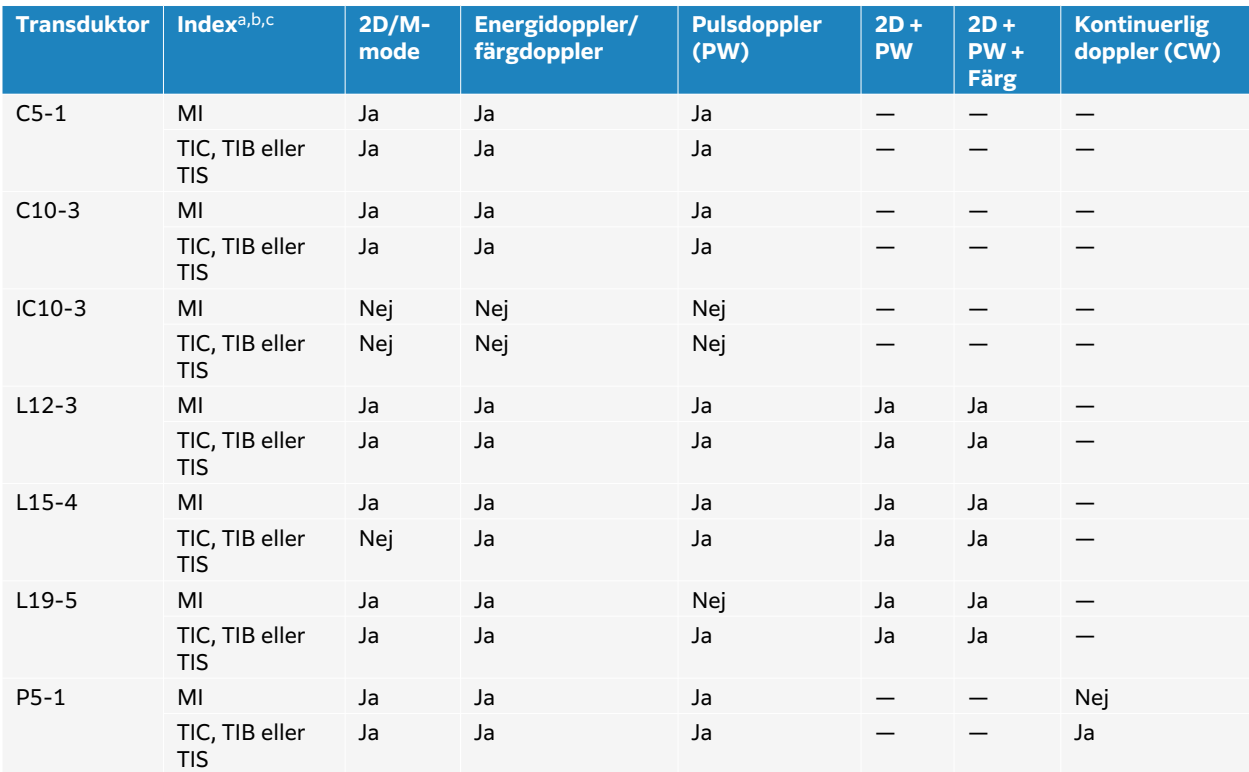

### **Tabell 47. TI eller MI ≥ 1,0**

<sup>a</sup>Även om MI är mindre än 1,0 visar systemet fortlöpande MI i realtid i samtliga bildåtergivningslägen, i ökningssteg om 0,1. <sup>b</sup>Systemet uppfyller visningsstandarden för TI och visar fortlöpande TI i realtid i samtliga bildåtergivningslägen, i ökningssteg om  $0, 1.$ 

<sup>c</sup>TI består av tre index som kan väljas av användaren, och endast ett av dessa visas åt gången. För att visa TI korrekt och uppfylla ALARA-principen väljer användaren ett lämpligt TI baserat på den specifika undersökning som utförs. FUJIFILM Sonosite tillhandahåller ett exemplar av AIUM Medical Ultrasound Safety (AIUM medicinsk ultraljudssäkerhet), som innehåller vägledning för att avgöra vilket TI som är lämpligt (se [Relaterade vägledningar \[192\]\)](#page-197-0).

# **Noggrannhet avseende visning av MI och TI**

För varje transduktor anges noggrannheten för det visade MI och TI i följande tabell. Noggrannhetsvärdena anges statistiskt som 95 % toleransintervallgränser och ska tolkas på följande sätt: med 95 % konfidens ligger 95 % av de uppmätta MI/TI-värdena inom den angivna procentandelen av det visade värdet eller 0,1 av det visade värdet, beroende på vilket som är störst.

#### **Tabell 48. Noggrannhet avseende visning av MI och TI**

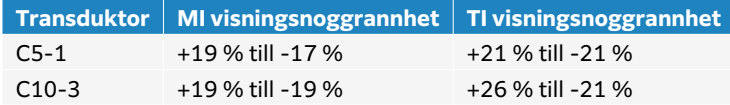

<span id="page-197-0"></span>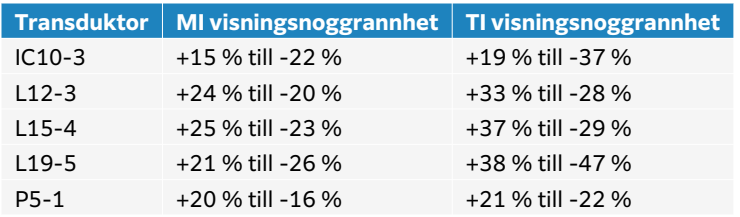

Ett visat värde på 0,0 för MI eller TI betyder att det beräknade värdet av indexet är mindre än 0,05.

## **Faktorer som bidrar till visningsosäkerhet**

Nettoosäkerheten för de visade indexen härleds genom att den kvantifierade osäkerheten från tre källor kombineras; mätosäkerhet, systemets och transduktorns variation och tekniska antaganden och approximationer som gjordes när visningsvärdena beräknades.

Mätfel i de akustiska parametrarna vid insamling av referensdata är den huvudsakliga felkällan som bidrar till visningsosäkerheten. Mätfelen beskrivs i [Precision och osäkerhet i akustiska](#page-248-0) [mätningar \[243\].](#page-248-0)

De visade MI- och TI-värdena är baserade på beräkningar som använder en uppsättning mätningar av akustisk uteffekt som gjordes med ett enda referensultraljudssystem med en enda referenstransduktor som är representativ för populationen av transduktorer av den typen. Referenssystemet och transduktorn väljs från en urvalspopulation av system och transduktorer som tagits från tidiga produktionsenheter, och de väljs på grundval av att de har en akustisk uteffekt som är representativ för den nominella förväntade akustiska uteffekten för alla kombinationer av transduktorsystem som kan förekomma. Naturligtvis har varje kombination av transduktor och system sin egen unika karakteristiska akustiska uteffekt och kommer inte att motsvara den nominella uteffekten som uppskattningarna av displayen baseras på. Denna variabilitet mellan system och transduktorer medför ett fel i det visade värdet. Genom att utföra provtagning av akustisk uteffekt under produktionen begränsas felet som införs av variabiliteten. Provtagningsprovningen säkerställer att den akustiska produktionen hos de transduktorer och system som tillverkas håller sig inom ett specificerat intervall av den nominella akustiska uteffekten.

En annan felkälla är de antaganden och approximationer som görs när uppskattningarna för visningsindexen tas fram. Det viktigaste av dessa antaganden är att den akustiska uteffekten och därmed de härledda visningsindexen är linjärt korrelerade med transduktorns överföringsspänning. I allmänhet är detta antagande mycket bra, men det är inte exakt, och därför kan ett visst fel i displayen tillskrivas antagandet om spänningslinjäritet.

## **Relaterade vägledningar**

Marknadsgodkännande för diagnostiska ultraljudssystem och transduktorer, FDA, 2019.

Medical Ultrasound Safety, AIUM (American Institute of Ultrasound in Medicine),

Acoustic Output Measurement Standard for Diagnostic Ultrasound Equipment, NEMA UD2-2004.

IEC 60601-2-37: 2015, "Särskilda fordringar på ultraljudsutrustning för diagnos och övervakning".

# **Ökning av transduktorns yttemperatur**

I tabellerna i detta avsnitt anges den uppmätta ökningen av yttemperaturen från omgivningen (23 °C ± 3 °C) för de transduktorer som används i ultraljudssystemet. Temperaturerna har uppmätts i enlighet med kraven i IEC 60601-2-37, med reglage och inställningar positionerade för att ge maximala temperaturer.

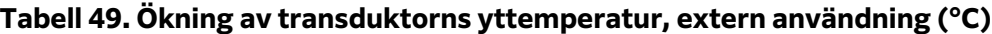

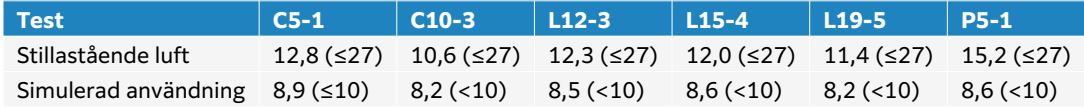

### **Tabell 50. Maximal ökning av transduktorns yttemperatur, intern användning (°C)**

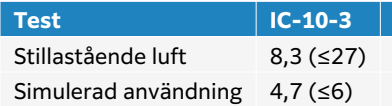

# **Mätning av akustisk uteffekt**

Sedan ultraljud för diagnostik började användas har olika vetenskapliga och medicinska institutioner studerat de möjliga biologiska effekterna på människor (bioeffekter) av ultraljusexponering. I oktober 1987 godkände AIUM en rapport från sin kommitté för bioeffekter (Bioeffects Considerations for the Safety of Diagnostic Ultrasound, J Ultrasound Med., Sept. 1988: Vol. 7, Nr. 9 Supplement). I rapporten, som ibland kallas Stowe-rapporten, granskades tillgängliga uppgifter om möjliga effekter av ultraljudsexponering. En annan rapport, "Bioeffects and Safety of Diagnostic Ultrasound", daterad den 28 januari 1993, innehåller mer aktuell information.

Den akustiska uteffekten för detta ultraljudssystem har mätts och beräknats enligt IEC 60601-2-37: 2015, Medicinsk elektrisk utrustning -- Del 2-37: Särskilda fordringar på ultraljudsutrustning för diagnos och övervakning och IEC 62359:2017 – Ultraljud – Fältkaraktärisering – Provning för bestämning av termiska och mekaniska index i diagnostiska ultraljudsfält.

## *In Situ***, omräknade, och vattenvärdesintensiteter**

Alla intensitetsparametrar mäts i vatten. Eftersom vatten inte absorberar akustisk energi utgör dessa mätningar i vatten det värsta värdet. Biologisk vävnad absorberar akustisk energi. Det verkliga värdet av intensiteten vid varje punkt beror på mängden, typen av vävnad och frekvensen av det ultraljud som passerar genom vävnaden. Intensitetsvärdet i vävnaden, In Situ, har uppskattats med hjälp av följande formel:

in situ = vatten  $[e-(0,23a]f)]$ 

där:

in situ = in situ-intensitetsvärdet

Vatten = vattnets intensitetsvärde

 $e = 2.7183$ 

a = dämpningsfaktor (dB/cm MHz)

Dämpningsfaktorn (a) för olika vävnadstyper anges nedan:

hjärna =  $0.53$ 

hjärta =  $0,66$ 

 $n$ iure = 0,79

 $lever = 0,43$ 

muskel =  $0,55$ 

l = hudlinje för mätning av djup i cm

f = mittfrekvens för kombinationen transduktore/system/bildåtergivningsläge i MHz

Eftersom ultraljudsbanan under undersökningen troligen passerar genom vävnad av olika längd och typ är det svårt att uppskatta den verkliga intensiteten in situ. En dämpningsfaktor på 0,3 används för allmänna rapporteringsändamål, och därför används formeln för det In Situ-värde som vanligen rapporteras:

In Situ (omräknat) = vatten [e -(0,069lf)]

Eftersom detta värde inte anger den sanna intensiteten in situ används begreppet "derated" (omräknat) i sammanhanget.

Det maximala omräknade värdet och det maximala vattenvärdet inträffar inte alltid under samma användningsförhållanden och därför kan det hända att det rapporterade maximala vattenvärdet och det maximala omräknade värdet inte förhåller sig till varandra enligt formeln för omräknat In Situ. Till exempel: en flervåningsomvandlare med flera zoner som har maximal vattenvärdesintensitet i sin djupaste zon, men som också har den minsta deratingfaktorn i den zonen. Samma givare kan ha sin största reducerade intensitet i en av sina grundaste fokuszoner.

# **Vävnadsmodeller och utrustningsundersökning**

Vävnadsmodeller måste användas för att utvärdera dämpning och akustiska exponeringsnivåer In Situ från mätningar av akustisk uteffekt som gjorts i vatten. För närvarande kan de modeller som finns tillgängliga vara begränsade i sin noggrannhet på grund av varierande vävnadsbanor under diagnostisk ultraljusexponering och osäkerheter i mjukvävnaders akustiska egenskaper. Ingen enskild vävnadsmodell är lämplig för att förutsäga exponering i alla situationer från mätningar som gjorts i vatten, och en fortsatt förbättring och verifiering av dessa modeller är nödvändig för att göra exponeringsbedömningar för specifika undersökningstyper.

En homogen vävnadsmodell med en dämpningskoefficient på 0,3 dB/cm MHz i hela strålbanan används vanligen vid uppskattning av exponeringsnivåer. Modellen är konservativ i det avseendet att den överskattar den akustiska exponeringen in situ när vägen mellan transduktorn och den aktuella platsen helt består av mjuk vävnad. Om banan innehåller betydande mängder vätska, såsom många graviditeter i första och andra trimestern som undersöks transabdominellt, finns det risk för att den här modellen underskattar den akustiska exponeringen in situ. Hur mycket som underskattas beror på varje specifik situation.

Modeller med fast vävnadsbana, där den mjuka vävnadens tjocklek är konstant, används ibland för att beräkna den akustiska exponeringen in situ när strålbanan är längre än 3 cm och huvudsakligen består av vätska. När denna modell används för att uppskatta den maximala exponeringen av fostret vid transabdominella skanningar kan ett värde på 1 dB/cm MHz användas under alla trimester.

<span id="page-200-0"></span>Befintliga vävnadsmodeller som baseras på linjär utbredning kan underskatta den akustiska exponeringen när betydande mättnad på grund av icke-linjär strålförvrängning i vatten förekommer under mätningen av uteffekten.

De maximala akustiska uteffekterna för diagnostiska ultraljudsenheter sträcker sig över ett brett intervall:

- En undersökning av 1990 års utrustningsmodeller gav MI-värden mellan 0,1 och 1,0 vid de högsta inställningarna för uteffekt. Maximala MI-värden på cirka 2,0 är kända för att förekomma för för närvarande tillgänglig utrustning. De maximala MI-värdena är likartade för 2D- och M-lägesbilder i realtid.
- Beräknade uppskattningar av de övre gränserna för temperaturhöjningar under transabdominella skanningar har erhållits i en undersökning av 1988 och 1990 års pulsad doppler-utrustning. Den stora majoriteten av modellerna gav övre gränser på mindre än 1 °C och 4 °C för exponering av fostervävnad i första trimestern respektive fosterben i andra trimestern. De högsta värden som erhölls var ungefär 1,5 °C för fostervävnad i första trimestern och 7 °C för fosterben i andra trimestern. De uppskattade maximala temperaturhöjningar som anges här gäller för en vävnadsmodell med "fast väg" och för anordningar med ISPTA-värden som är större än 500 mW/cm2. Temperaturstegringarna för fosterbenvävnad och fostervävnad har beräknats enligt beräkningsprocedurer som anges i avsnitt 4.3.2.1-4.3.2.6 i "Bioeffects and Safety of Diagnostic Ultrasound" (AIUM, 1993).

# **Tabeller över akustisk uteffekt**

Tabellerna i detta avsnitt visar den akustiska uteffekten för kombinationer av system och transduktorer med ett TI eller MI som är lika med eller större än ett och i alla oftalmiska och orbitala undersökningstyper. Dessa tabeller är organiserade efter transduktormodell och bildbehandlingsläge. För en definition av de termer som används i tabellerna, se [Terminologi i](#page-247-0)  [tabellerna över akustisk uteffekt \[242\]](#page-247-0).

### **Tabell 51. Tabellnyckel för akustisk uteffekt**

- (a) Detta index krävs inte för detta driftsläge; värdet är <1.
- (b) Denna transduktor är inte avsedd för användning transkraniellt eller på huvudet på nyfödda.
- # Inga data rapporteras för detta driftförhållande eftersom det globala maximala indexvärdet inte rapporteras, av angiven orsak. (Se den globala linjen för maximalt indexvärde.)
- Ej tillämpligt för denna transduktor/detta läge.
- [C5-1 tabeller över akustisk uteffekt \[196\]](#page-201-0)
- [C10-3 tabeller över akustisk uteffekt \[200\]](#page-205-0)
- [IC10-3 tabeller över akustisk uteffekt \[204\]](#page-209-0)
- [L12-3 tabeller över akustisk uteffekt \[208\]](#page-213-0)
- [L15-4 tabeller över akustisk uteffekt \[218\]](#page-223-0)
- [L19-5 tabeller över akustisk uteffekt \[224\]](#page-229-0)
- [P5-1 tabeller över akustisk uteffekt \[234\]](#page-239-0)

# <span id="page-201-0"></span>**C5-1 tabeller över akustisk uteffekt**

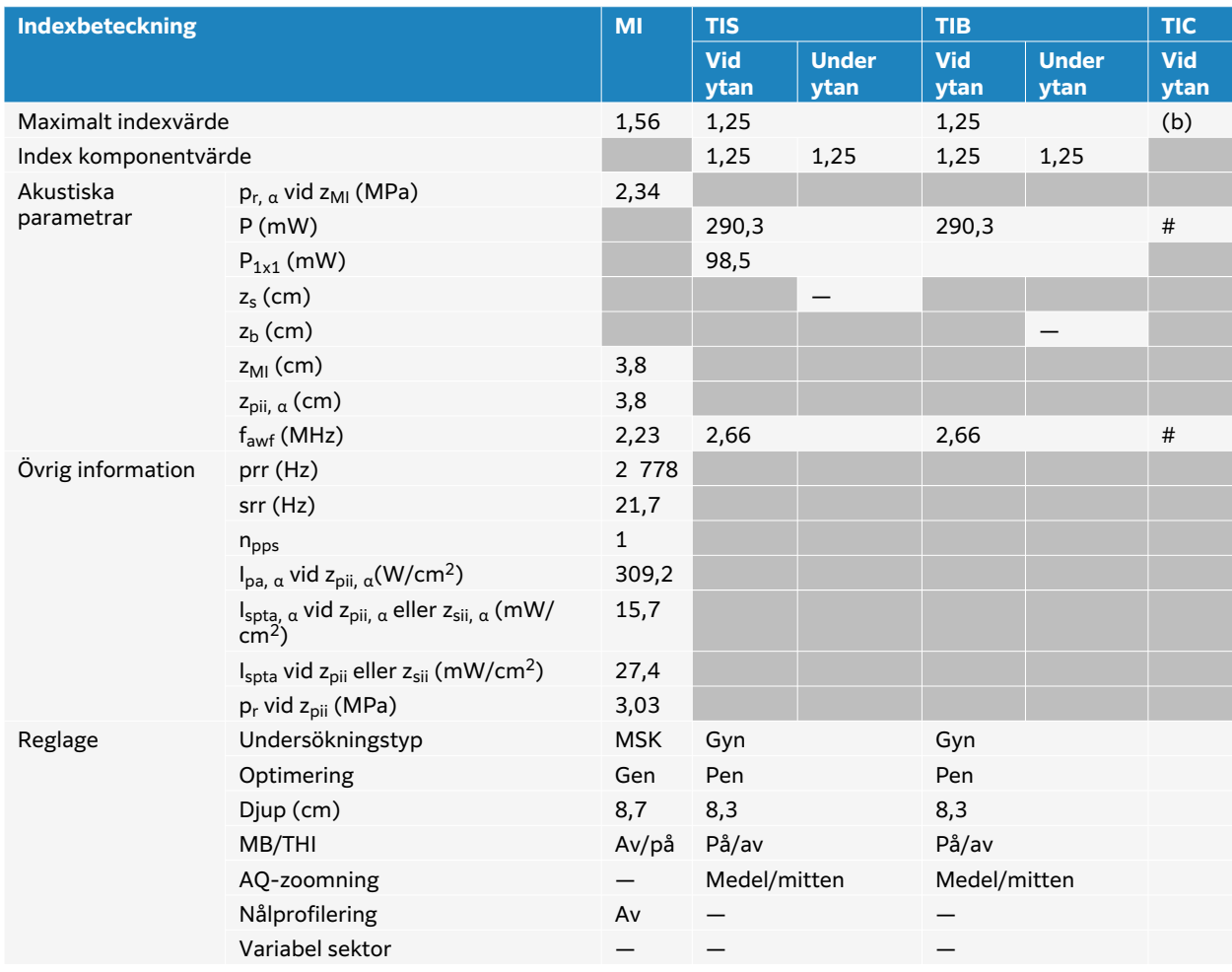

## **Tabell 52. Transduktormodell: C5-1, Användningsfunktion: 2D**

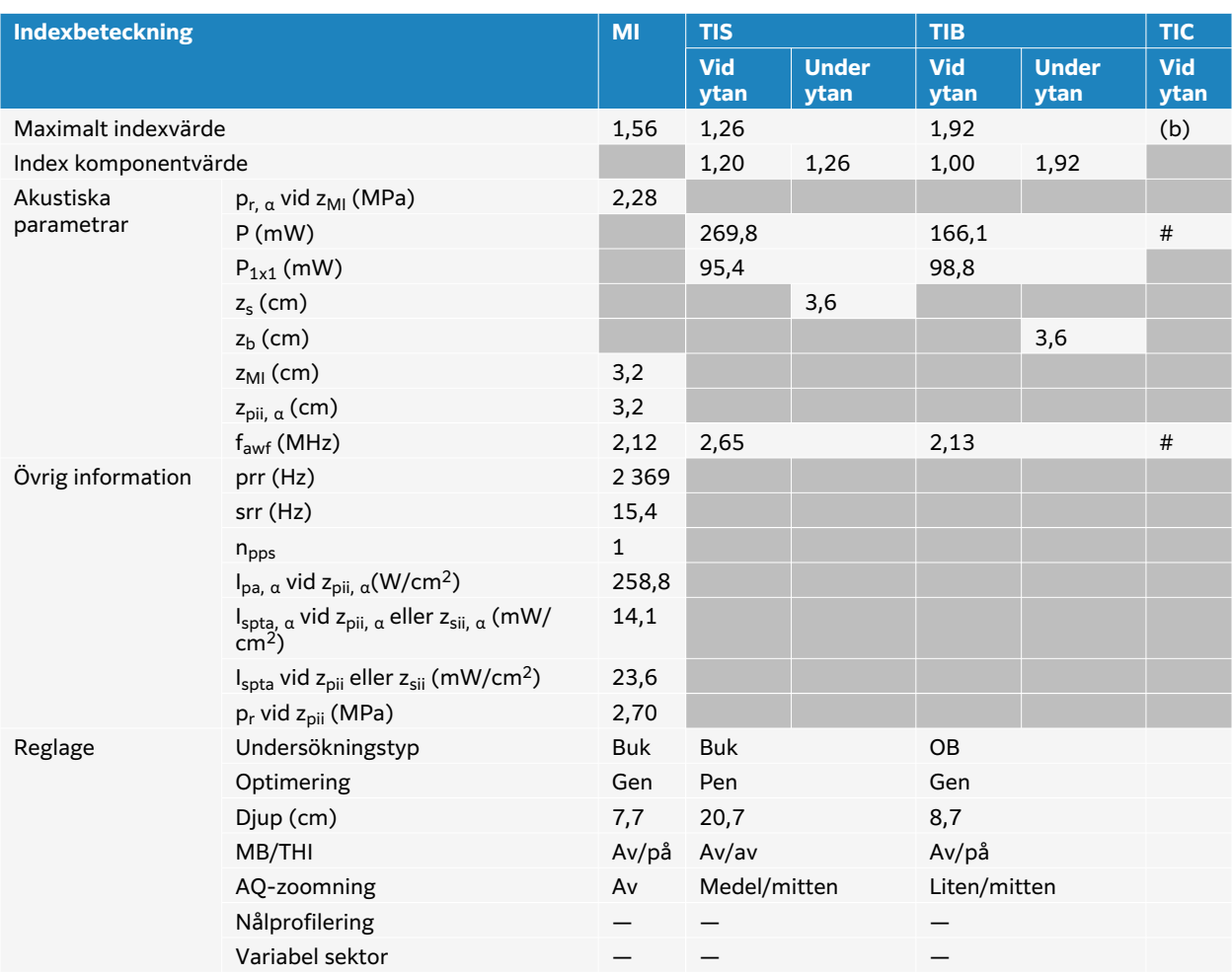

## **Tabell 53. Transduktormodell: C5-1, Användningsfunktion: 2D + M-läge**

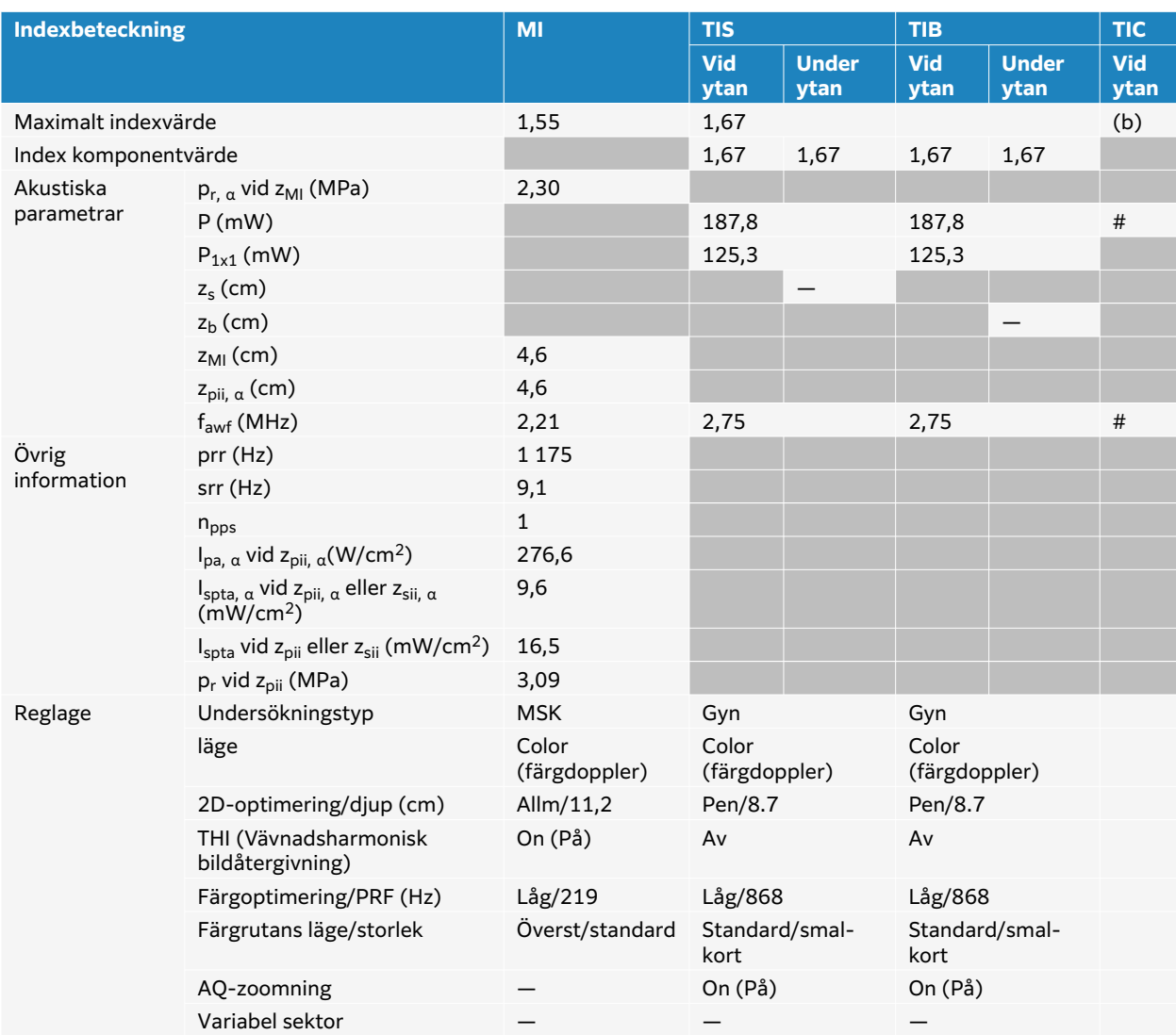

## **Tabell 54. Transduktormodell C5-1 Användningsfunktion: Färg/CPD**

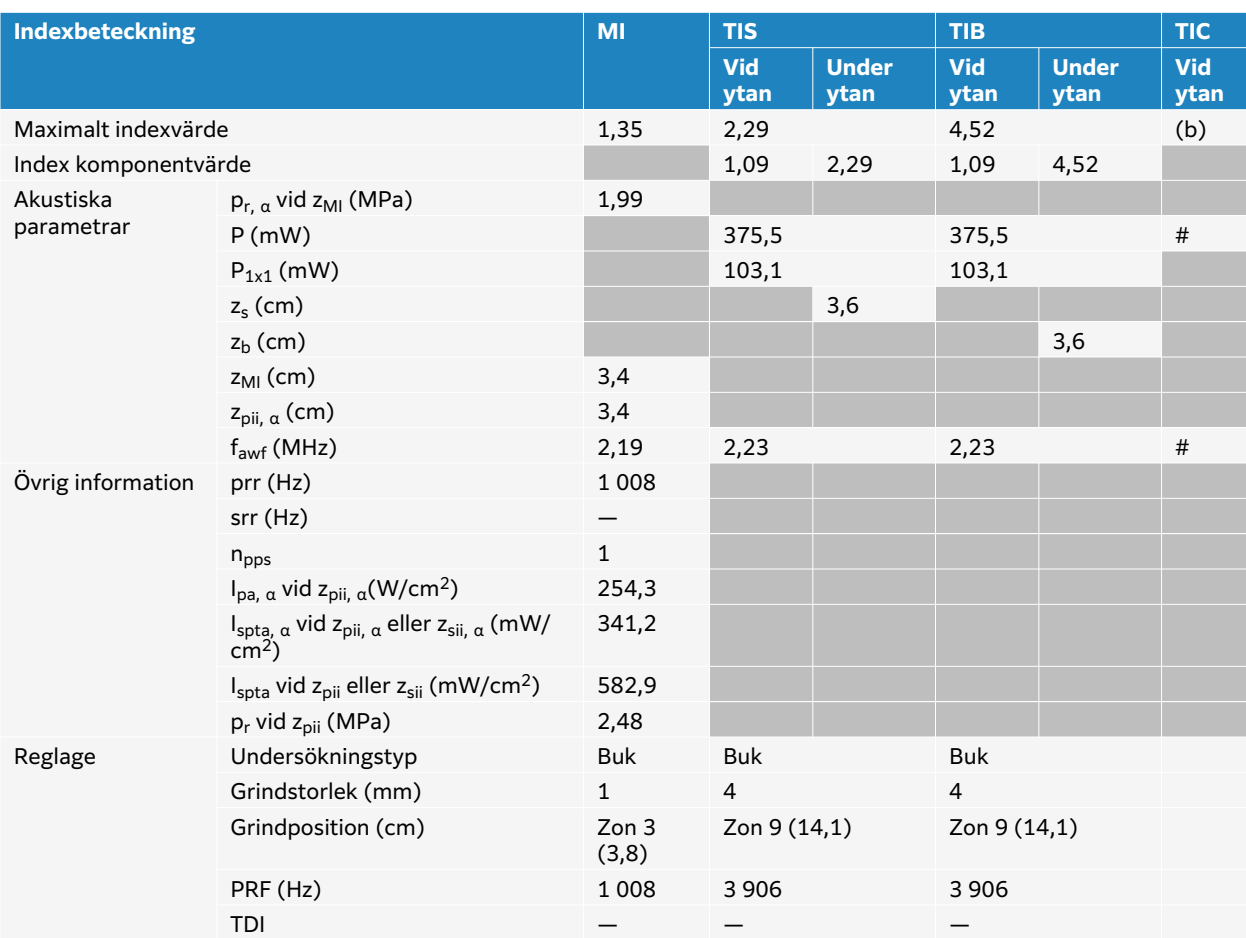

## **Tabell 55. Transduktormodell: C5-1, Användningsfunktion: PW Doppler**

# <span id="page-205-0"></span>**C10-3 tabeller över akustisk uteffekt**

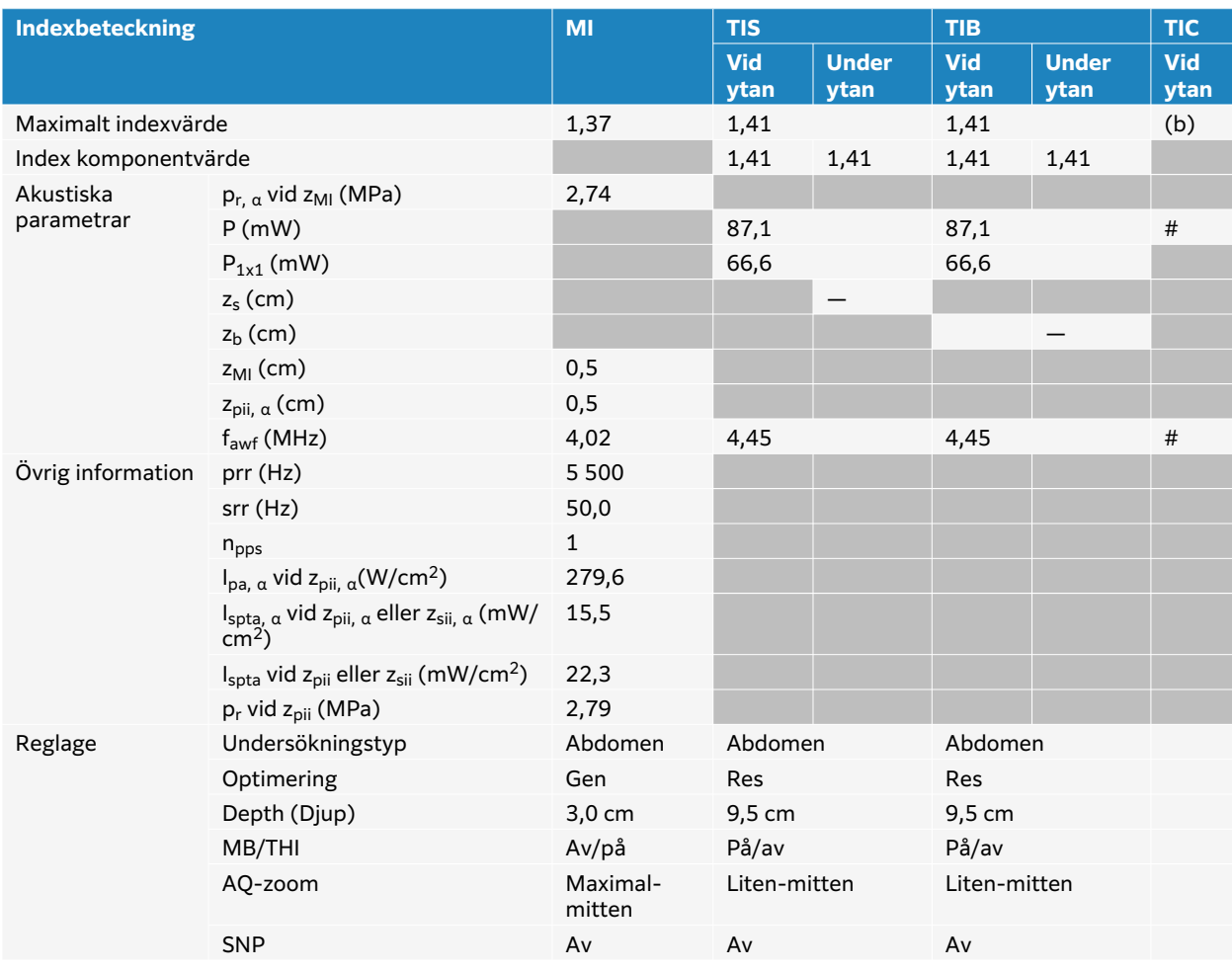

### **Tabell 56. Transduktormodell: C10-3 Användningsfunktion: 2D**

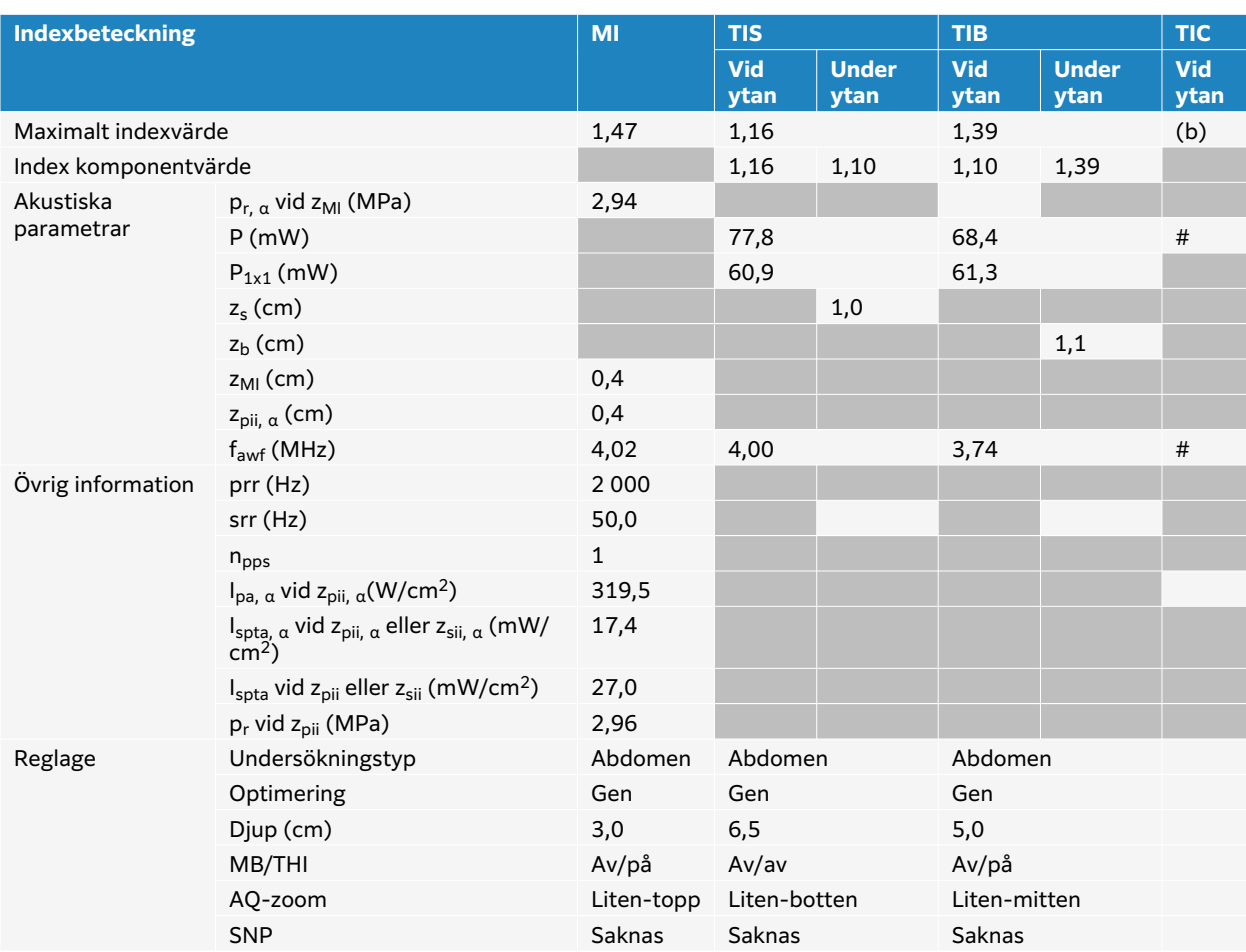

## **Tabell 57. Transduktormodell: C10-3 Användningsfunktion: 2D+MM**

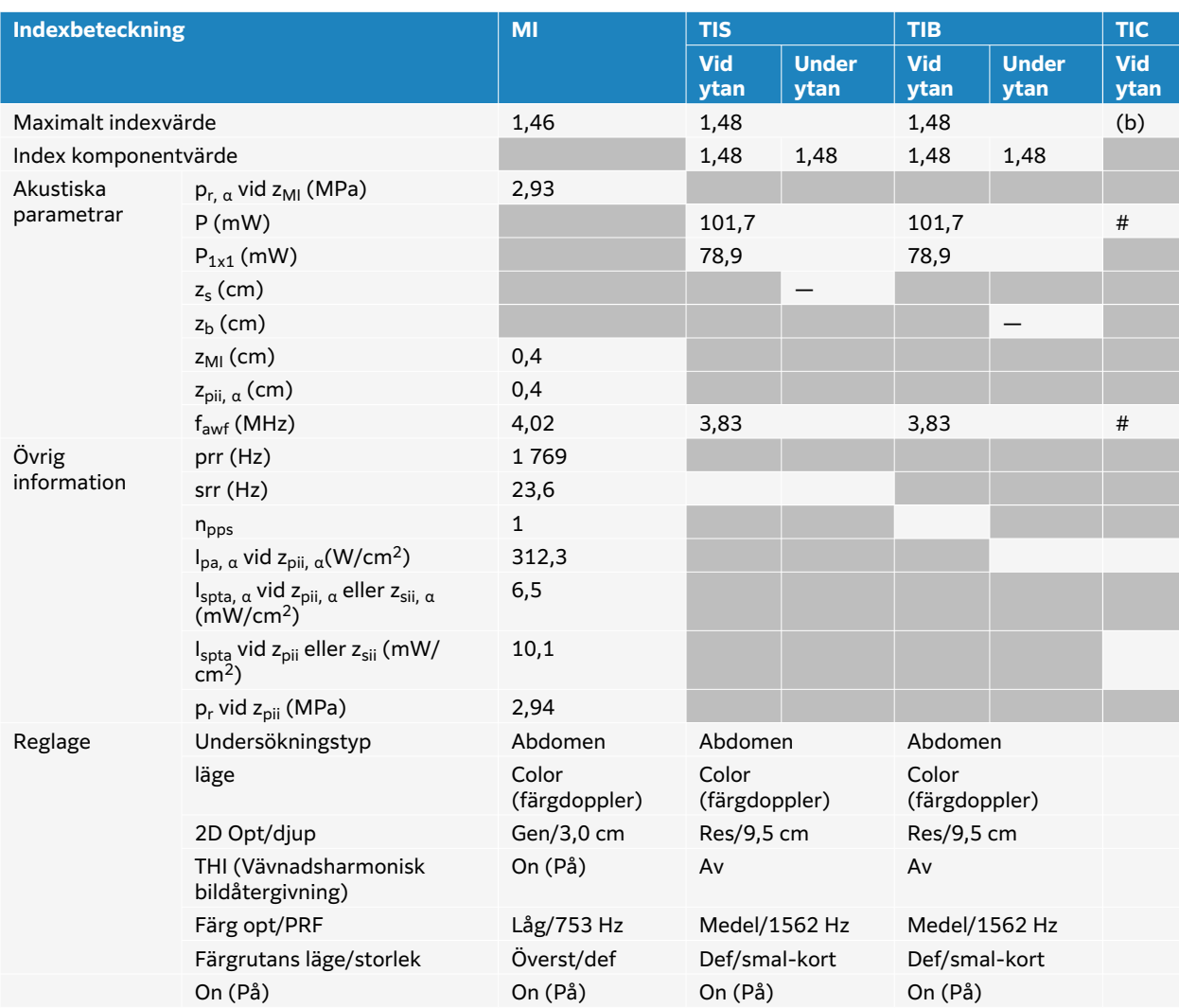

## **Tabell 58. Transduktormodell: C10-3, Användningsfunktion: Färg**

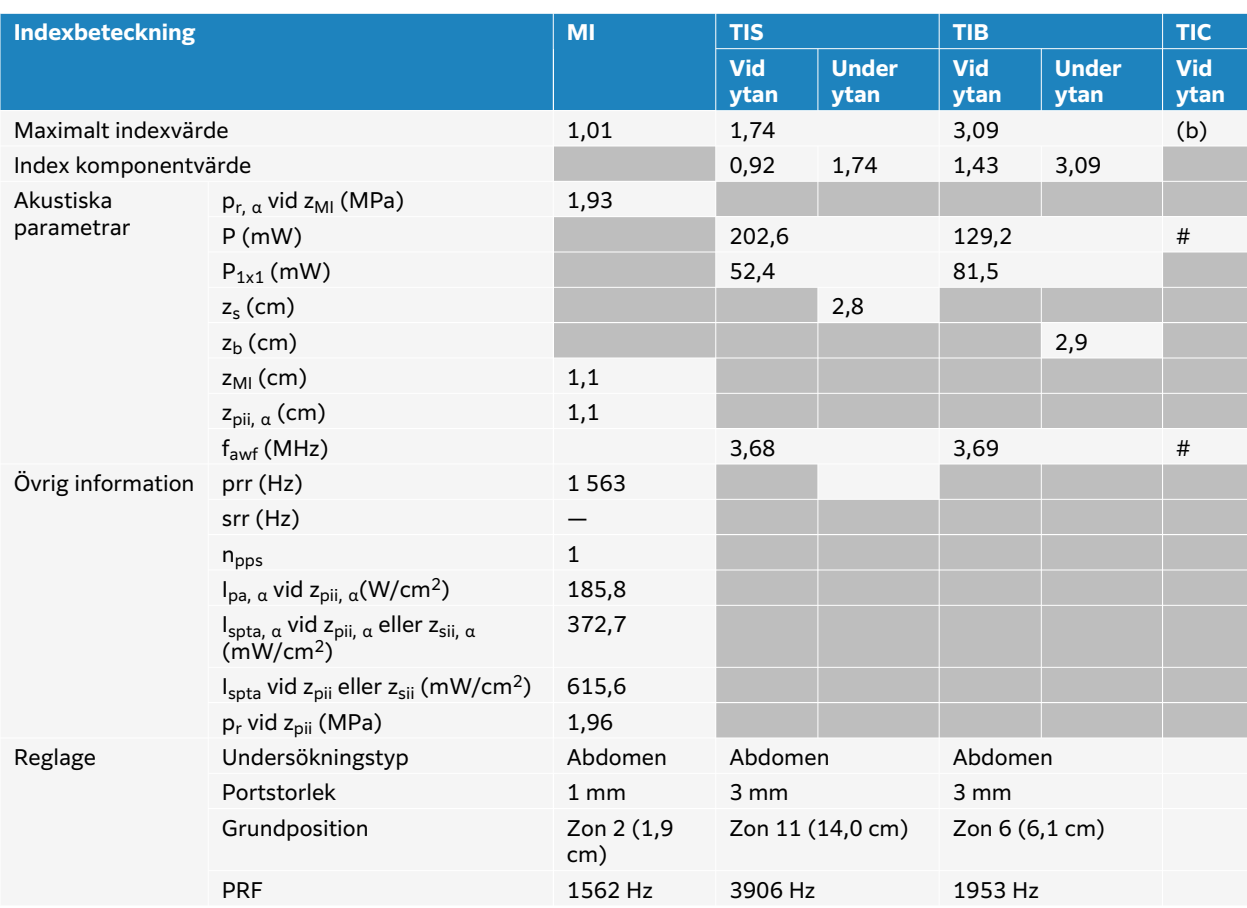

## **Tabell 59. Transduktormodell: C10-3, Användningsfunktion: PW Doppler**

# <span id="page-209-0"></span>**IC10-3 tabeller över akustisk uteffekt**

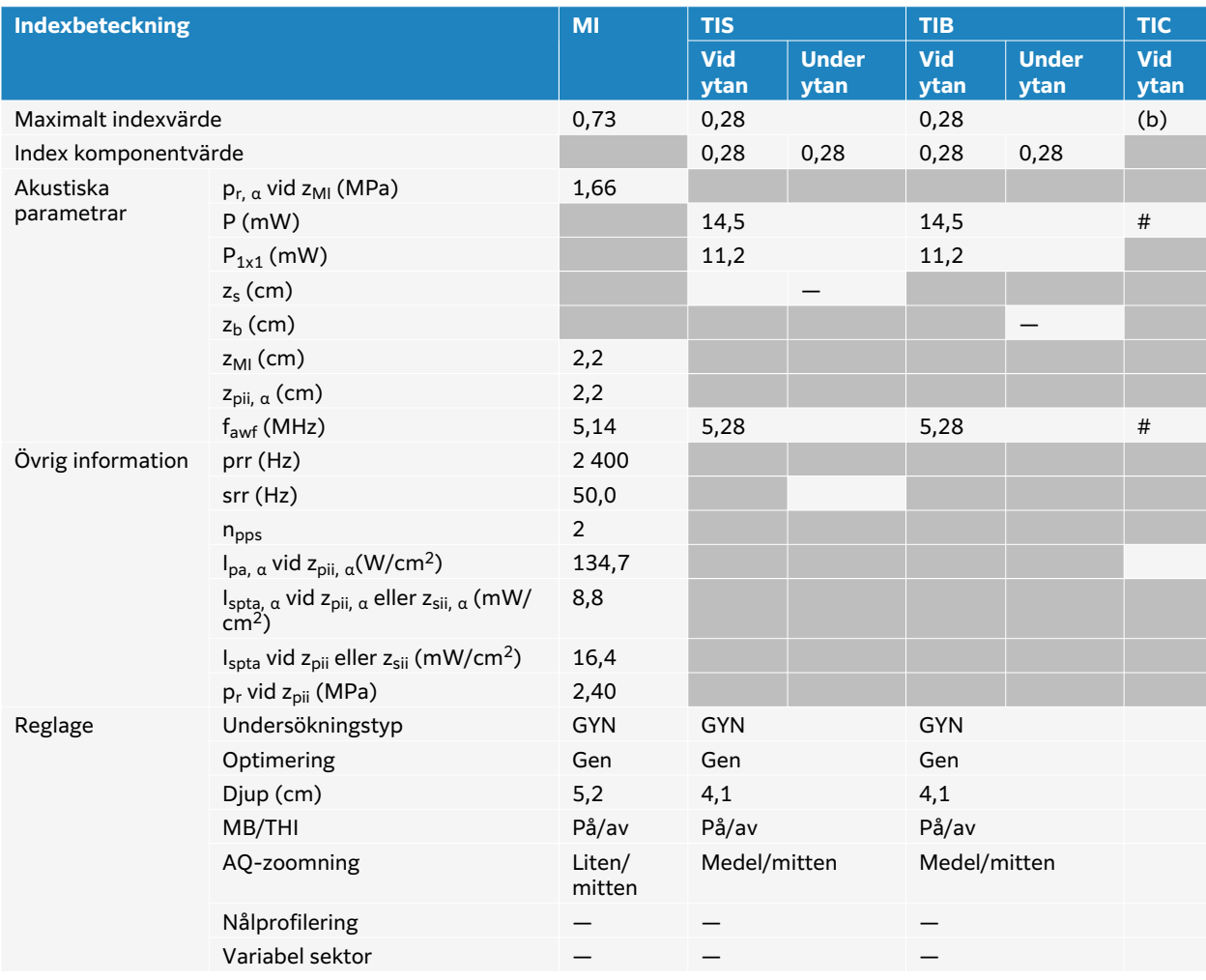

## **Tabell 60. Transduktormodell: IC10-3 Användningsfunktion: 2D**

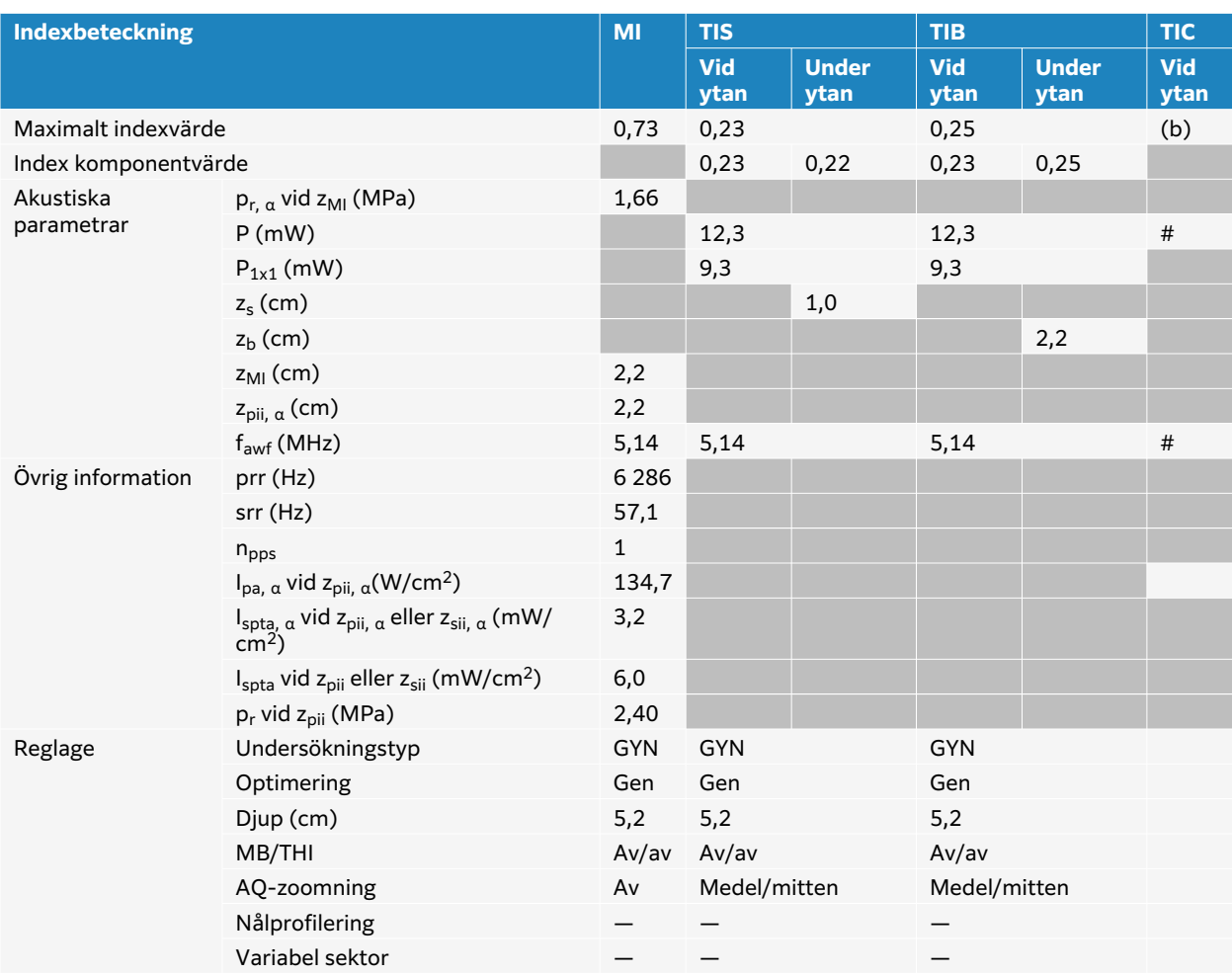

## **Tabell 61. Transduktormodell: IC10-3 Användningsfunktion: 2D + M-läge**

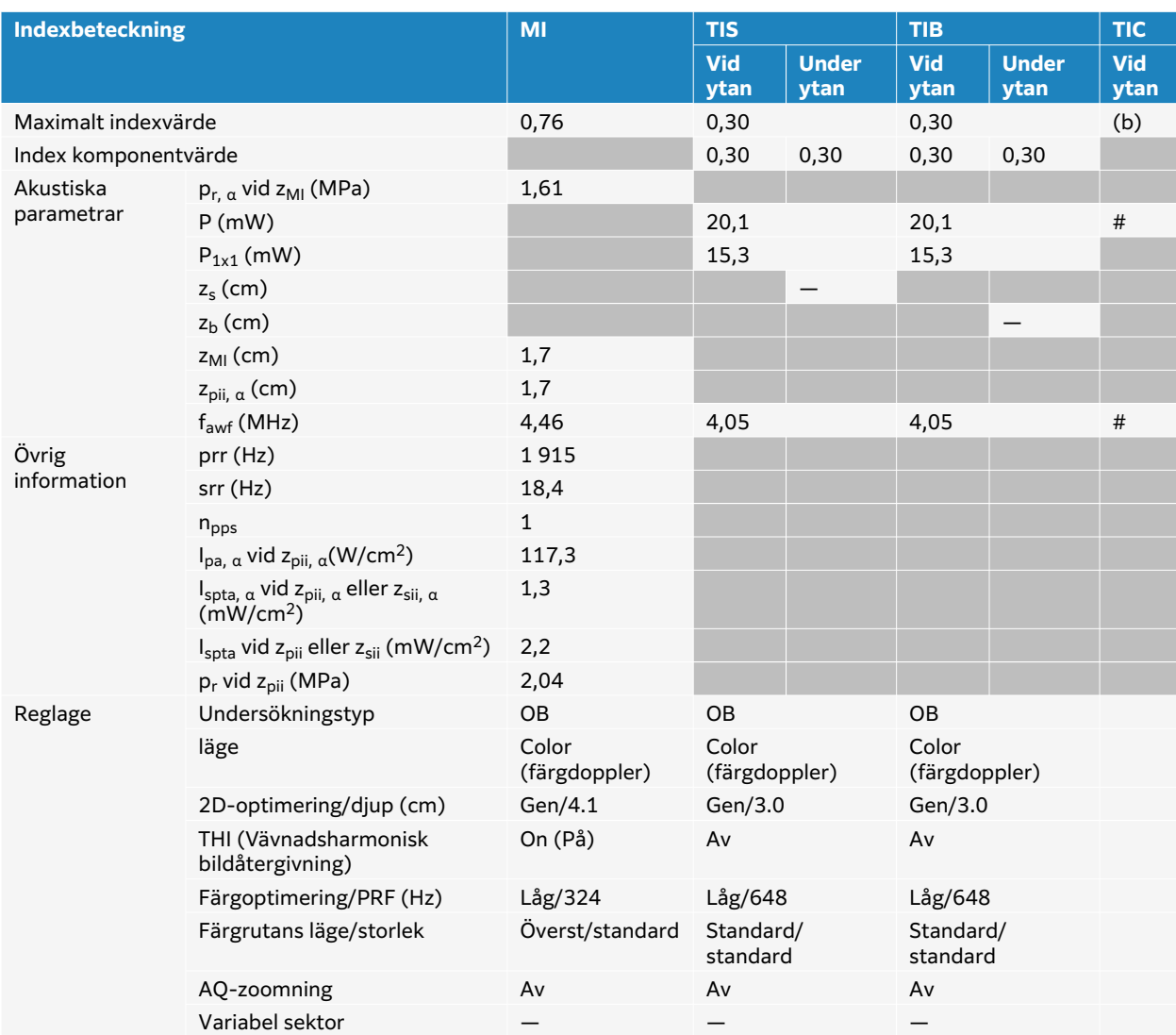

## **Tabell 62. Transduktormodell: IC10-3 Användningsfunktion: Färg/CPD**

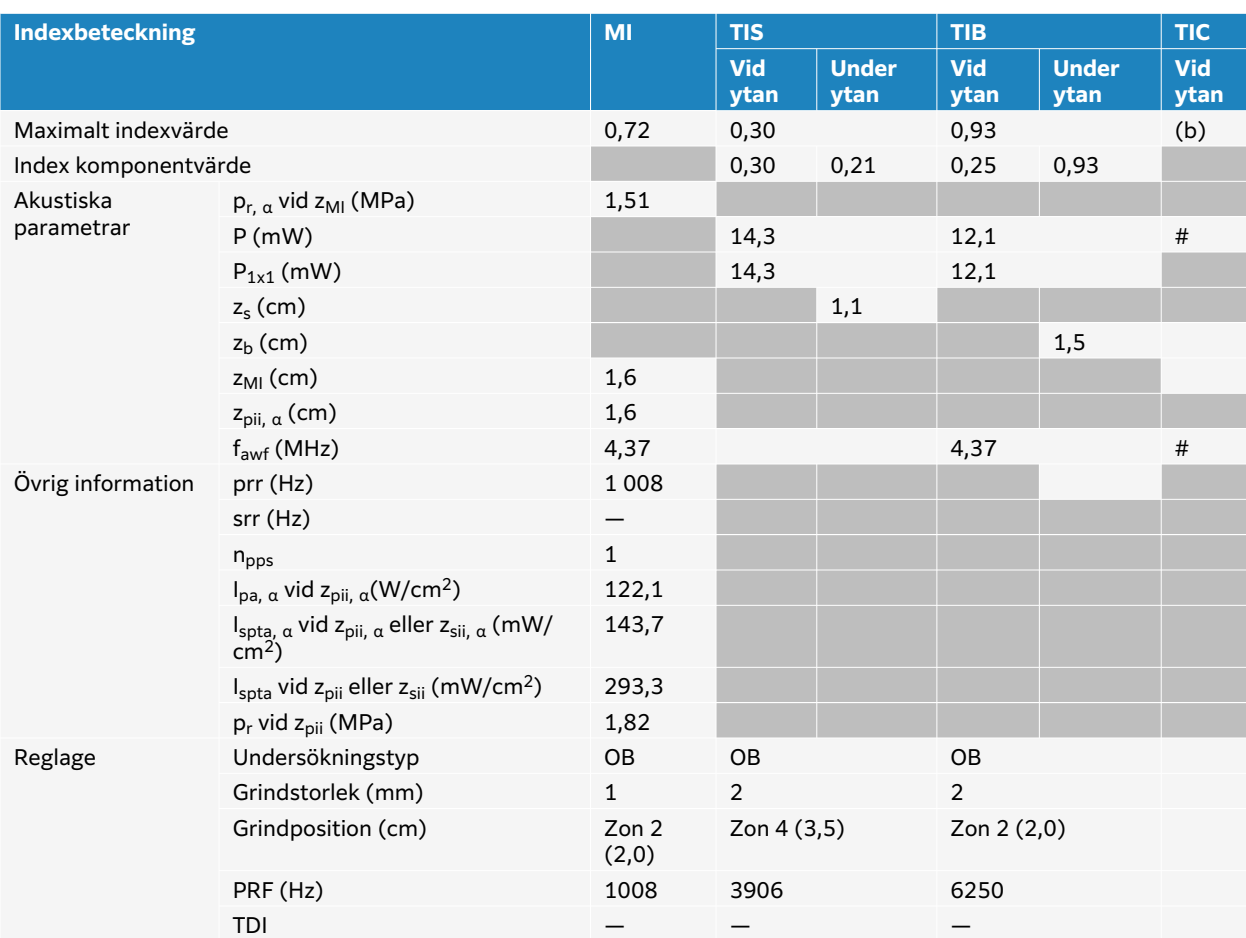

## **Tabell 63. Transduktormodell: IC10-3 Användningsfunktion: PW Doppler**

# <span id="page-213-0"></span>**L12-3 tabeller över akustisk uteffekt**

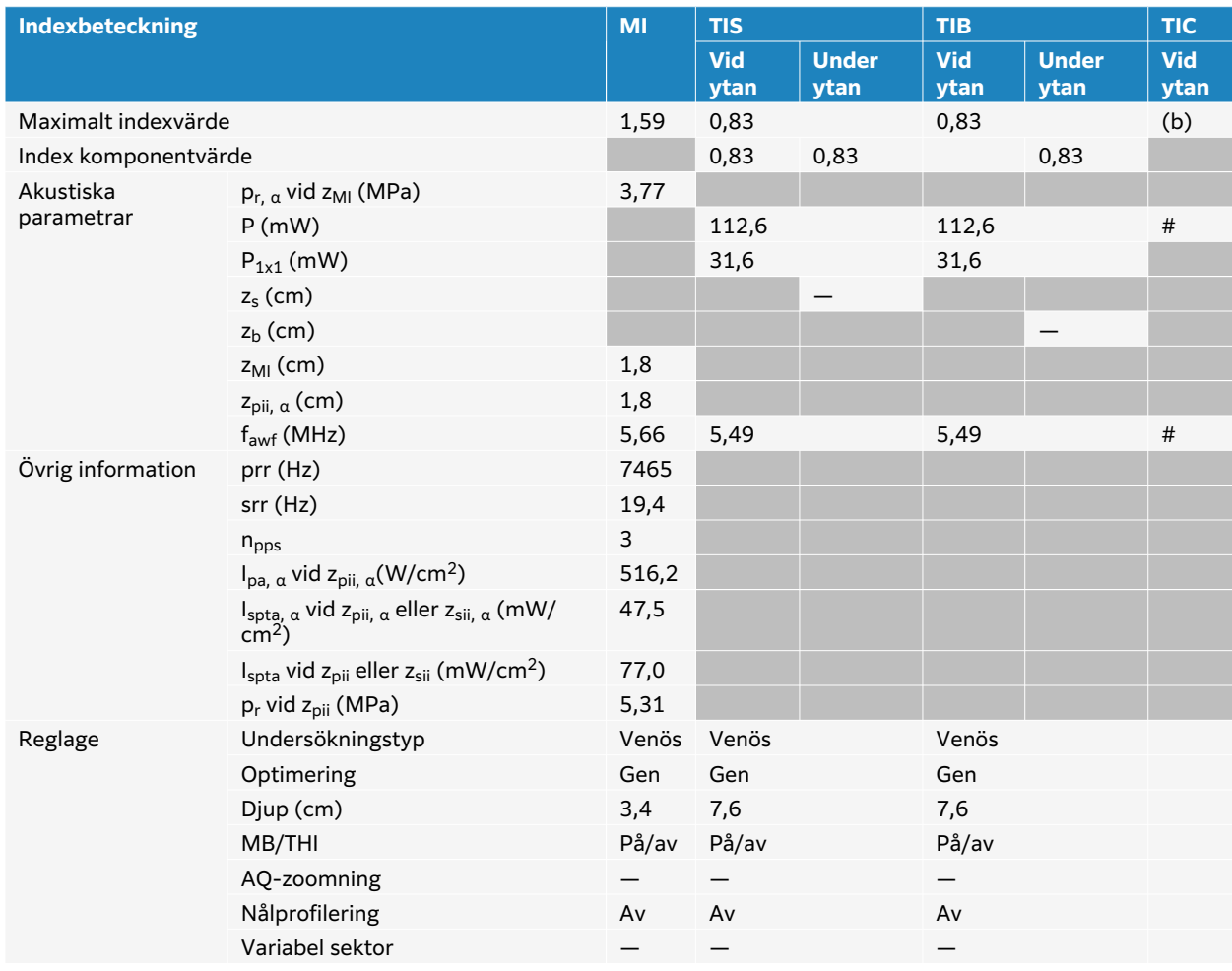

### **Tabell 64. Transduktormodell: L12-3, Användningsfunktion: 2D**

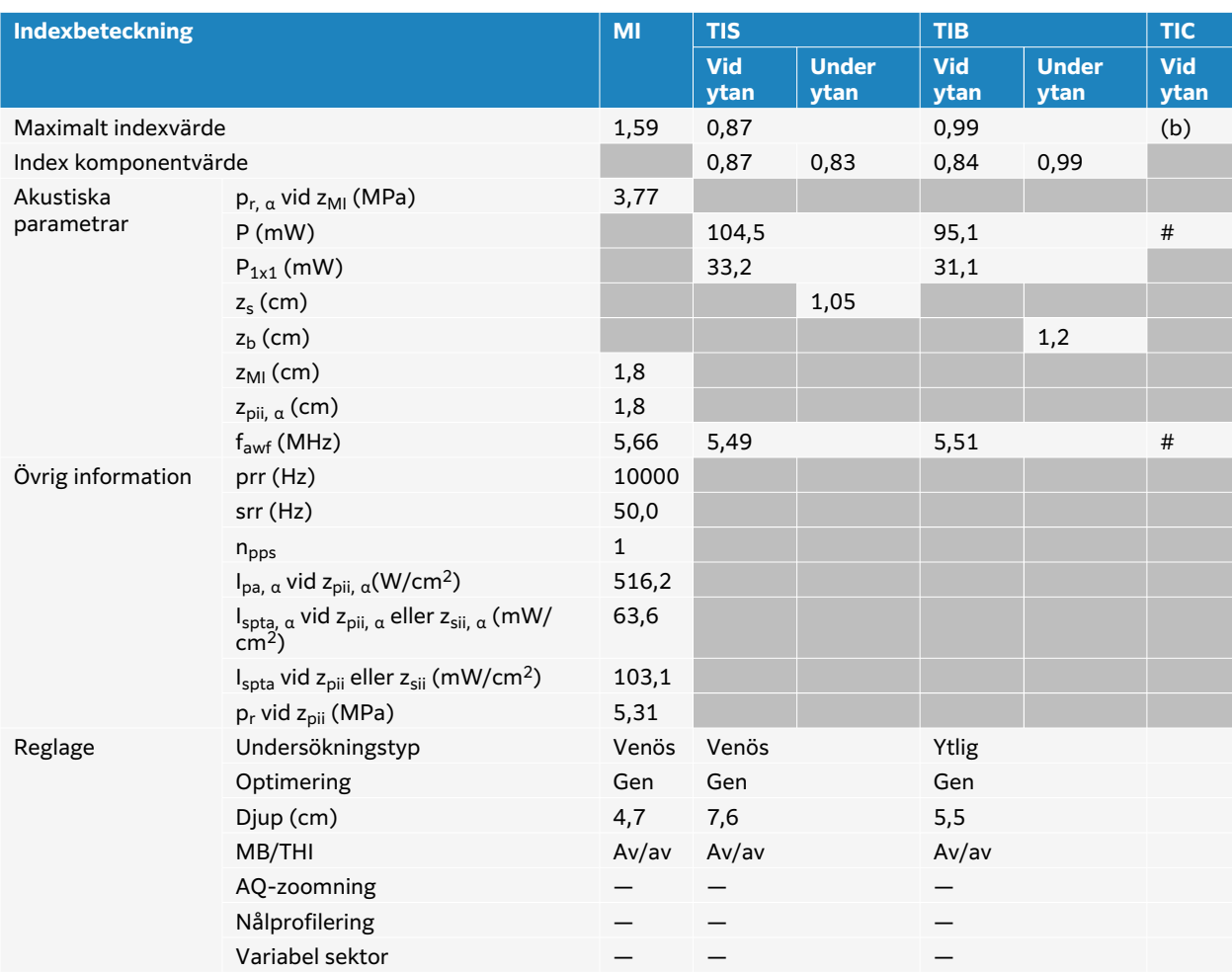

## **Tabell 65. Transduktormodell: L12-3, Användningsfunktion: 2D + M-läge**

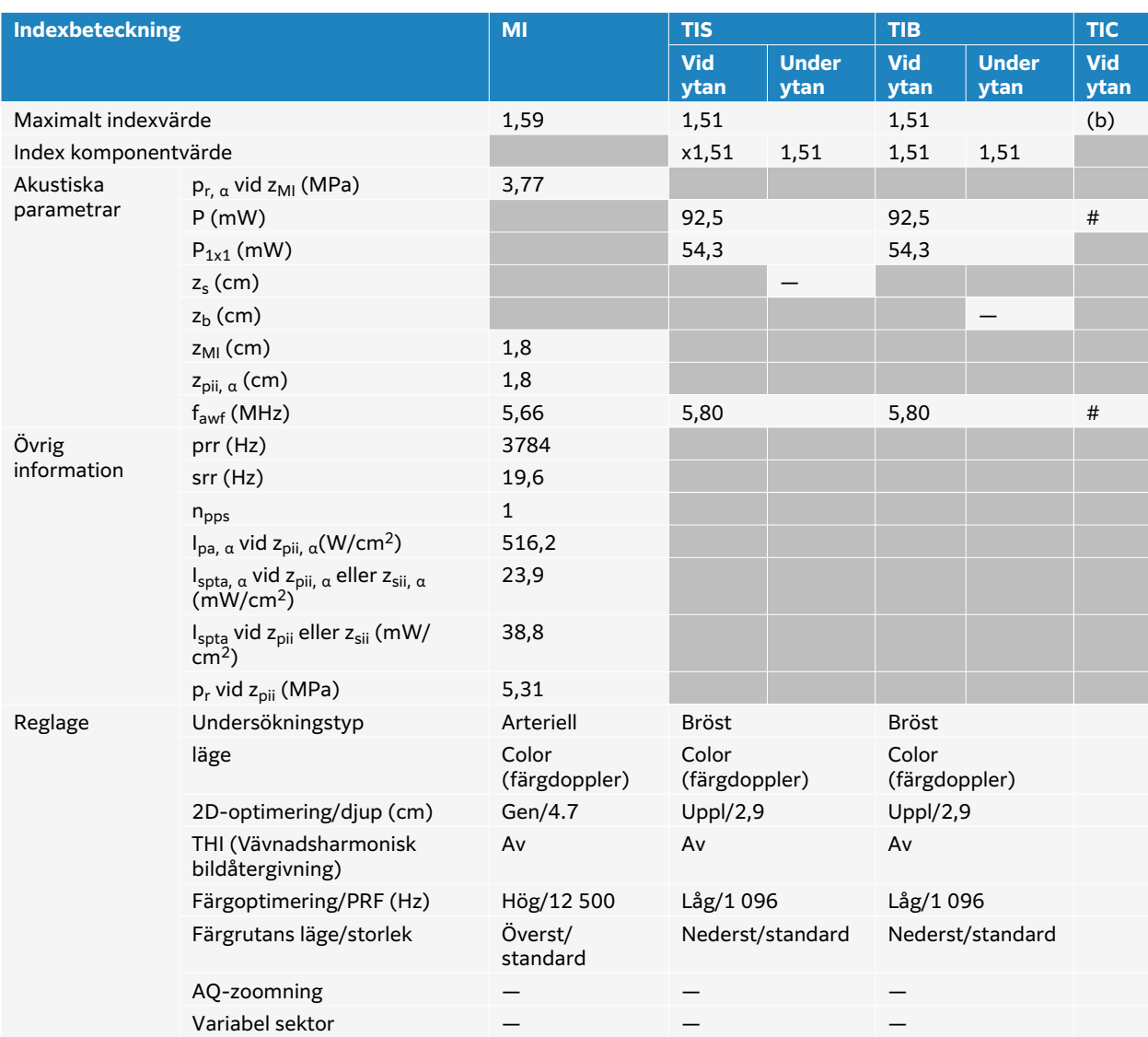

## **Tabell 66. Transduktormodell: L12-3, Användningsfunktion: Färg/CPD**
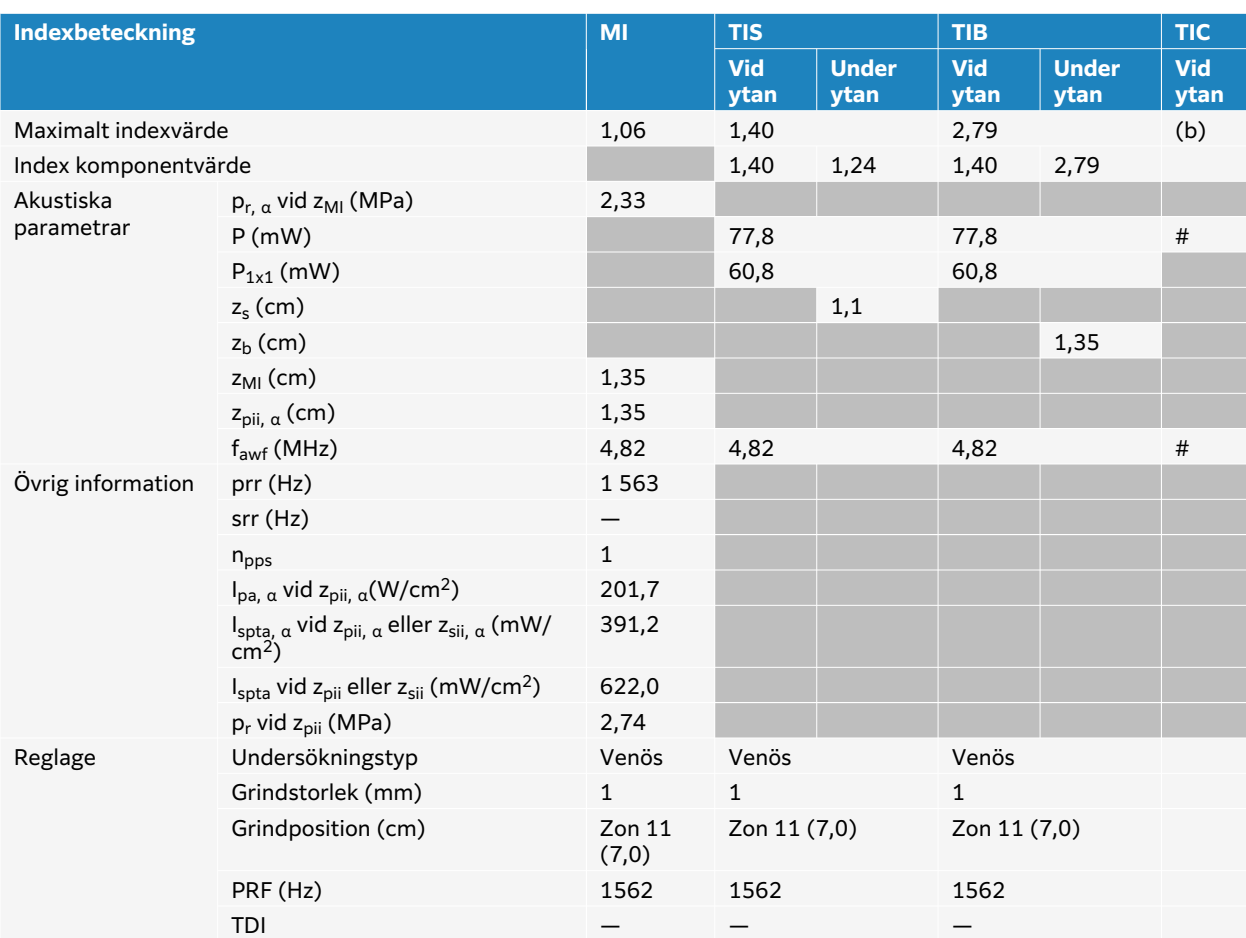

## **Tabell 67. Transduktormodell: L12-3 Användningsfunktion: PW Doppler**

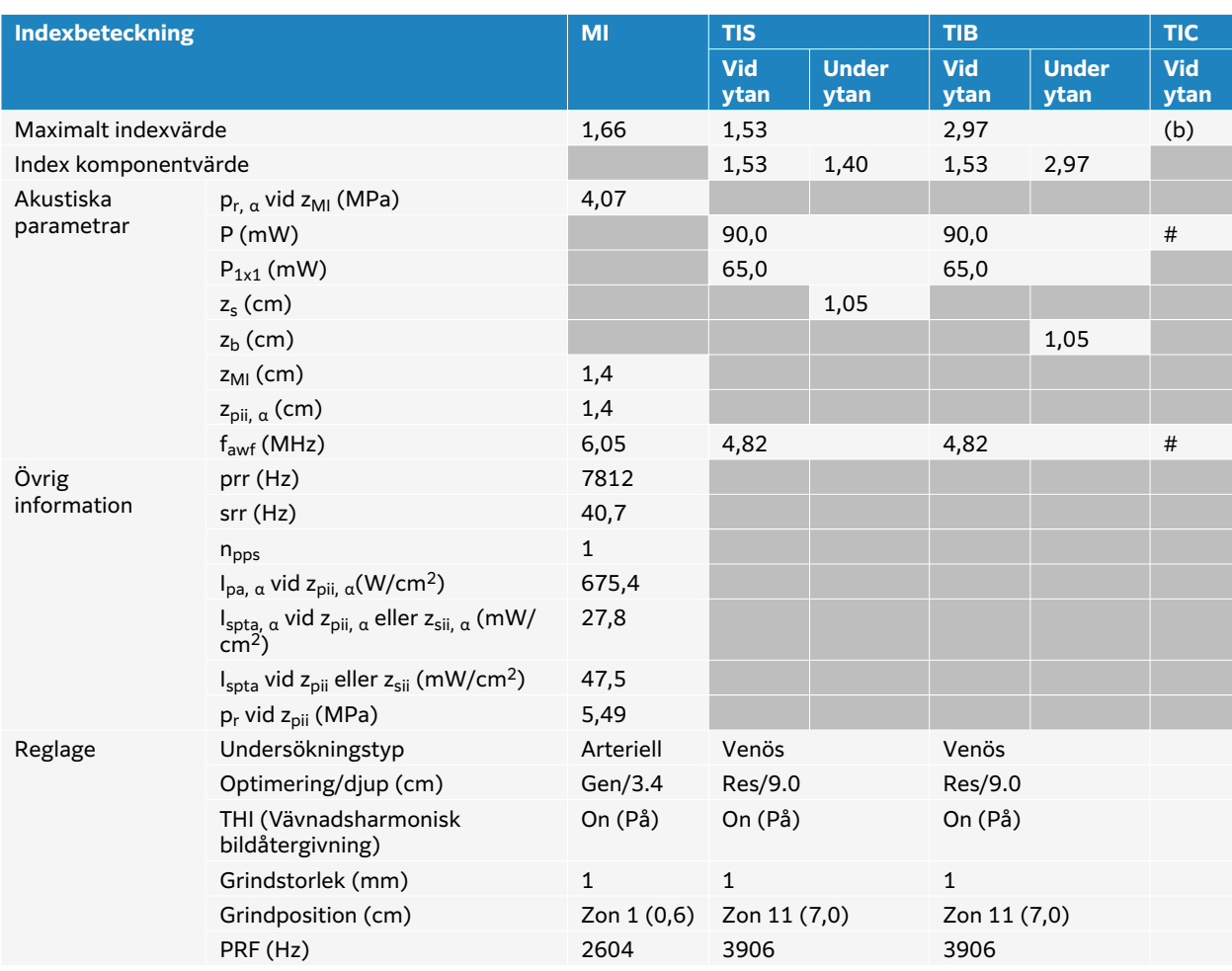

## **Tabell 68. Transduktormodell: L12-3 Användningsfunktion: 2D + PW Doppler**

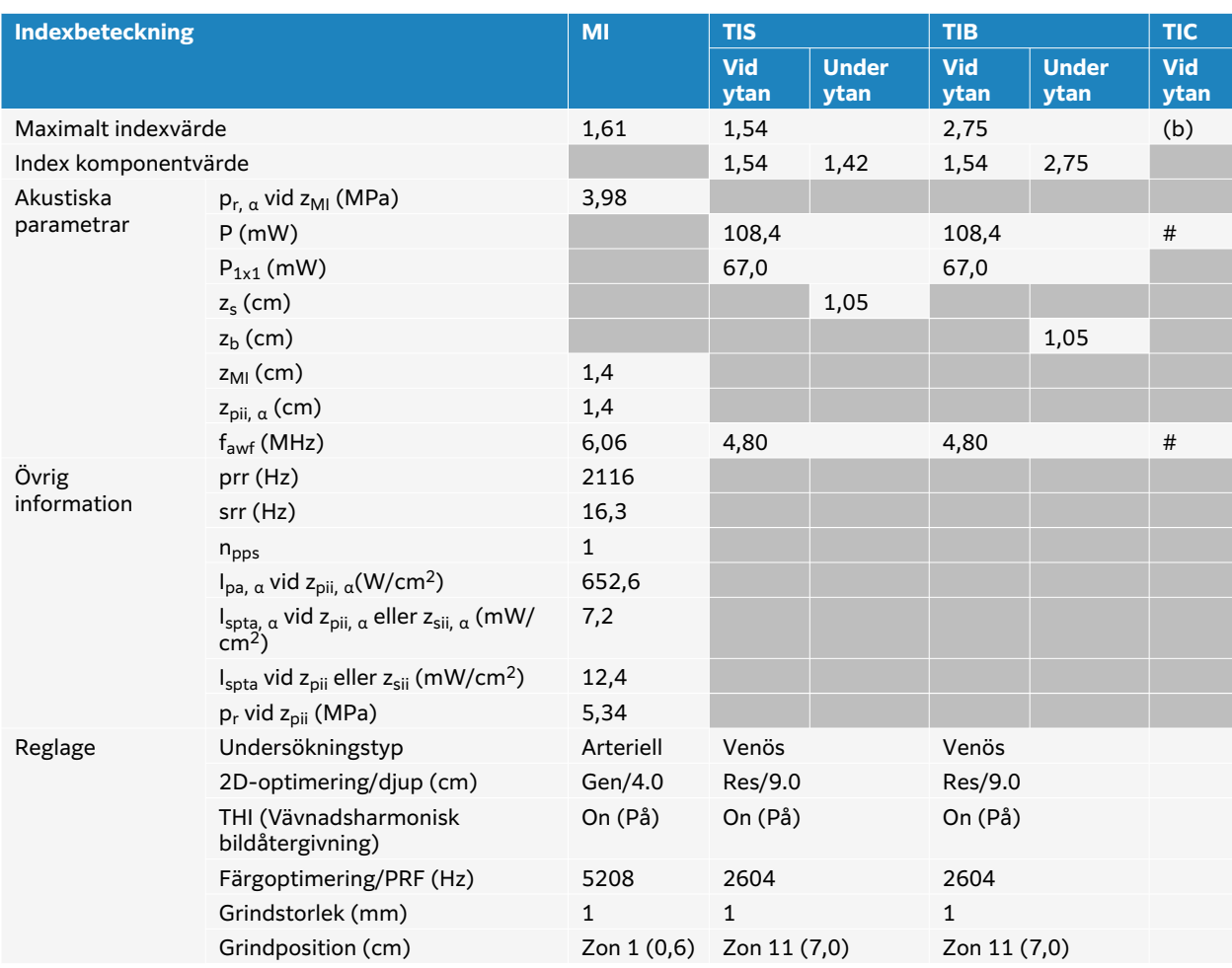

## **Tabell 69. Transduktormodell: L12-3 Användningsfunktion: 2D + PW Doppler + Färg**

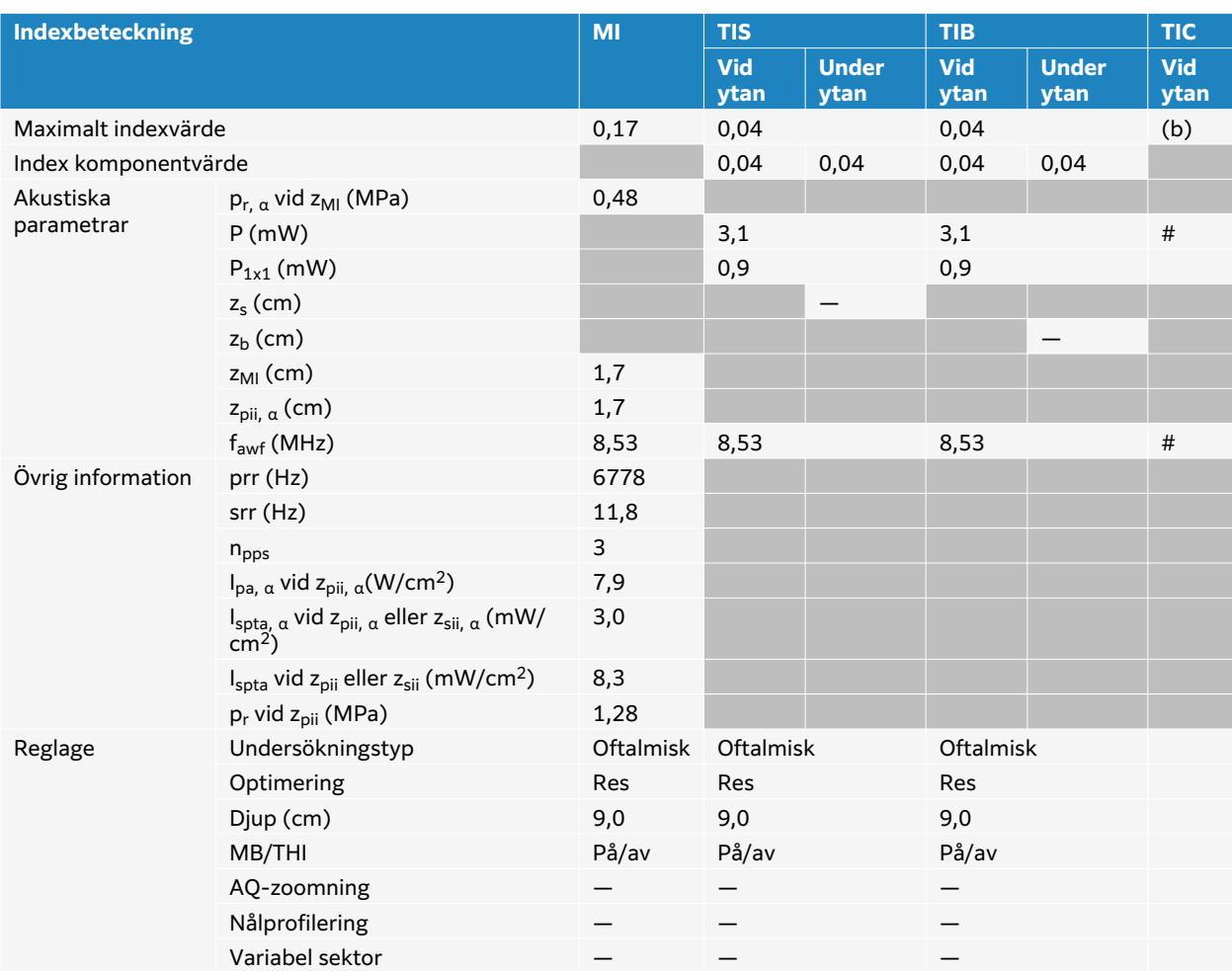

## **Tabell 70. Transduktormodell: L12-3 Oftalmisk Användningsfunktion: 2D**

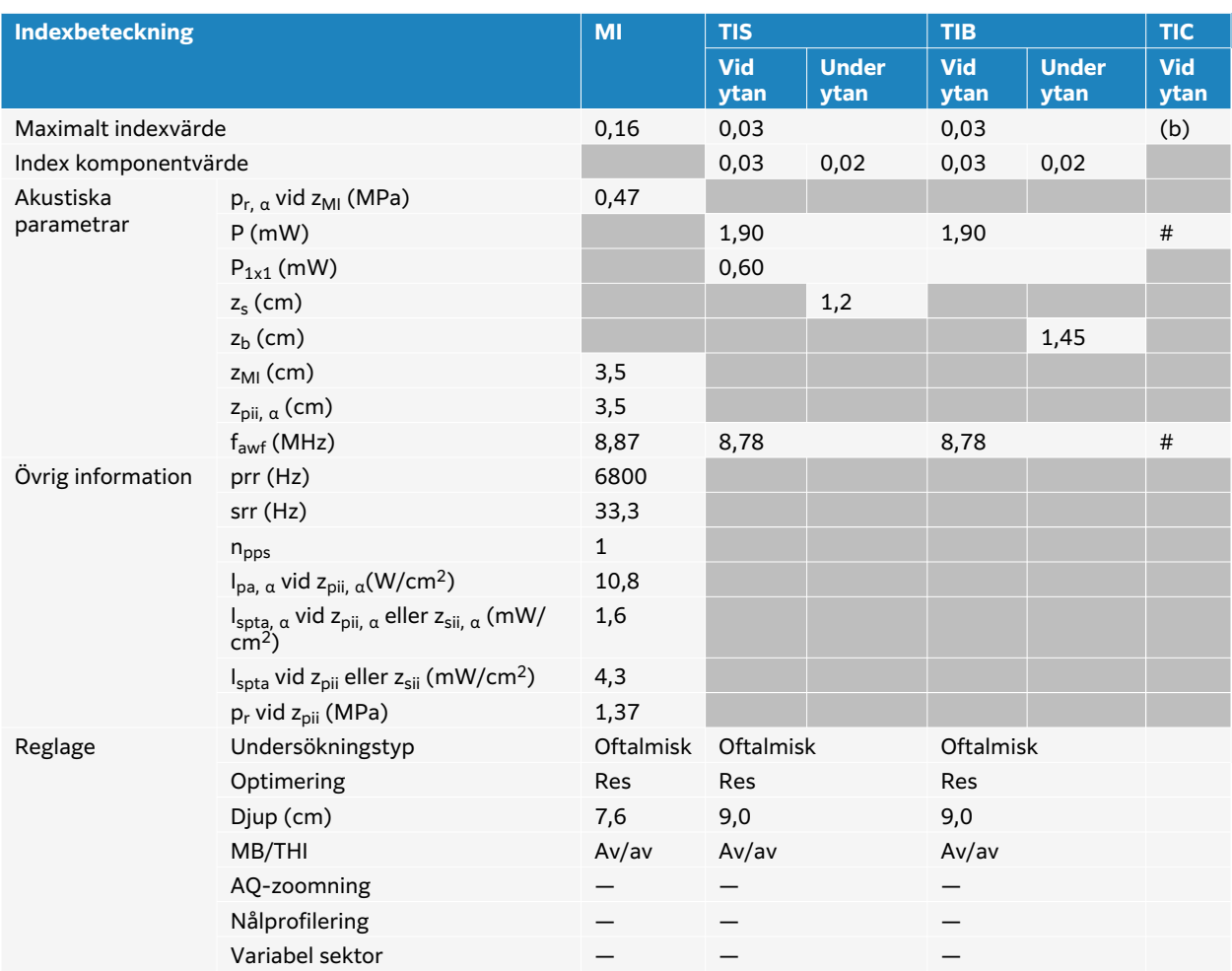

## **Tabell 71. Transduktormodell: L12-3 Oftalmisk Användningsfunktion: 2D + M-läge**

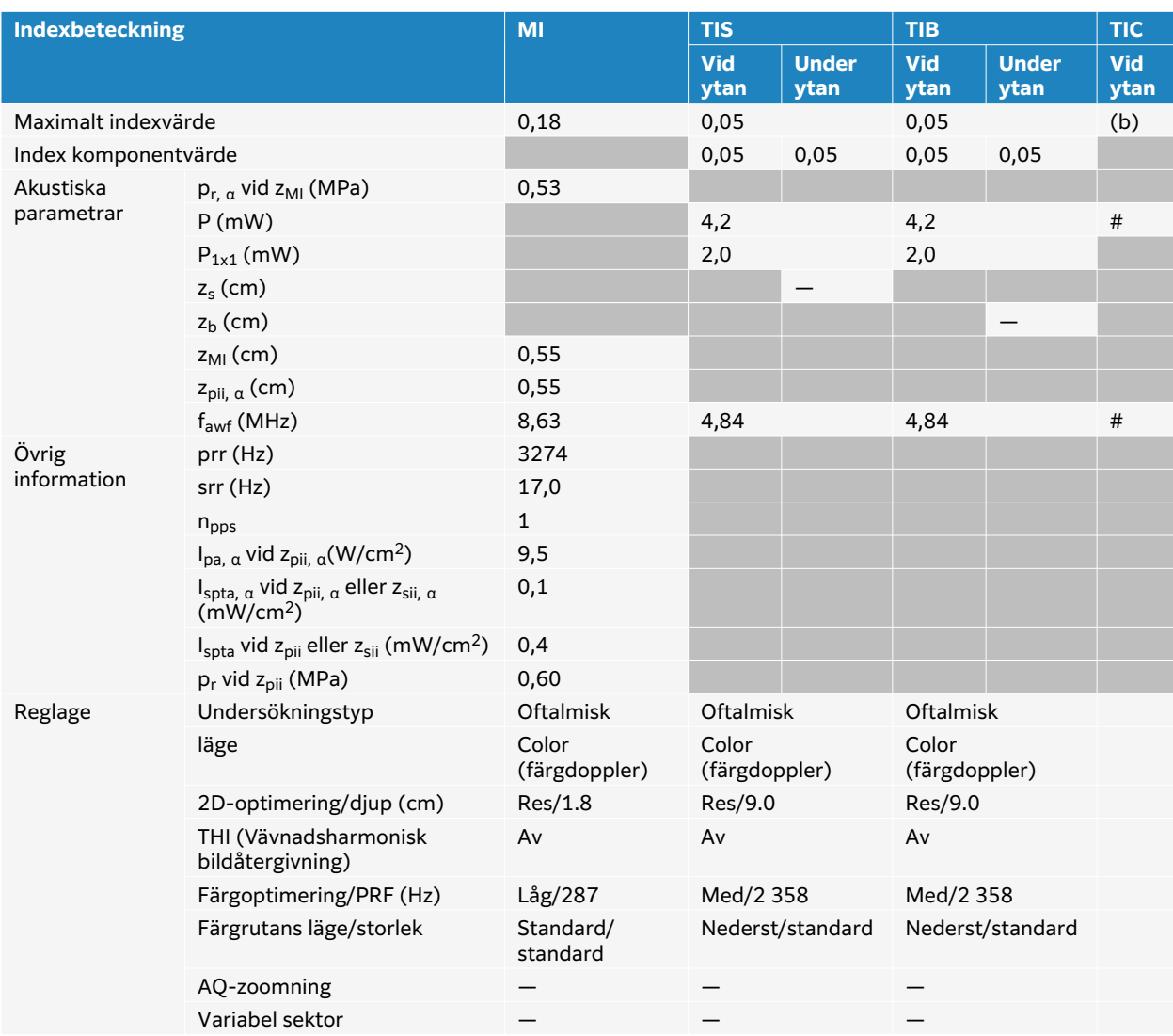

## **Tabell 72. Transduktormodell: L12-3 Oftalmisk Användningsfunktion: Färg/CPD**

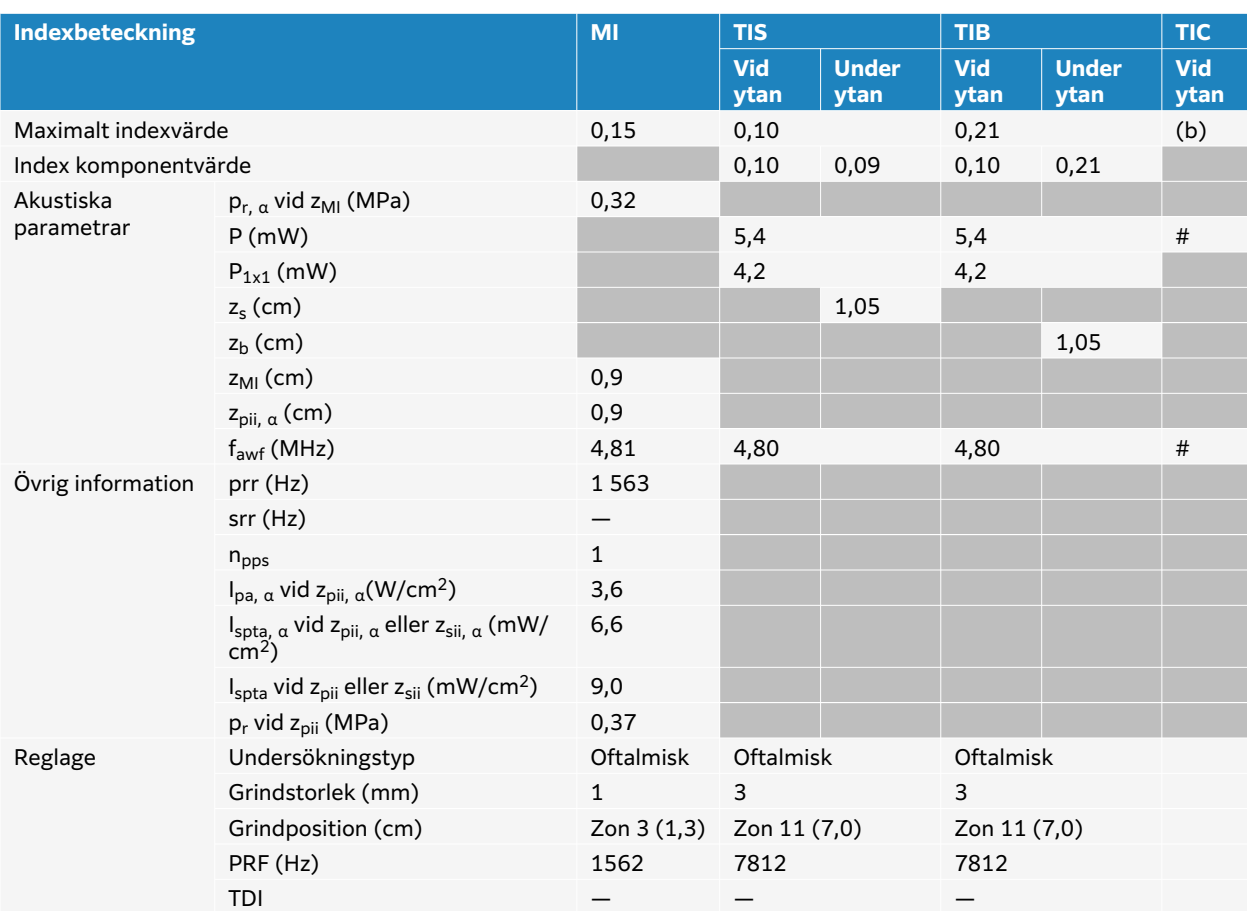

## **Tabell 73. Transduktormodell: L12-3 Oftalmisk Användningsfunktion: PW Doppler**

# **L15-4 tabeller över akustisk uteffekt**

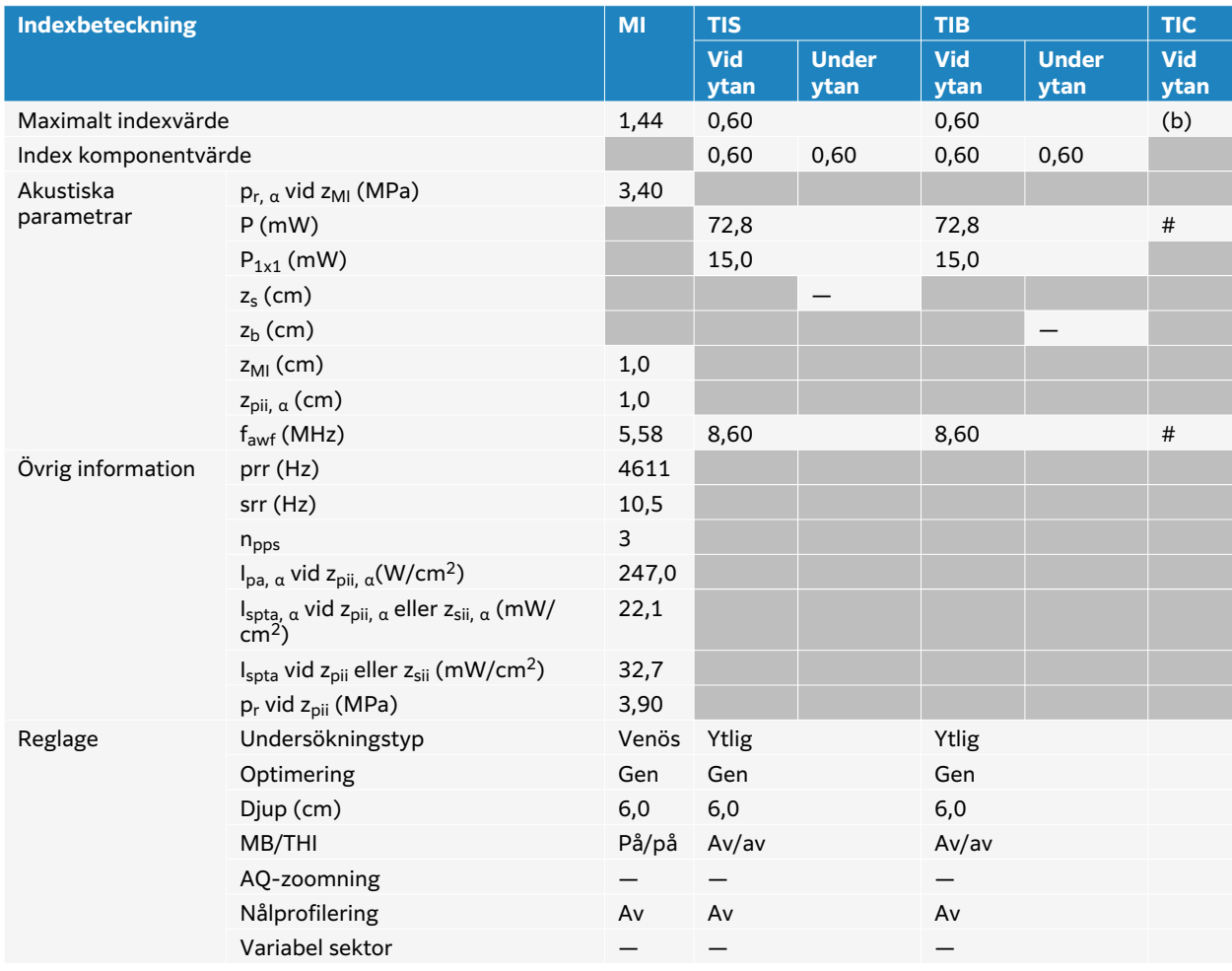

#### **Tabell 74. Transduktormodell: L15-4 Användningsfunktion: 2D**

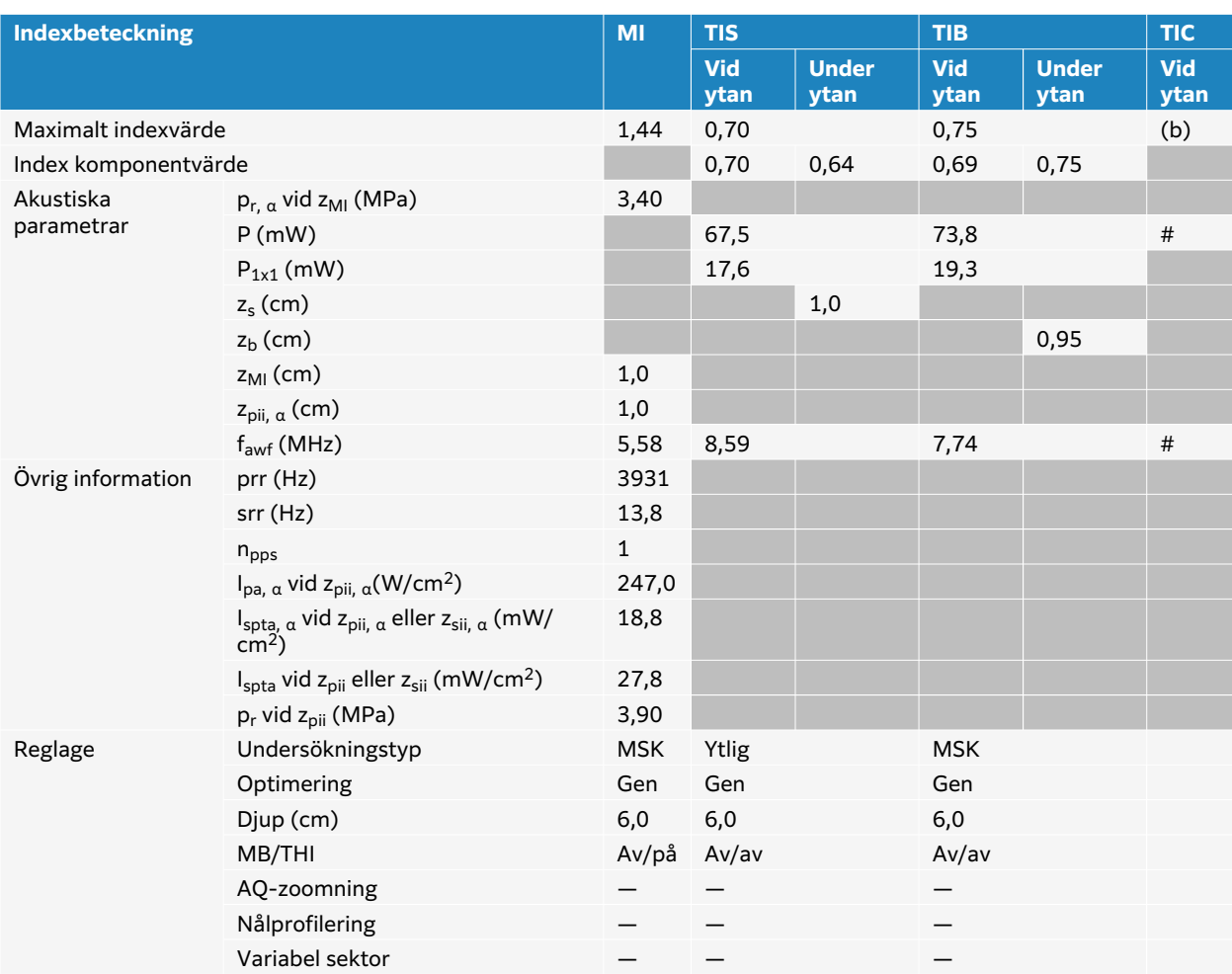

## **Tabell 75. Transduktormodell: L15-4 Användningsfunktion: 2D + M-läge**

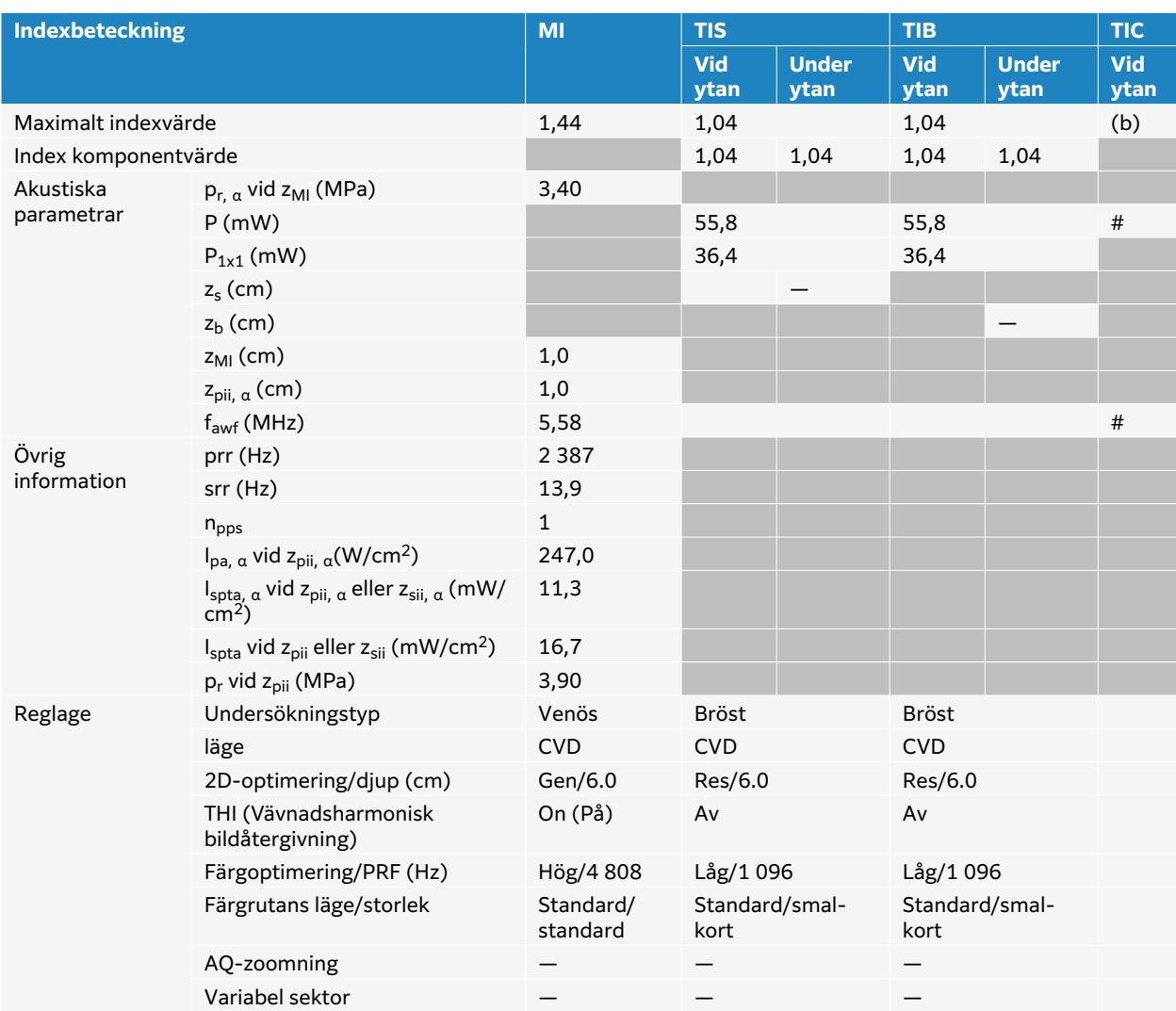

## **Tabell 76. Transduktormodell: L15-4 Användningsfunktion: Färg/CPD**

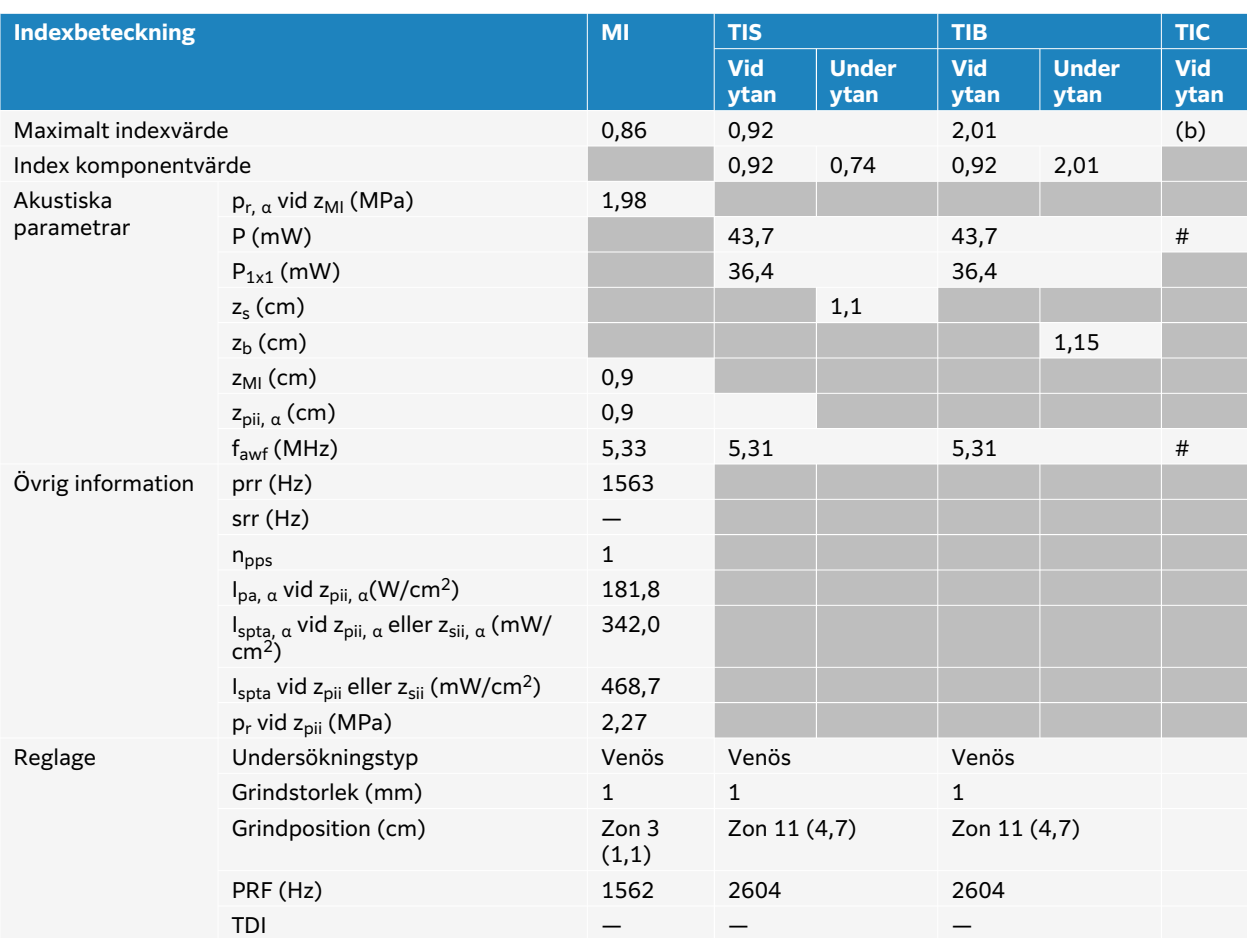

## **Tabell 77. Transduktormodell: L15-4 Användningsfunktion: PW Doppler**

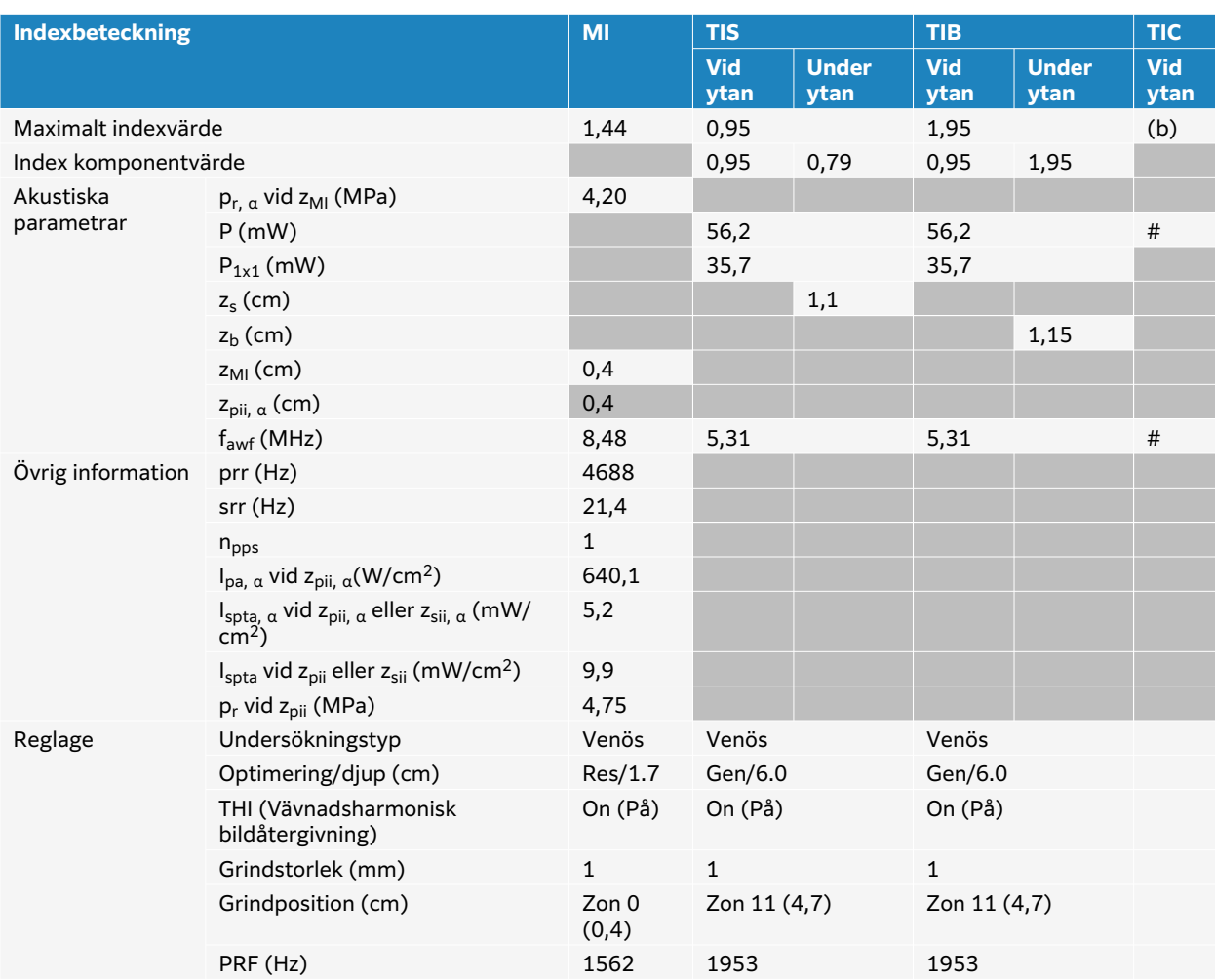

## **Tabell 78. Transduktormodell: L15-4 Användningsfunktion: 2D + PW Doppler**

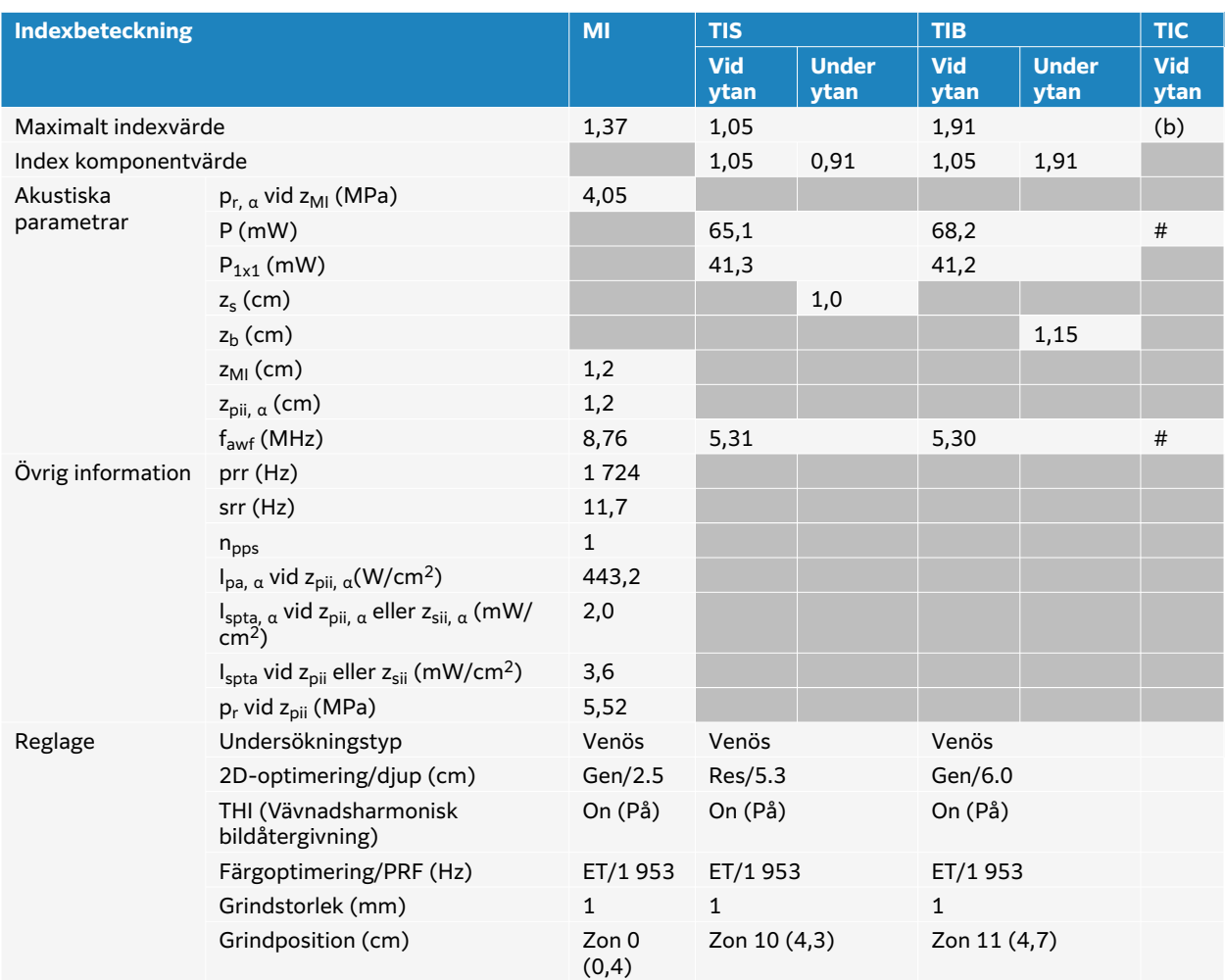

## **Tabell 79. Transduktormodell: L15-4 Användningsfunktion: 2D + PW Doppler + Färg**

# **L19-5 tabeller över akustisk uteffekt**

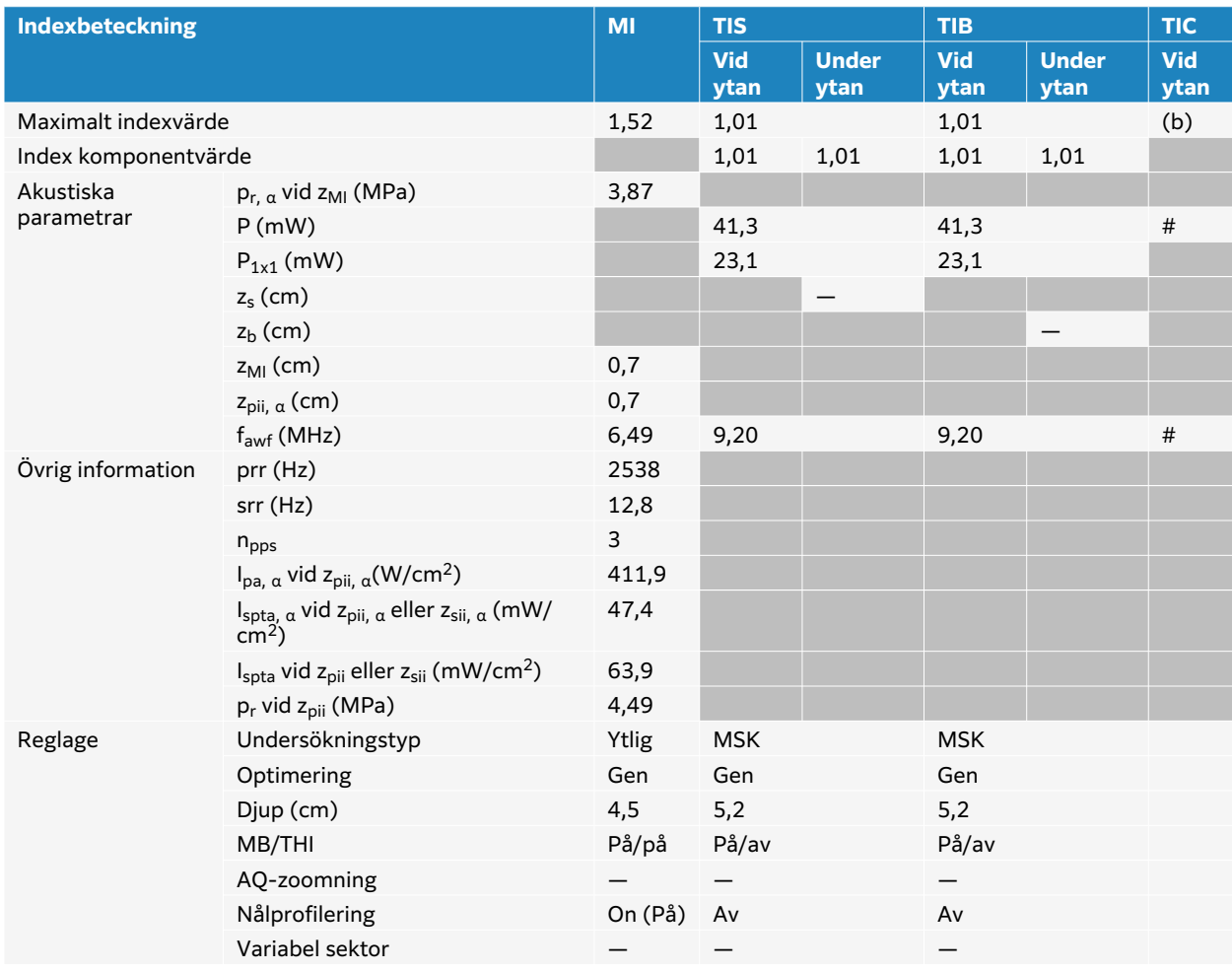

#### **Tabell 80. Transduktormodell: L19-5 Användningsfunktion: 2D**

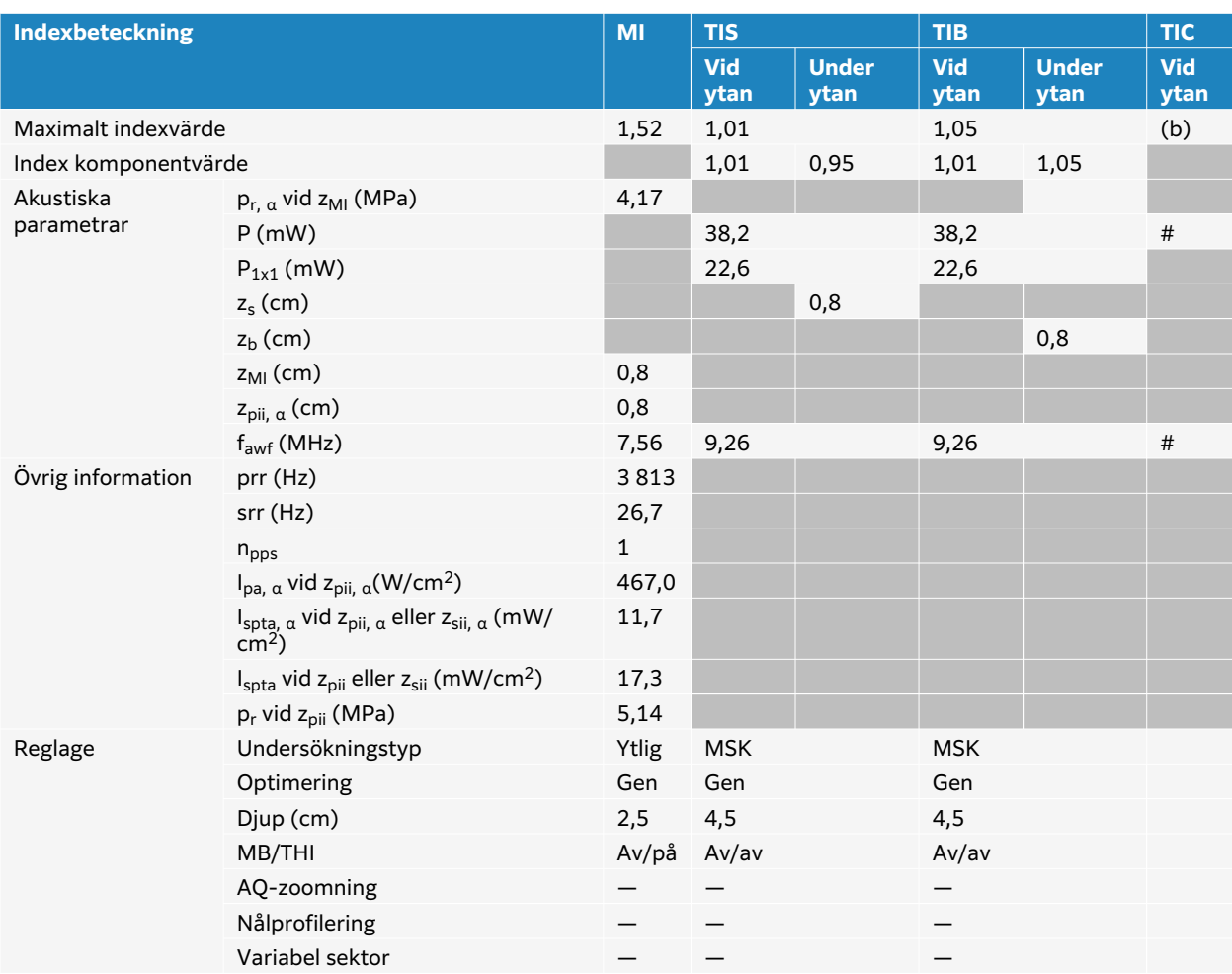

## **Tabell 81. Transduktormodell: L19-5 Användningsfunktion: 2D + M-läge**

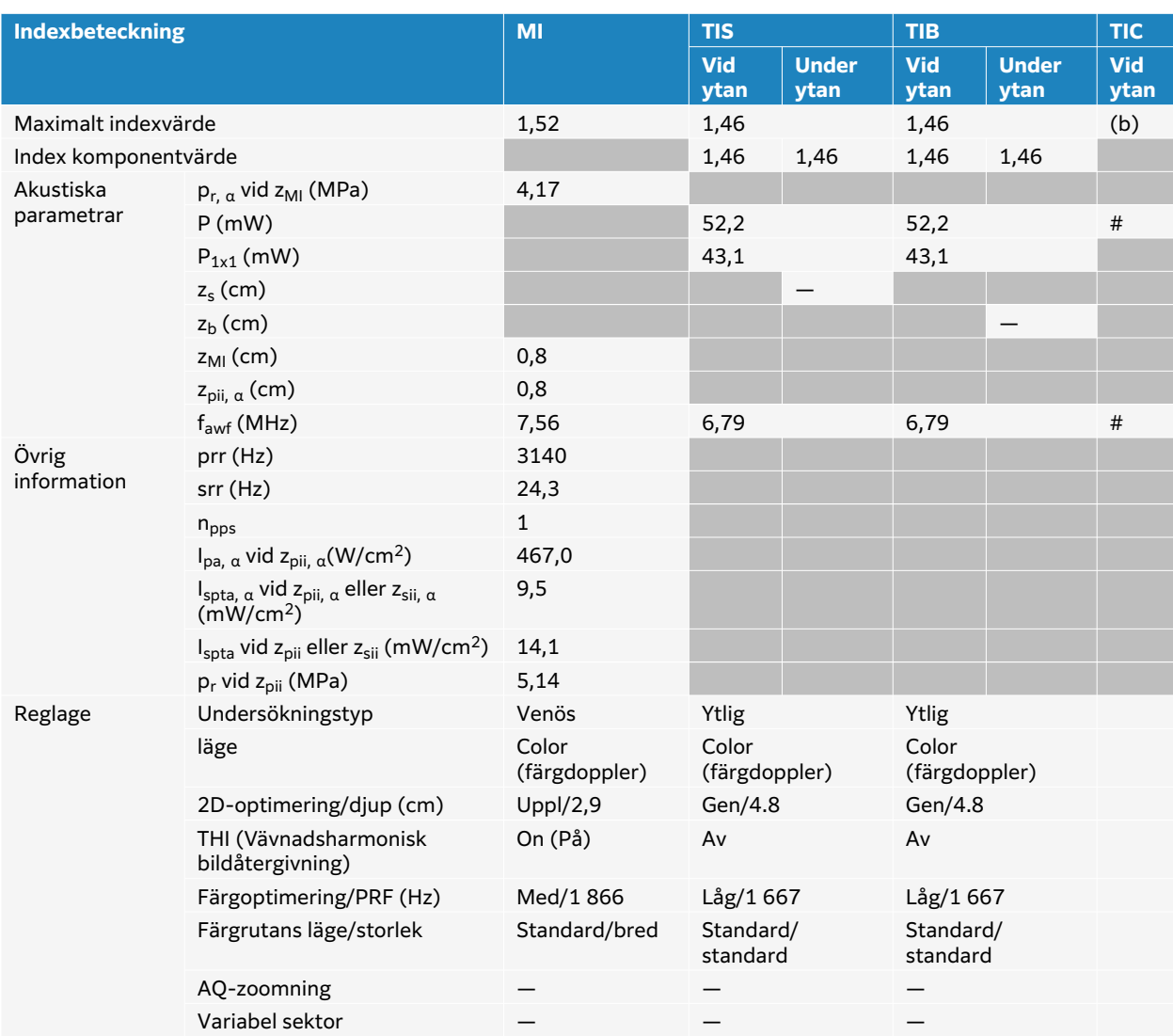

## **Tabell 82. Transduktormodell: L19-5 Användningsfunktion: Färg/CPD**

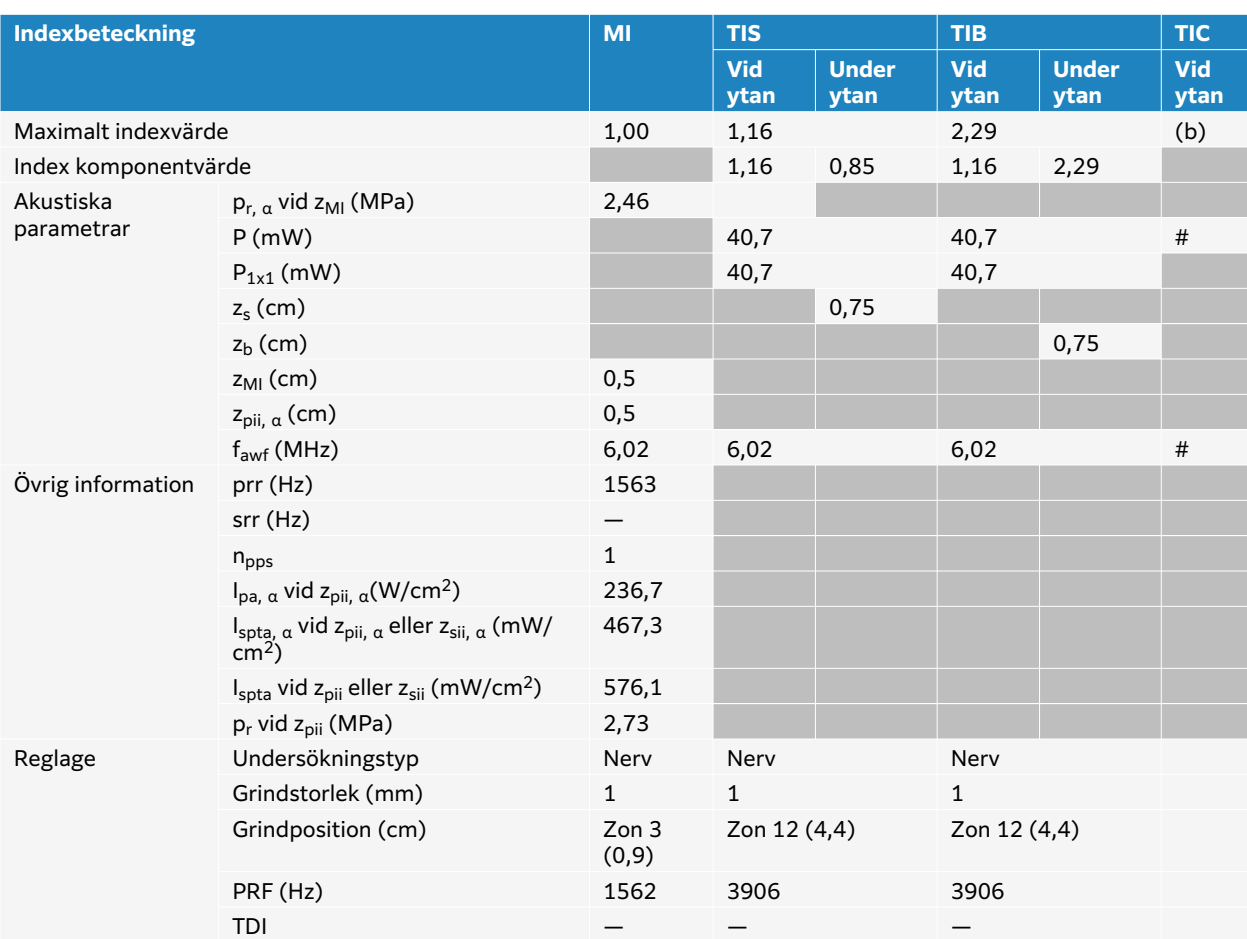

## **Tabell 83. Transduktormodell: L19-5 Användningsfunktion: PW Doppler**

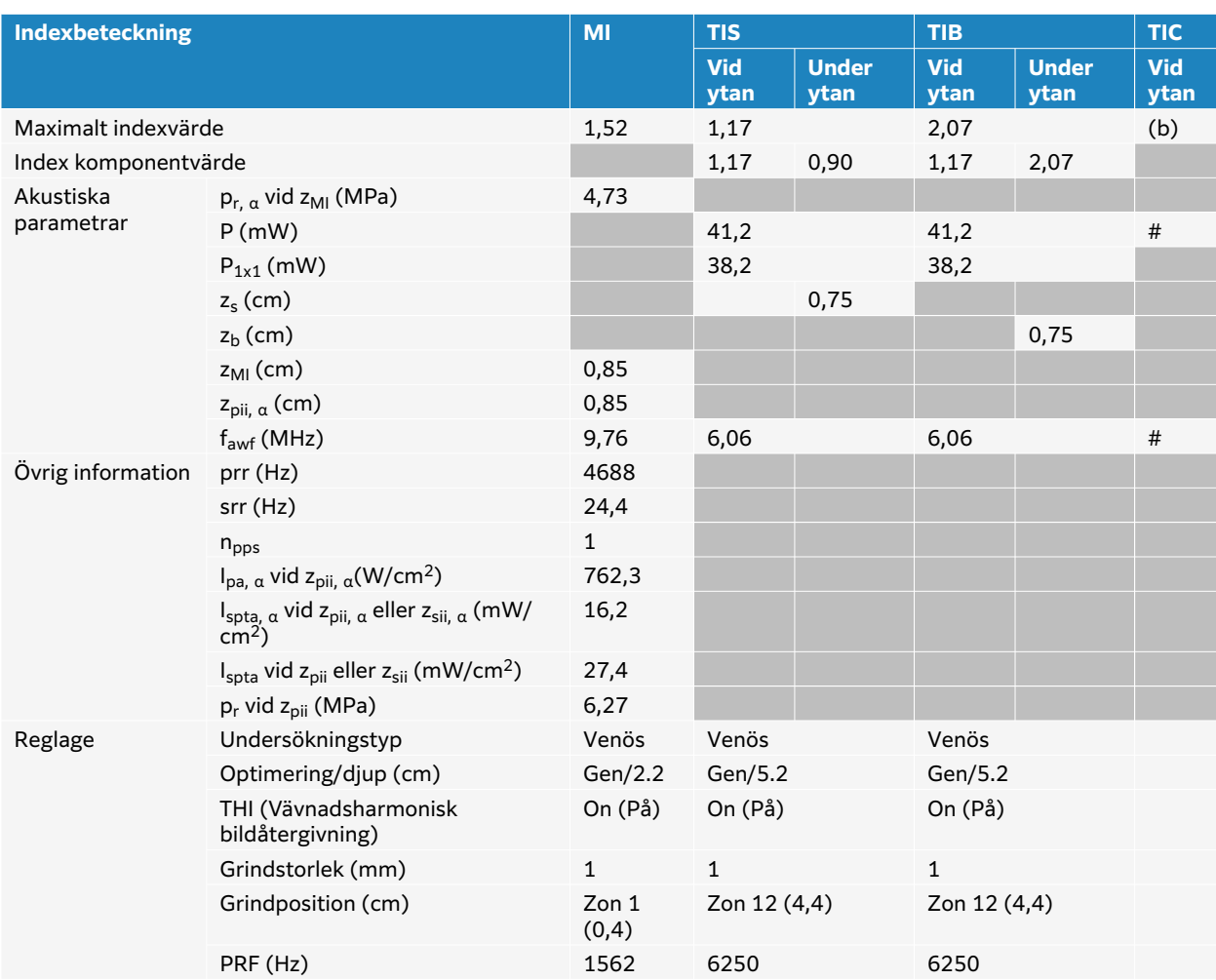

## **Tabell 84. Transduktormodell: L19-5 Användningsfunktion: 2D + PW Doppler**

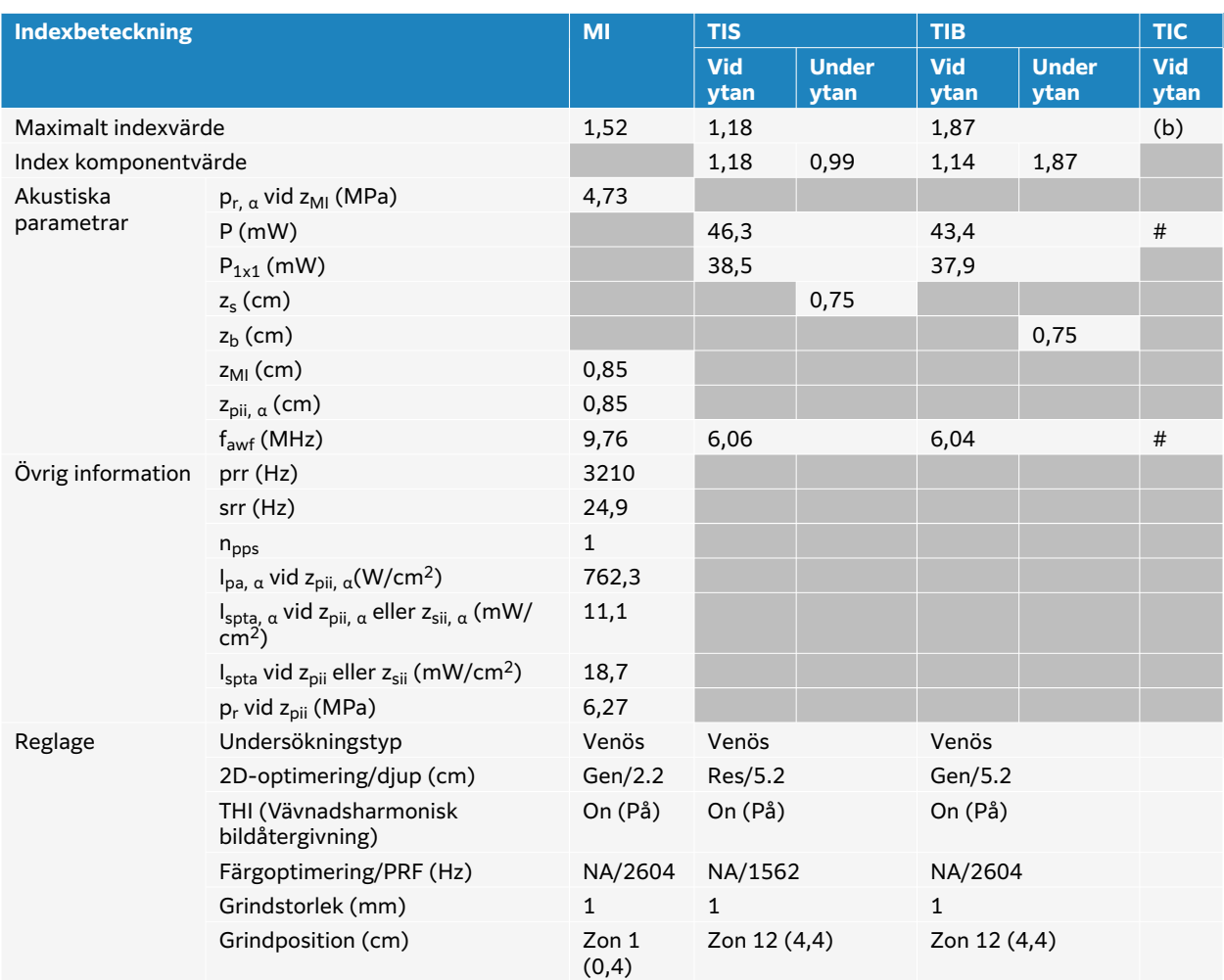

## **Tabell 85. Transduktormodell: L19-5 Användningsfunktion: 2D + PW Doppler + Färg**

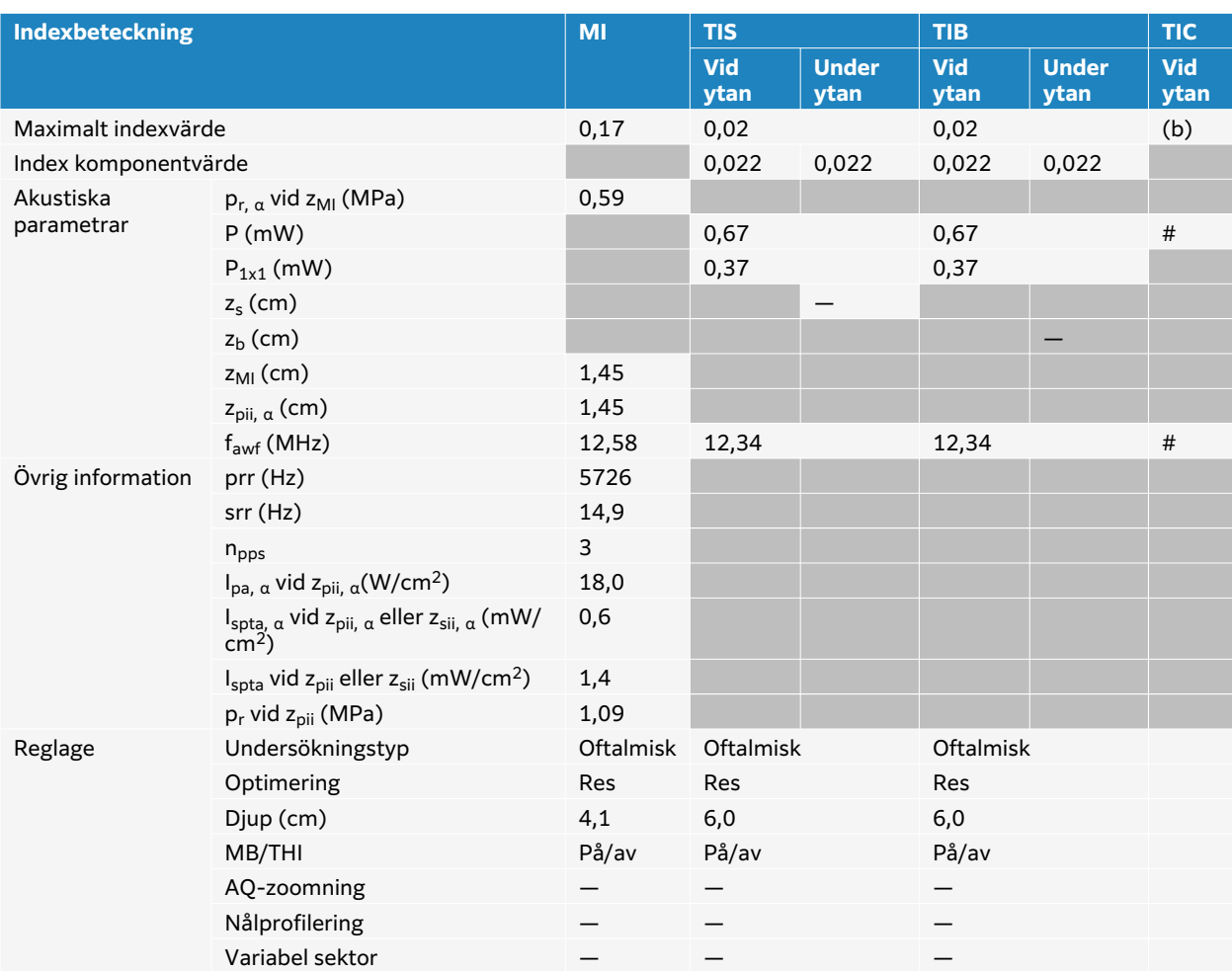

## **Tabell 86. Transduktormodell: L19-5 Oftalmisk Användningsfunktion: 2D**

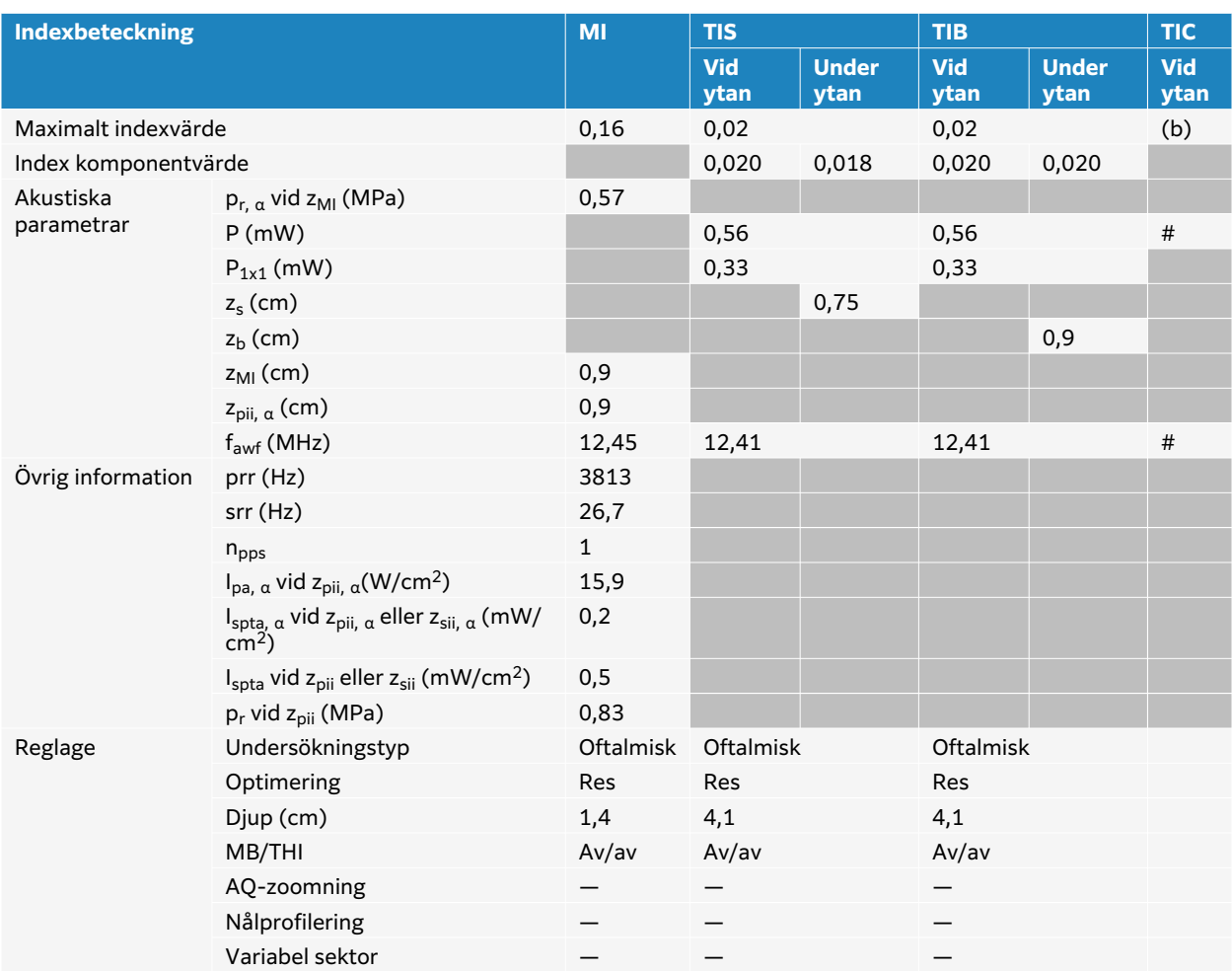

## **Tabell 87. Transduktormodell: L19-5 Oftalmisk Användningsfunktion: 2D + M-läge**

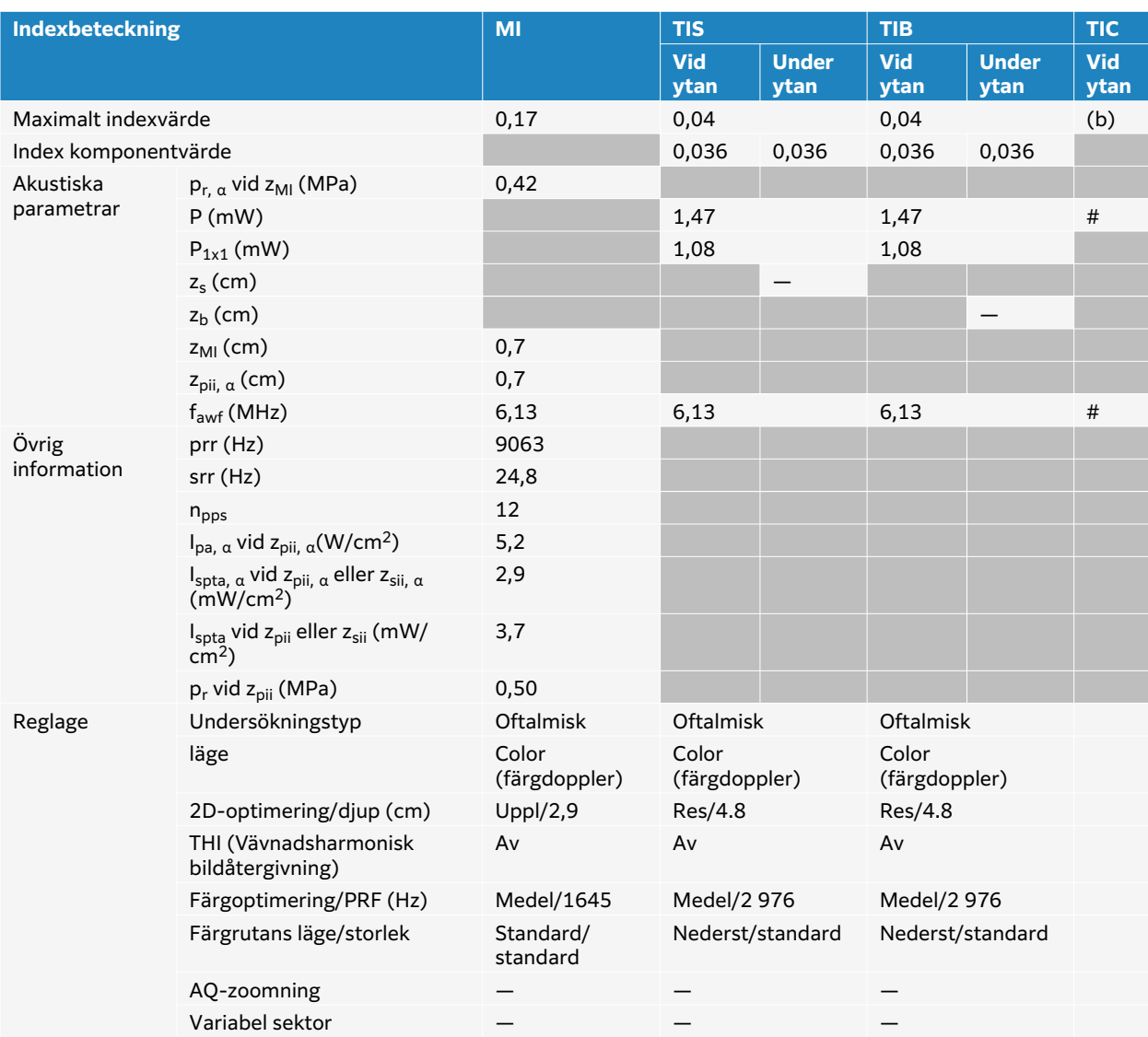

## **Tabell 88. Transduktormodell: L19-5 Oftalmisk Användningsfunktion: Färg/CPD**

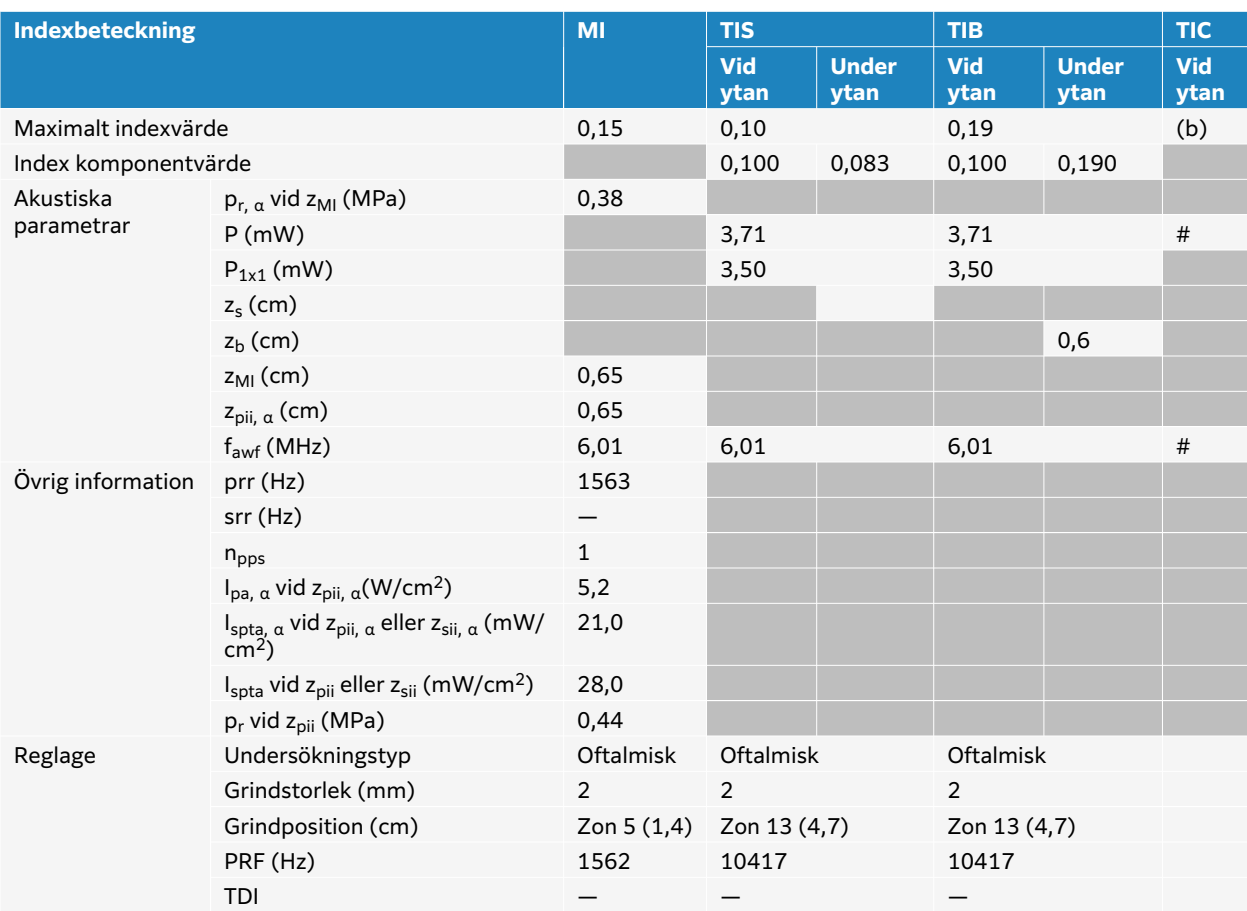

## **Tabell 89. Transduktormodell: L19-5 Oftalmisk Användningsfunktion: PW Doppler**

# **P5-1 tabeller över akustisk uteffekt**

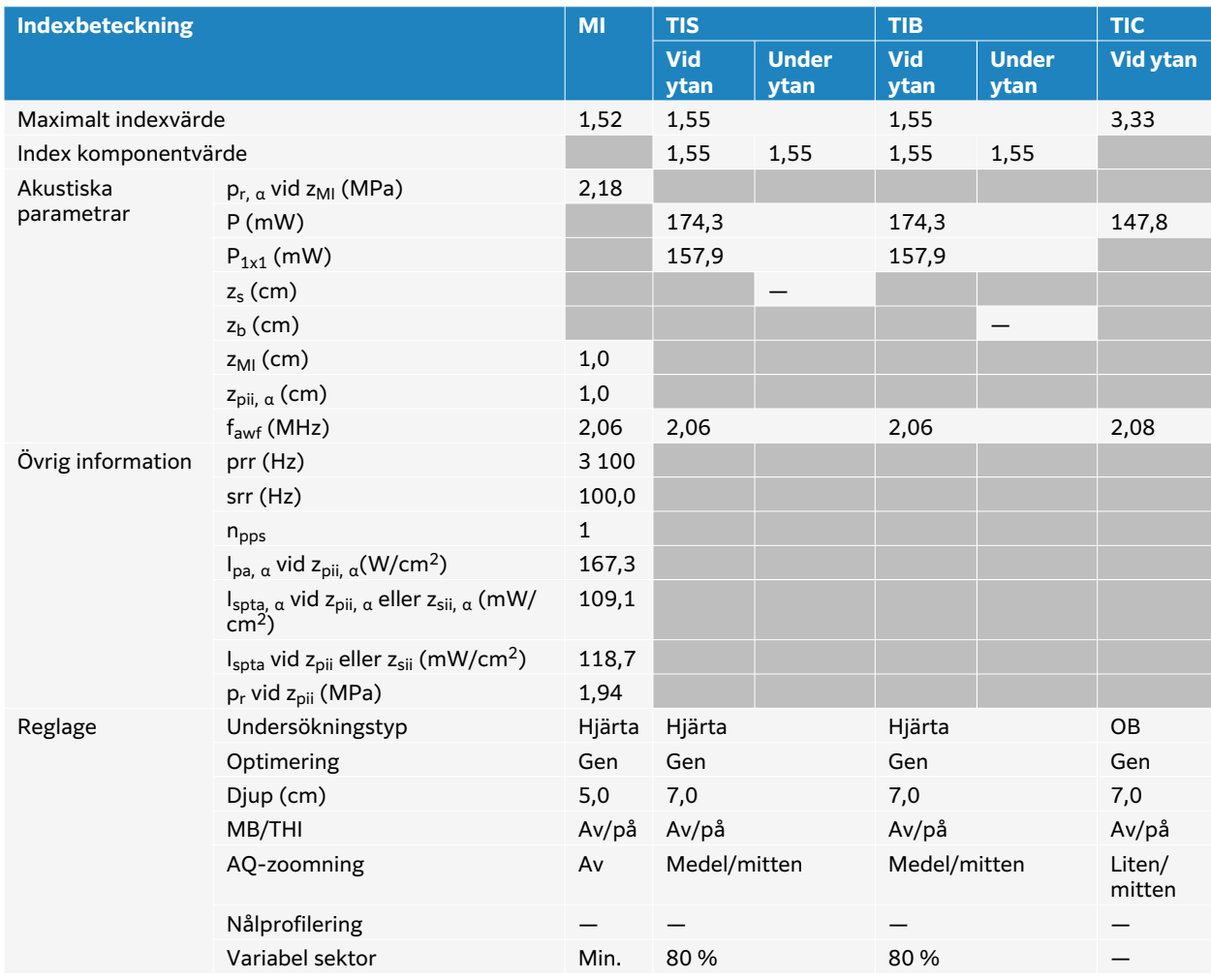

#### **Tabell 90. Transduktormodell: P5-1 Användningsfunktion: 2D**

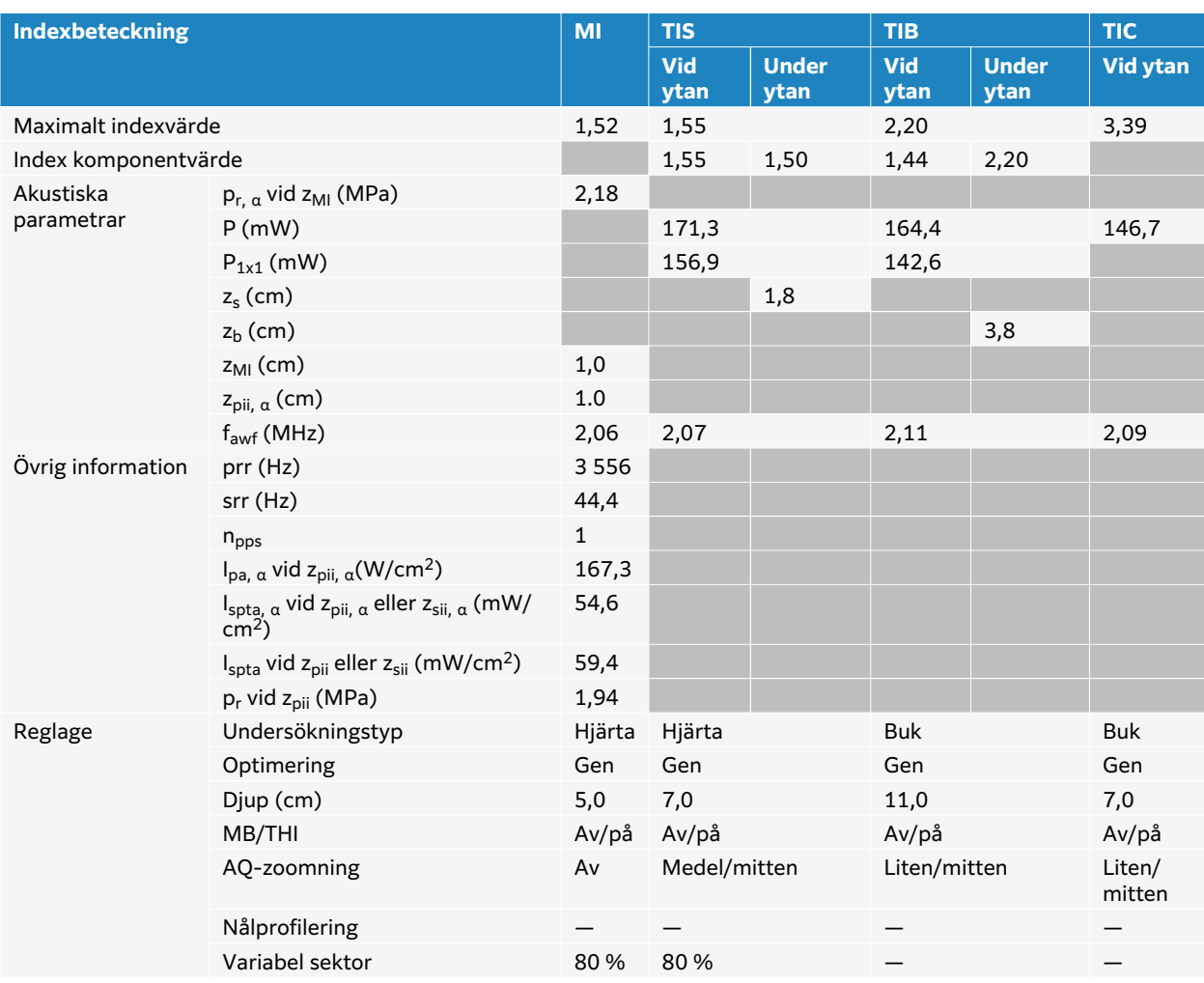

## **Tabell 91. Transduktormodell: P5-1 Användningsfunktion: 2D + M-läge**

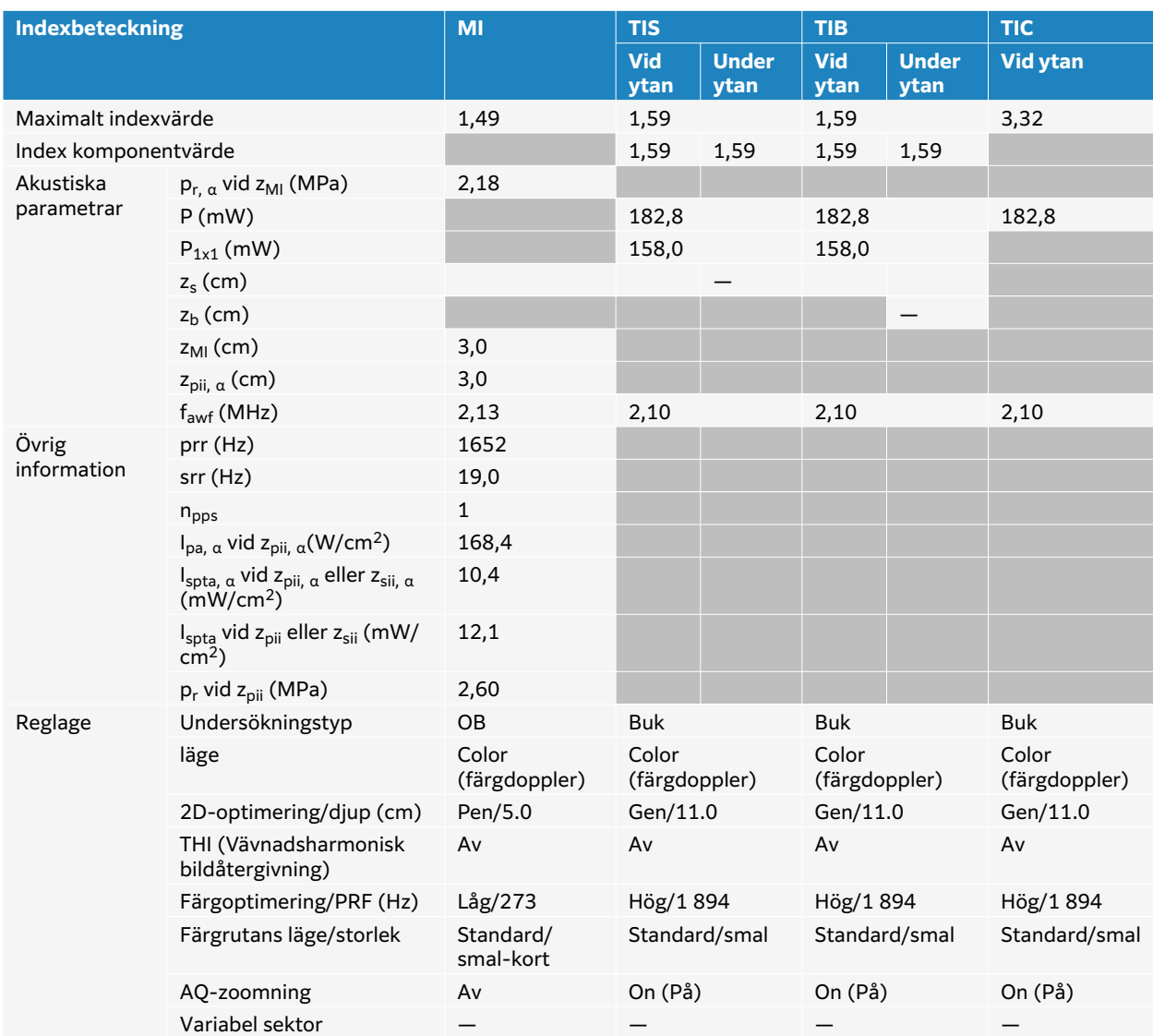

## **Tabell 92. Transduktormodell: P5-1 Användningsfunktion: Färg/CPD**

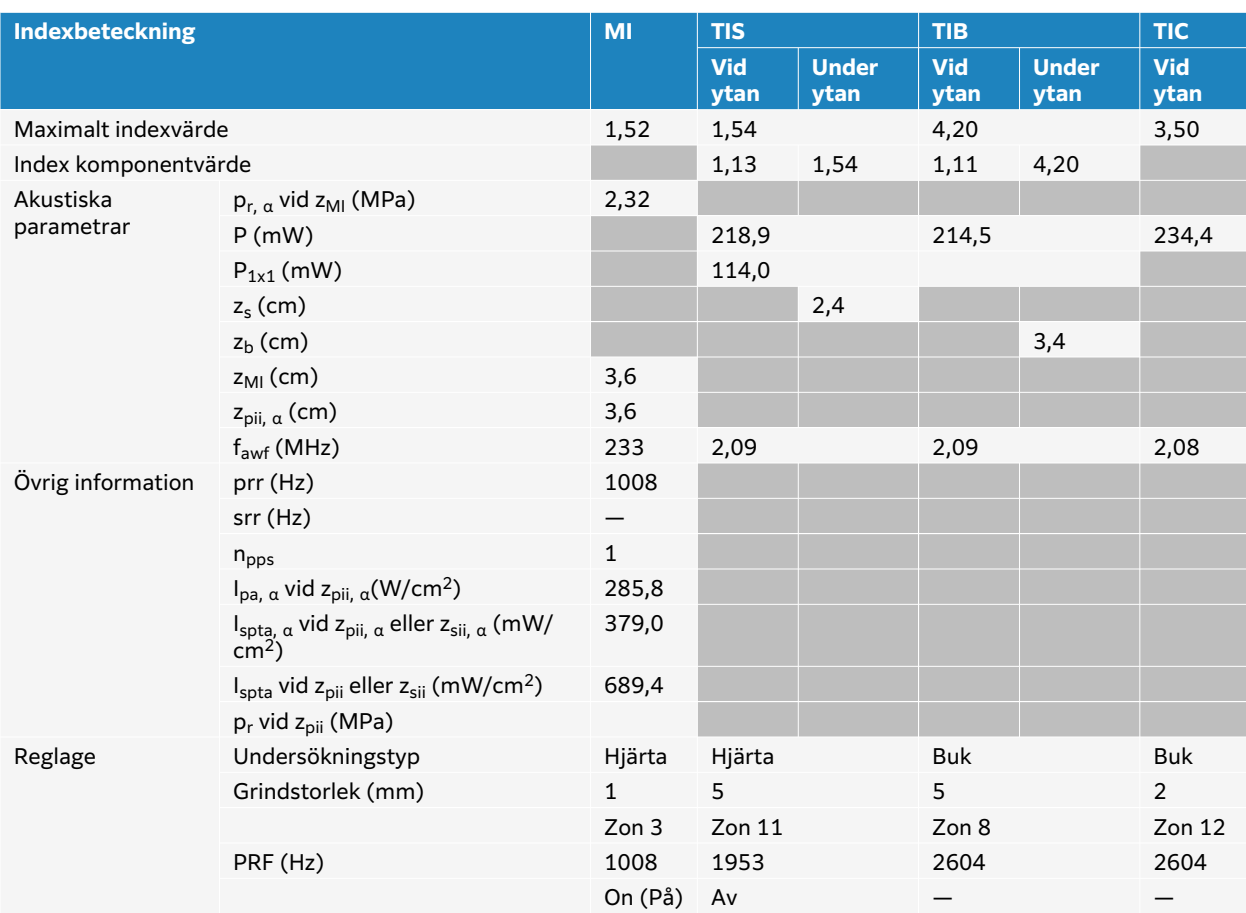

## **Tabell 93. Transduktormodell: P5-1 Användningsfunktion: CW Doppler**

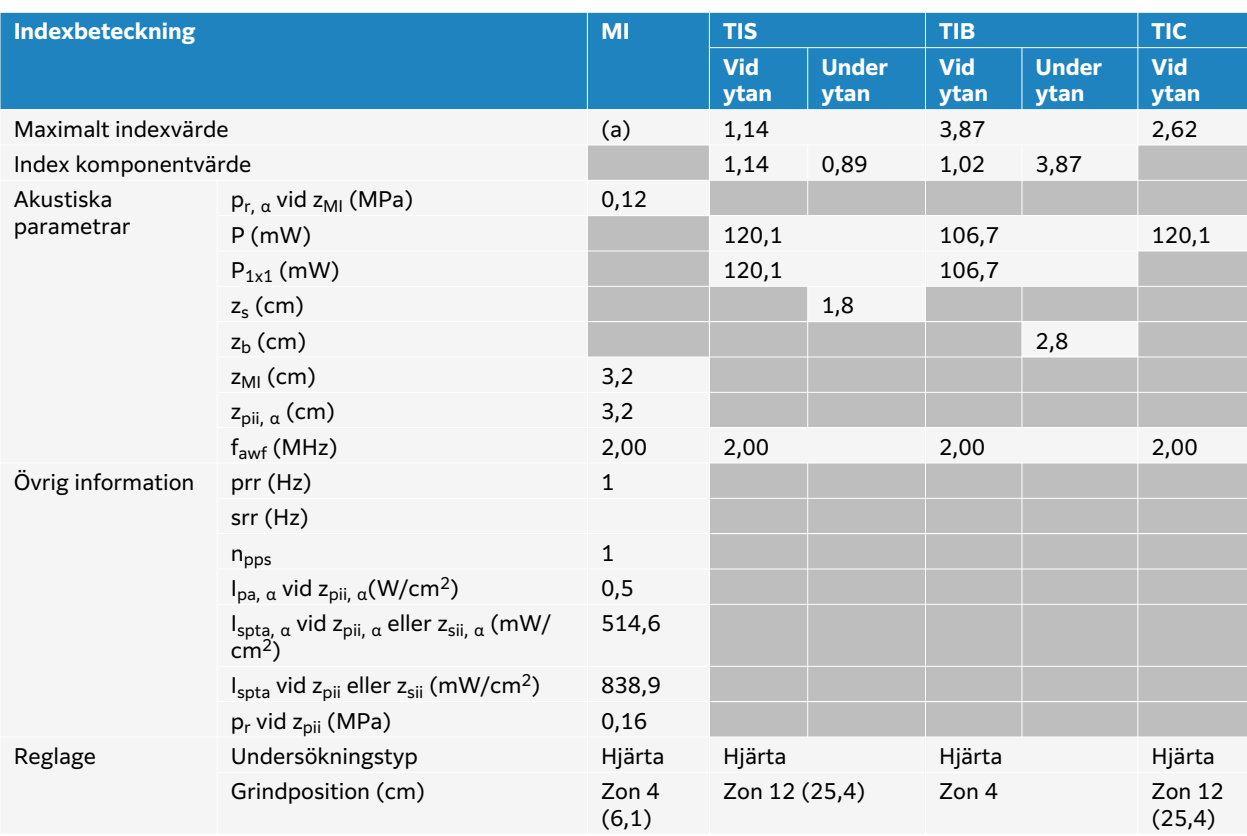

## **Tabell 94. Transduktormodell: P5-1 Användningsfunktion: CW Doppler**

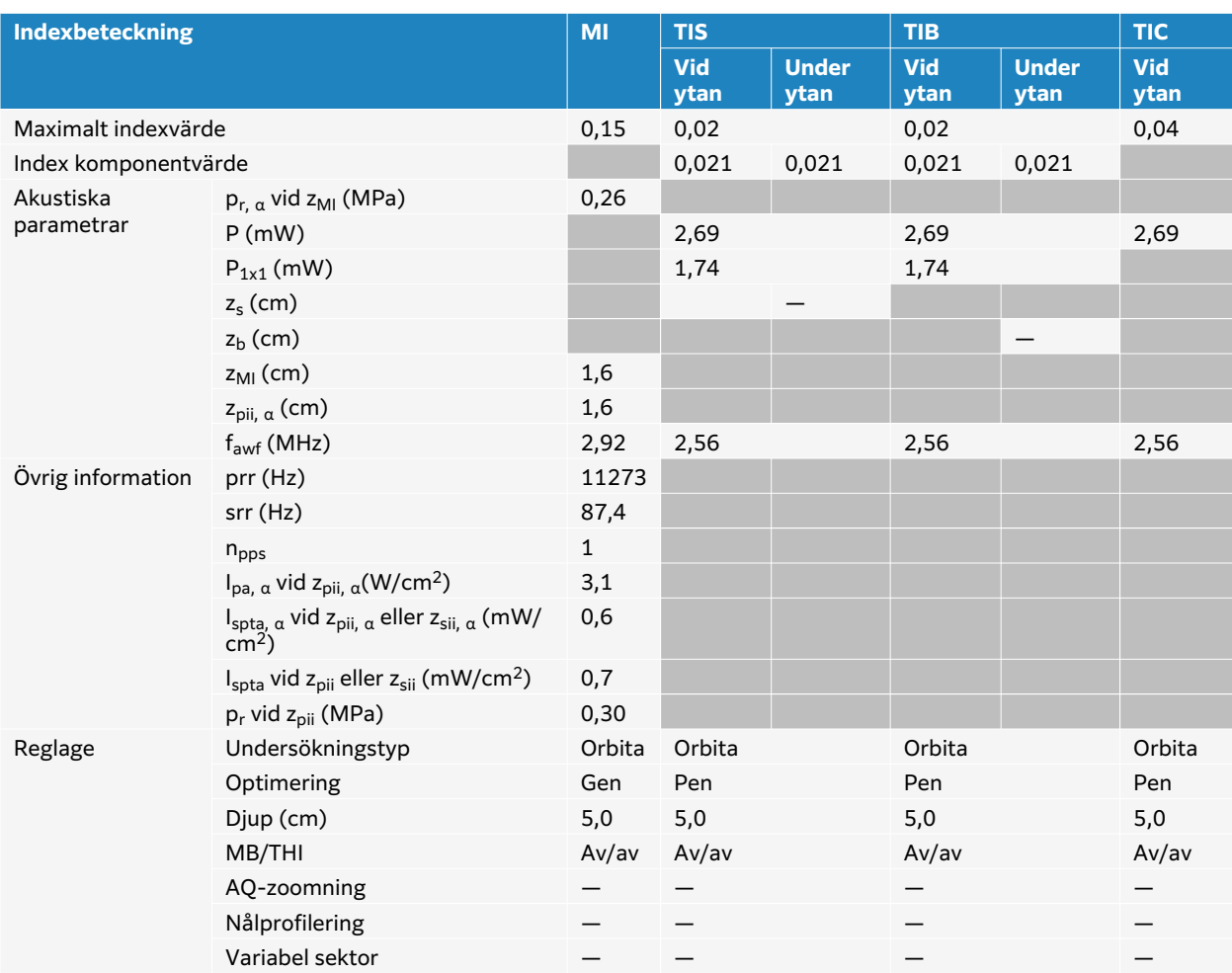

## **Tabell 95. Transduktormodell: P5-1 Orbital Användningsfunktion: 2D**

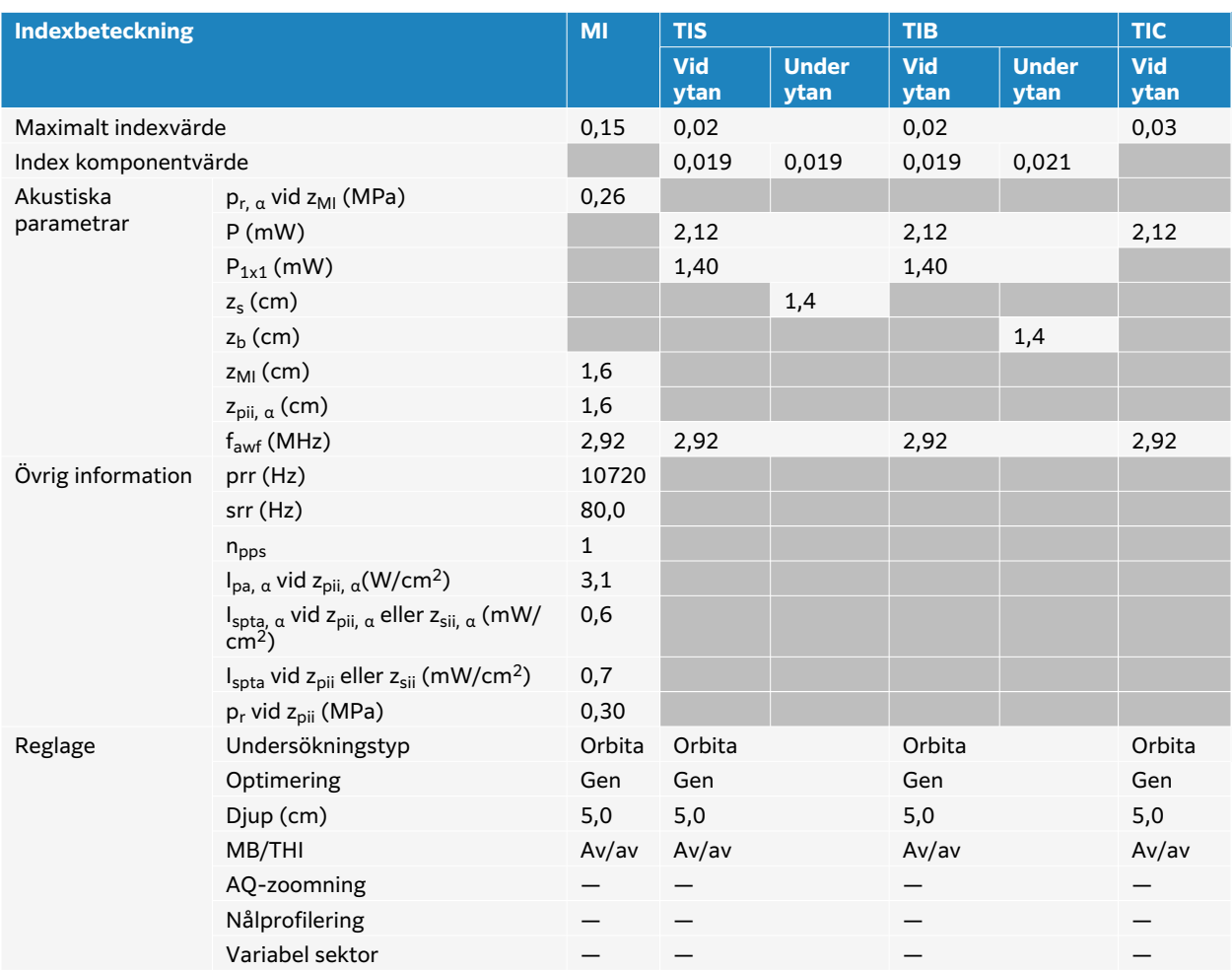

## **Tabell 96. Transduktormodell: P5-1 Orbital Användningsfunktion: 2D + M-läge**

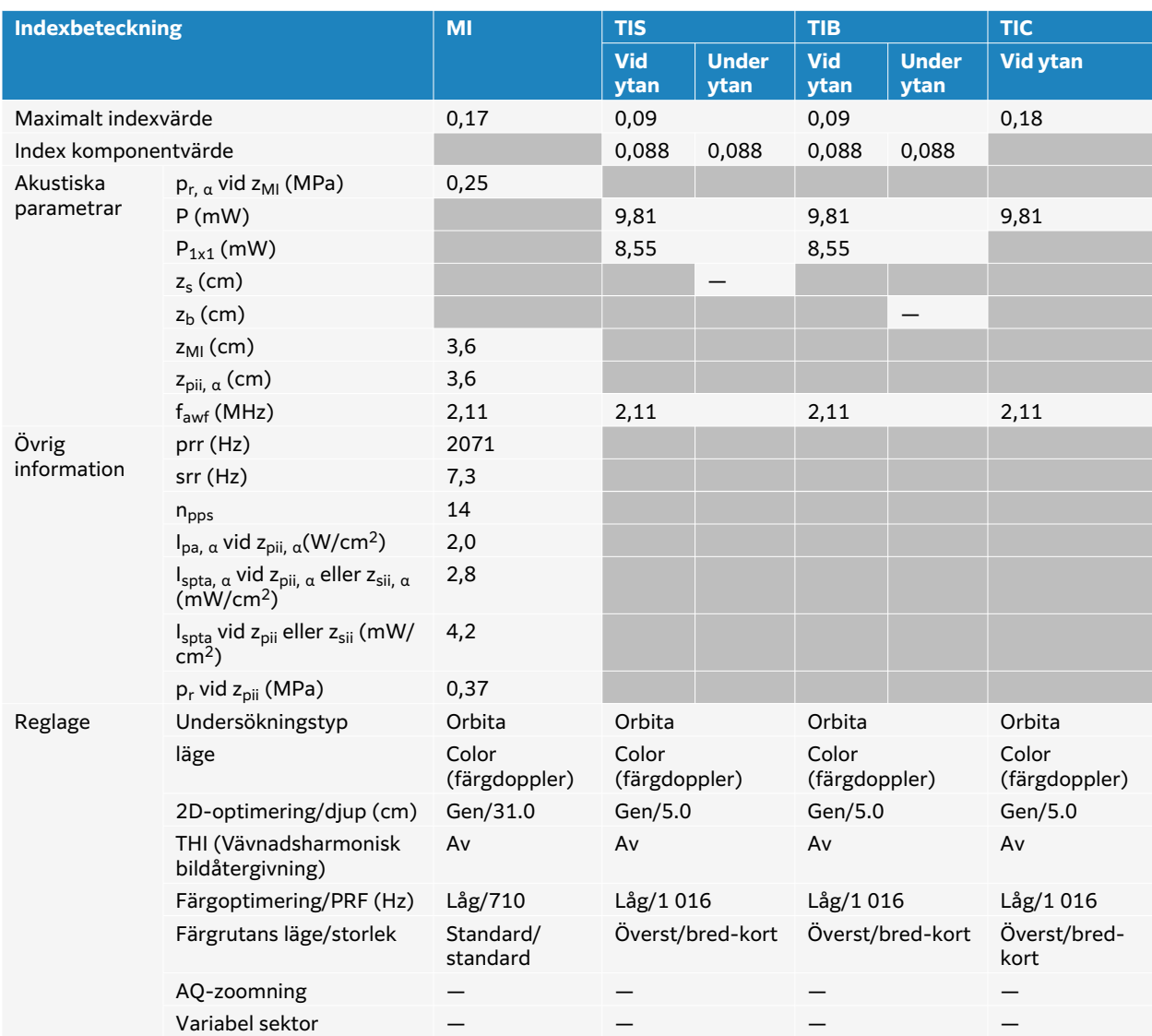

## **Tabell 97. Transduktormodell: P5-1 Orbital Användningsfunktion: Färg/CPD**

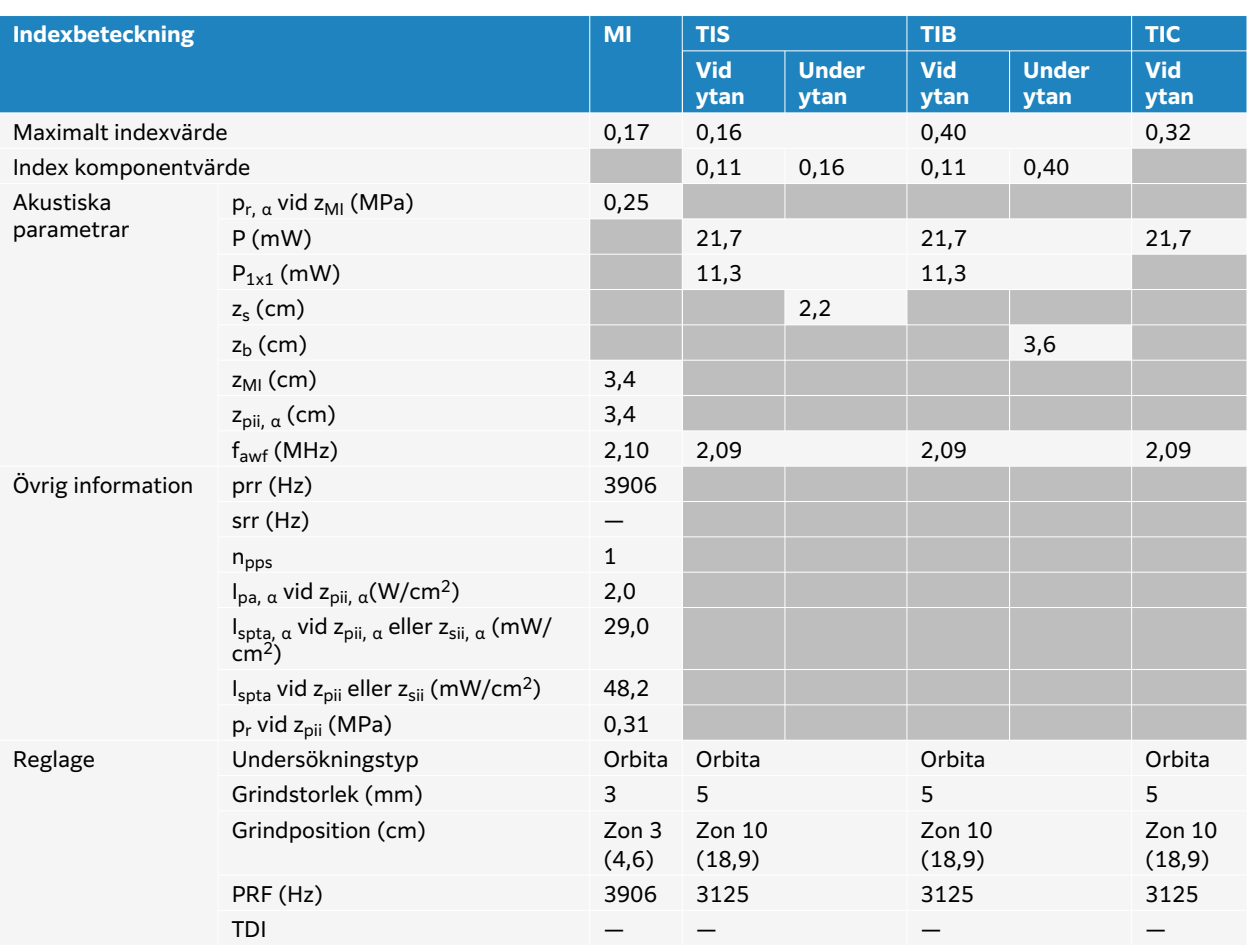

## **Tabell 98. Transduktormodell: P5-1 Orbital Användningsfunktion: PW Doppler**

# **Terminologi i tabellerna över akustisk uteffekt**

## **Tabell 99. Terminologi för akustisk uteffekt**

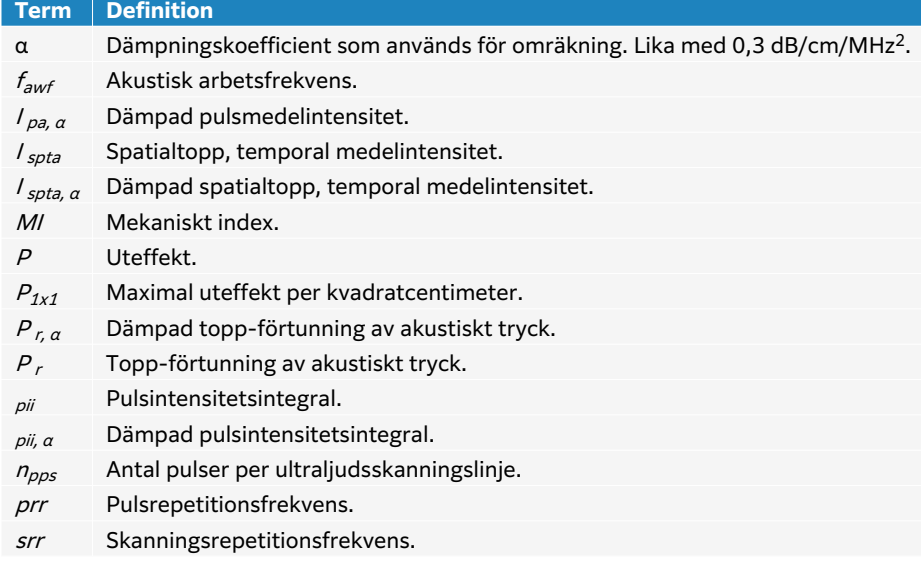

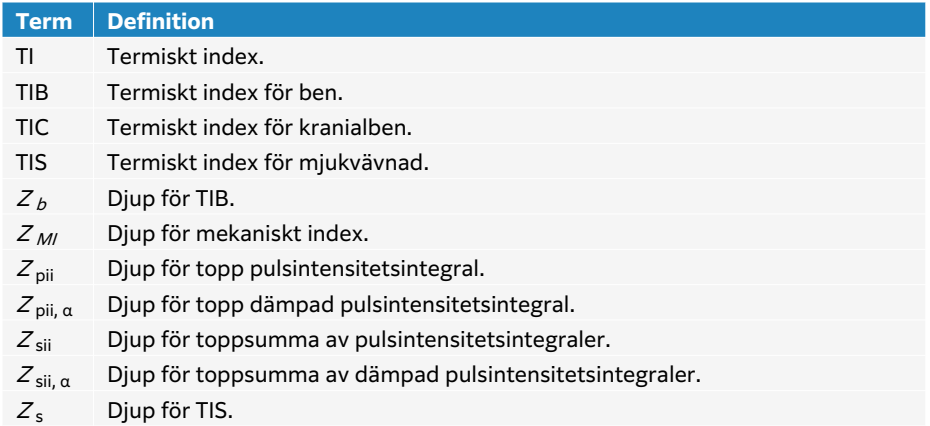

# **Precision och osäkerhet i akustiska mätningar**

Alla tabellposter har erhållits under samma driftsförhållanden som ger upphov till det högsta indexvärdet i tabellens första rad. Mätosäkerheten för effekt, tryck, intensitet och andra kvantiteter som använts för att erhålla värdena i tabellen för akustisk uteffekt visas i nedanstående tabell.

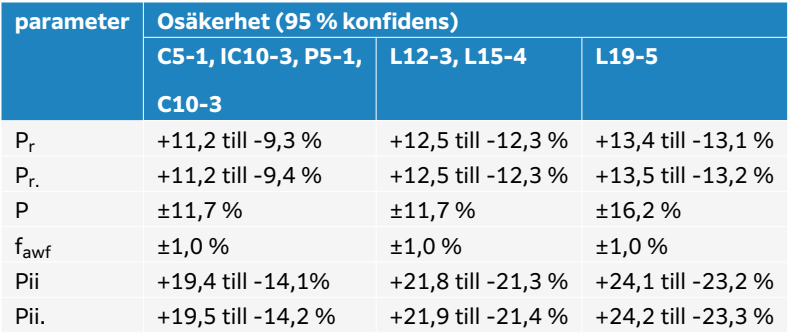

#### **Tabell 100. Mätosäkerhet för akustisk mätning**

# <span id="page-249-0"></span>**IT-nätverk**

# **Funktioner**

Denna enhet kan anslutas till ett IT-nätverk för att utföra följande funktioner:

- Lagra undersökningsdata (stillbilder, klipp) förvärvade med den här enheten i system för arkivering och kommunikation av bilder (PACS, Picture Archiving and Communication System) med DICOM-kommunikation.
- Fråga efter undersökningsordrar från Modality Worklist (MWL)-servern via DICOMkommunikation och starta dem.
- Ställa in tiden på denna enhet genom förfrågan till nätverkstidstjänsten.
- Kommunicera ingreppsstatus via MPPS-tjänsten (Modality Performed Procedure Step).
- Begära överföring av ansvar för ägande av bild till ett annat system via Storage Commitmenttjänsten.
- Hämta anpassade arbetsbladsmallar från en Sonosite Synchronicity-server för att ladda ner anpassade arbetsbladsmallar och använda Qview för att ansluta till en Qpath-server för att fylla i fjärrarbetsblad.

# **Säkerhetskopiering av data**

- Gör regelbundna säkerhetskopior av data som en del av din organisations katastrofplan. Detta bidrar till att säkerställa korrekt systemdrift och dataintegritet. FUJIFILM Sonosite rekommenderar att du endast tillåter att systemets auktoriserade administratör säkerhetskopierar ePHI, revisionsloggen och systemets konfigurerbara data.
- Förvara säkerhetskopior av data på moderna typer av medier för att säkerställa att data inte förloras på grund av föråldrad teknik.

# **Nätverksspecifikationer för anslutning av enheten**

För att garantera säkerheten, använd ett IT-nät som är isolerat från den yttre miljön genom en brandvägg.

## **Maskinvaruspecifikation**

- 802.11 a/b/g/n/ac
- Ethernet 10/100/1000 BASE-T med RJ45-port med patchkabel

## **Säkerhet och sekretess**

- Porten för DICOM-kommunikation (specificerad av användaren i systeminställningarna; normalt port 104, 2762 eller 11112) används för utgående kommunikation till nätverket.
- Antivirusprogram är inte installerat på den här enheten.
- Enheten har en enda konfigurerbar lyssningsport för användning av DICOM Echo och lagringsbekräftelse.
- Konfigurerbara reglage relaterade till säkerhet och sekretess i Sonosite ST är:
	- Användarroller och ansvar
	- Automatisk utloggning av användare
	- Auktorisation och autentisering av användare
	- Säkerhetskopiering och återställning av data
- Datakryptering (vid vila och vid överföring)
- System- och avdelningsadministratörer bör följa de föreslagna tekniska och fysiska skydd som listas nedan, samt de detaljerade HIPAA-riktlinjerna för att säkerställa HIPAAöverensstämmelse:
	- **Kontroll för rumsåtkomst:** Lokala procedurer måste finnas på plats för att begränsa fysisk åtkomst till medicinsk utrustning, för att förhindra oavsiktlig, tillfällig eller avsiktlig kontakt med ej auktoriserade individer.
	- **Kontroll av systemåtkomst:** Få tillgång till systemet endast genom unika användarkonton. Inloggningsuppgifter får inte avslöjas.
	- **Revisionskontroller:** Varje användaråtgärd som är associerad till patientdata spåras via ePHI-granskningsloggar, vilka är åtkomliga för och bör regelbundet granskas av administratören. Gästanvändarkonton kan inte granskas och bör endast användas vid behov.
	- **Avidentifiering:** Använd ett avidentifieringsalternativ innan patientdata exporteras till borttagbara medier som används för felsökning eller reparation av systemet.
	- **Hantering av borttagbara medier:** Borttagbara medier som innehåller bilder eller annan medicinsk information måste förvaras på en säker plats som inte är åtkomlig för ej auktoriserade individer.
	- **Transmissionssäkerhet:** Kliniska data som överförs via nätverket kanske inte är krypterade. Lägg bara till betrodda enheter i nätverket. (Vi rekommenderar starkt att man använder krypterad DICOM. Om säker DICOM inte stöds ska nätverkssäkerhetskontroller införas för att skydda datainformationens integritet och konfidentialitet).
	- **Dataintegritet:** Kryptografiska metoder bör alltid användas för att säkerställa integriteten hos personuppgifter. När det är möjligt bör man utföra integritetskontroller för att identifiera obehöriga ändringar av personuppgifter. Om det finns misstankar om att kliniska uppgifter har ändrats eller förstörts på ett otillbörligt sätt ska följande meddelas FUJIFILM Sonosite service.
		- **Datakryptering:** Data som inte används ska vara krypterade på såväl disknivå som databasnivå med en giltig FIPS 140-2-överensstämmande krypteringsmetod. Krypteringsnycklarna ska förvaras säkert och underhålls endast av systemadministratörer.
		- **Systemhärdning:** Värdservrar för applikation och databas ska vara härdade enligt NIST 800-123 serversäkerhetskontroller.
	- **Programvaruuppdateringar:** Endast FUJIFILM Sonosite auktoriserade uppdateringar och/ eller patcher ska tillämpas på den medicintekniska produkten.

## **Dataflöde**

MWL Server —————————> Sonosite ST ——————————> PACS

Undersökningsorder (DICOM MWL)-Undersökningsdata (DICOM-lagring)

Se DICOM-överensstämmelsedeklarationen för information.

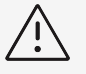

## **OBSERVERA**

- 1. Anslutning av utrustning till ett IT-nätverk som omfattar andra system kan leda till tidigare oidentifierade risker för patienter, operatörer eller tredje part. Innan du ansluter utrustningen till ett okontrollerat IT-nät, se till att alla potentiella risker till följd av sådana förbindelser identifieras och utvärderas, och lämpliga motåtgärder är satta på plats. IEC 80001-1:2010 ger vägledning för att hantera dessa risker.
- 2. När en inställning av IT-nätverket som enheten är ansluten till har ändrats, kontrollera att ändringen inte påverkar denna enhet och vidta åtgärder om det behövs. Ändringarna i IT-nätverket omfattar följande:
	- Förändringar i nätverkskonfiguration (IP-adress, router etc.)
	- Anslutning av ytterligare objekt
	- Frånkoppling av objekt
	- Uppdatering av utrustning
	- Uppgradering av utrustning

Alla ändringar av IT-nätverket kan införa nya risker som kräver att ytterligare utvärdering utförs enligt punkt 1 ovan.

# **Lista med godkänd applikation**

Listan med godkänd applikation förhindrar icke auktoriserad användning av ultraljudssystemet.

- Systemet tillåter endast körning av programvara som är konfigurerad i listan med godkänd applikation.
- Systemet blockerar försök att ändra, skriva över eller ta bort alla filer som ingår i listan med godkänd applikation.
- Listan med godkänd applikation kan inte konfigureras av användaren. Denna konfiguration är en del av FUJIFILM Sonosite installationsprocessen för programvaran.
- Systemet medger endast en ändring av listan med godkända applikationer när ändringen är initierad av en digitalt signerad programvarukomponent, såsom en FUJIFILM Sonosite uppdatering.
- Systemet loggar alla försök att ändra eller ta bort filer.
- Systemet loggar alla försök att ändra konfigurationen av godkänd applikation.
- Systemet loggar alla försök att ladda eller köra en auktoriserade programvarufiler. eller ta bort vitlistefiler.
- Systemloggar bör regelbundet granskas av administratören.

# **Återställningsmetoder för fel på IT-nätverk**

Anslutningar till ett IT-nätverk kan ibland vara opålitliga och detta kan leda till underlåtenhet att fullgöra de uppgifter som beskrivs i [Funktioner \[244\].](#page-249-0) Som ett resultat av detta kan följande farliga situationer uppstå.

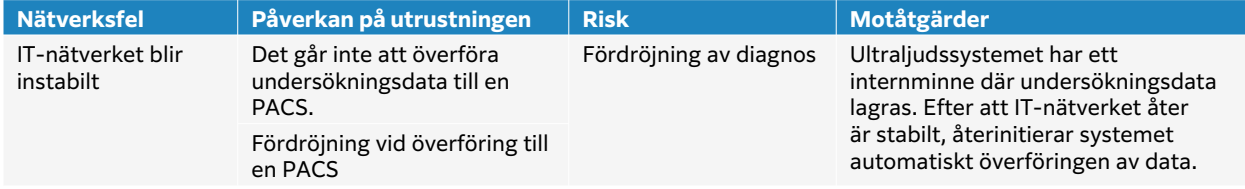
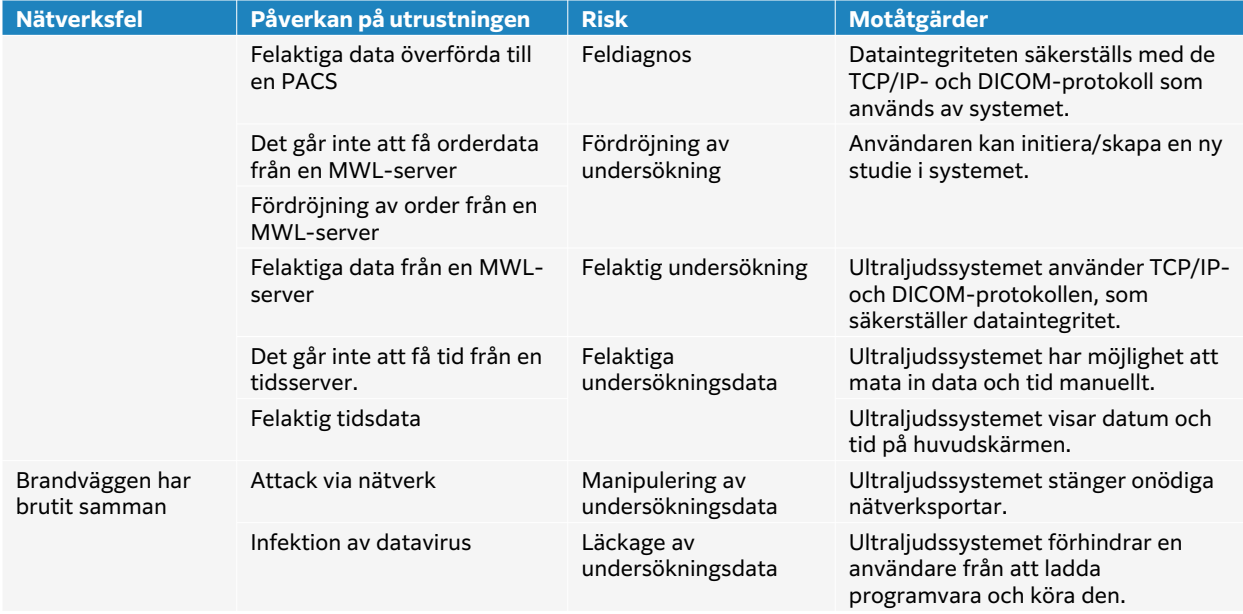

# <span id="page-253-0"></span>**Ordlista**

## **Terminologi**

Ultraljudstermer som inte ingår i denna ordlista kan du se i Rekommenderad ultraljudsterminologi, tredje utgåvan, publicerad 2011 av American Institute of Ultrasound in Medicine (AIUM).

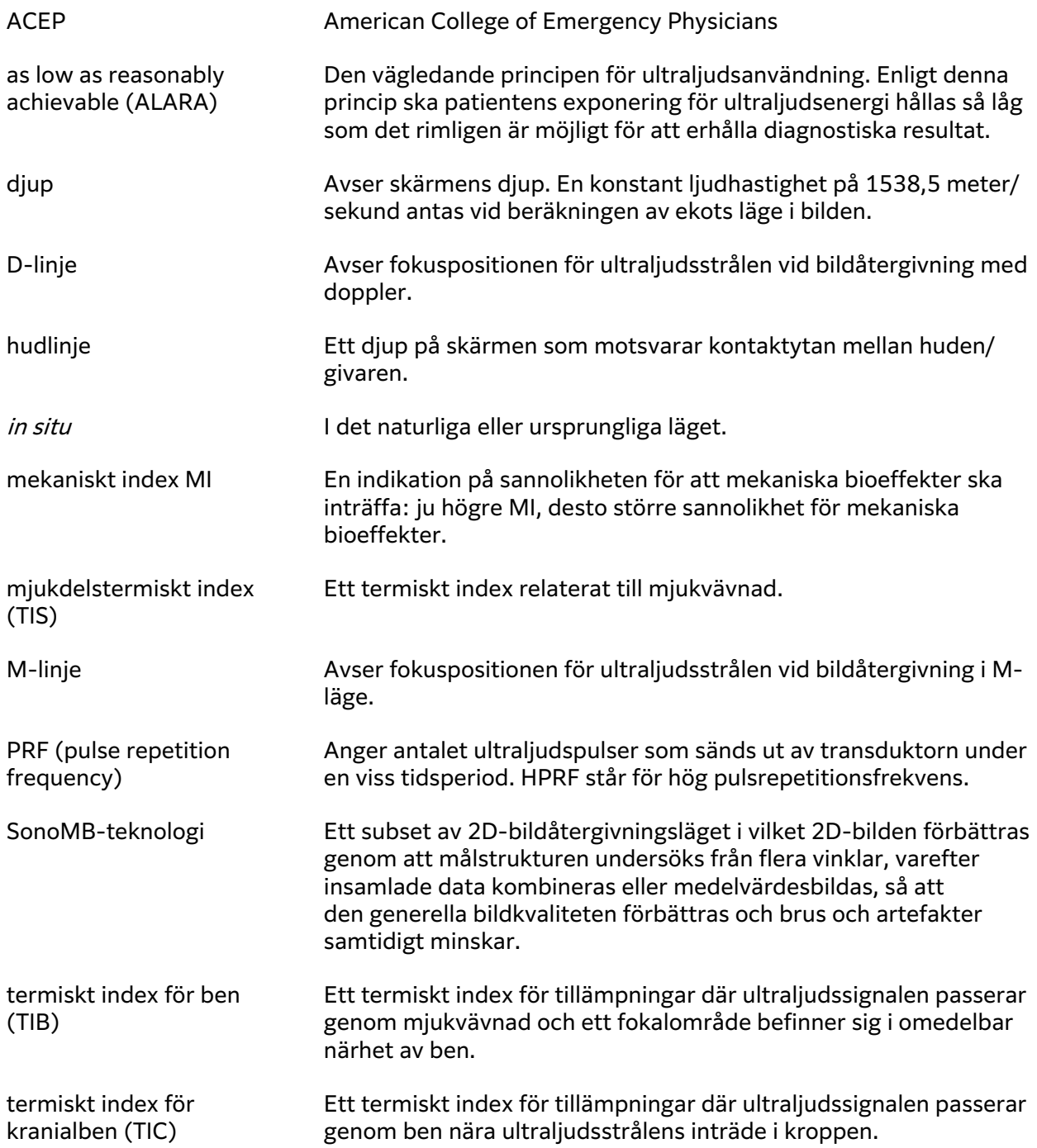

<span id="page-254-0"></span>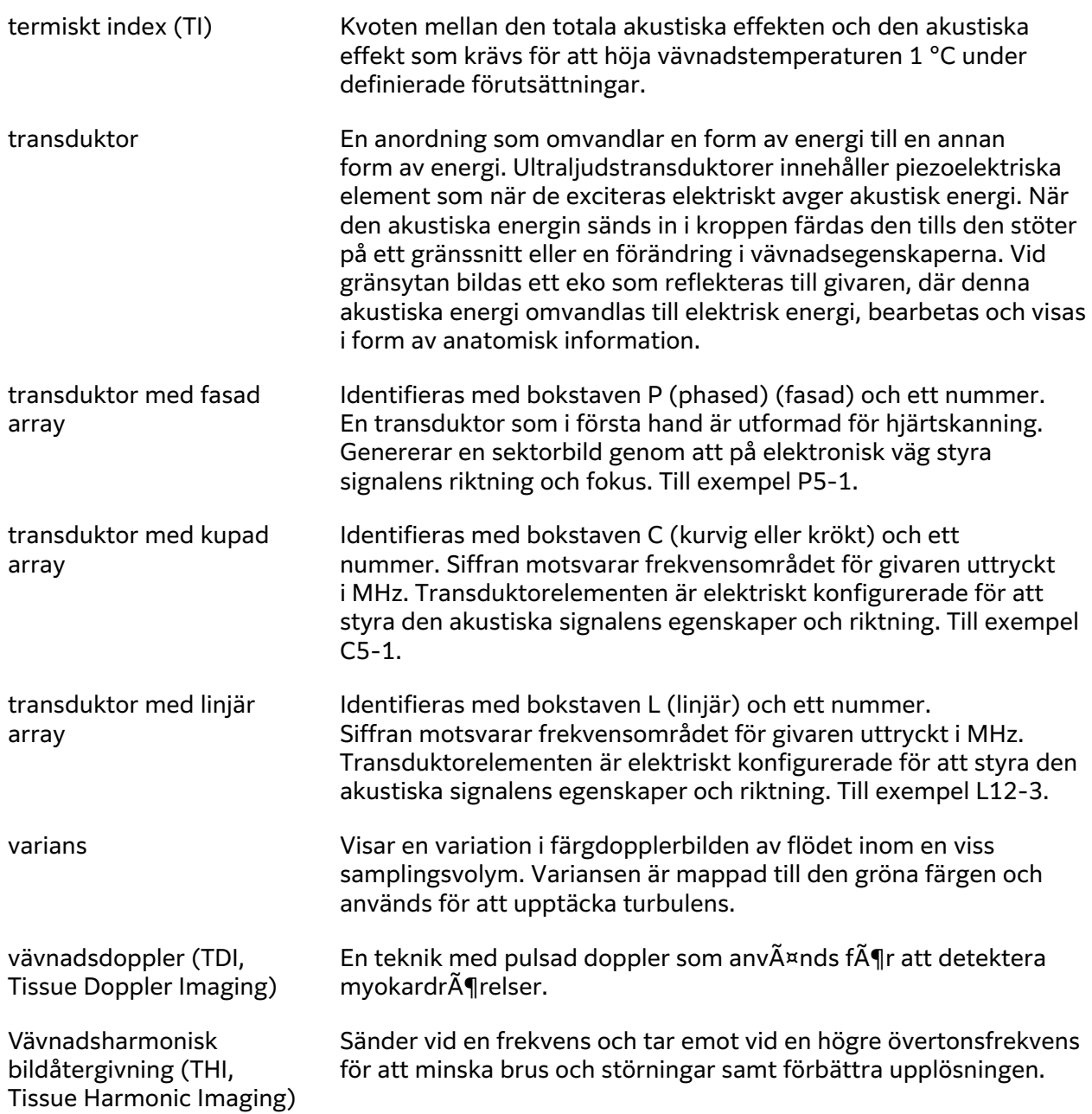

## **Förkortningar**

Förkortningar som används i användargränssnittet.

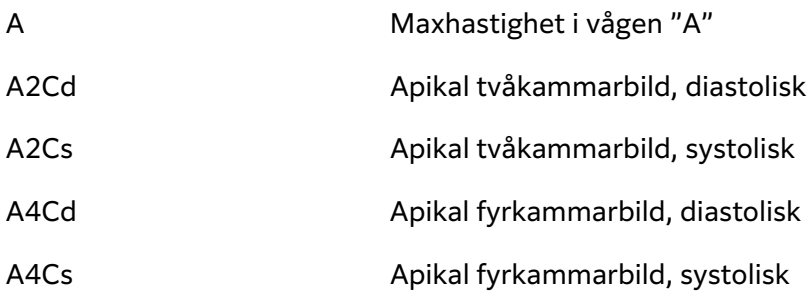

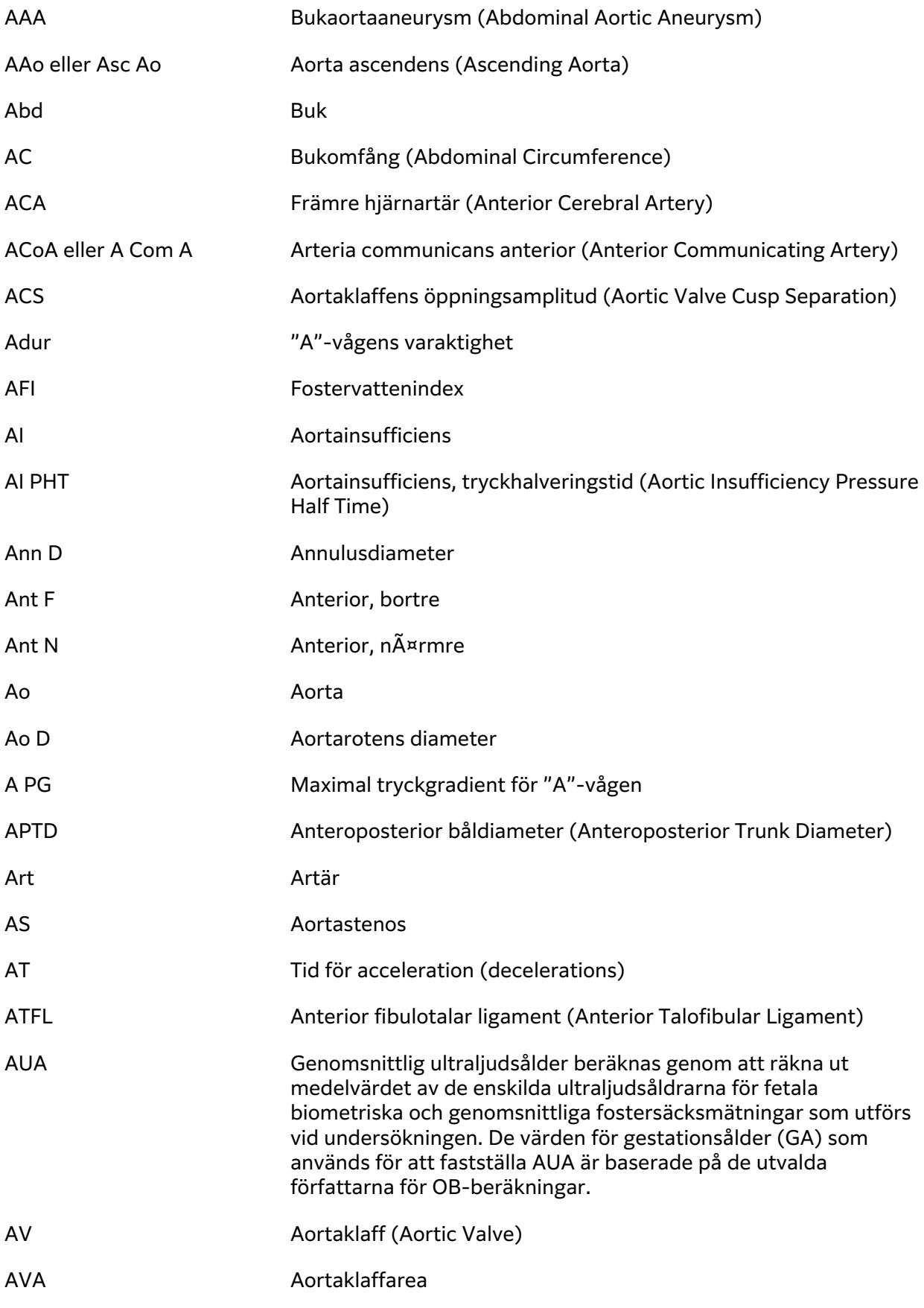

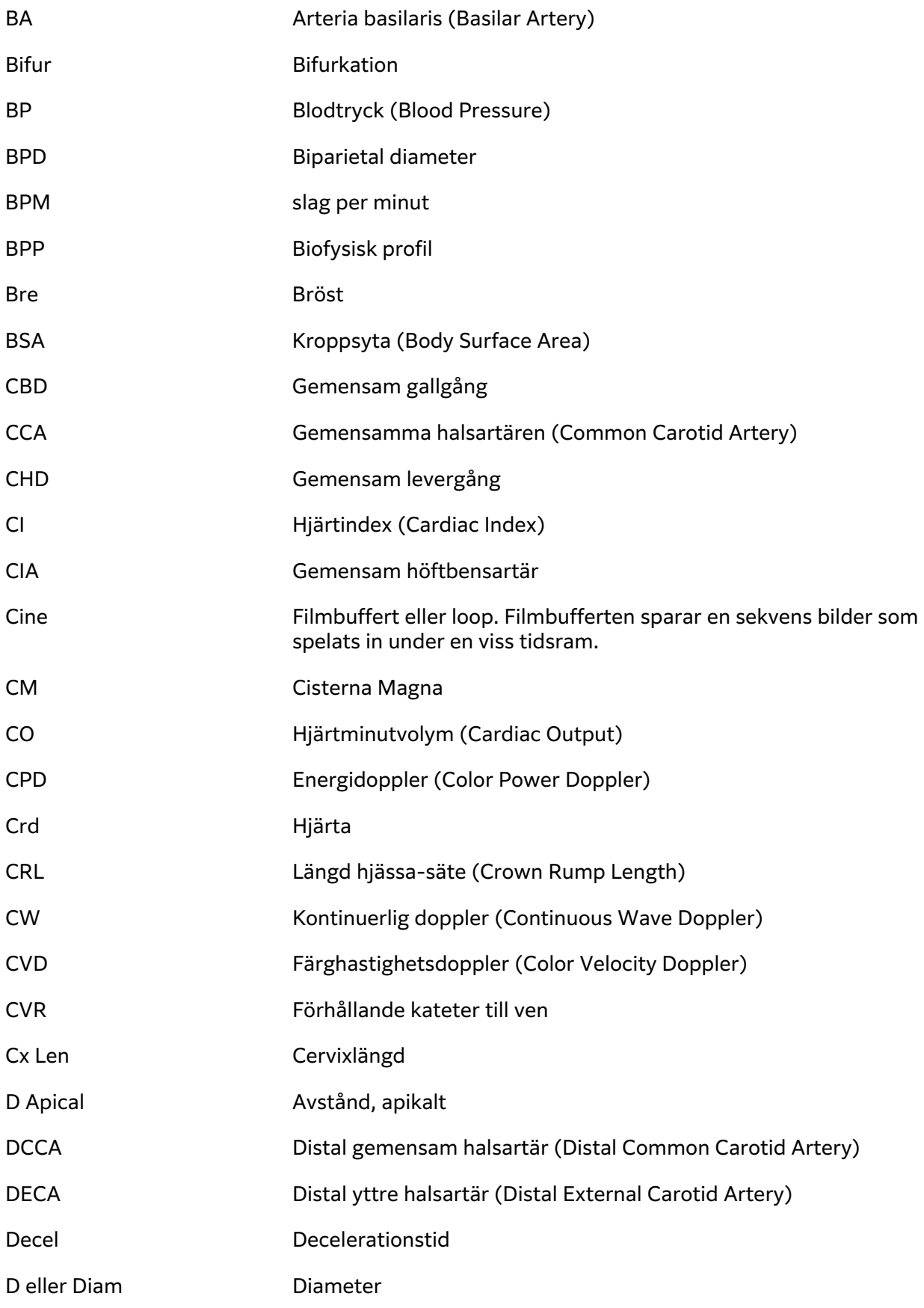

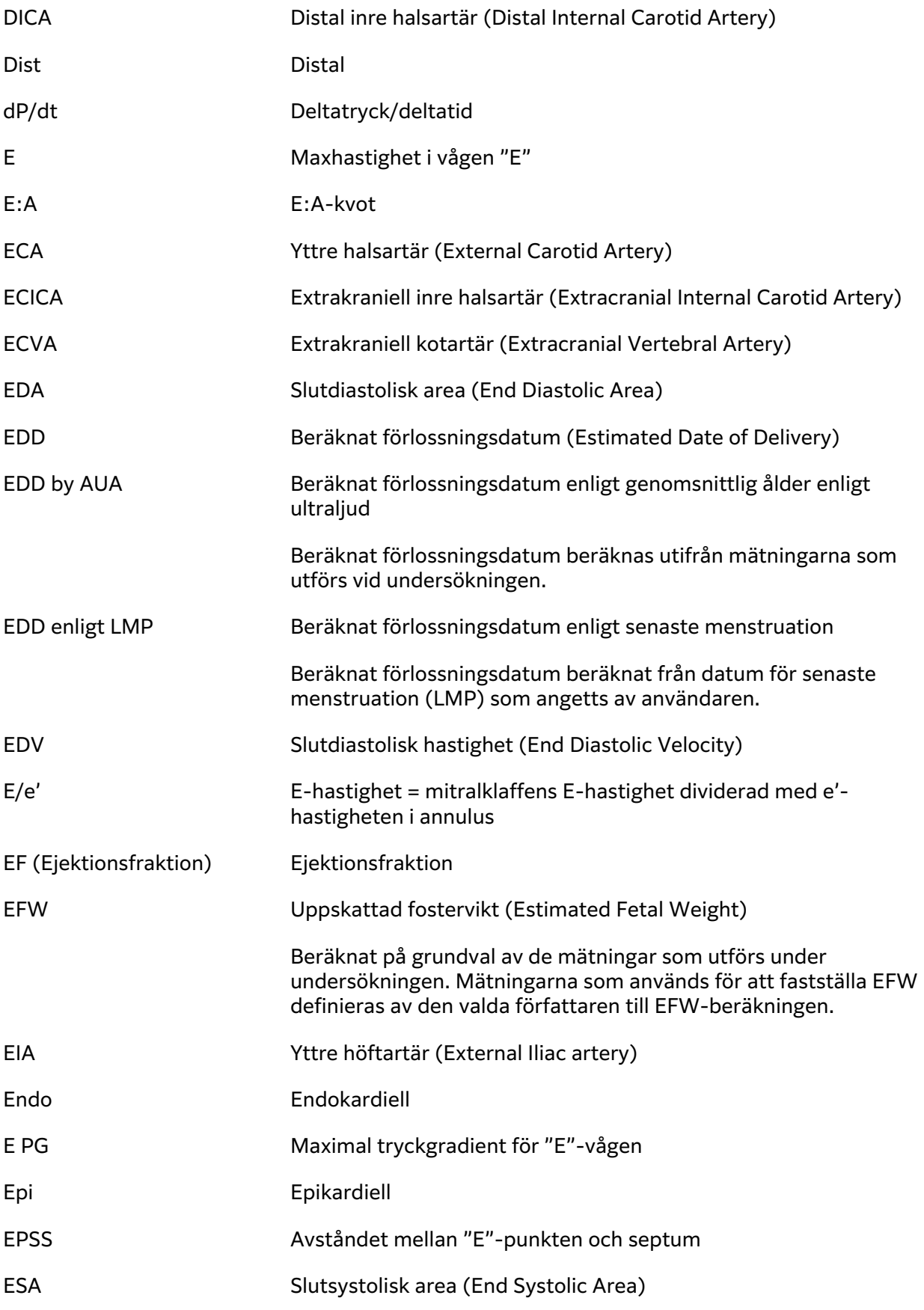

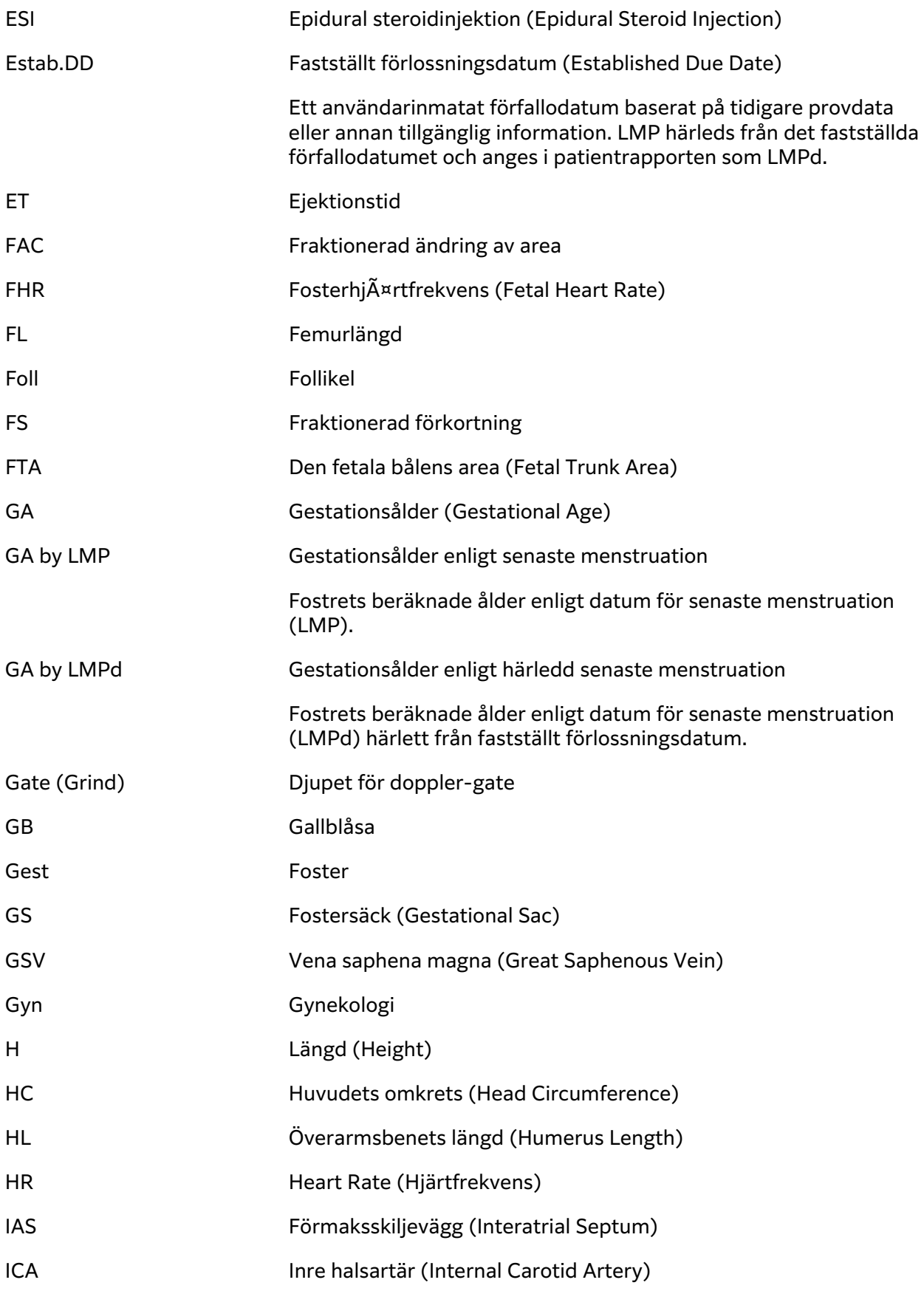

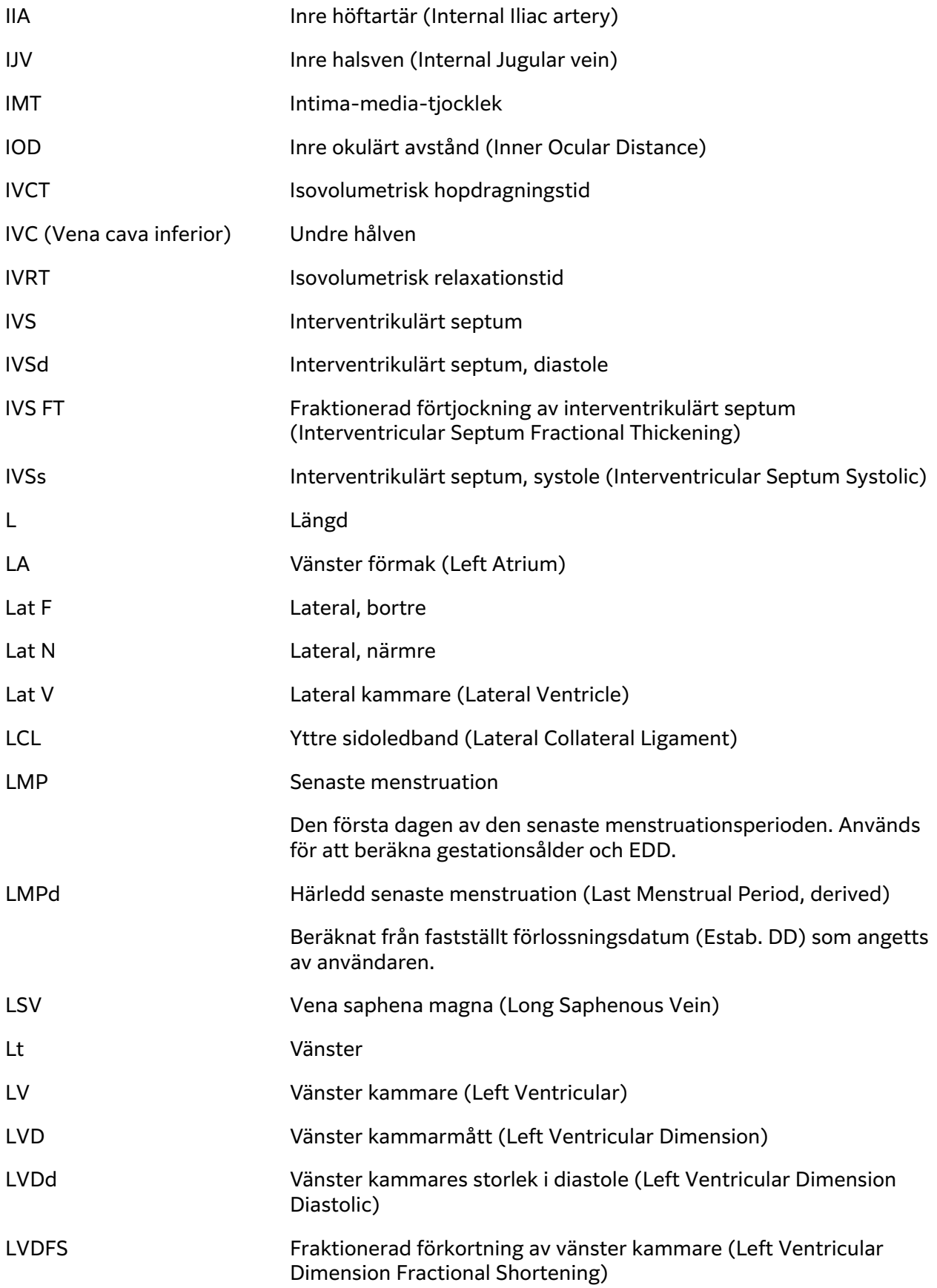

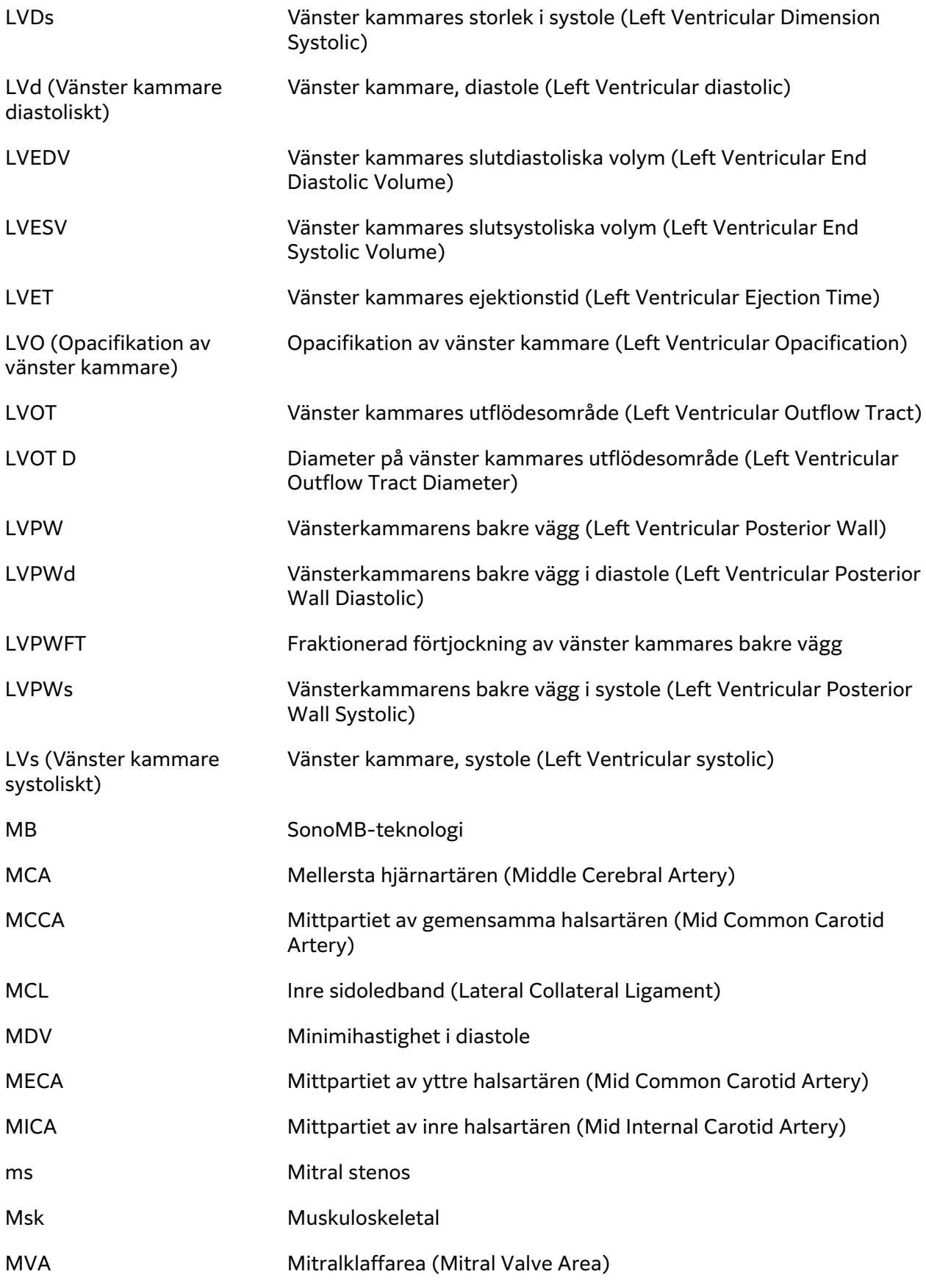

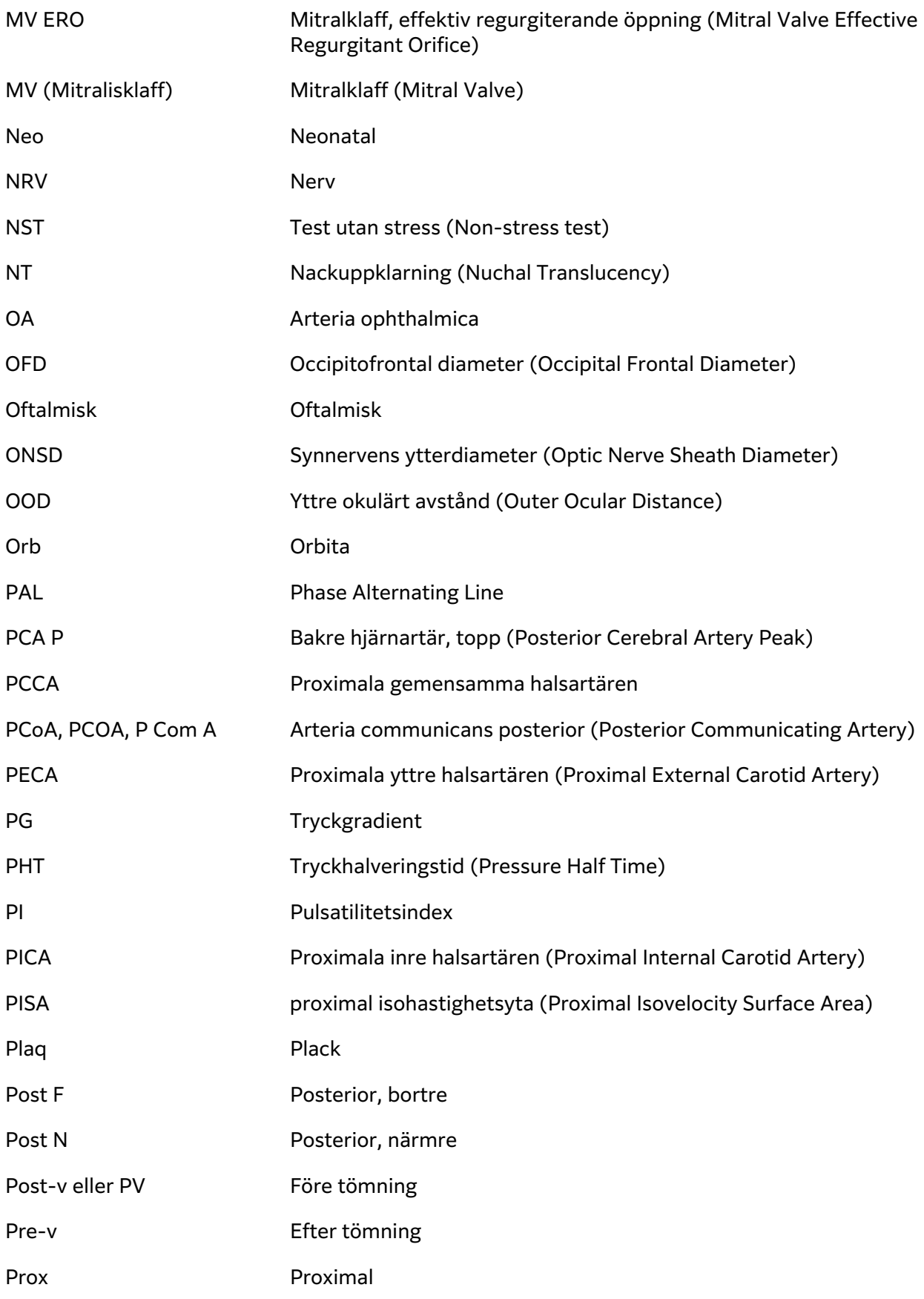

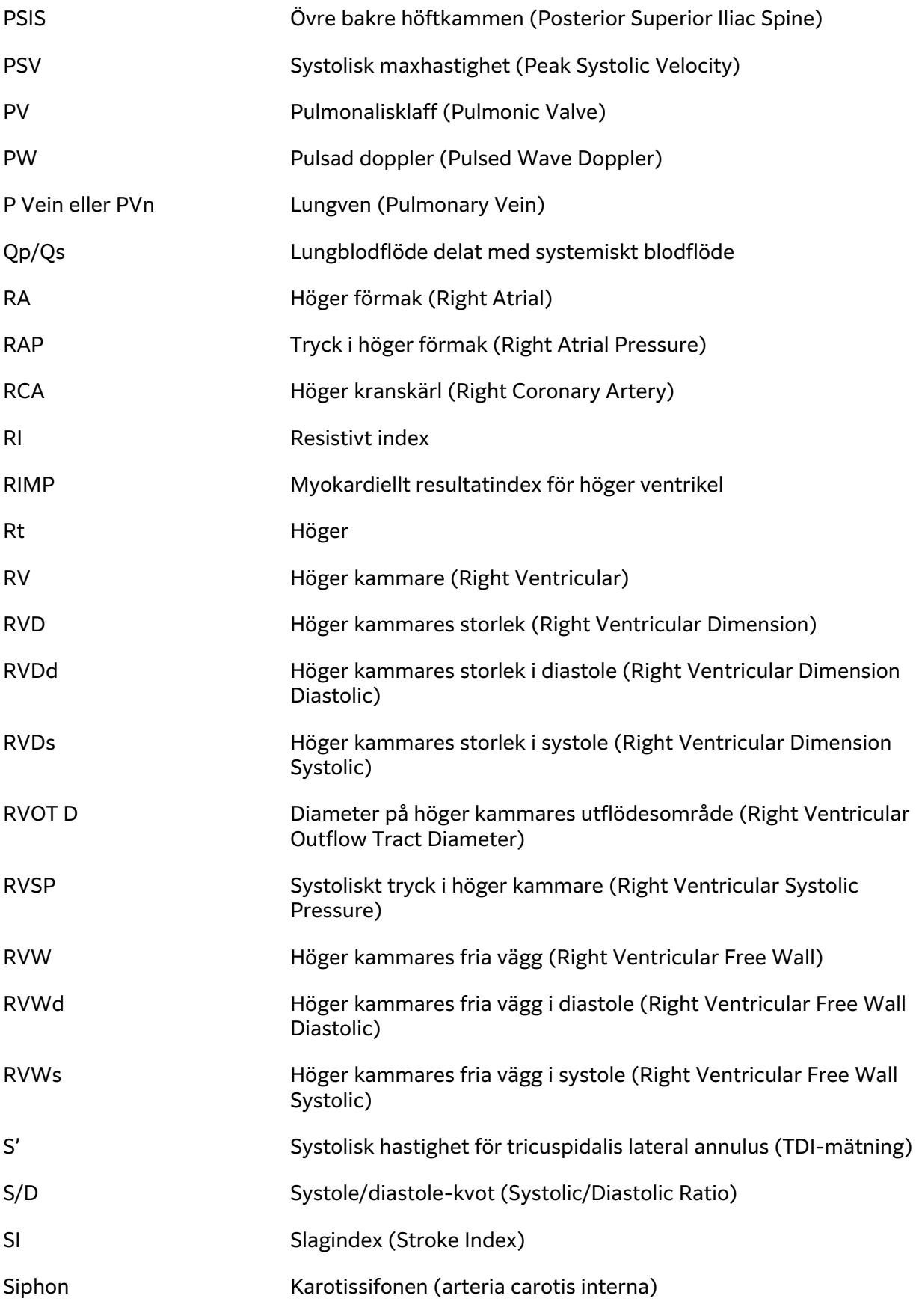

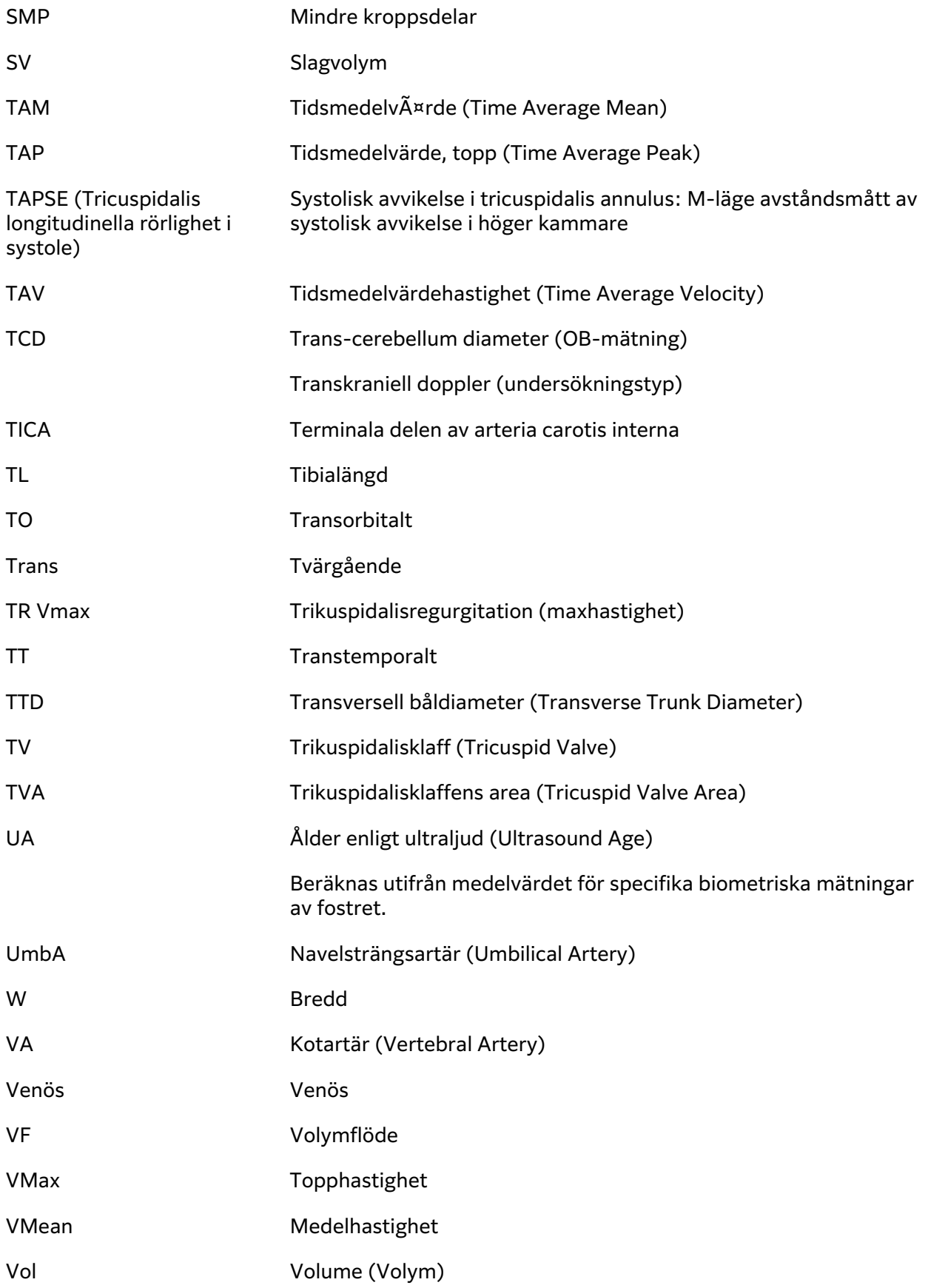

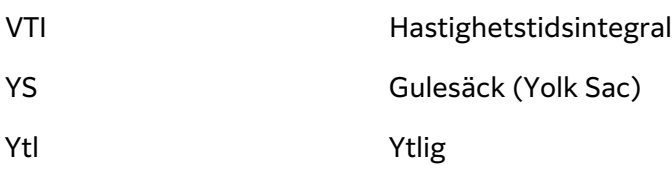

## **Index**

#### **Symboler**

 $2D$ bildåtergivning eller skanning, [65](#page-70-0) definition, [64](#page-69-0) kontroller, [65](#page-70-0) mätningar, [89](#page-94-0)

#### , [8](#page-13-0)

monitorpekskärm, , [21](#page-26-0)

### **A**

administrator konfigurera system, [30](#page-35-0) administratör arbetsblad, [37](#page-42-0) logga in och logga ut, [31](#page-36-0) äggstock, [109,](#page-114-0) [143](#page-148-0) akustisk uteffekt mätning, [193](#page-198-0) terminologi, [242](#page-247-0) ALARA, princip, [189](#page-194-0) amniotic fluid index (AFI), [111,](#page-116-0) [138](#page-143-0) anpassad arbetsblad, [37](#page-42-0) undersökningstyp, [50](#page-55-0), [51](#page-56-0) anpassade kontroller, [64](#page-69-0) anpassat arbetsblad, [119,](#page-124-0) [120](#page-125-0) användare ändra lösenord, [41](#page-46-0) hantering, [32](#page-37-0), [33](#page-38-0) inloggning och utloggning, [40](#page-45-0) lägg till ny, [32](#page-37-0) loggar, [56](#page-61-0) lösenordskrav, [34](#page-39-0) ta bort, [33](#page-38-0) aortaklaffarea (AVA), [107](#page-112-0) aortaklaffens area (AVA), [124](#page-129-0) arbetsblad anpassad, [37,](#page-42-0) [38](#page-43-0) anpassat, [119](#page-124-0) anpasssat, [120](#page-125-0)

åtkomst, [37](#page-42-0), [120](#page-125-0) fjärr, [38](#page-43-0) ifyllning, [119](#page-124-0) importera, [38](#page-43-0) om, [118](#page-123-0) visa, [119](#page-124-0) arbetslista åtkomst, [61](#page-66-0) konfigurera, [47](#page-52-0), [61](#page-66-0) patientinformation, [62](#page-67-0) patientuppgifter, [60](#page-65-0) rensa, [62](#page-67-0) schemalagda procedurer, [62](#page-67-0), [63](#page-68-0) servers, [47](#page-52-0) sök, [61](#page-66-0) streckkod, [54](#page-59-0), [60](#page-65-0) uppdatera, [62](#page-67-0) area ellips, [90](#page-95-0) registrering, [90](#page-95-0) arkiv DICOM, [45](#page-50-0) manuell, [117](#page-122-0) status, [117](#page-122-0) undersökning eller studie, [117](#page-122-0) verifiera, [116](#page-121-0) arkivera bilder och klipp, [84](#page-89-0) DICOM, [116](#page-121-0) undersökning eller studie, [116](#page-121-0) arteriell avsedd användning, [9](#page-14-0) undersökningstyp, [25](#page-30-0) automatisk borttagning, [36](#page-41-0) autoregistrering, [94](#page-99-0), [95](#page-100-0) average ultrasound age (AUA), [138](#page-143-0) avsedd användning buk, [7](#page-12-0) cefalisk, [7](#page-12-0) gestation, [9](#page-14-0) gynekolgi, [9](#page-14-0) gynekologisk, [8](#page-13-0) hjärta, [8](#page-13-0)

lunga, [8](#page-13-0) musculoskeletal (MSK), [8](#page-13-0) obstetrik , [8,](#page-13-0) [9](#page-14-0) pediatrisk, [9](#page-14-0) perifert kärl, [9](#page-14-0) prostata, [9](#page-14-0) små organ, [9](#page-14-0) avsedd användnng oftalmisk, [8](#page-13-0) avstånd 2D, [89](#page-94-0) M-mode, [91](#page-96-0), [102](#page-107-0)

## **B**

batteri indikatorer, [17](#page-22-0) inställningar, [53](#page-58-0) om, [187](#page-192-0) säkerhet, [169](#page-174-0) sätta i eller byta ut, [16](#page-21-0) beräknat förlossningsdatum (EDD), [138](#page-143-0) beräkningar ändra, [120](#page-125-0) buk, [96](#page-101-0) gynekologi, [109,](#page-114-0) [110](#page-115-0) höftkvot, [114](#page-119-0) höftvinkel, [114](#page-119-0) inställningar för obstetrik, [49](#page-54-0) muskuloskeletal (MSK), [113](#page-118-0) obstetrik, [111](#page-116-0) obstetrisk inställning, [50](#page-55-0) om, [87](#page-92-0) ta bort från rapport, [120](#page-125-0) volym, [91](#page-96-0) volymflöde, [95](#page-100-0) bilder och klipp arkivera, [84](#page-89-0) bildgalleri, [85](#page-90-0) etikett, [81](#page-86-0) export, [55](#page-60-0) exportera, [84](#page-89-0) format, [55](#page-60-0) skriva ut, [83](#page-88-0), [84](#page-89-0) spara, [80](#page-85-0), [81](#page-86-0)

bilder och videoklipp granska, [121](#page-126-0) lägg till, [116](#page-121-0) biometri obstetrik, [111](#page-116-0) biometrik inmatning, [59](#page-64-0) biometriska mätningar, [10](#page-15-0) biparietal diameter (BPD), [111,](#page-116-0) [139](#page-144-0) body surface area (BSA), [59](#page-64-0) bröst avsedd användning, [9](#page-14-0) undersökningstyp, [25](#page-30-0) buk avsedd användning, [7](#page-12-0) beräkningar, [96](#page-101-0) inställningar, [50](#page-55-0) omfång (AC), [139](#page-144-0) undersökningstyp, [25](#page-30-0)

# **C**

calculations carotid, [108](#page-113-0) carotid avsedd användning, [9](#page-14-0) calculations, [108](#page-113-0) cefalisk avsedd användning, [7](#page-12-0) cefaliskt index (CI), [138](#page-143-0) cine, [74](#page-79-0) Color definition, [64](#page-69-0)

### **D**

D-linje grindstorlek, [68,](#page-73-0) [69](#page-74-0) styrning, [68](#page-73-0) vinkel, [68](#page-73-0), [69](#page-74-0) data backup, [116,](#page-121-0) [117,](#page-122-0) [147](#page-152-0), [148](#page-153-0) granska, [63](#page-68-0) inmatning, [58,](#page-63-0) [59,](#page-64-0) [62](#page-67-0) integritet, [245](#page-250-0) redigera, [63](#page-68-0) skriva in, [60](#page-65-0) spara, [63](#page-68-0) DICOM

arkiv, [45](#page-50-0) konfigurera, [42](#page-47-0), [43](#page-48-0) lagringsbekräftelse, [46](#page-51-0) logg, [56](#page-61-0) MPPS, [47](#page-52-0) standarder, [188](#page-193-0) djup justera, [73](#page-78-0) dokumentkonventioner som används, [1](#page-6-0) Doppler bildåtergivning eller skanning, [68](#page-73-0) definition, [64](#page-69-0) grindstorlek, [68,](#page-73-0) [69](#page-74-0) kontroller, [68](#page-73-0) lägen, [68](#page-73-0) mätningar, [92](#page-97-0) registering, [94](#page-99-0) svephastighet, [70](#page-75-0) drift gränsvärden, [186](#page-191-0) dubbelläge, [72](#page-77-0)

#### **E**

ejektionsfraktion (EF), [104](#page-109-0) el, [164](#page-169-0), [166,](#page-171-0) [167](#page-172-0) elektromagnetisk kompatibilitet, [171,](#page-176-0) [174,](#page-179-0) [188](#page-193-0) elsäkerhet, [187](#page-192-0) estimated fetal weight (EFW) (Uppskattad fostervikt), [50](#page-55-0) ethernet, [43](#page-48-0) etiketter flytta eller redigera, [81](#page-86-0) fördefinierade, [81](#page-86-0) text, [81](#page-86-0) exam select, [21](#page-26-0) export inaktivera eller aktivera, [35](#page-40-0) inställningar, [55](#page-60-0) exportera anpassade undersökningar, [52](#page-57-0) bilder och klipp, [84](#page-89-0) inställningar, [49,](#page-54-0) [54](#page-59-0) loggar, [57](#page-62-0) undersökning eller studie, [117,](#page-122-0) [118](#page-123-0)

#### **F**

fabriksåterställning, [29](#page-34-0), [39](#page-44-0) Färg bildåtergivning eller skanning, [70](#page-75-0) kontroller, [71](#page-76-0) styrning, [70](#page-75-0) typer, [70](#page-75-0) fel, [56](#page-61-0), [145](#page-150-0) algoritm, [124](#page-129-0) insamling, [124](#page-129-0) mått, [123](#page-128-0) felsök, [1,](#page-6-0) [144](#page-149-0) felsökning nätverk, [246](#page-251-0) follicles, [109](#page-114-0) folliklar, [110](#page-115-0) förmaksvolym, [105,](#page-110-0) [128](#page-133-0), [129](#page-134-0) försiktighet, definition, [1](#page-6-0) förstärkning auto, [73](#page-78-0) justera, [73](#page-78-0) förvaring specifikationer, [186](#page-191-0) transduktor, [186](#page-191-0) frakt specifikationer, [186](#page-191-0)

## **G**

gel, [27](#page-32-0) genomsnittlig ålder enligt ultraljud (Average Ultrasound Age, AUA), [110](#page-115-0) gestation avsedd användning, [9](#page-14-0) gränser, [186](#page-191-0) förvaring, [186](#page-191-0) frakt, [186](#page-191-0) granska bilder och videoklipp, [121](#page-126-0) patientinformation, [63](#page-68-0) undersökning eller studie, [116](#page-121-0) graviditetsmätningar, [112,](#page-117-0) [113](#page-118-0) inställningar, [49](#page-54-0), [50](#page-55-0) referenser, [138](#page-143-0), [139,](#page-144-0) [140](#page-145-0) tabeller, [49](#page-54-0) grindstorlek, [68](#page-73-0), [69](#page-74-0) gynekologi avsedd användning, [9](#page-14-0)

beräkningar, [109](#page-114-0), [110](#page-115-0) gynekologisk avsedd användning, [8](#page-13-0) undersökningstyp, [25](#page-30-0)

## **H**

halspulsåder referens, [141](#page-146-0) undersökningstyp, [25](#page-30-0) hastighet mätningar, [93](#page-98-0) max (VMax), [94](#page-99-0) tidintegral (VTI), [94](#page-99-0) tidsintegral (VTI), [102](#page-107-0) hastighets maximal (VMax), [93](#page-98-0), [141](#page-146-0) HIPAA, [188](#page-193-0) hjärt referenser, [124](#page-129-0) undersökningstyp, [25](#page-30-0) hjärta avsedd användning, [8](#page-13-0) hjärtberäkningar CO och CI, [103](#page-108-0) dP/dT, [108](#page-113-0) ejektionsfraktion (EF), [104](#page-109-0) FAC, [103](#page-108-0) förmaksvolym, [105](#page-110-0) IVC, [107](#page-112-0) MAPSE eller TAPSE, [104](#page-109-0) QpQs, [105](#page-110-0) RAP, [107](#page-112-0) SV och SI, [103](#page-108-0) TDI-kurva, [106](#page-111-0) tidshastighetsintegral (Velocity Time Integral, VTI), [102](#page-107-0) tryckhalveringstid (PHT), [106](#page-111-0) vänsterkammarens massa, [105](#page-110-0) vänsterkammarvolym, [104](#page-109-0) hjärtfrekvens foster, [112](#page-117-0) mätning, [92,](#page-97-0) [93](#page-98-0) referens, [127](#page-132-0) hjärtindex (cardiac index, CI), [103](#page-108-0) hjärtminutvolym (cardiac output, CO), [103](#page-108-0) höft

mätningar, [113,](#page-118-0) [114](#page-119-0) referens, [141](#page-146-0)

#### **I**

importera anpassade undersökningar, [52](#page-57-0) arbetsblad, [38](#page-43-0) certifikat, [39](#page-44-0) inställningar, [49](#page-54-0) inloggning, [40](#page-45-0) inställningar buk, [50](#page-55-0) import och export, [49](#page-54-0), [54](#page-59-0) klipp, [80](#page-85-0) lagring, [36](#page-41-0) ljud, [41](#page-46-0) märkning, [81](#page-86-0) obstetriska, [50](#page-55-0) ström och batteri, [53](#page-58-0) undersökningstyper, [50,](#page-55-0) [51](#page-56-0) USB, [55](#page-60-0) intensitet, akustik, [193](#page-198-0)

## **K**

klipp inställningar, [80](#page-85-0) spara, [81](#page-86-0) konfigureringsguide, [30](#page-35-0) kontroller 2D, [65](#page-70-0) anpassa, [64](#page-69-0) bildåtergivning eller skanning, [64](#page-69-0) Doppler, [68](#page-73-0) Färg, [71](#page-76-0) fler, [64](#page-69-0) förstärkning, [73](#page-78-0) M-mode, [67](#page-72-0) nålguide, [78,](#page-83-0) [79](#page-84-0) kringutrustning, [13,](#page-18-0) [176](#page-181-0) kroppsytearea (BSA), [125](#page-130-0)

## **L**

lägen bildåtergivning eller skanning, [64,](#page-69-0) [187](#page-192-0) data, [52](#page-57-0) Doppler, [68](#page-73-0) lagring

bilder och videoklipp, [187](#page-192-0) intern, [36,](#page-41-0) [116](#page-121-0), [118](#page-123-0) transduktor, [160](#page-165-0) varningar, [37](#page-42-0) längd hjässa-säte (CRL), [139](#page-144-0) LDAP/AD, [33](#page-38-0) licensnyckel, [145,](#page-150-0) [146](#page-151-0) livmoder, [109,](#page-114-0) [143](#page-148-0) ljud, [41](#page-46-0) loggar användare, [56](#page-61-0) DICOM, [56](#page-61-0) exportera, [57](#page-62-0) försäkra, [56](#page-61-0) transduktor, [56](#page-61-0) lösenord ändra, [41](#page-46-0) användare, [32](#page-37-0) krav, [34](#page-39-0) luftfuktighetsgränser, [186](#page-191-0) lung undersökningstyp, [25](#page-30-0) lunga avsedd användning, [8](#page-13-0) lutning, [93](#page-98-0)

### **M**

M Mode definition, [64](#page-69-0) M-line, [67](#page-72-0) M-mode bildåtergivning eller skanning, [67](#page-72-0) kontroller, [67](#page-72-0) mätningar, [91,](#page-96-0) [92,](#page-97-0) [102](#page-107-0) manuell registrering, [94](#page-99-0) märkning inställningar, [81](#page-86-0) visa, [81](#page-86-0) märkningar piktogram, [82](#page-87-0) ta bort, [83](#page-88-0) maskinvara, [12](#page-17-0) mätmarkörer med, [87](#page-92-0) mätningar 2D och färg, [89](#page-94-0) area, [90](#page-95-0) avstånd, [89](#page-94-0), [90](#page-95-0), [91](#page-96-0), [102](#page-107-0) diup, [90](#page-95-0) Doppler, [92,](#page-97-0) [94,](#page-99-0) [95](#page-100-0)

exakthet, [123](#page-128-0) folliklar, [110](#page-115-0) gynekologi, [109](#page-114-0) hastighet, [93](#page-98-0) hjärt, [102,](#page-107-0) [106](#page-111-0) hjärtfrekvens, [92,](#page-97-0) [93,](#page-98-0) [112](#page-117-0) lutning, [93](#page-98-0) mätmarkörer, [87](#page-92-0) obstetrik, [111,](#page-116-0) [112](#page-117-0) obstetriska, [113](#page-118-0) om, [87](#page-92-0) omkrets, [90](#page-95-0) redigera, [89](#page-94-0) ta bort, [88](#page-93-0) tid, [91,](#page-96-0) [93](#page-98-0) mätningar av graviditeten., [111](#page-116-0) meddelande, [56](#page-61-0), [145](#page-150-0) mekaniskt index (MI), [190](#page-195-0), [191](#page-196-0) mittlinje, [75,](#page-80-0) [76](#page-81-0) monitor layout, [21](#page-26-0) visa, [52](#page-57-0) MPPS avbryt, [117](#page-122-0) servrar, [43,](#page-48-0) [47](#page-52-0) musculoskeletal (MSK) avsedd användning, [8](#page-13-0) muskuloskeletal (MSK) beräkningar, [113](#page-118-0) undersökningstyp, [25](#page-30-0)

## **N**

nål guide, [78](#page-83-0) profilering, [76,](#page-81-0) [78](#page-83-0) nätverk ethernet, [43](#page-48-0) felsökning, [246](#page-251-0) katalogserver, [33](#page-38-0) säkerhet, [244](#page-249-0) specifikationer, [244](#page-249-0) status, [52](#page-57-0) trådlöst, [43](#page-48-0) nerv avsedd användning, [8](#page-13-0) undersökningstyp, [25](#page-30-0)

## **O**

obstetrik

intended avsedd användning, [9](#page-14-0) obstetrisk avsedd användning, [8](#page-13-0) rapport, [121](#page-126-0) referenser, [140](#page-145-0) undersökningstyp, [25](#page-30-0) obstetriska inställningar, [49,](#page-54-0) [50](#page-55-0) mätningar, [111,](#page-116-0) [112,](#page-117-0) [113](#page-118-0) referenser, [138,](#page-143-0) [139](#page-144-0) tabeller, [49](#page-54-0) oftalmisk avsedd användning, [8](#page-13-0) ögon undersökningstyp, [25](#page-30-0) omkrets ellips, [90](#page-95-0) registrering, [90](#page-95-0) orbital avsedd användning, [7](#page-12-0), [8](#page-13-0) undersökningstyp, [25](#page-30-0)

## **P**

patient enter, [20](#page-25-0) formulär, [58](#page-63-0), [59](#page-64-0), [62](#page-67-0) information, [58,](#page-63-0) [59,](#page-64-0) [60,](#page-65-0) [62](#page-67-0) lista, [115](#page-120-0) ny, [58](#page-63-0), [62](#page-67-0) redigera, [63](#page-68-0) spara, [63](#page-68-0) visa, [52](#page-57-0) pediatrisk avsedd användning, [9](#page-14-0) perifer intravenös (PIV) undersökningstyp, [25](#page-30-0) piktogram, [82](#page-87-0) portar, [12](#page-17-0) procedur ändra, [62](#page-67-0) ändra koder, [63](#page-68-0) prostata avsedd användning, [9](#page-14-0) undersökningstyp, [26](#page-31-0)

## **Q**

Qpath/Qview, [37,](#page-42-0) [120](#page-125-0)

## **R**

rapporter

ändra beräkningar, [120](#page-125-0) obstetrisk, [121](#page-126-0) om, [118](#page-123-0) spara, [121](#page-126-0) ta bort beräkningar, [120](#page-125-0) visa, [120](#page-125-0), [121](#page-126-0) referenser allmänna, [140](#page-145-0) hjärt, [124](#page-129-0) obstetrisk, [140](#page-145-0) obstetriska, [138](#page-143-0), [139](#page-144-0) registrering auto, [94](#page-99-0), [95](#page-100-0) Doppler, [94](#page-99-0) manuell, [94](#page-99-0) reglage ackustisk effekt, [66](#page-71-0) akustisk utgång, [190](#page-195-0) rengör och desinficera definitioner, [152](#page-157-0) Spaulding klassificeringar, [151](#page-156-0) system, stativ och transduktor, [152](#page-157-0), [156](#page-161-0) tillbehör, [161](#page-166-0) rengöra och desinficera funktion, [153,](#page-158-0) [158](#page-163-0) revisionskontroller, [245](#page-250-0) ryggrad undersökningstyp, [25](#page-30-0)

## **S**

säkerhet batteri, [169](#page-174-0) el, [164](#page-169-0), [166](#page-171-0), [167](#page-172-0) elektromagnetisk kompabilitet, [174](#page-179-0) elektromagnetisk kompatibilitet, [171](#page-176-0) ergonomisk, [162](#page-167-0) försiktighetsåtgärder, [244](#page-249-0) klinisk, [170](#page-175-0) utrustning, [168](#page-173-0) säkerhets standarder, [188](#page-193-0) select exam, [21](#page-26-0) transducer, [21](#page-26-0) service, [148](#page-153-0) Simpsons regel, [104,](#page-109-0) [129](#page-134-0), [132](#page-137-0)

simultan eller triplex, [72](#page-77-0) skanning 2D, [65](#page-70-0) Doppler, [68](#page-73-0) dubbelläge, [72](#page-77-0) Färg, [70](#page-75-0) kontroller, [64,](#page-69-0) [65,](#page-70-0) [68,](#page-73-0) [71](#page-76-0) lägen, [64](#page-69-0), [187](#page-192-0) M-mode, [67](#page-72-0) nål, [76](#page-81-0), [78](#page-83-0), [79](#page-84-0) procedurläge, [66](#page-71-0) simultan eller triplex, [72](#page-77-0) skriva ut bilder och klipp, [83,](#page-88-0) [84](#page-89-0) sladdar, ström, [177](#page-182-0) sök, [115](#page-120-0) sond (se transduktor) spara bilder och klipp, [80,](#page-85-0) [81](#page-86-0) patient, [63](#page-68-0) rapport, [121](#page-126-0) specifikationer miljö, [186](#page-191-0) nätverk, [244](#page-249-0) system, [185](#page-190-0) spine avsedd användning, [8](#page-13-0) standarder elektromekaniska, [187](#page-192-0) EMC-klassifikation, [188](#page-193-0) HIPAA, [188](#page-193-0) startskärm, [20](#page-25-0) stativ rengör och desinficera, [152,](#page-157-0) [156](#page-161-0) ta bort motor, [14](#page-19-0) streckkod arbetslista, [54,](#page-59-0) [60](#page-65-0) patient, [60](#page-65-0) ström indikatorer, [17](#page-22-0) inställningar, [53](#page-58-0) viloläge, [53](#page-58-0) strömförsörj systemet, [18](#page-23-0) strömförsörja systemet, [15](#page-20-0) strömförsörjning isolera från, [167](#page-172-0) studie (se undersökning) styrning

Color, [70](#page-75-0), [72](#page-77-0) D-linje, [68](#page-73-0) Doppler, [70](#page-75-0) superficial avsedd användning, [8](#page-13-0) svephastighet Doppler, [70](#page-75-0) M-läge, [67](#page-72-0) system funktioner, [12](#page-17-0) kontroller, [64](#page-69-0) loggar, [56](#page-61-0) rengör och desinficera, [152,](#page-157-0) [156](#page-161-0) transport, [15](#page-20-0)

## **T**

ta bort motor, [14](#page-19-0) tangentbord, [23](#page-28-0) teknisk support, [1](#page-6-0) temperaturgränser, [186](#page-191-0) termiskt index (TI), [190,](#page-195-0) [191](#page-196-0) text flytta eller redigera, [81](#page-86-0) fördefinierade, [81](#page-86-0) manual, [81](#page-86-0) tid Doppler, [93](#page-98-0) M-mode, [91](#page-96-0) tidmedelvärdeshöjd (Time Average Peak, TAP), [92,](#page-97-0) [94](#page-99-0) tidmedelvärdesmedian (time average mean, TAM), [92](#page-97-0) tidmedelvärdsmedian (time average mean, TAM), [94](#page-99-0) tids hastighetsintegral (VTI), [142](#page-147-0) tidsförstärkningskompensati on (TGC), [73](#page-78-0) tidshastighet integral(VTI), [93](#page-98-0) tidsmedelvärde (TAM), [142](#page-147-0) tidsmedelvärdestopp (TAP), [142](#page-147-0) tillbehör, [13,](#page-18-0) [176](#page-181-0) rengör och desinficera, [161](#page-166-0) tissue harmonic imaging (THI), [66](#page-71-0) trådlös

konfiguration, [45](#page-50-0) sändning, [173](#page-178-0) trådlöst anslut, [43](#page-48-0) certifikat, [39](#page-44-0) nätverk, [43](#page-48-0) transducer select, [21](#page-26-0) transduktor borttagning, [24](#page-29-0) definition, [249](#page-254-0) felsök, [56](#page-61-0) felsökning, [145](#page-150-0) fodral, [27](#page-32-0) förvaring, [186](#page-191-0) frakt, [186](#page-191-0) lagring, [160](#page-165-0) rengör och desinficera, [152](#page-157-0) transport, [160](#page-165-0) typer, [249](#page-254-0) välj, [25](#page-30-0) transkraniell avsedd användning, [7](#page-12-0) undersökningstyp, [25](#page-30-0) transport system, [15](#page-20-0) transduktor, [160](#page-165-0) triplex, [72](#page-77-0)

### **U**

ultraljuds terminologi, [242](#page-247-0) ultraljudssystem terminologi, [248](#page-253-0) underhåll, [147,](#page-152-0) [148](#page-153-0) undersökning anpassad, [50,](#page-55-0) [51](#page-56-0) arkivera, [116](#page-121-0) avsluta, [58](#page-63-0) exportera, [117,](#page-122-0) [118](#page-123-0) granska, [116](#page-121-0) lägg till, [116](#page-121-0) ta bort, [116](#page-121-0) välj, [25](#page-30-0) uppskattad fostervikt (EFW), [111](#page-116-0), [138](#page-143-0) uppskattat födelsedatum (EDD), [111](#page-116-0) urinblåsa, [50](#page-55-0) urinblåsans, [143](#page-148-0) USB

begränsa, [35](#page-40-0) enheter, [19](#page-24-0) export, [55](#page-60-0) exportera, [54,](#page-59-0) [55](#page-60-0) felsökning, [145](#page-150-0) inställningar, [55](#page-60-0) utskrift felsökning, [145](#page-150-0)

## **V**

välj transduktor, [25](#page-30-0) undersökning, [25](#page-30-0) vänster kammare (LV) ejektionsfraktion (EF), [130](#page-135-0) FAC, [130](#page-135-0) massa, [131](#page-136-0) volym, [130](#page-135-0), [132,](#page-137-0) [133](#page-138-0) vänster kammares (LV) utflödestrakt, [132](#page-137-0) utflöödestrakt, [132](#page-137-0)

varningar, definition, [1](#page-6-0) vävnadsmodeller, [194](#page-199-0) venös avsedd användning, [9](#page-14-0) undersökningstyp, [25](#page-30-0) videklipp spela, [122](#page-127-0) video educational, [21](#page-26-0) help, [21](#page-26-0) hjälp, [1,](#page-6-0) [27](#page-32-0) klipp, [80](#page-85-0), [81](#page-86-0), [121](#page-126-0) utbildande, [27](#page-32-0) utbildning, [1](#page-6-0) vinkel D-linje, [68,](#page-73-0) [69](#page-74-0) mått, [91](#page-96-0) volym äggstock, [143](#page-148-0) äggstockar, [109](#page-114-0) beräkning, [91](#page-96-0)

flöde, [95,](#page-100-0) [143](#page-148-0) förmak, [128](#page-133-0), [129](#page-134-0) förmakskammare, [105](#page-110-0) livmoder, [143](#page-148-0) ljud, [41](#page-46-0) LV, [130](#page-135-0) referens, [142](#page-147-0) slag (SV), [103](#page-108-0) urinblåsa, [50](#page-55-0), [143](#page-148-0) uterin, [109](#page-114-0) vänsterkammarvolym, [104](#page-109-0)

# **Y**

ytlig undersökningstyp, [25](#page-30-0) ytliga avsedd användning, [9](#page-14-0)

#### **Z**

zoom, [74](#page-79-0)

# **FUJIFILM SONOSITE**

P31251-01

\*P31251-01\*